# **MITSUBISHI**

# 三菱電機 ビル 空調管理システム

アンディア アクセス しょうしょう こうしょう 目の 次の

統合ソフト TG-2000

## 取扱説明書(管理編) アメント 形名:PAC-TG2000

[1. 安全のために必ず守ること ……… 1](#page-3-0)  [2.使用開始時の注意 ……… 3](#page-5-0)  [3.各部の名称と機能 ……… 4](#page-6-0)  3.1 画面構成 ……… 4 3.2 操作方法 ……… 4  [3.3 機能一覧](#page-7-0) ……… 5 4. 画面の基本操作 ……… 6<br>- 4. 1 機能選択と画面表示ボタン ……… 6 4. 1 機能選択と画面表示ボタン  [4.2 各画面表示の操作方法 ……… 7](#page-9-0)   [4.3 スクリーンセーバ―の表示 ……… 9](#page-11-0)  4.4 サイト切替え画面の表示方法 ………10  [4.5 メール画面の表示方法 ………10](#page-12-0)   [4.6 起動と終了の方法 ………11](#page-13-0)  5.ご使用前の初期設定 ………12  [5.1 スケジュールの設定 ………12](#page-14-0)  5.2 空調料金の設定 ………12 5.2.1 料金設定 ………12  [5.2.2 精算日設定 ………14](#page-16-0)  [6.通常操作 ………15](#page-17-0)  6.1 監視/操作 ………15 6.2 運転・停止操作 ………15  [6.3 運転状態モニタ ………16](#page-18-0)   [6.4 操作詳細 ………20](#page-22-0)   [6.5 その他の機能 ………22](#page-24-0)  [7.スケジュール設定 ………24](#page-26-0)   [7.1 当日スケジュールの設定 ………25](#page-27-0)   [7.2 週間スケジュールの設定 ………28](#page-30-0)   [7.3 年間スケジュールの設定 ………34](#page-36-0)   [7.4 スケジュールビュー ………39](#page-41-0)   [7.5 スケジュールコピー ………41](#page-43-0)  8.メンテナンス操作 ………42  [8.1 異常履歴・操作履歴 ………42](#page-44-0)   [8.2 異常コード一覧 ………46](#page-48-0) 8. 3 フィルターリセット操作 ………51 8. 3. 1 フィルターサインの自動表示 ………51 8. 3. 2 フィルターサインの手動表示 ………51

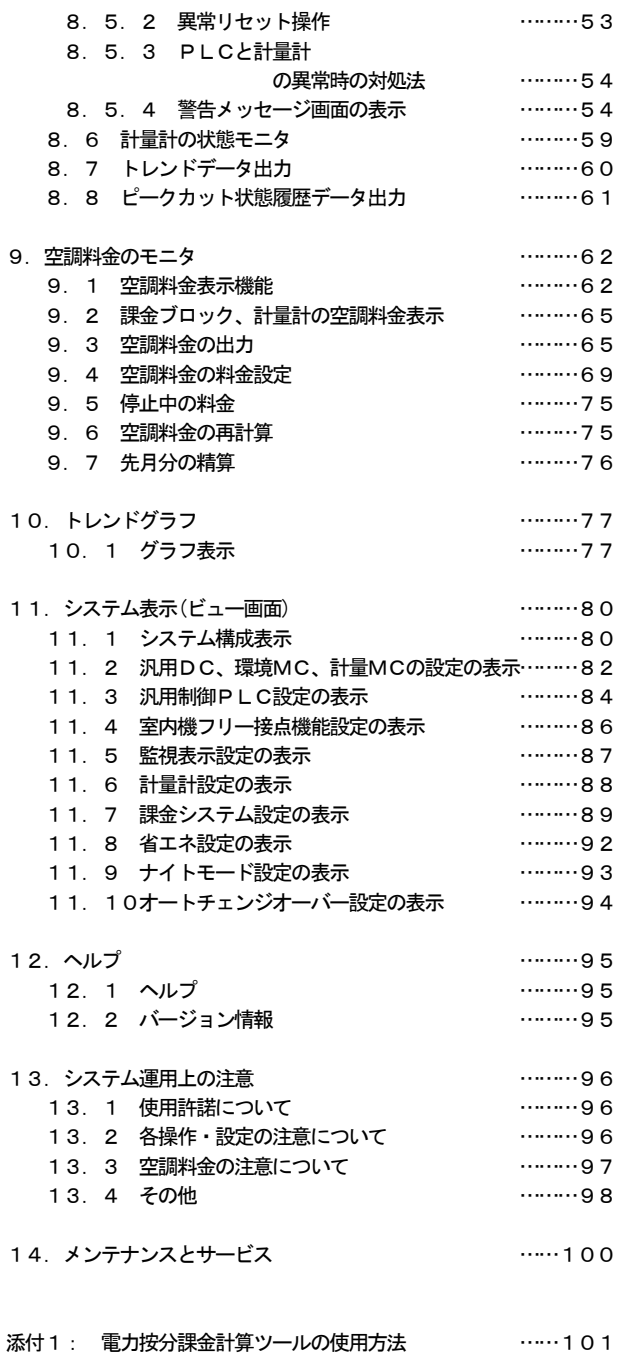

#### [添付2: トレンドグラフ表示ツールの使用方法 ……105](#page-107-0)  ご使用の前に、この取扱説明書をよくお読みいただき正しくお使いください。

この取扱説明書は大切に保管してください。 WTO3629X19 - WT03629X19

 [8.4 運転時間の表示 ………52](#page-54-0)  8.5 異常発生表示 ………53  [8.5.1 異常表示 ………53](#page-55-0) 

 この製品は日本国内向けに設計されており、本紙に記載の内容は日本国内においてのみ有効です。 また、海外でのアフターサービスも受けかねますのでご了承ください。 This appliance is designed for use in Japan only and the contents in this document cannot be applied in any other country. No servicing is available outside of Japan.

(Ver.5.5\*/5.1\*)

Microsoft<sup>®</sup> Windows Vista®Business/Home Basic のことをWindows Vista、 Microsoft<sup>®</sup> Windows<sup>®</sup>XP Professional/Home のことを Windows XP、Microsoft® Windows®2000 Professional のことを Windows 2000 と表記 します。また、Microsoft<sup>(R)</sup> Excel 2007/2003/XP/2000 のことを EXCEL と表記します。

登録商標

 MS と Microsoft とそのロゴマーク、Windows は、米国 Microsoft Corporation の米国およびその他の国における 登録商標、商標です。Acrobat®Reader は、アドビシステム社の商標です。 その他、本書に記載されている商品の名称は、各社が商標および登録商標として使用している場合があります。

-本書について-

取扱説明書は、現地調整編、管理編、および、広域編の3部構成となっており、本書は管理編です。 これらの説明書はTG-2000のヘルプから参照することができます。 説明書をご覧になるには、別途 Acrobat®Reader が必要です(5.0J 以降を推奨) 広域モードで使用される場合、本書と広域編を参照ください。

ー用語についてー

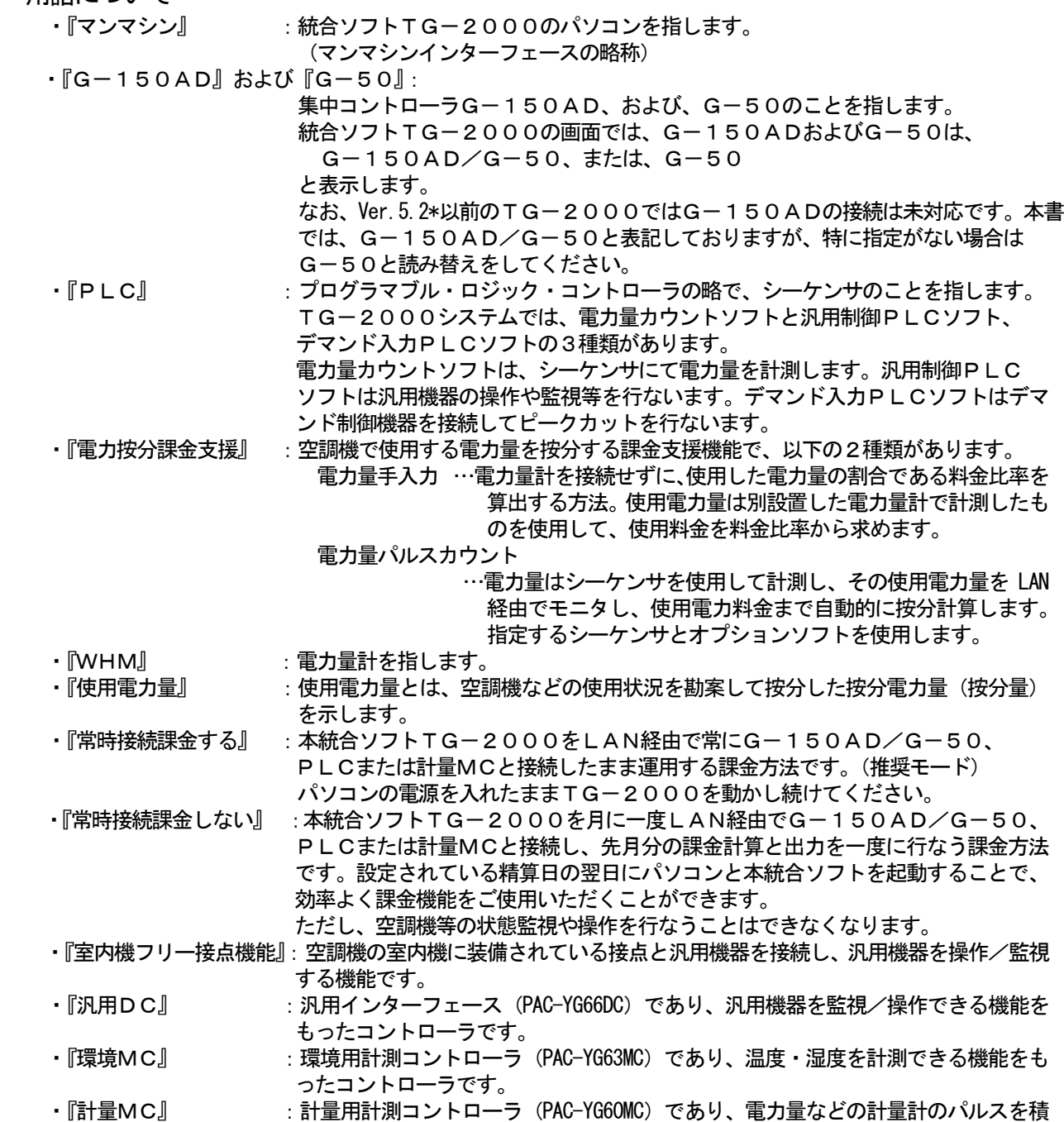

算できる機能をもったコントローラです。

―画面表示について―

・本取扱説明書に表示している画面は、本バージョンと異なる場合があります。

―簡易操作説明書について―

 ・簡易操作説明書をTG-2000セットアップCDの「Manual」フォルダ内に Pdf ファイルで収納してあり ます。本 Pdf ファイルをご覧になるには、別途 Acrobat ®Reader が必要です (5.0J 以降を推奨)。

#### <span id="page-3-0"></span>1. 安全のために必ず守ること

●ご使用の前に、この「安全のために必ず守ること」を熟読の上正しくお使いください。 ●ここに示した注意事項は、安全に関する重大な内容を記載していますので、必ず守ってください。 ●誤った取扱いをしたときに生じる危険とその程度を次の表で区分して説明しています。

△警告 誤った取扱いをしたときに、死亡や重傷等の重大な結果に結びつくもの。 △注意 誤った取扱いをしたときに、傷害または家屋・家財などの損害に結びつくもの。

●お読みになった後は、取扱説明書(現地調整編)とともにお使いになる方がいつでも見ることができる所に必ず 保管しておいてください。また、お使いになる方が代わる場合は、必ず本書と取扱説明書(現地調整編)をお渡 しください。

#### お知らせ:パソコン、周辺機器、空調機、集中コントローラ等に関しては、それぞれの据付説明書や取扱説明書 の警告や注意を守ってください。

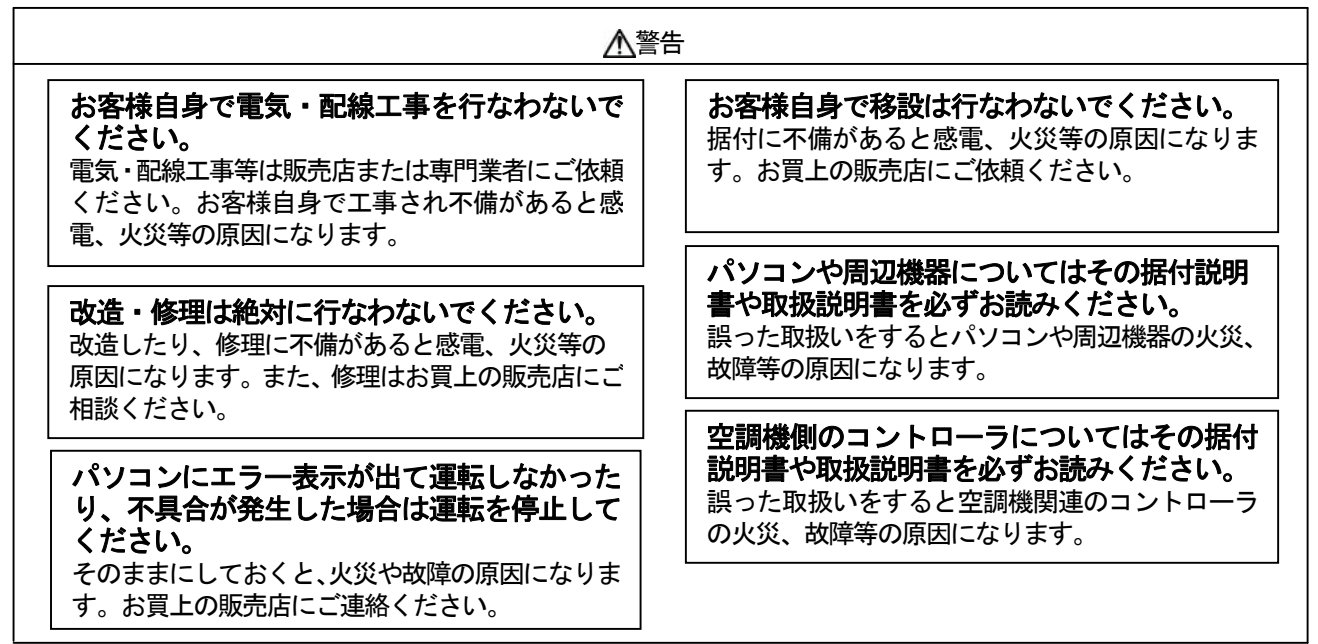

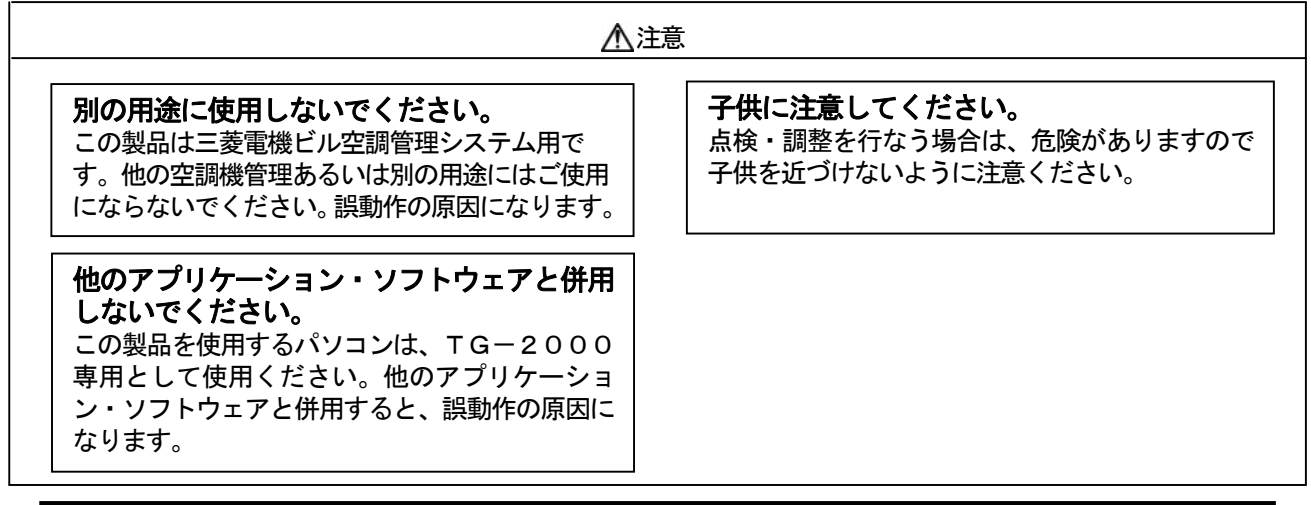

#### ユーザーの皆様へのご注意(使用許諾契約) 本記載内容はお客様と三菱電機㈱との間の契約書です。このアプリケーション・ソフトウェアを使用した場合、 下記の内容に同意し、使用しているものとみなさせて頂きます。 ・三菱電機㈱または、その販売会社および代理店はいかなる場合にもお客様に、付随的、派生的または特別の 損害に対する責任を、たとえ販売者がその種の損害が発生する可能性について通知を受けていたとしても負 いません。第三者からのいかなる権利の主張に対する責任も負いません。

### 統合ソフトTG-2000で使用するパソコンに関する注意点(概要)

#### (1)パソコン選定の注意点について

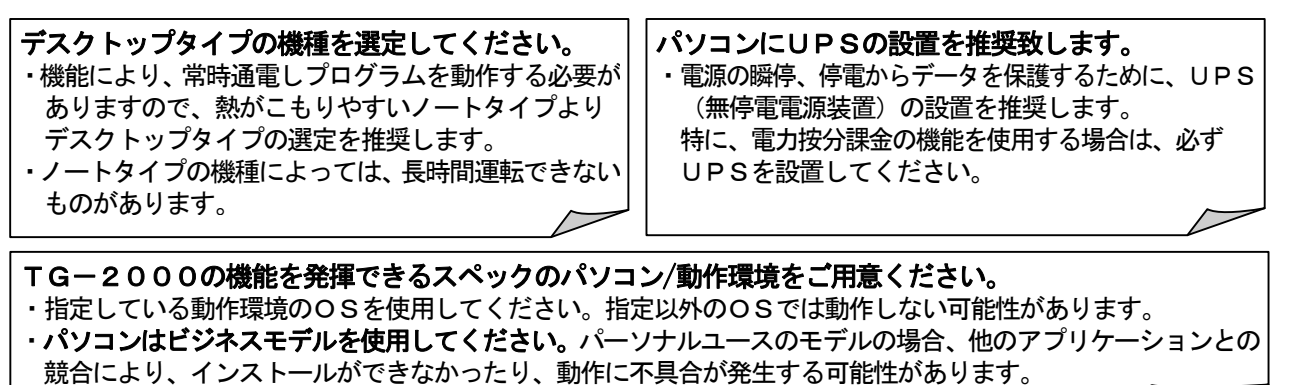

(2)使用時の注意について

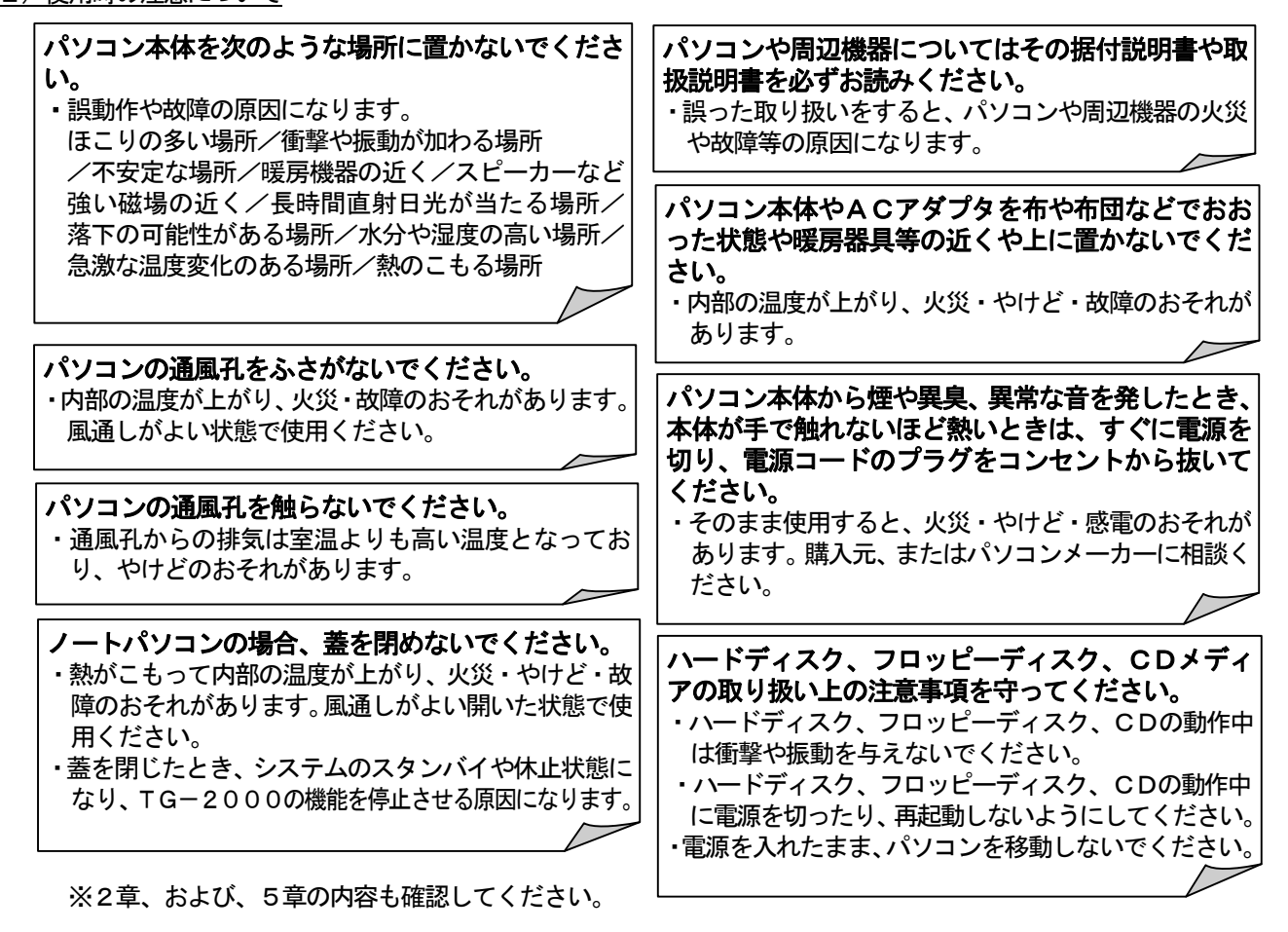

(3)その他について

#### パソコンおよび周辺機器について

・使用されているパソコンやその周辺機器などの故障時には、メーカーにお問い合わせください。当社はいかなる 場合も責任を負いません。

#### 集中コントローラG-150AD/G-50のLAN接続に関する注意点(概要)

G-150AD/G-50を直接インターネット上への接続はしないでください。 ・G-150AD/G-50とTG-2000等は、プラベートネットワークでの使用を前提としております。 ・インターネットを使用してG-150AD/G-50を接続する場合、必ず、セキュリティ確保可能なVPN (Virtual Private Network)接続が付いたルータ等の機器を介して接続してください。

#### <span id="page-5-0"></span>2. 使用開始時の注意

 本統合ソフトTG-2000は複数台の集中コントローラG-150AG/G-50を接続して、空調機グルー プの運転監視/操作などを行なうためのソフトウェアです。

本統合ソフトTG-2000の取扱説明書は、現地調整編と管理編(本書)の構成になっています。

また、セットアップCDの「Manual」フォルダに簡易取扱説明書の Pdf ファイルを収納しています。別途、Acrobat® Reader (5.0J 以上推奨)を用意して頂き、ご覧になることができます。

統合ソフトTG-2000を使用するに当たり、下記の注意事項、および、**「13. システム運用上の注意」**を よくお読みになってからご使用ください。

#### (1)設置状況の確認

 パソコン、周辺機器等の配線、接続、初期設定等を確認してください。また、各機器の据付説明書や取扱説 明書にしたがって、設置されているかを確認してください。

(2)現地調整の確認

 使用開始前に、別冊取扱説明書「現地調整編」に記載の初期設定と試運転が完了していることを確認して ください。

(販社、代理店の方へ…システム情報のデータベースをバックアップしていることを確認ください。)

- (3)電源の処理
	- ・「常時接続課金する」を選択している場合 据付調整が終わった後、システム構成機器や空調機の電源は故障やサービス時以外切らないでください。 システム構成機器や空調機の電源を切ると異常を表示することがあります。この場合は電源を入れれば 自動的に正常に復帰します。
	- ・「常時接続課金しない」を選択している場合

 据付調整が終わった後、TG-2000以外のシステム構成機器や空調機の電源は故障やサービス時以外 は切らないでください。システム構成機器や空調機の電源を切ると異常を表示することがあります。 この場合は電源を入れれば自動的に正常に復帰します。

(4)画面の処理

 OSがWindows XP/2000 の場合、操作をしないときには、画面の焼き付け防止のためにスクリーンセーバー が起動します。スクリーンセーバー起動中にマウスまたはキーボードを触ると、画面が元の状態に戻ります。 OSがWindows Vista の場合は、スクリーンセーバーの表示は行なわれません。 (スクリーンセーバーの機能に関しては、4.3章を参照ください。)

(5) プリンターの確認

 プリンターと接続している場合は、プリンターの電源は入れたままにしてください。プリンターに用紙が入 っていることを確認してください。

(6)G-150AD/G-50のオプション機能

集中コントローラG-150AD/G-50のオプション機能として、「年間/週間スケジュール」「電力按 分課金支援」などがあります。本統合ソフトTG-2000にて、オプション機能を使用するには、ライセン ス番号を各集中コントローラG-150AD/G-50に登録する必要があります。

スケジュール機能 :「年間/週間スケジュール」 空調料金と運転時間の機能:「電力按分課金支援」(全てのG-150AD/G-50) 省エネ制御機能 :「省エネ制御」 デマンド機能 :「省エネ制御 (ピークカット)」 個人用ブラウザ機能 :「個人用ブラウザ」 汎用制御PLC機能 :「汎用制御PLC」※1 使用する機能に応じたライセンスが集中コントローラG-150AD/G-50に登録されていることを確

認してください。

※1 このライセンスは室内機フリー接点機能、または、連動制御をご使用になる場合に必要となります。

(7)シーケンサ(PLC)の確認

 電力按分課金(電力量パルスカウント)、あるいは、汎用機器、デマンド制御機器を使用する場合は、シーケ ンサの電源を入れ、RUN 状態のままにしてください。また、シーケンサにそれぞれのソフトがインストールさ れ、統合ソフトTG-2000から初期設定されていることを確認してください。

#### お知らせ

・お客様が購入されました機能のみ、ご参照ください。

・ライセンスを登録した機能以外のオプション機能は動作しません。

・本TG-2000を使用された場合は、使用許諾に同意したとみなさせて頂きます。

#### <span id="page-6-0"></span>3.各部の名称と機能

#### 3.1 画面構成

管理画面は以下の構成になっています。

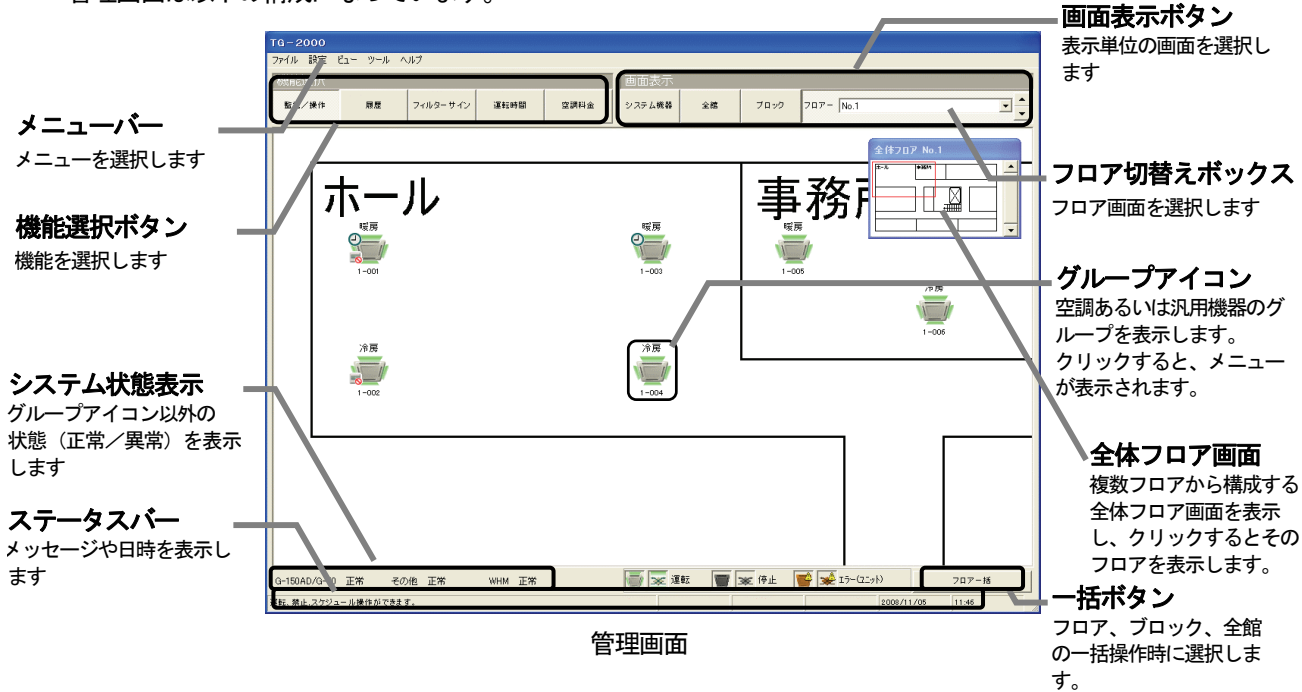

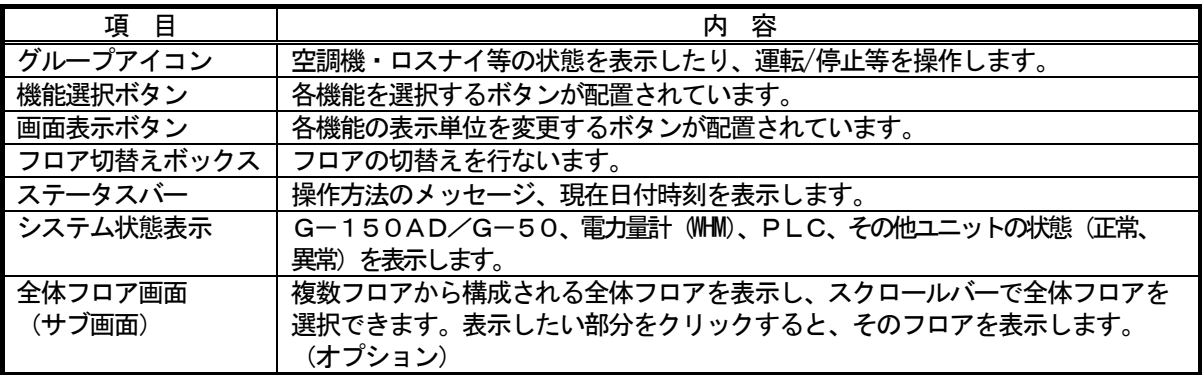

#### 3.2 操作方法

#### マウスの操作方法

以下の操作方法はポインティング装置として"マウス"を使用することを前提に説明をしています。 マウス以外をポインティング装置としている場合は、その装置の説明書をご覧ください。画面上の操作 方法は同様です。 また、文字・数値入力にキーボードの使用も可能です。

 画面の矢印(マウスポインタ)を見ながら、マウスを動かします。 マウスボタンは左のボタンのみの使用になります。

以下に操作方法について示します。

| 項目          | 内容                                    |
|-------------|---------------------------------------|
| <b>ウリック</b> | ボタンを1回押すことをクリックと言います。                 |
|             | この操作はアイコンや機能の選択のときに使用します。             |
| ダブルクリック     | ボタンを連続してすばやく2回押すことをダブルクリックと言います。      |
| ドラッグ        | アイコンの上にマウスポインタをもっていき、左ボタンを押したままにするともの |
|             | を掴んだ状態になります。そのままマウスを動かすと、アイコンがひきずられるよ |
|             | うに動きます。この操作をドラッグと言います。左ボタン離すことで動かした位置 |
|             | に移動ができます。                             |
| キーボード       | 主にパスワードの入力、文字入力、数値入力の際に使用します。         |

#### <span id="page-7-0"></span>3.3 機能一覧

本統合ソフトTG-2000は、大きく分けると2つの機能を持っています。

1)空調機(換気ユニット含む)および汎用機器の運転状態の監視、操作/設定を行なう機能

2) 本システムの初期設定および保守を行なう機能

ここでは、主に1)の機能について説明します。

1) の機能は、下記のような項目から構成されています。この機能を表示する画面を"管理画面"と呼び ます。

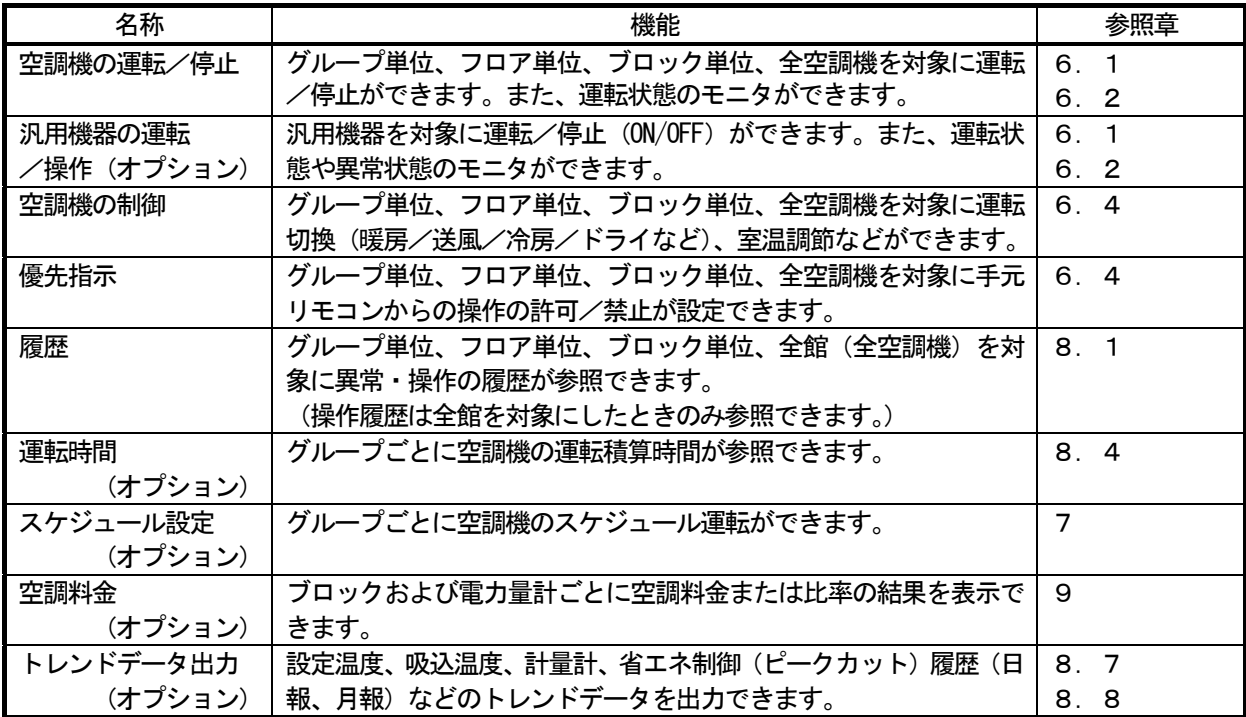

※設定内容により、使用できない機能があります。

 以下の項目はシステム構成に変更があった場合に必要な内容で、本書では記載していません。 変更操作にはシステム設定についての知識が必要です。詳細の内容と操作方法については、別冊取扱説明書 「現地調整編」をご参照ください。

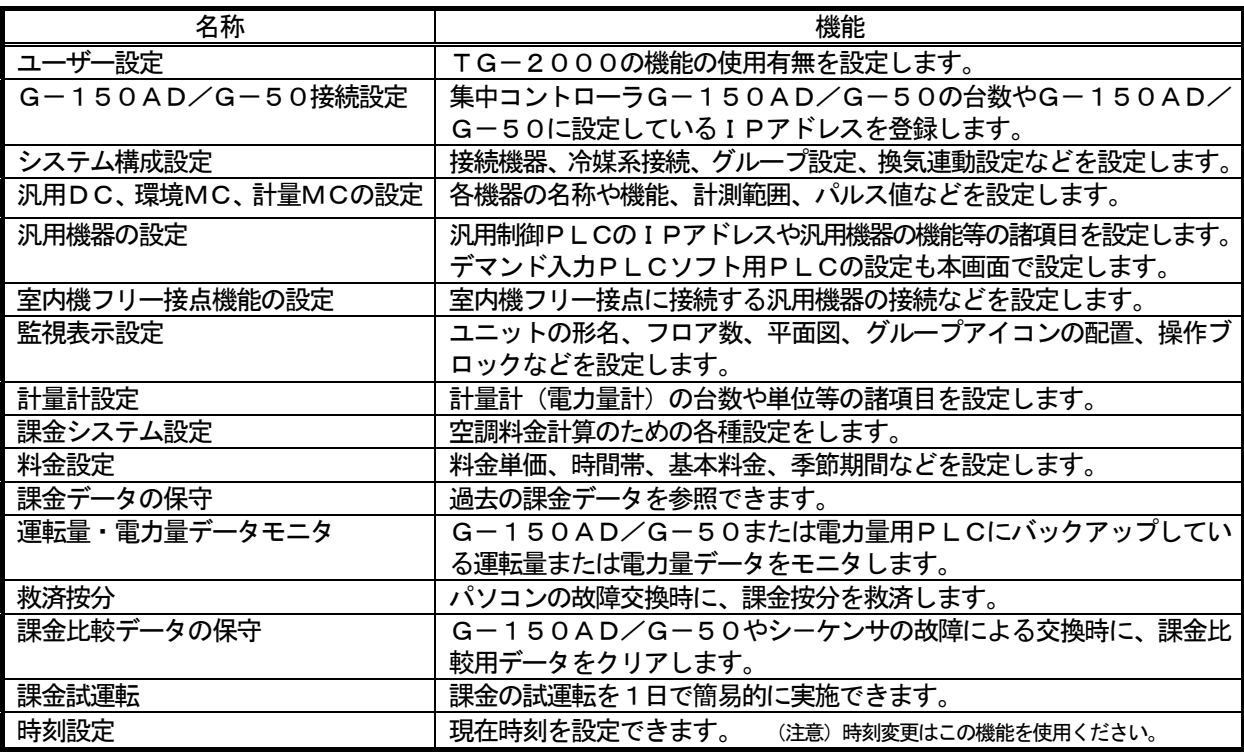

#### <span id="page-8-0"></span>4.画面の基本操作

 機能選択ボタン(上部左側)で機能を選択し、画面表示ボタン(上部右側)で操作対象を表示・操作画面に 表示します。

#### 4.1 機能選択と画面表示ボタン

管理画面にて、操作したい機能と画面を機能選択ボタンおよび画面表示ボタンで選択します。

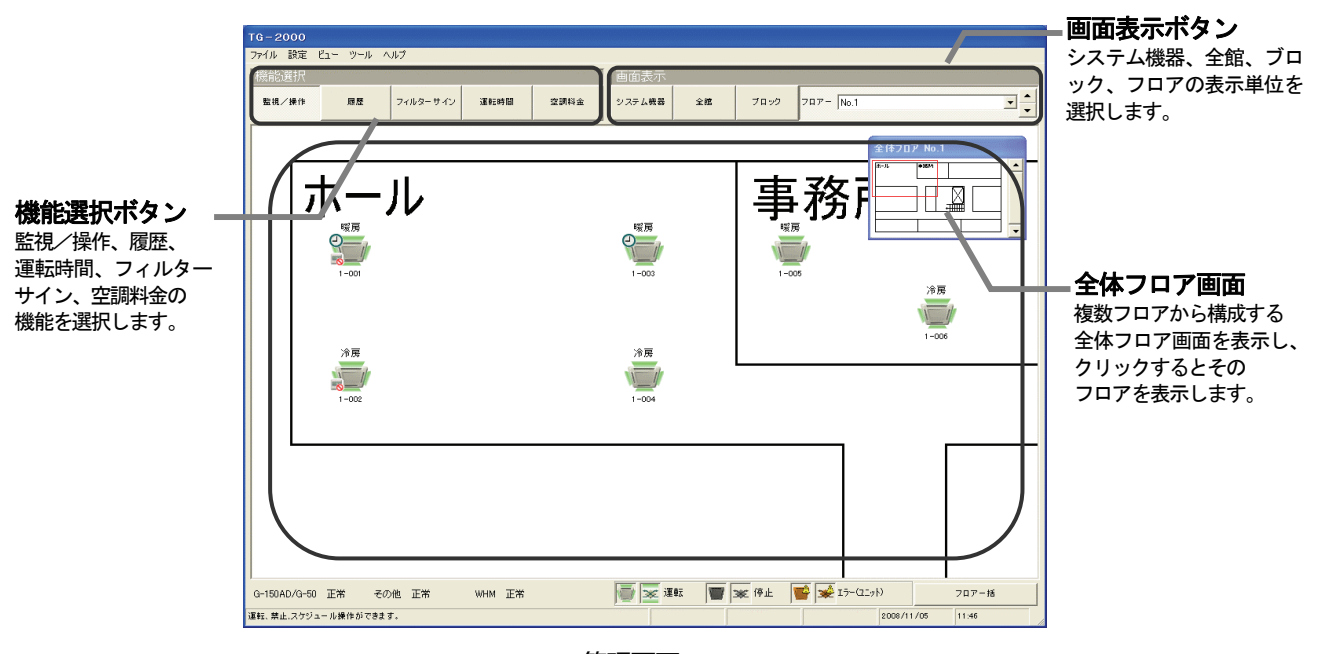

管理画面

機能に対応する画面表示と機能の内容の一覧表です。

[記号] 〇:操作可能、一:操作不可

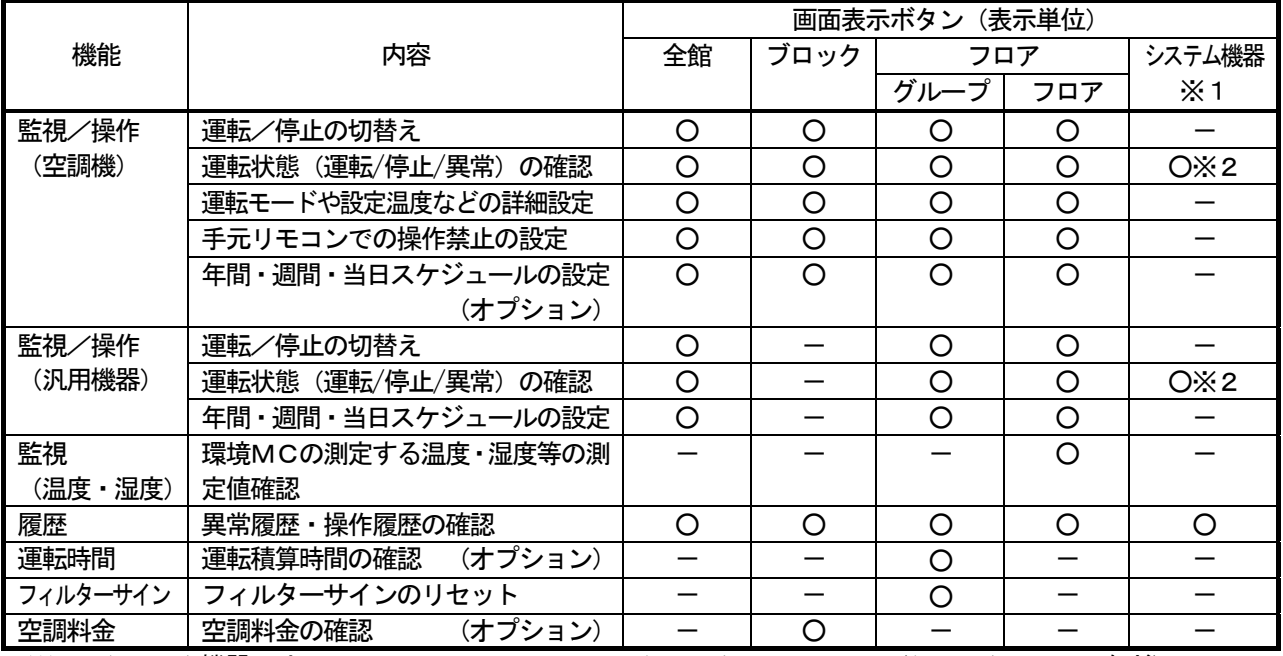

※1:システム機器には、G-150AD/G-50、システムコントローラ(システムリモコンなど)、 手元リモコン、K伝送コンバータ、ロスナイ等が含まれます。

※2:正常/異常のみ表示されます。

#### <span id="page-9-0"></span>4.2 各画面表示の操作方法

 空調機をグループ単位、ブロック単位、全館で操作する方法と、汎用機器のグループ単位、一括単位で操作 する方法について説明します。

#### (1)フロア画面

 フロア画面では、空調機(汎用機器)の発停、操作、スケジュールの設定や監視、および、フロアの切替 えができます。

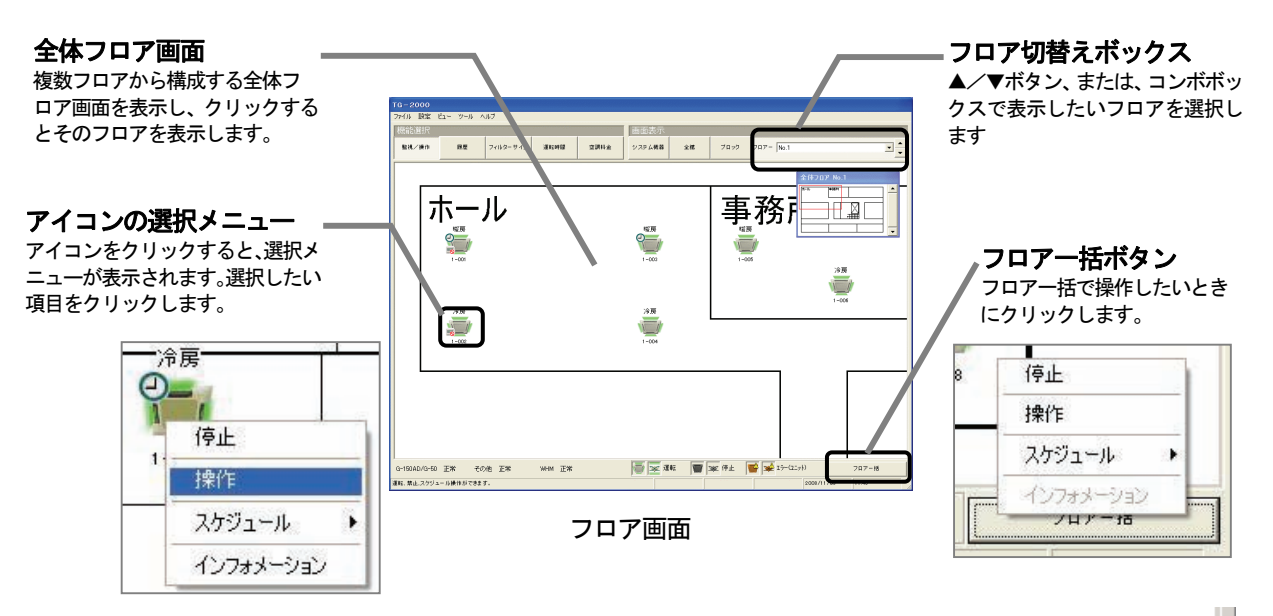

空調機と汎用機器を管理している場合は、[フロア一括]ボタンをクリック すると、空調機器操作と汎用機器操作の選択画面が表示されます。 まず、操作したい対象を選択し、その後で操作する項目を選択します。

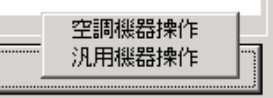

IL

 全体フロア画面では、複数フロアの全体フロア画面の切替えと、フロアの切替えができます。 (ユーザー設定で、「フロア分割設定する」を選択すると、全体フロア画面を表示できます。)

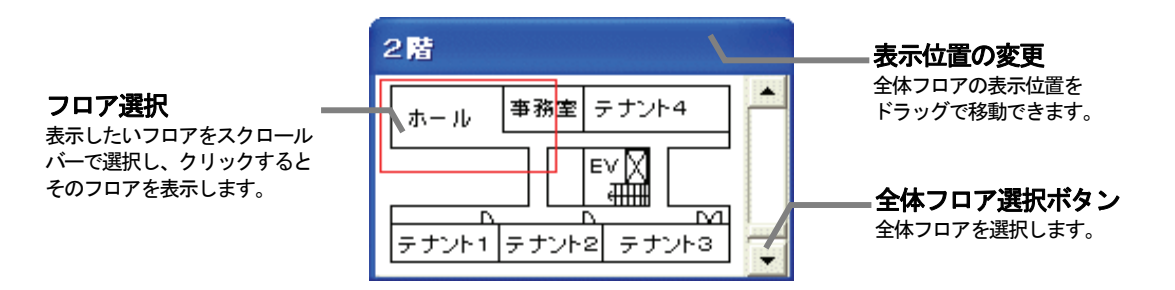

全体フロアを表示/未表示は「設定」-「全体フロア表示」で変更できます。

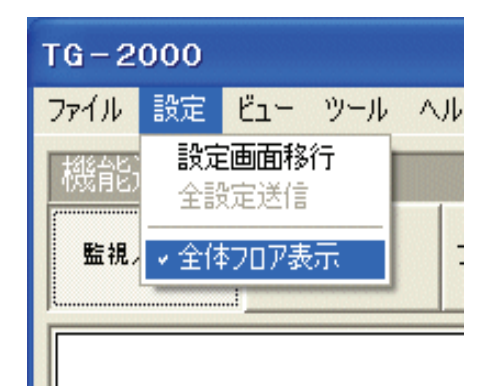

#### (2)ブロック画面

ブロック画面では、ブロック単位での操作および監視ができます。

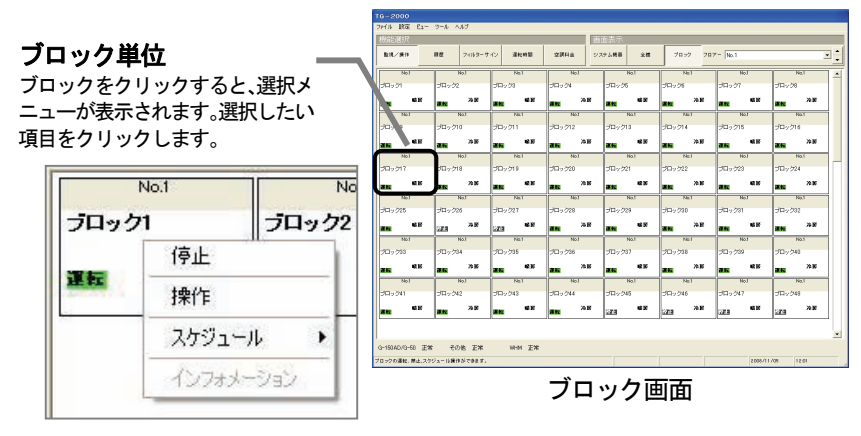

#### (3)全館画面

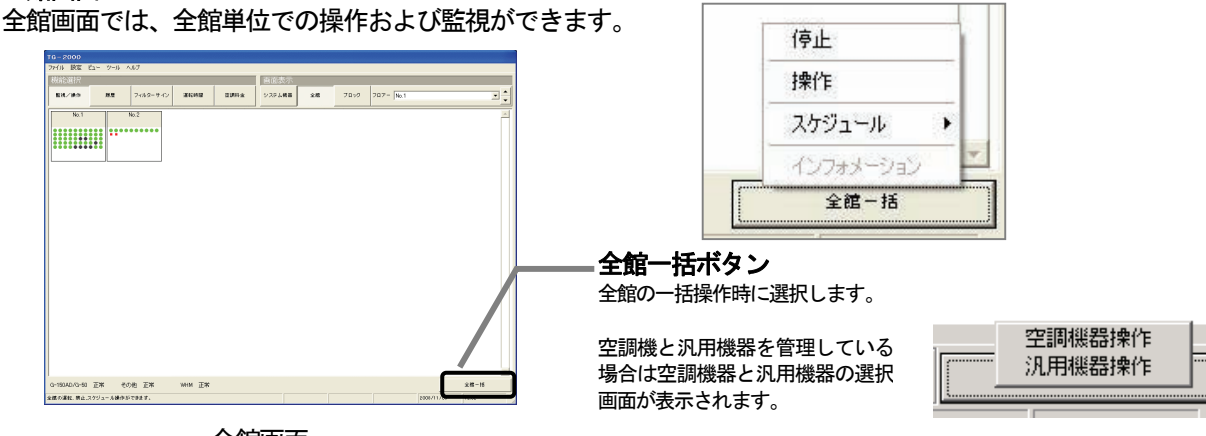

全館画面

#### (4)システム機器画面

システム機器画面には、室内機と汎用機器を除くユニットの状態(異常/正常)が表示されます。 異常表示している空調機をクリックすると、異常リセットをすることができます。 ※異常原因が取り除いていないと、異常リセット操作しても、再度異常を検出します。

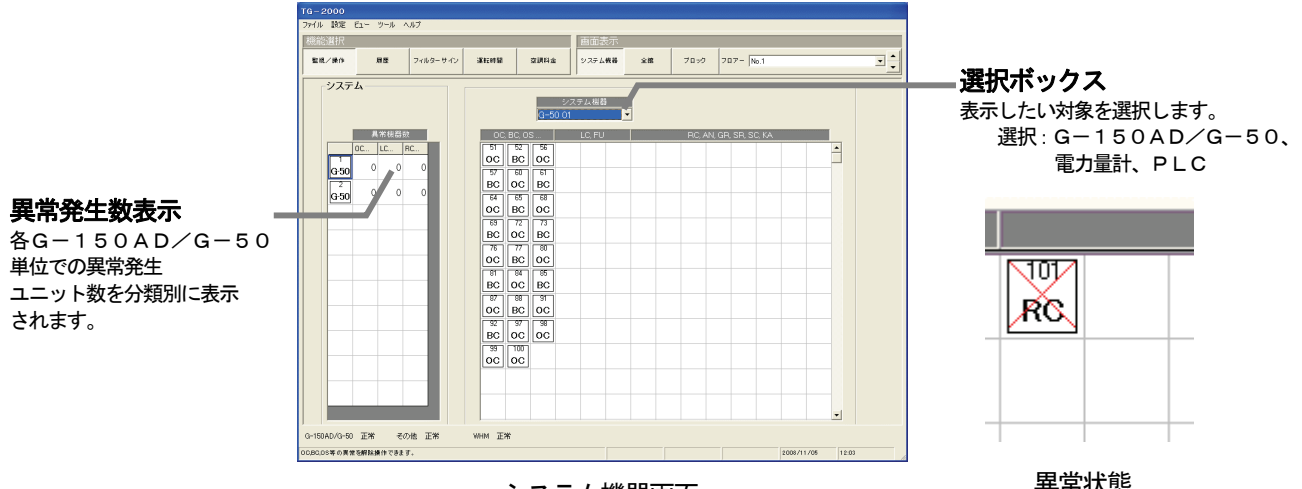

システム機器画面

異常状態

#### <span id="page-11-0"></span>4.3 スクリーンセーバーの表示

マウスやキーボードをしばらく(10分間)放置すると、スクリーンセーバーが動作します(パソコン画面 の焼き付け防止のため)。スクリーンセーバーでは、以下の文字が流れて表示します。

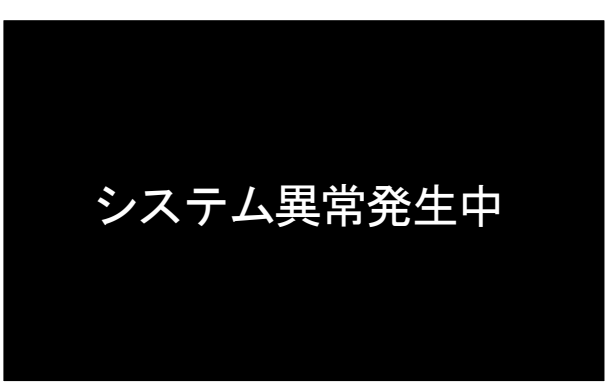

#### お知らせ

- ・OSが Windows Vista の場合は、スクリーンセーバーの表示は行なわれません。
- ・ユーザー設定の「異常発生時の警告音」で警告音の設定を行なっている場合は、警告音と共に、異常表示 がポップアップ画面で表示されます。(8.5.4(4)異常発生中の機器の表示 を参照)

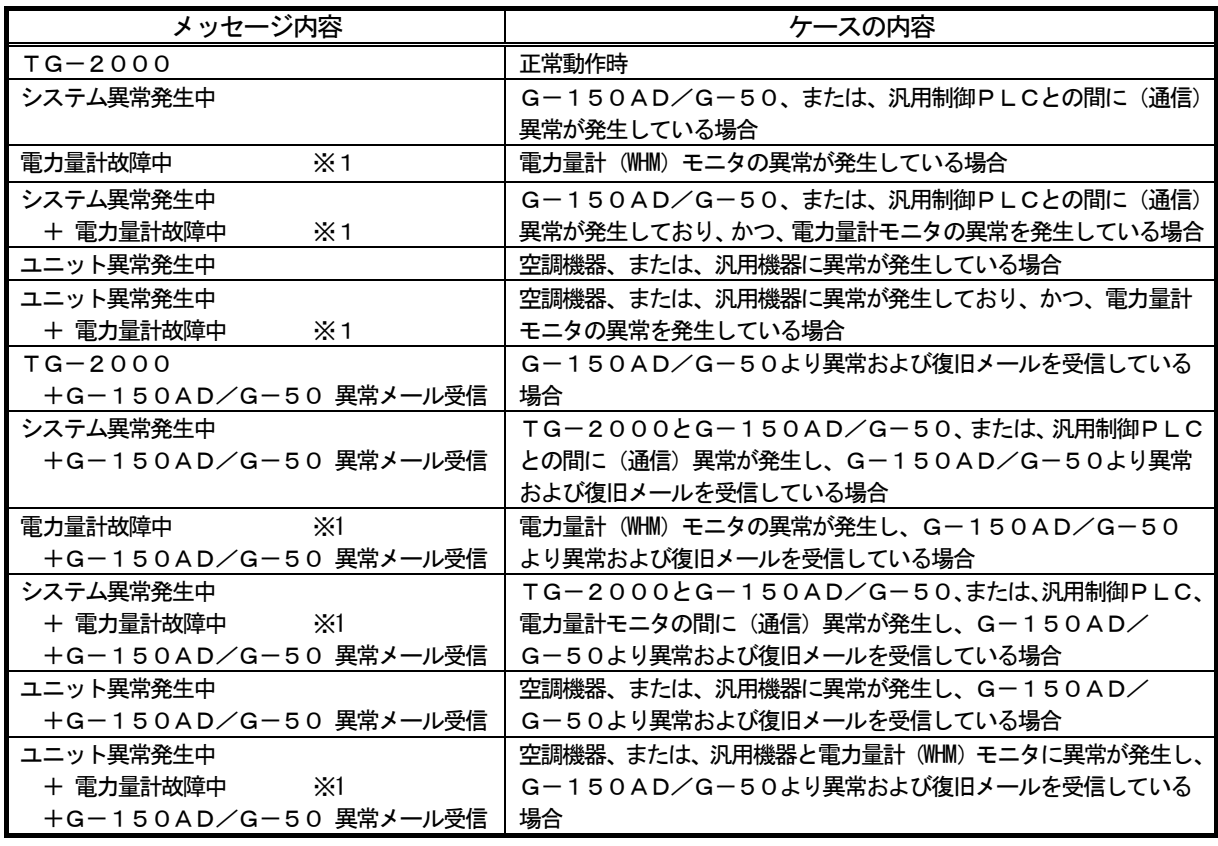

※1:電力量計故障には、電力量計以外にガス、水道、熱量の計量計も含まれます。

お願い

 ・スクリーンセーバーの設定を変更しないでください(伝言板に、自動的に設定されます)。伝言板以外 に設定すると、メッセージ内容をスクリーンセーバーに表示することができません。

お知らせ

・「システム異常」は「ユニット異常」よりも優先して表示します。

#### <span id="page-12-0"></span>4.4 サイト切替え画面の表示方法

広域モードでのサイト切替え画面を表示する方法について説明します。

サイト切替え画面は、メニューバーの「ツール」-「サイト切替えツール」の選択で表示します。

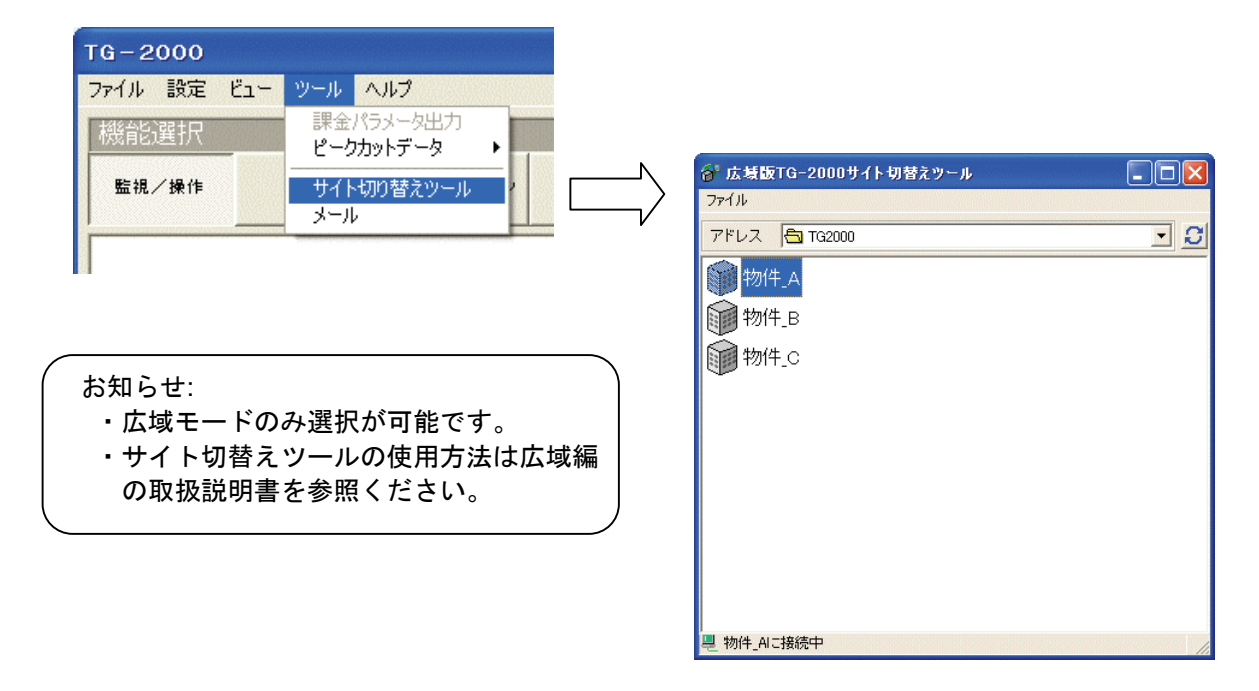

#### 4.5 メール画面の表示方法

メールツールの画面を表示する方法について説明します。

受信メール画面は、メニューバーの「ツール」-「メール」の選択で表示します。

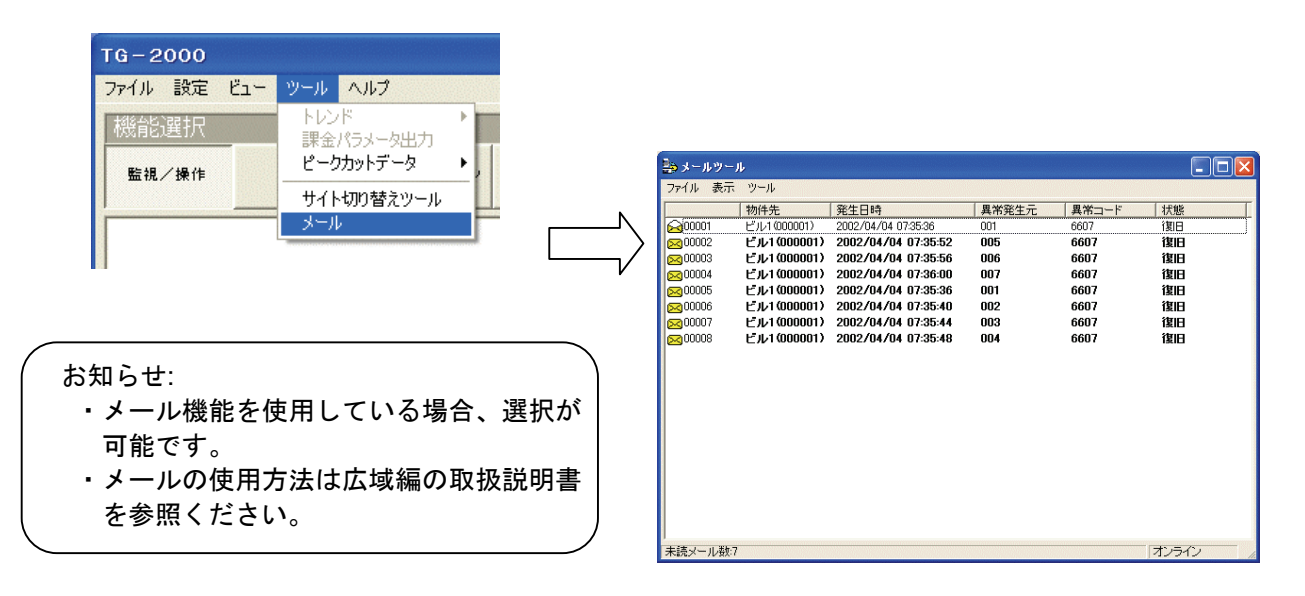

#### <span id="page-13-0"></span>統合ソフトTG-2000を起動する。

#### [操作方法]

- 1) Windows を再起動します
	- Windows (OS) を再起動すると、自動的にログインし、統合ソフトTG-2000のプログラムが起動します。 ※Windows のスタートアップにある「TG2000」を選択することでも起動できます。

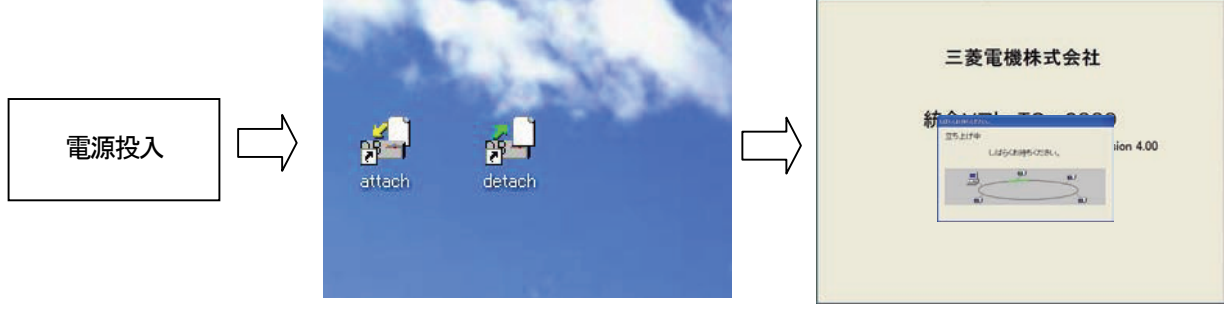

起動表示画面

#### お知らせ

・広域モードでのTG-2000の起動はサイト切替えツールで行なってください。 (→広域編を参照ください)。

#### TG-2000を終了する

#### [操作方法]

1) メニューバーの [ファイル] - [終了] を選択します

電源を切る前に必ず本プログラムを終了する必要があります。

2) パスワードを入力します

 パスワード入力画面を表示されますので、パスワード(初期値:「tglogout」(半角))を入力して、 [OK]ボタンをクリックします。

3)[終了]ボタンを選択します

終了確認画面が表示されますので、表示内容を確認します。ご確認の上、[終了] ボタンをクリックする と、本プログラムを終了します。

※ [キャンセル] ボタンをクリックすると、管理画面に戻ります。

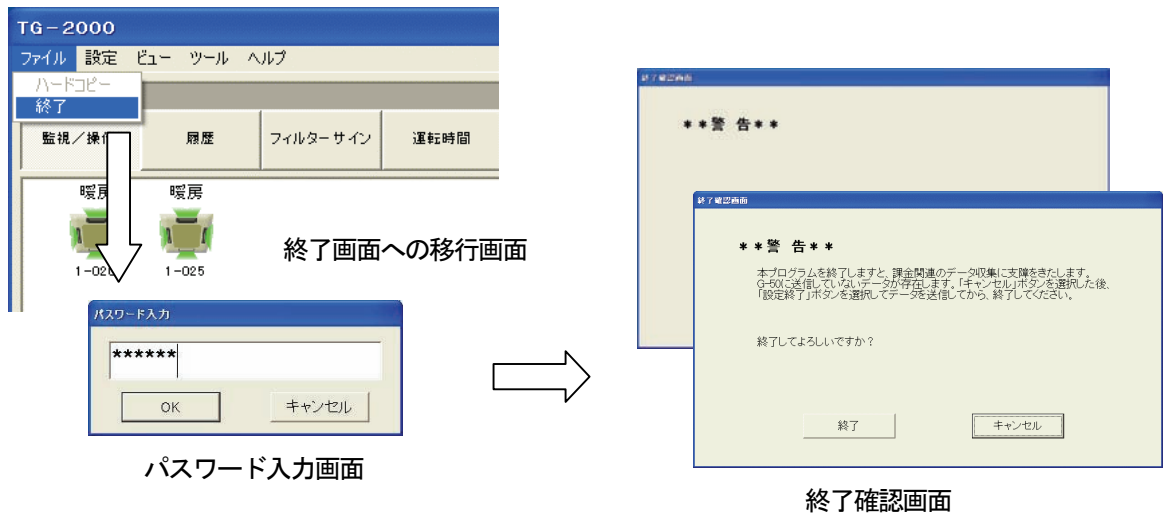

注意 パソコンの電源を切る前には必ずTG-2000の終了操作を行ない、その後にシャットダウン作業を 行なってください。終了操作をせずに電源を切ると故障の原因になります。 TG-2000を終了すると、使用している機能が停止しますので、注意してください。特に、電力按分 課金機能(「常時接続課金する」場合のみ)、トレンド機能、または、ピークカット機能を使用している場合 は、必ずTG-2000を24時間常時運転にしてください。

#### <span id="page-14-0"></span>5.ご使用前の初期設定

ご使用開始時に設定あるいは確認する項目を本章に記載しています。ご使用されている機能に関して、設定し てください。

#### 5.1 スケジュールの設定

スケジュールの設定方法については、「7.スケジュール設定」を参照ください。

#### 5.2 空調料金の設定

通常画面の機能選択の [空調料金] ボタンをクリックすると、空調料金表示画面が表示されます。 この画面から空調料金の初期設定を行ないます。

お知らせ

- ・電力按分課金機能なしを設定した場合、「空調料金」は選択できません(表示されません)。
- ・初期画面の「課金システム設定」にて既に設定されている場合は、設定内容をご確認ください。
- ·集中コントローラG-150AD/G-50に電力按分課金のライセンス番号の登録が必要です。

#### 5.2.1 料金設定

 料金設定には、「通貨単位」「基本料金」「季節期間」「週間料金」「年間料金」「計量計の料金単価」「精算日設定」 があり、それぞれを設定します。

#### 料金設定画面を起動する

[操作方法]

- 1) [料金設定] ボタンを選択します 空調料金画面の[料金設定]ボタンをクリックします。
- 2) パスワードを入力設定します パスワード画面にパスワード(メンテナンスユーザー用)

を設定し、[OK] ボタンを選択します。

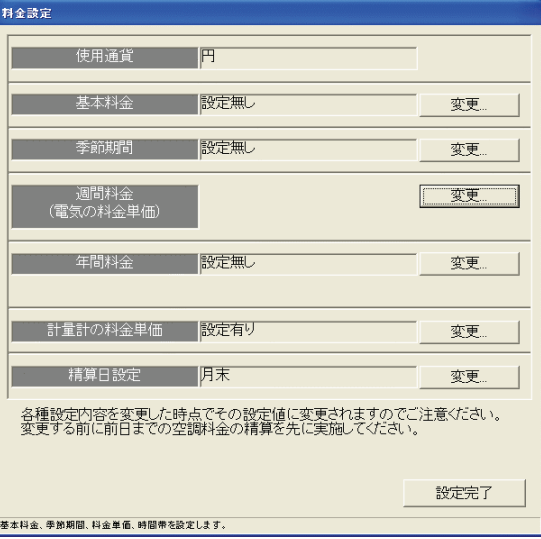

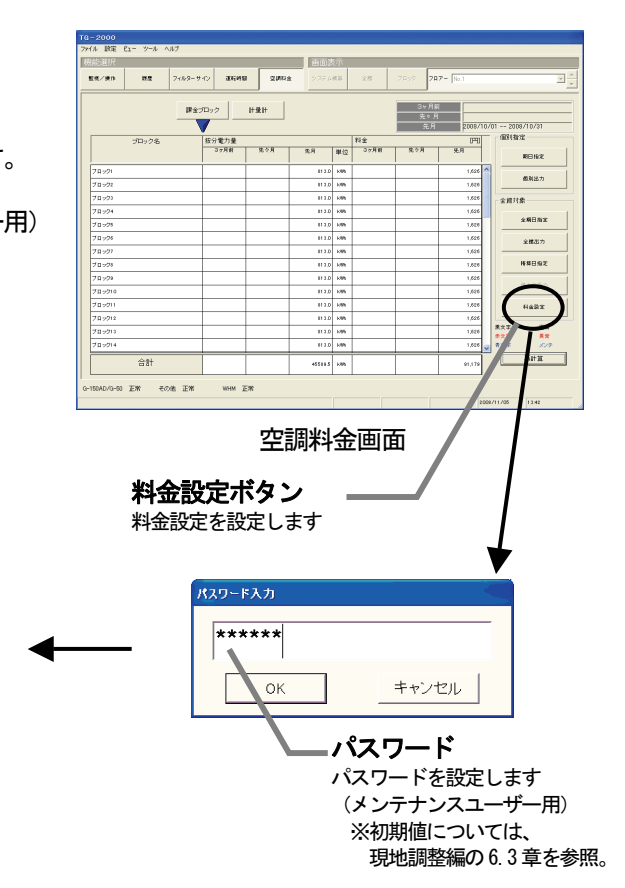

料金設定画面

お知らせ

- ・現地調整編の課金システム設定で諸項目を正しく設定する必要があります。設定していない場合、正常に 電力按分課金計算できません。
- ・料金の時間帯設定時刻を変更すると、変更時点以降有効になります。
- ・運用中に料金設定を変更すると、電力按分料金が正しく計算されない等の影響があります。

#### 基本料金を設定する

 ブロック単位および計量計(電力量計)単位の基本料金 (月単位)を設定できます。

[操作方法]

- 1)基本料金の[変更]ボタンを選択します 料金設定画面の基本料金の[変更]ボタンをクリック すると、基本料金設定画面が表示されます。
- 2)基本料金を設定します ※空調ユニットの按分対応の電力量計には設定できません。
- 3)設定終了後に [OK] ボタンを選択します ※[キャンセル]ボタンで設定内容を更新しません

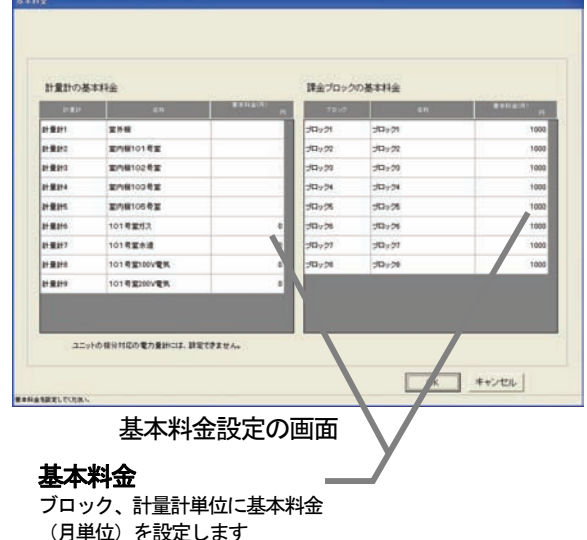

お知らせ

- ・電力按分課金(電力量手入力)の場合(WHM接続なし)、本設定画面は表示されません。
- ・[OK]ボタン選択時に、基本料金に0円があればメッセージを表示しますので、設定内容をご確認ください。

#### 季節期間を設定する

 季節期間を設定する/しないと季節の適用期間を設定します。 [操作方法]

- 1)季節期間の[変更]ボタンを選択します 料金設定画面の季節期間の[変更]ボタンをクリック すると、季節期間設定画面が表示されます。
- 2)季節の有無と期間を設定します 季節期間の有無を選択し、設定時の季節適用期間を 設定します。
- 3)設定完了後に [OK] ボタンを選択します ※[キャンセル]ボタンで設定内容を更新しません。

#### 週間料金を設定する

お知らせ

 通常と季節別に、週間料金の料金単価と各曜日の時間帯を 設定します。季節期間を設定している場合、「通常料金」 「季節料金」の選択ができます。 [操作方法] 1) 週間料金の[変更] ボタンを選択します 料金設定画面の週間料金の[変更]ボタンをクリック すると、週間料金設定画面が表示されます。 2)料金単価、時間帯の設定をします 曜日毎の料金時間帯と料金単価(円)を通常、および、 季節にて設定します。 ・料金単価は最大5つ ・時間帯は最大10 (曜日毎に) 3)設定完了後に [OK] ボタンを選択します ※[キャンセル]ボタンで設定内容を更新しません。

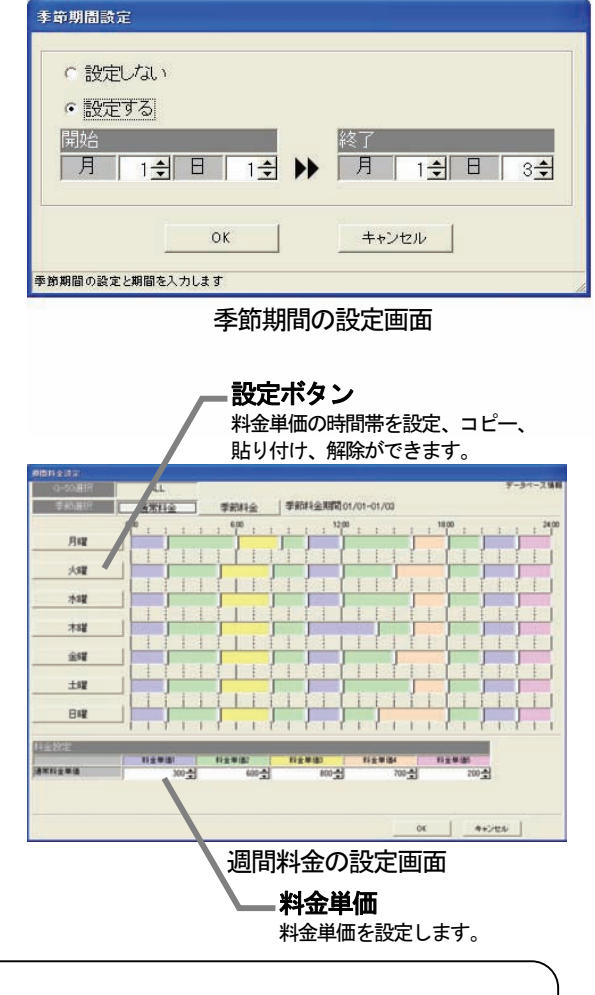

- ・週間料金の詳細設定方法は「9.4章空調料金の料金設定」を参照ください。
- ・[OK]ボタン選択時に、料金単価に0円があればメッセージを表示しますので、設定内容を確認ください。 ・計量計を使用する場合は、計量計の料金単価を設定してください。

#### <span id="page-16-0"></span>年間料金を設定する

 年間料金は祝日や夏期休暇時に週間料金の設定以外の内容 を設定できます。パターンが5つまで、設定日数は50日ま で設定ができます。料金単価は週間料金の単価を適用します。 [操作方法]

- 1)年間料金の[変更]ボタンを選択します 料金設定画面の年間料金の[変更]ボタンをクリック すると、年間料金設定画面が表示されます。
- 2) パターン設定と日付を割り当てます 時間帯と適用単価を設定し、設定したい日付にパター ンを割り当てます。
- 3)設定終了後に [OK] ボタンを選択します ※[キャンセル]ボタンで設定内容を更新しません。

年間設定状態 年間料金の設定状態を表示します。 青色:該当パターンの設定 水色:他のパターンの設定

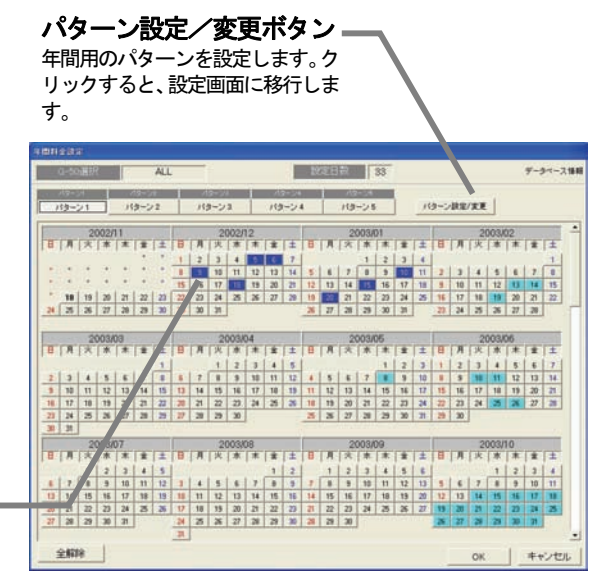

年間料金の設定画面

お知らせ

・年間料金の詳細設定方法は「9.4章空調料金の料金設定」を参照ください。

#### 料金設定を終了する

[操作方法]

1)設定を終了すると、[設定完了]ボタンを選択します 料金設定画面の「設定完了〕ボタンをクリックします。

#### 5.2.2 精算日設定

#### 精算日を設定する

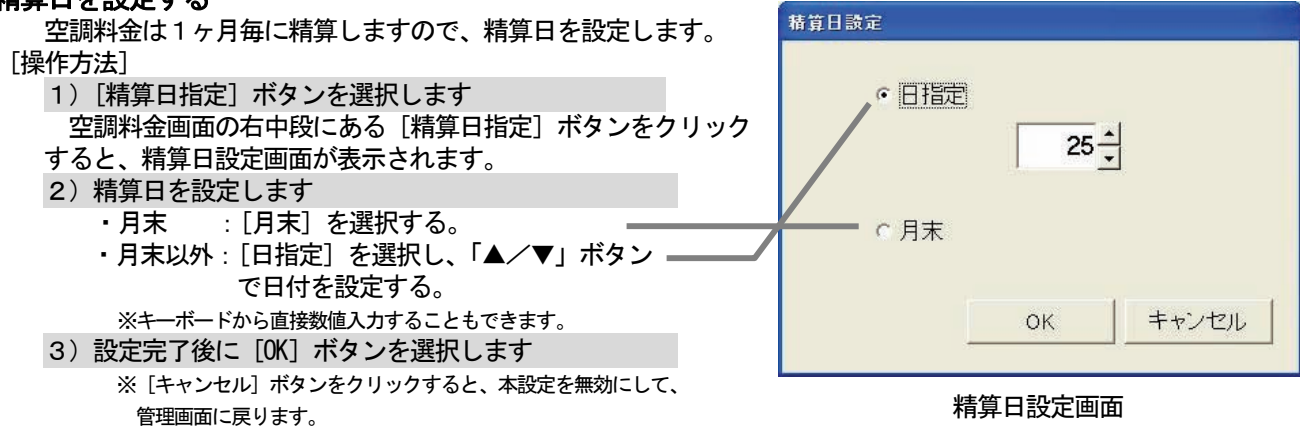

お知らせ

- ・精算日の設定は29日、30日、31日を指定することはできません(ただし、月末は設定できます)。
- ・非蓄熱のみのシステムでは翌日に、蓄熱ありのシステムでは、翌々日に精算処理を実施します。
- ・精算後に自動印刷または自動ファイル出力をすることもできます(「現地調整編」を参照ください)。
- ・「精算日設定」は料金設定画面にもあり、同じ設定ができます。

#### <span id="page-17-0"></span>6.通常操作

#### 6.1 監視/操作

通常の操作は管理画面で行ないます。

 機能選択ボタン(上部左側)で[監視/操作]ボタンを選択し、画面表示ボタン(上部右側)で表示画面を 選択します。「運転時間」と「空調料金」は課金機能ありが選択されている時に表示されます。

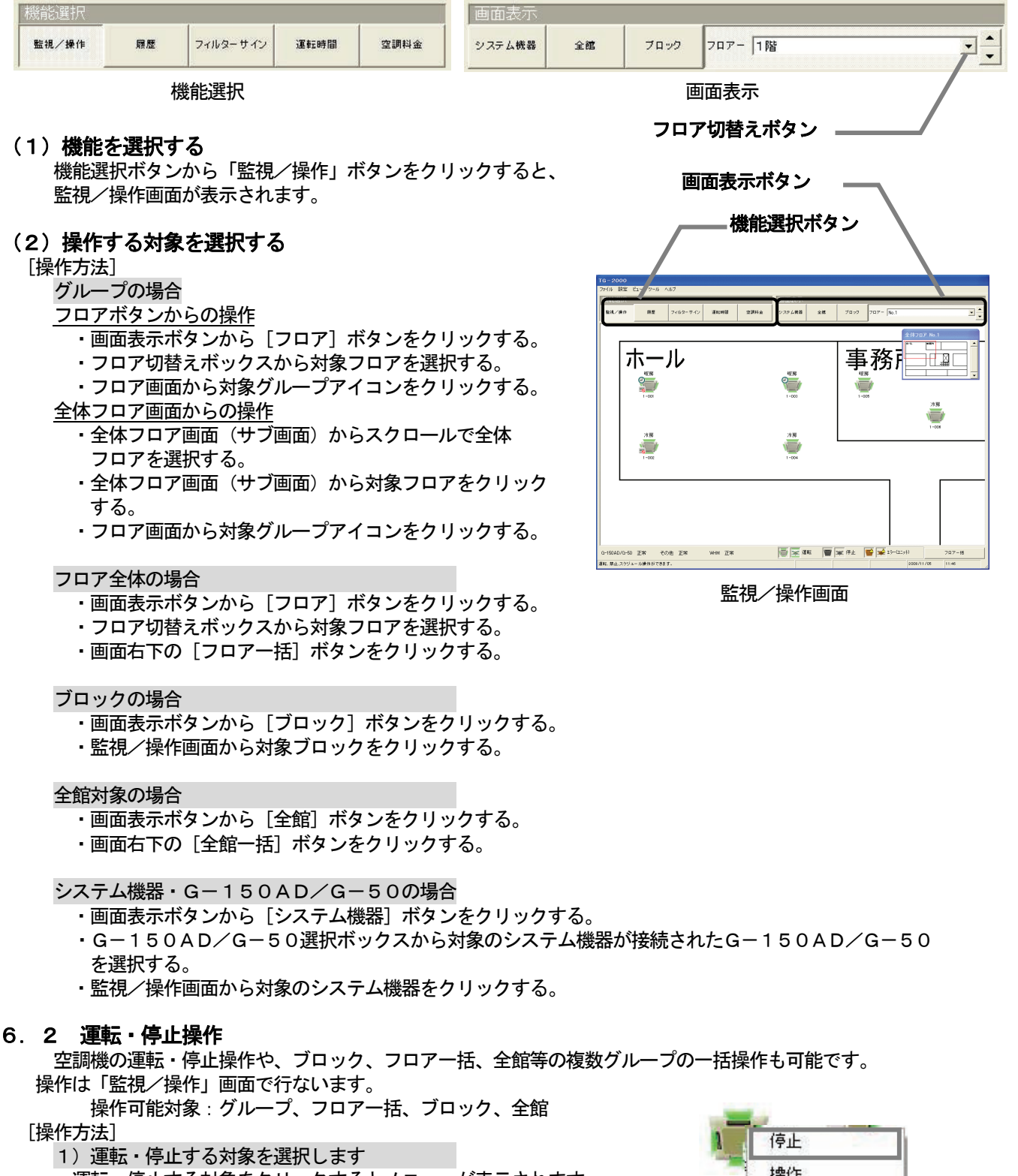

 運転・停止する対象をクリックするとメニューが表示されます。 お知らせ 線部については前章「6.1 (2)操作する対象を選択する」 を参照ください。

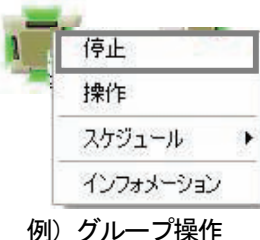

<span id="page-18-0"></span>2)運転/停止を選択します

 表示されるメニューには現在運転中ならば「停止」、停止中ならば「運転」が表示されます。 メニューから「運転」または「停止」をクリックすると運転状態が切換わります。

(お知らせ

・操作対象が複数グループの場合、一台でも運転グループがあるとメニューに「停止」が表示されます。

#### 6.3 運転状態モニタ

 空調機の運転状態を監視できます。 操作可能対象:フロア、ブロック、全館、システム機器

#### (1)運転状態を表示する

[操作方法]

1)運転状態を表示する対象を選択します

運転状態を表示する対象をクリックすると、現在の運転状態が表示されます。

お知らせ

・\_\_線部については「6.1(2)操作する対象を選択する」を参照ください。

#### (2)運転状態の説明

フロア表示画面

グループアイコンの説明(空調機)

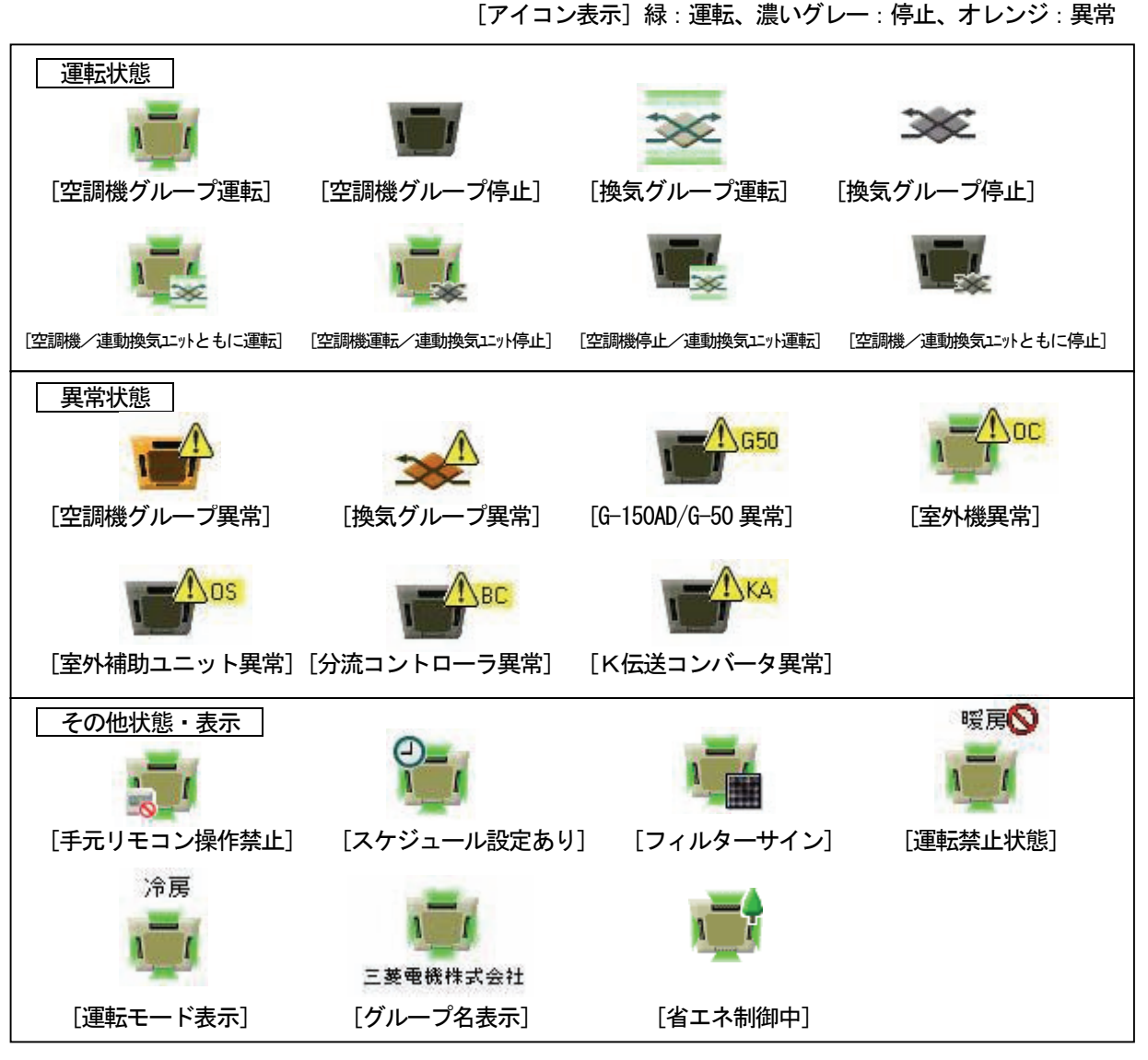

※:表示アイコンは、グループアイコンの設定により、異なることがあります。

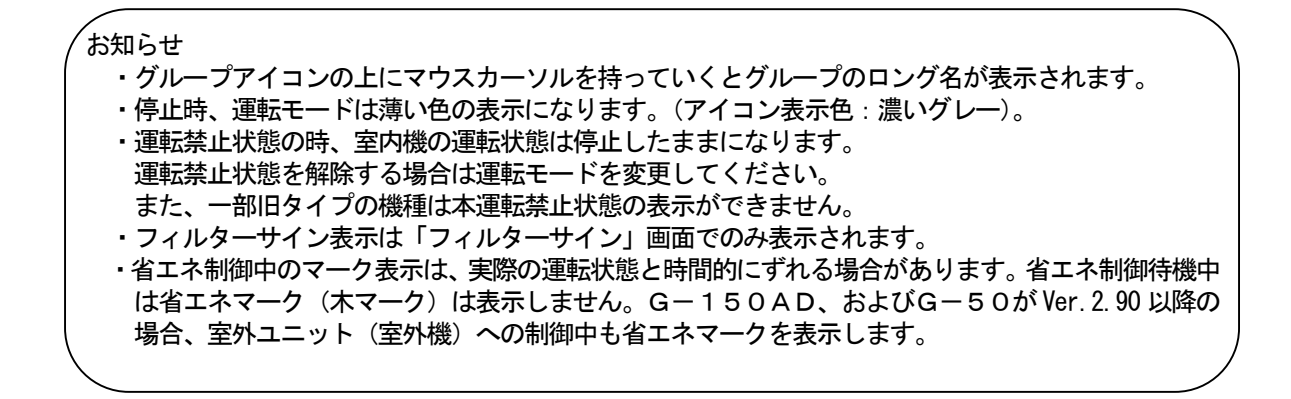

グループアイコンの説明 (PLC 用汎用機器)

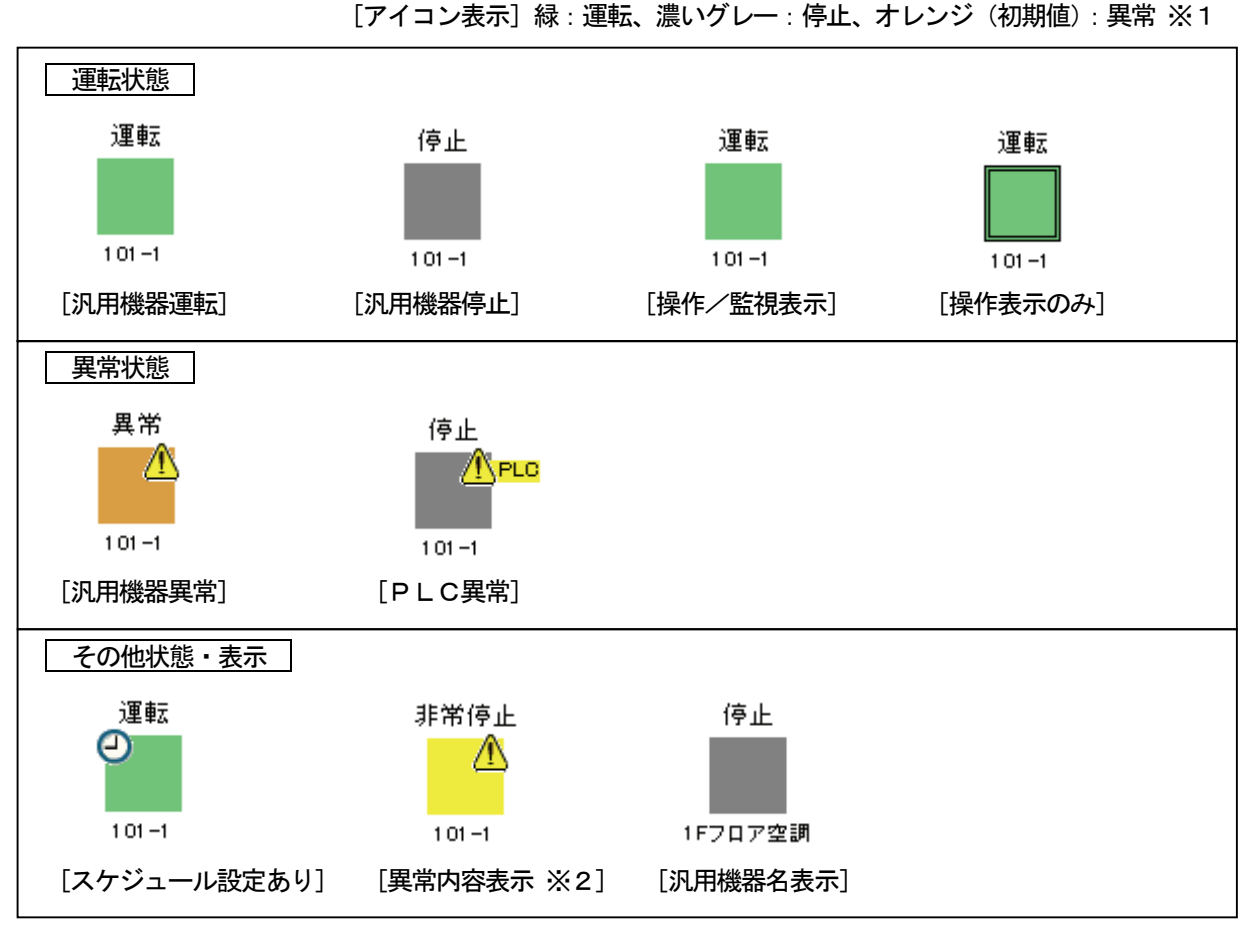

※1:汎用機器の異常状態のアイコン表示色を変更した場合は、異なる色のアイコン表示になります。 ※2:異常内容表示は任意に設定できます(最大4文字)。

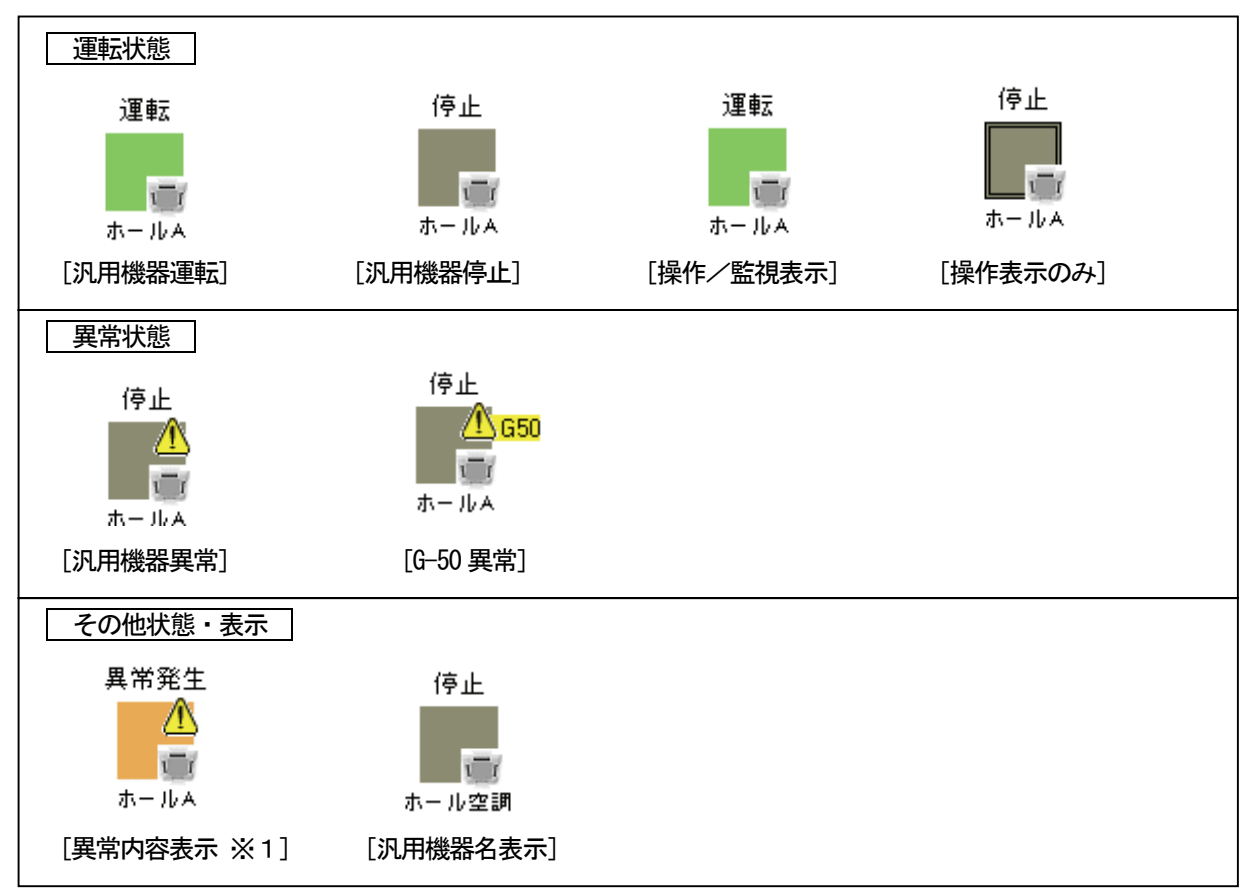

「アイコン表示]緑:運転、濃いグレー:停止、オレンジ:異常

グループアイコンの説明(計測機器)

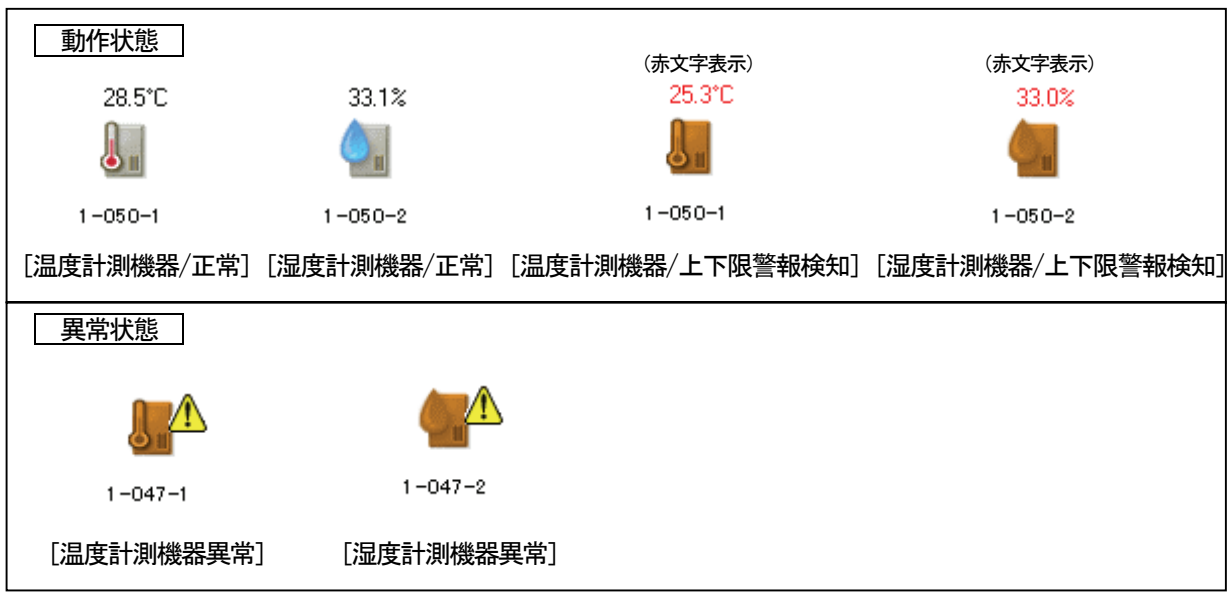

[アイコン表示] 薄いグレー:正常、オレンジ:異常

 ※1:上下限警報検知の場合、温度または湿度の表示値が赤文字で表示されます。 上下限警報表示を「しない」に設定している場合は、オレンジ色のアイコン表示および赤文字での温度・ 湿度表示にはなりません。

<sup>※1:</sup>異常内容表示は任意に設定できます(最大4文字)。

#### (3)ブロック画面表示

ブロック画面の表示内容を説明します。

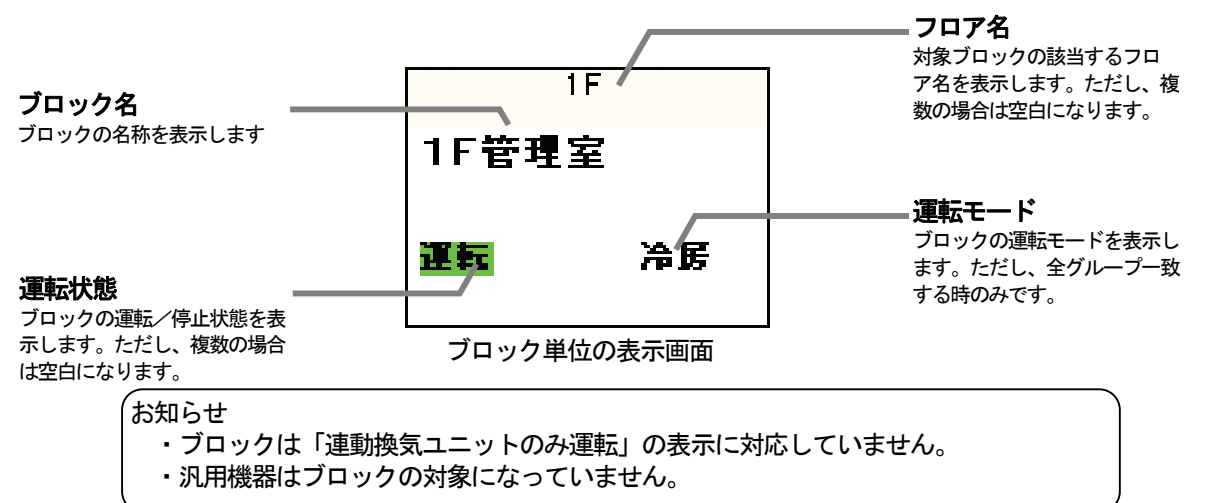

#### (4)全館画面表示

全館画面の表示内容を説明します。

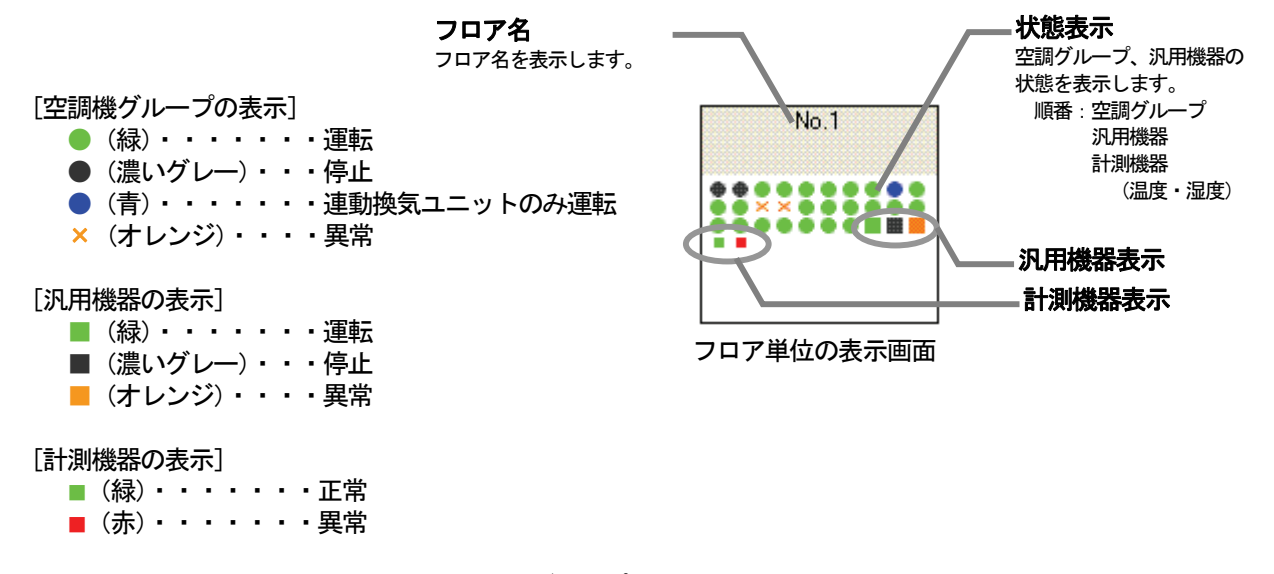

 ※汎用DCに接続の汎用機器は、空調機グループと同じ表示になります。 汎用機器の表示は、PLC、室内フリー接点とも同じ表示になります。

#### (5)システム機器画面

 表示されているユニットに異常があるとアイコン に×が表示されます。

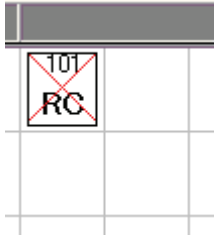

#### <span id="page-22-0"></span>6.4 操作詳細

 空調機の運転モードの切換・温度調節・その他機能を監視/操作できます。 監視/操作可能対象:グループ、フロア、ブロック、全館

#### (1)リモコン設定画面を表示する

[操作方法]

1)操作設定を選択します

グループアイコン、フロア一括、ブロック、全館一括ボタンをクリックして、メニューから [操作]を 選択すると操作設定画面が表示されます。

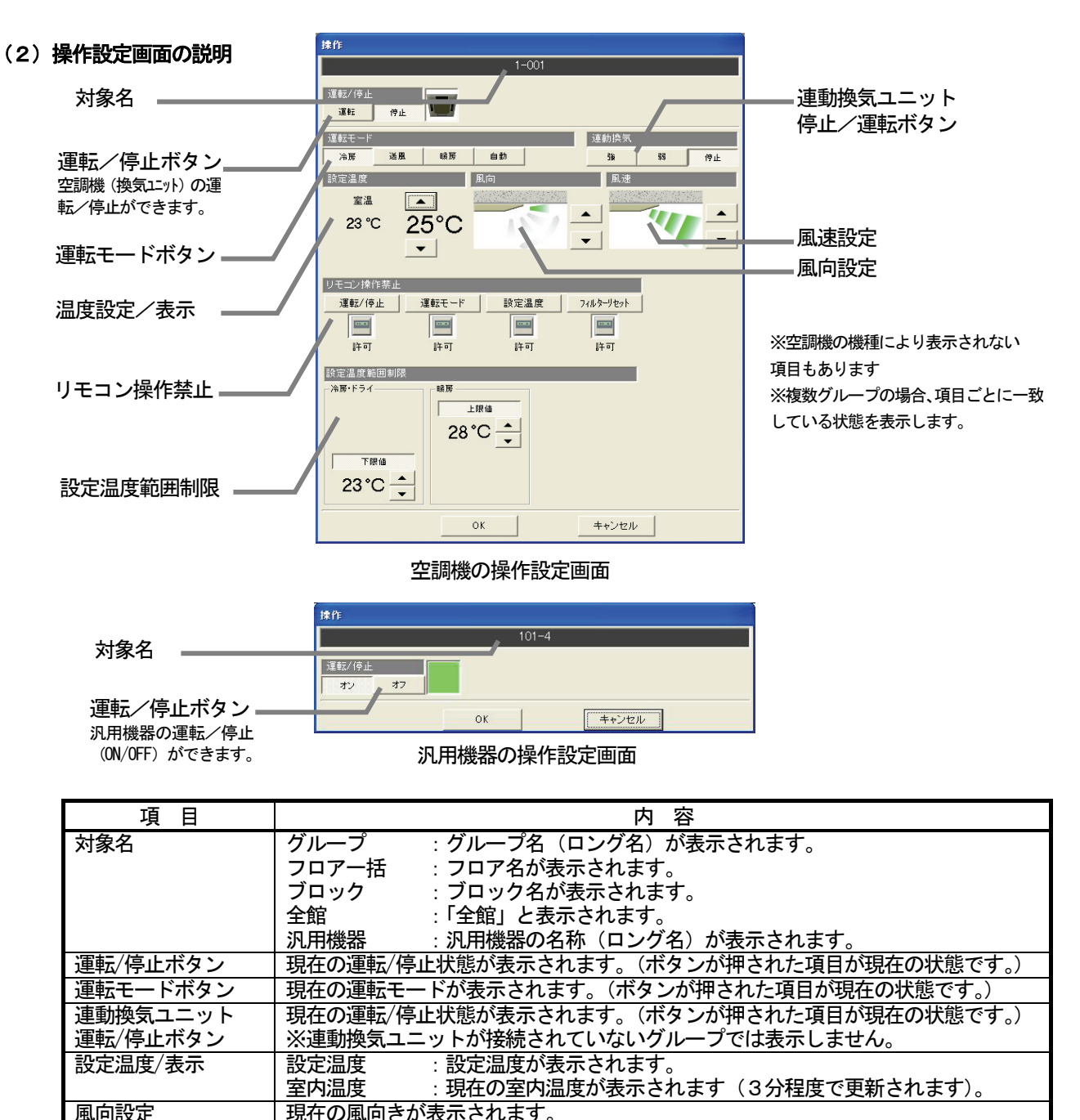

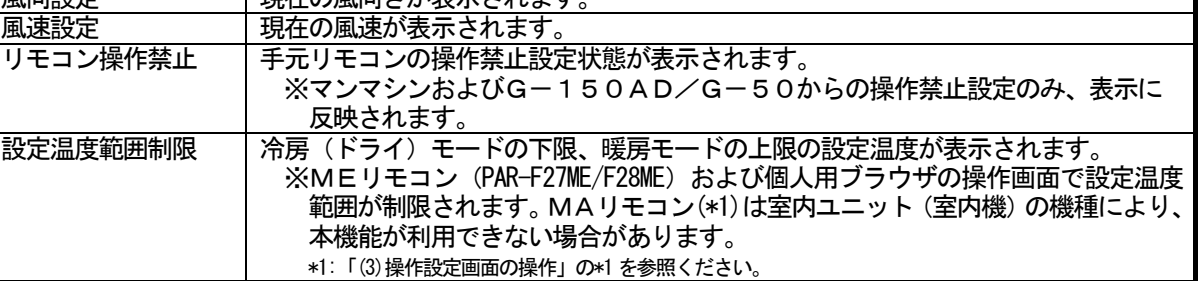

#### (3)操作設定画面の操作

操作の設定方法を説明します。

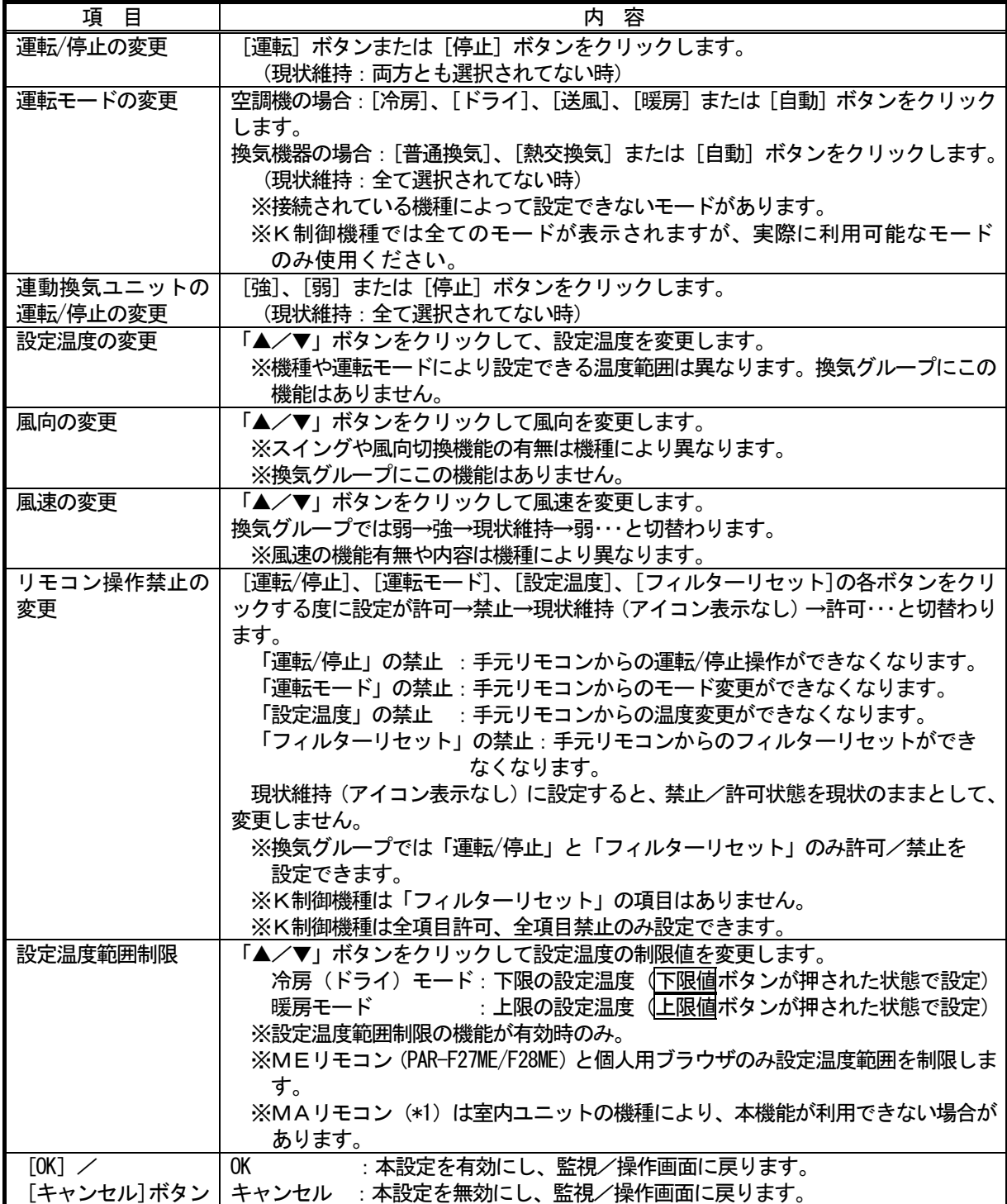

\*1:対応可能なMAリモコンは以下形名です。ただし、室内ユニットの機種により、本機能が利用できない場合があります。

MAスムースリモコン (PAR-22MA, PAR-24MA, PAR-30MA) MAデラックスリモコン(PAC-YT35ST,PAC-YT37ST) MAコンパクトリモコン(PAC-YT51CR)

<span id="page-24-0"></span>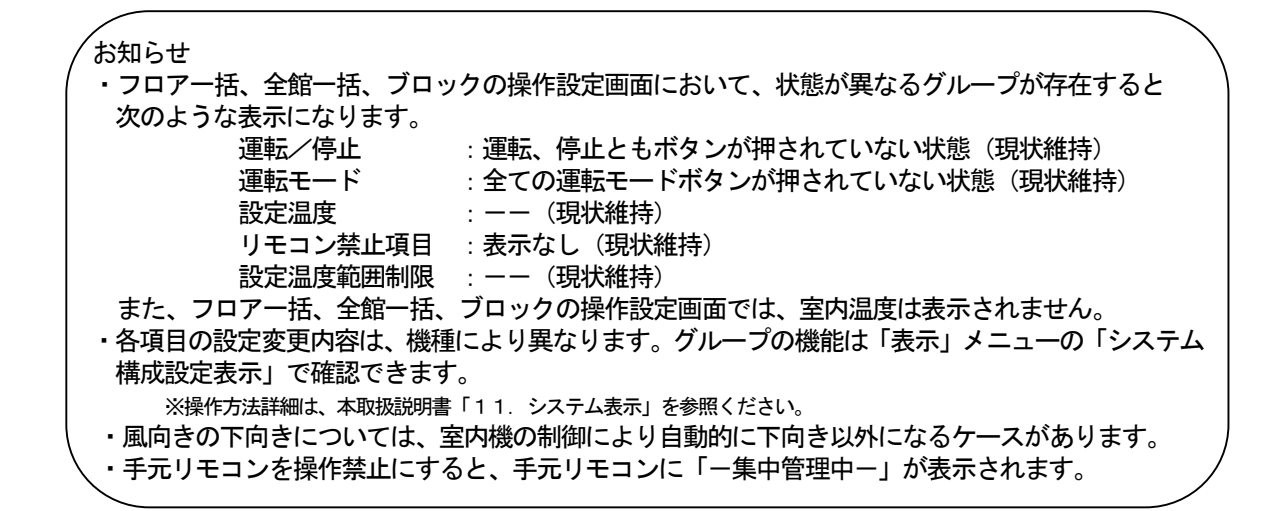

#### 6.5 その他の機能

監視/操作画面のフロア表示画面にて、下記項目のグループ情報を表示できます。

- ・ロングネーム表示
- ・操作ブロック名表示
- ・課金ブロック名表示
- ・省エネ/ピークカット制御情報

#### [操作方法]

- 1) グループを選択します インフォメーションを表示したいグループのグループ アイコンをクリックすると、メニューを表示されます。 2)インフォメーションを選択します
- メニューから[インフォーメーション]をクリックすると、 インフォメーションを表示されます。 ※計測機器はインフォメーションのみの表示です。 3) [OK] ボタンを選択します
- インフォメーションの内容を確認したら、[OK] ボタンでインフォメーション画面を閉じます。

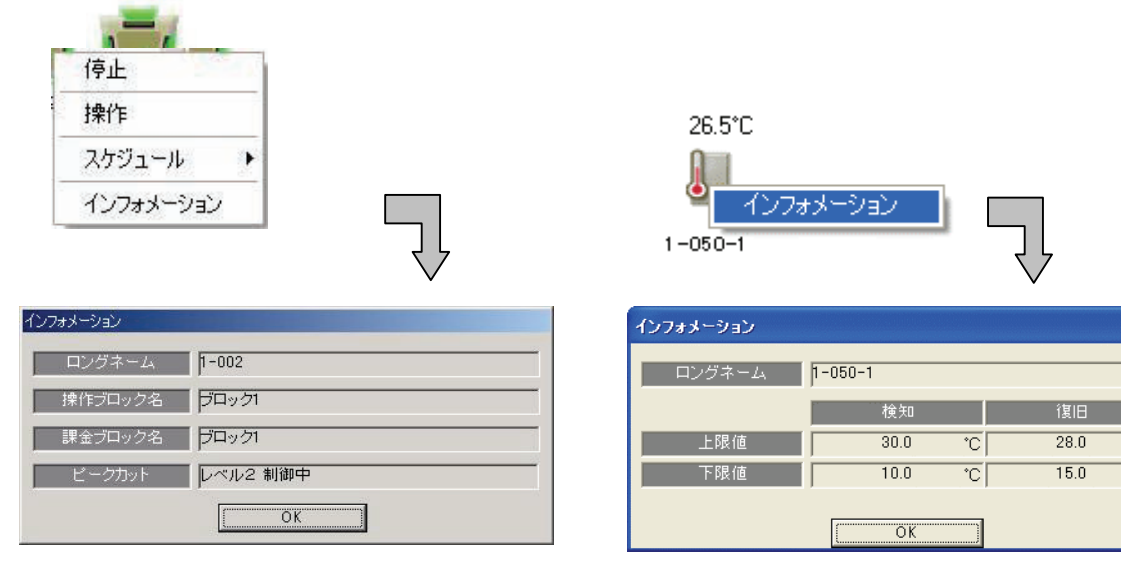

インフォメーション画面(室内機、汎用機器) インフォメーション画面(計測機器)

 $\overline{\phantom{a}}$  $\overline{\mathcal{C}}$ 

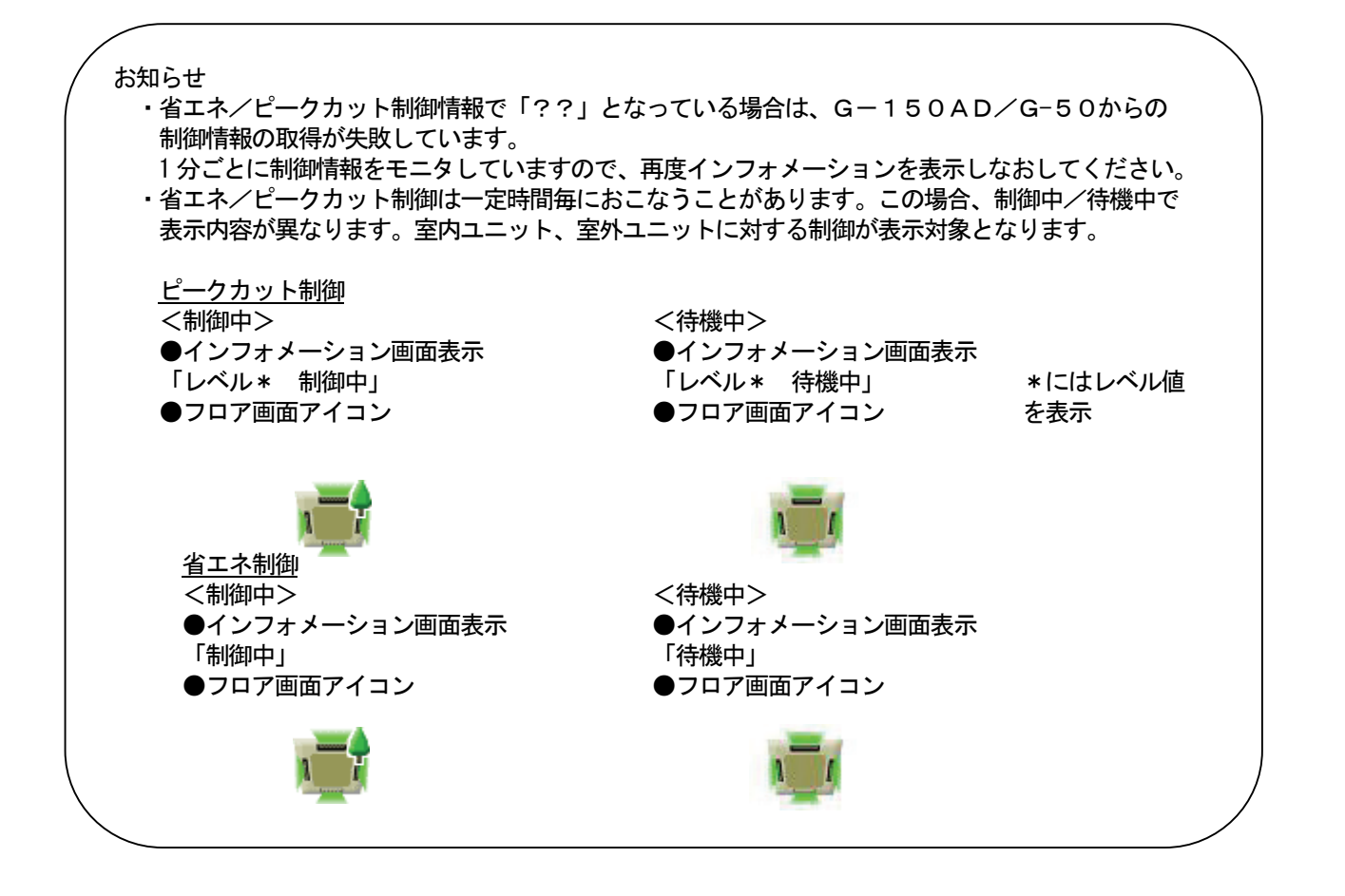

 グループアイコンにカーソルを置くと、グループ名の ロング名が自動表示されます。

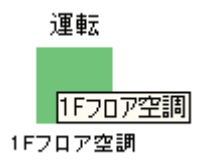

#### <span id="page-26-0"></span>7. スケジュール設定

 スケジュール設定では指定した時刻に動作するように運転/停止、運転モード、設定温度、リモコン操作の禁止 /許可を設定できます。

 スケジュールの種類は当日、週間と年間のスケジュールがあり、週間では曜日毎に、年間では最大50日のス ケジュールを設定できます。尚、設定の優先順位は当日、年間、週間の順で設定項目が優先されます。 設定できる最小単位はグループです。

操作可能対象:グループ、フロア一括、ブロック(操作用)、全館一括

お知らせ

- ・本スケジュール機能を使用する場合は、 集中コントローラG-150AD/G-50に『年間/週間スケ ジュール』のライセンス登録が必要です。集中コントローラG-150AD/G-50にライセンス登録 していない場合は、スケジュール動作は行ないません。
- ・汎用制御PLC接続の汎用機器はグループ(汎用機器単位)、全館のみスケジュール設定が可能で、ライ センス登録は不要です。

(TG-2000 Ver.4.32 まで、および、汎用制御PLC Ver.1.00 では汎用機器のスケジュール機能 は対応していません。)

- スケジュールの動作設定数は、最大12回で週間スケジュールの季節分けはありません。
- ・室内機フリー接点に接続する汎用機器ではスケジュール機能はご使用できません。
- ・週間スケジュールを適用しない祝日などは、年間スケジュールにて設定してください。 (例:停止のみのスケジュールを設定)

G-150ADのスケジュール設定では、次の機能が拡張されています。 したがって、G-150ADとG-50では、設定内容が異なりますのでご注意ください。

・スケジュールの動作設定数:

G-150ADに対して・・・最大24回まで設定できます。

- G-50に対して ・・・最大12回までの設定です。
- ・スケジュールでの「風向」、「風速」の設定:
	- G-150ADに対して・・・「風向」および「風速」の設定ができます。
- G-50に対して ・・・「風向」および「風速」の設定の機能はありません。
- ・週間スケジュールの季節設定:

 G-150ADに対して・・・週間スケジュールを2つまでの季節に分けて設定できます。 G-50に対して ・・・週間スケジュールの季節分けの機能はありません。 (季節は1つのみのイメージです。)

G-150ADとG-50での設定内容の違いにより、G-150ADおよびG-50が混在して 接続されている場合、G-150に接続されているユニットへの動作設定とG-50に接続されている ユニットを同時に行なうことができません。

この場合、フロア、ブロック、全館単位でのスケジュール設定に対しては、「G-150AD」/ 「G-50」の選択が表示され、一方を選択後、各種スケジュール設定を行ないます。

#### <span id="page-27-0"></span>監視/操作画面から当日スケジュール設定画面への移動

[操作方法]

#### 1)当日スケジュールを選択します

 グループアイコン、フロア一括、ブロック、全館一括ボタンを クリックすると、メニューが表示されます。そのメニューから 当日スケジュールをクリックすると、当日スケジュール設定画面 が表示されます。画面には統合ソフトTG-2000に保存され ている情報が表示されます。

以後の操作は当日スケジュール設定画面から行ないます。

お知らせ

・フロア一括、ブロック、全館一括でのスケジュール設定に対して、G-150ADおよび G-50が混在して接続されている場合、「G-150AD」、「G-50」の選択が表示 され、一方を選択後、各種スケジュール設定を行ないます。

#### (1)スケジュールの設定

注意

 ・スケジュール設定を行なう前に、[モニタ更新]ボタンでG-150AD/G-50に設定されている スケジュールをモニタ表示してください。モニタ更新することによりスケジュール設定間違いを防ぐこと ができます。

モニタ更新ボタン

[操作方法]

- 1)日付ボタンを選択します
- 日付(年月日)ボタンをクリックするとメニューが表示 されます。
- 2) [設定] を選択します
- メニューの[設定]をクリックしますと、スケジュール 詳細設定画面が表示されます。
- 3)時刻を設定します
	- 「▲/▼」ボタンで時刻を設定します。

※直接数値を入力することもできます。

お知らせ

・同時刻に複数のスケジュールを設定することはできません。

4) [運転] または [停止] ボタンを選択します [運転]または [停止] ボタンをクリックします。現状 維持は「運転」と「停止]ボタンともに選択しないことで 設定できます。

5)操作禁止・運転モード・設定温度等を設定します

 操作禁止項目は手元リモコンからの操作の許可/禁止を設定できます。運転/停止・運転モード・設定温度 の各項目において禁止/許可の設定ができます。

※設定を変更しない場合は、現状維持(アイコン表示なし)に設定してください。

 運転モードは各モードのボタンを選択してください。(現状維持:全モードボタンを未選択状態にします。) 設定温度は[設定温度]ボタンをクリックすることで、温度を設定できるようになります。▲/▼ボタン で温度を変更できます。(現状維持:設定温度を『- -』℃に設定します。)

G-150AD接続のみ(G-50接続では表示されません) 「風向」の▲/▼ボタンをクリックすることで、風向を設定できます。 また、「風速」の▲/▼ボタンをクリックすることで、風速を設定できます。

設定されたスケジュールを削除する場合は[削除]ボタンをクリックします。

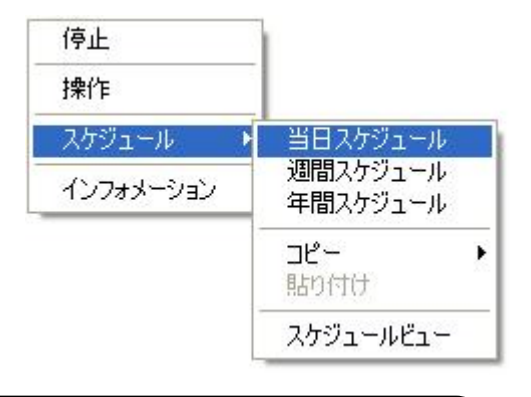

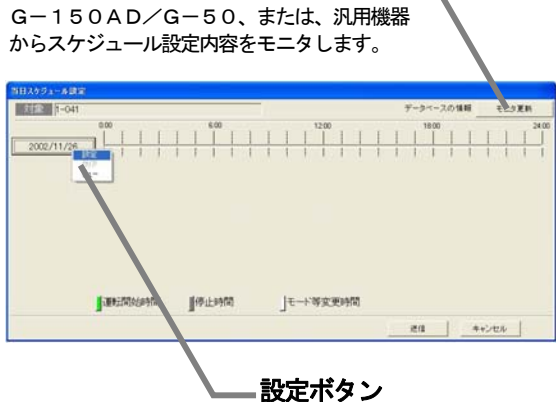

日付をクリックすると、メニュー が表示され、『設定』ボタンをク リックします。

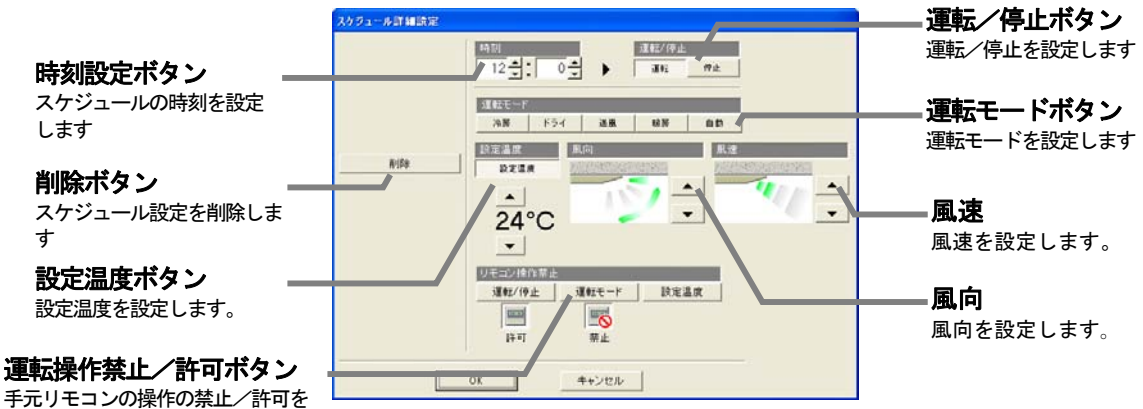

設定します

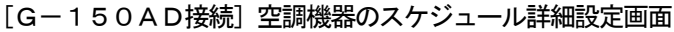

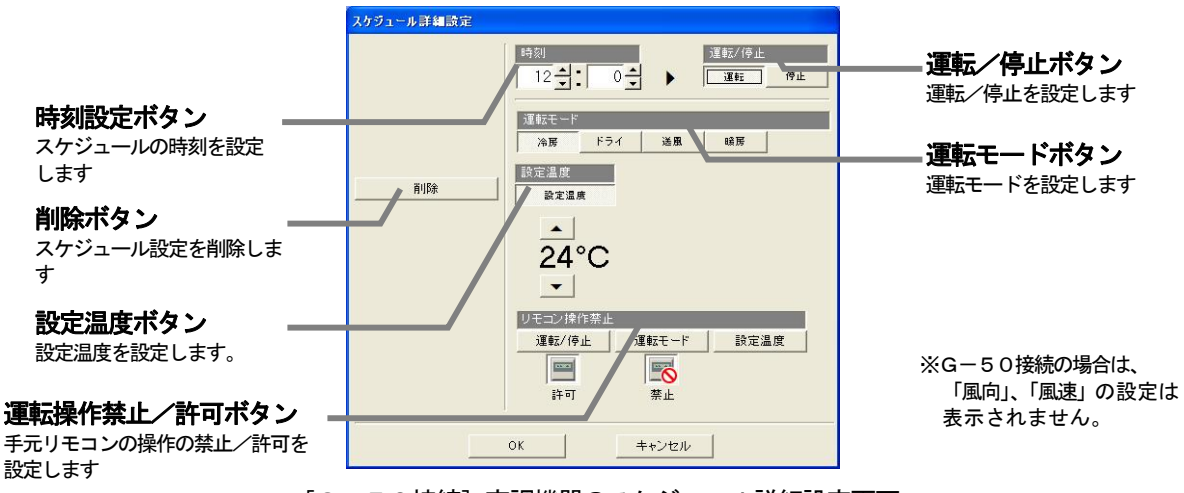

[G-50接続] 空調機器のスケジュール詳細設定画面

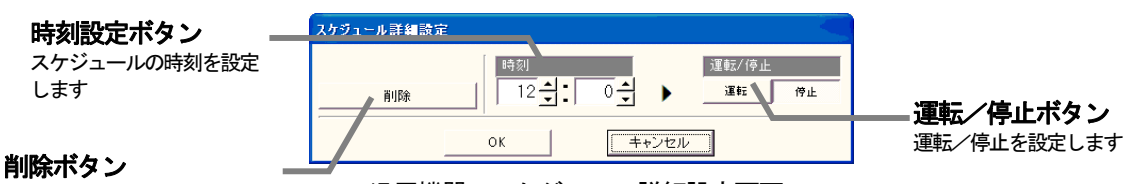

スケジュール設定を削除します

汎用機器のスケジュール詳細設定画面

6)設定完了後に [OK] ボタンを選択します

 選択すると、当日スケジュール設定画面に設定したスケジュールを表示します。 ※ [キャンセル] ボタンをクリックすると、設定内容が無効になります。

#### お知らせ

- ・G-150AD接続の場合、動作設定は、最大24回まで設定することができます。
- G-50接続の場合の動作設定は、最大12回までです。
- ・2つ以上のグループを一括スケジュールモニタした場合、異なる設定があると設定欄が水色表示 されます(スケジュール設定画面にて)。
- ・旧モデルのK制御機種やフリープラン前のM-NET機種では全てのモードが表示されます が、実際に利用可能なモードのみ使用ください。

#### (2)スケジュールの変更

 設定したスケジュールを変更する方法を説明します。 [操作方法]

- 1) メニューより当日スケジュールを選択します 当日スケジュール設定画面を表示します。
- 2)動作表示ボックスを選択します
- 変更したい動作表示ボックスをクリックします。 3) スケジュール内容を変更します
- スケジュール詳細設定画面にて、変更内容に設定します。 ※操作方法については前項「(1)スケジュールの設定」をご参照ください。 また、設定時間のみ変更する場合は、動作表示ボックスをドラッグすると変更 できます。(10分単位)
- 4)設定終了後に [OK] ボタンを選択します
- 選択すると、当日スケジュール設定画面に変更したスケジュー ルが表示されます。

※ [キャンセル] ボタンをクリックすると、設定内容が無効になります。

(3)スケジュールの解除

#### [操作方法]

- 1)日付ボタンを選択します
- 日付ボタンをクリックするとメニューが表示されます。
- 2)[クリア]を選択します
- メニューの[クリア]をクリックすると、クリア確認画面 が表示されます。
- 3)確認後に [OK] ボタンを選択します ※ [キャンセル] ボタンをクリックすると、削除されません。

#### (4)スケジュール内容確認

#### [操作方法]

- 1) 日付ボタンを選択します
- 日付ボタンをクリックするとメニューが表示されます。
- 2)[ビュー]を選択します

メニューの[ビュー]をクリックすると、詳細表示画面が表示されます。

詳細表示画面には「時刻」、「運転/停止」、「運転モード」、「設定温度」、「リモコン操作禁止」の各詳細 内容が表示されます。

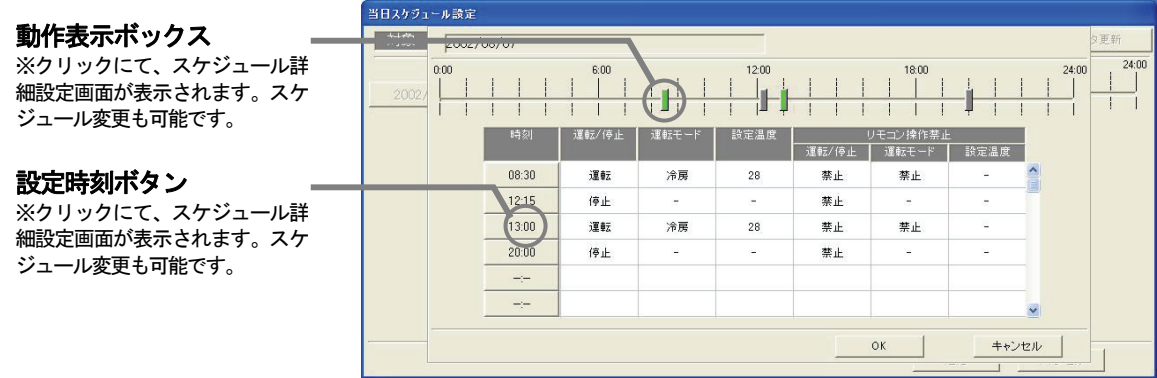

3) 確認後に [OK] ボタンを選択します ※ [キャンセル] ボタンをクリックすると、設定内容が無効になります。

#### 当日スケジュール設定の終了

[送信] または [キャンセル] ボタンを選択します 送信 : G-50にスケジュール送信して監視/操作画面に戻ります。 キャンセル :スケジュール設定した内容を無効にして、監視/操作画面に戻ります。 (監視/操作画面に戻ると設定したグループアイコンにスケジュールマークが表示されます。)

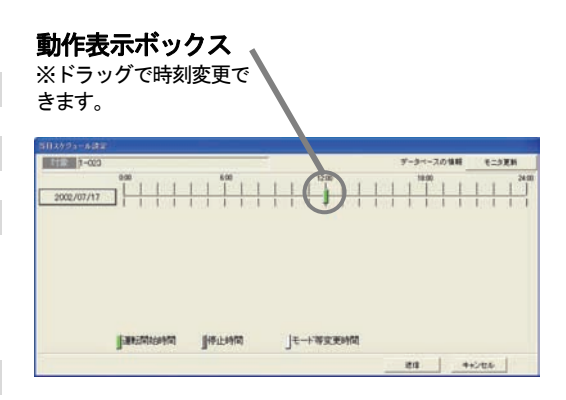

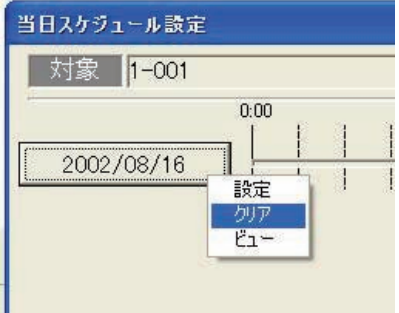

#### <span id="page-30-0"></span>7.2 週間スケジュールの設定

G-150ADの週間スケジュールでは、季節設定を行なうことができます。 季節設定は、最大2つまで設定できます。 季節設定の方法は、「(1)季節設定」を参照してください。 なお、G-50での季節設定はありません。「(2)スケジュールの設定」以降を参照してください。

#### 監視/操作画面から週間スケジュール設定画面への移動

[操作方法]

1) 週間スケジュールを選択します グループアイコン、フロア一括、ブロック、全館一括ボタンを クリックすると、メニューが表示されます。そのメニューから 週間スケジュールをクリックすると、週間スケジュール設定画面 が表示されます。

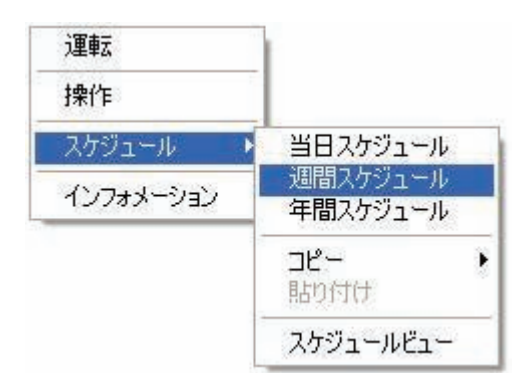

以後の操作は週間スケジュール設定画面から行ないます。

お知らせ

·フロア一括、ブロック、全館一括でのスケジュール設定に対して、G-150ADおよび G-50が混在して接続されている場合、「G-150AD」、「G-50」の選択が表示 され、一方を選択後、各種スケジュール設定を行ないます。

#### (1)季節設定

(本設定は、G-50に対してはありません。) [操作方法]

1)季節設定を選択します

 G-150ADの週間スケジュールでは、季節を2つに分けて設定することができます。 「季節期間」に現在設定されている季節設定が、「週間1」と「週間2」に表示されます。 季節設定を変更する場合は、[季節設定]ボタンをクリックし、「季節設定」画面を表示してく ださい。

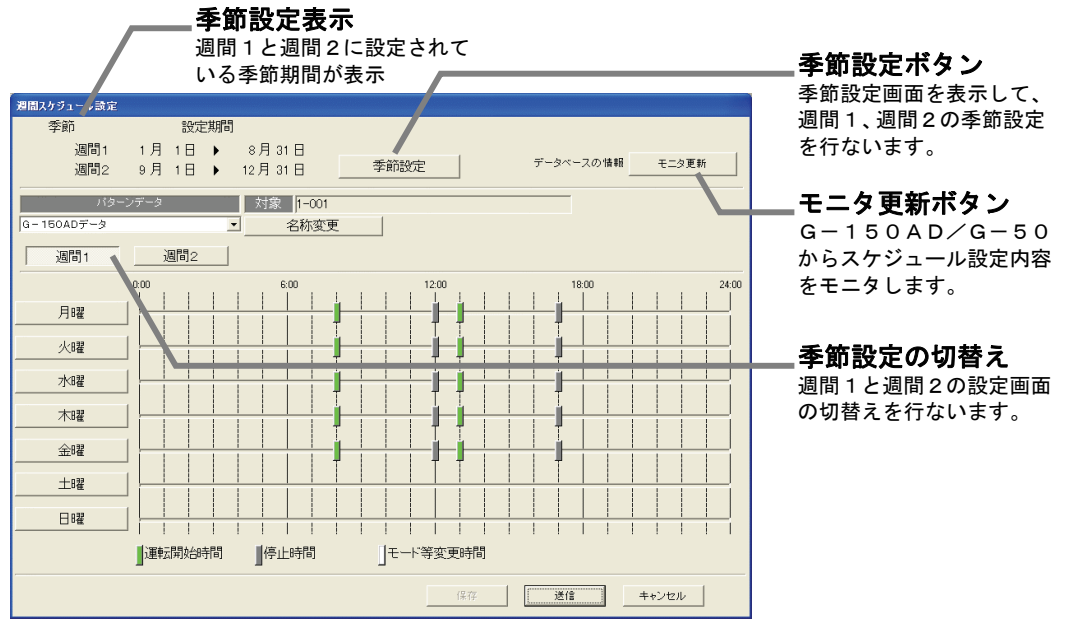

2)季節設定を行ないます

季節を2つに分けて設定する場合に、「週間1」と「週間2」に期間を設定します。

 「週間2」に季節の期間を設定する場合、「週間2」の左横のチェックボックスにチェックを 入れ、期間を設定してください。チェックボックスのチェックを外すと、「週間2」の季節期間は 解除になります。

 季節設定が終りましたら、[OK]ボタンを押して、「週間スケジュール」画面に戻ります。 設定内容を破棄する場合は、[キャンセル]ボタンを押して、「週間スケジュール」画面に戻り ます。

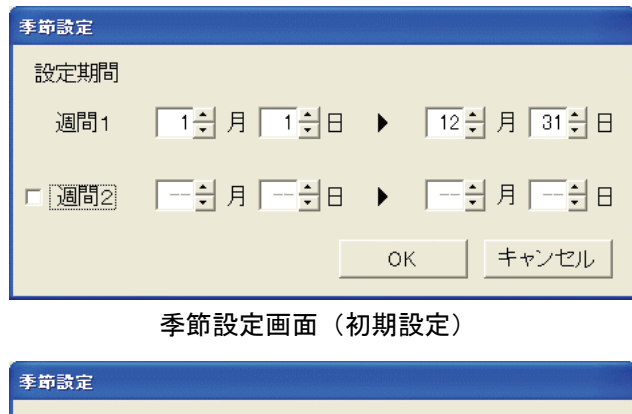

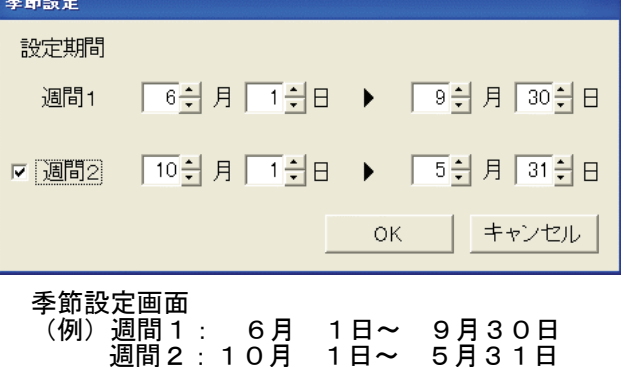

、<br>お知らせ

- ・ 季節設定の内容のG-150ADへの送信は、「週間スケジュール設定」画面の[送信]で行な います。「季節設定」画面での [OK] ボタンのタイミングでは送信しません。
- ・ 年間に対して、「週間1」と「週間2」に含まれない期間が存在する設定が可能ですが、未設 定期間については週間スケジュールの実施は行なわれませんのでご注意ください。
- 「週間1」と「週間2」の期間で、重複した期間が存在するまま設定することが可能ですが、 重複期間は「週間1」の週間スケジュールが実施されます。

 週間1の週間スケジュールは、「週間スケジュール設定」画面の[週間1]ボタンをクリックし て(窪んだ表示にして)設定を行なってください。

 週間2の週間スケジュールは、「週間スケジュール設定」画面の[週間2]ボタンをクリックし て(窪んだ表示にして)設定を行なってください。

#### (2)スケジュールの設定

[操作方法]

1) パターンデータを選択します

パターンデータ選択ボックスの[G-150AD/G-50データ]、[夏用マスタ]、[冬用マスタ]、 [スケジュールマスタ1]、[スケジュールマスタ2]、[スケジュールマスタ3]から選択してください。 [夏用マスタ]、[冬用マスタ]、[スケジュールマスタ 1] [スケジュールマスタ 2]、[スケジュールマスタ 3] を 選択しますと、設定されたスケジュールを統合ソフトTG-2000に保存することができます。 これらは季節ごとにスケジュールを使い分ける場合などに便利です。

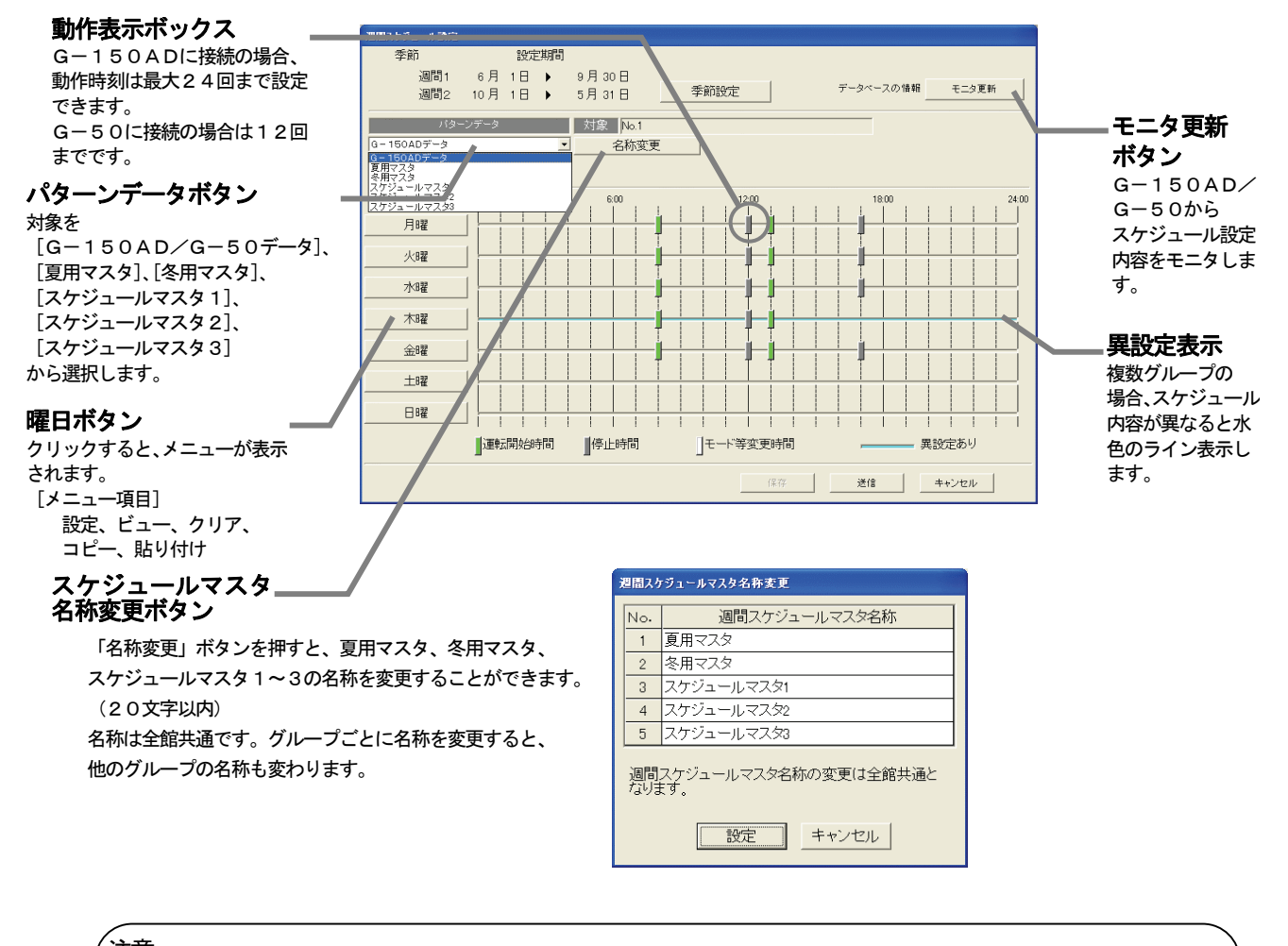

注意 ・パターンデータを「G-150AD/G-50データ」に設定する場合は、スケジュール設定を行なう前 に、[モニタ更新]ボタンでG-150AD/G-50に設定されているスケジュール内容をモニタ表示 してください。 モニタ更新することによりスケジュール設定間違いを防ぐことができます。

・汎用機器は「モニタ更新」機能はありません。

2)設定する曜日を選択します 設定する曜日のボタンをクリックします。 3)設定を選択します メニューから[設定]をクリックします。 4)時刻を設定します スケジュール詳細設定画面にて、「▲/▼」ボタンで時刻を 設定します。※直接数値を入力することができます。

#### お知らせ

・同時刻に複数のスケジュールを設定することはできません。

 5)運転または停止を選択します [運転] または [停止] ボタンをクリックします。 ※現状維持は「運転]、[停止] ボタンともに選択しないことで設定できます。 6)操作禁止・運転モード・設定温度等を設定します

 操作禁止項目は手元リモコンからの操作の許可/禁止を設定 できます。運転/停止・運転モード・設定温度の各項目において 禁止/許可の設定ができます。

※設定を変更しない場合は現状維持(アイコン表示なし)に設定してください。

 運転モードは各モードのボタンを選択してください。 ※現状維持:モードボタンを全て未選択状態にします。

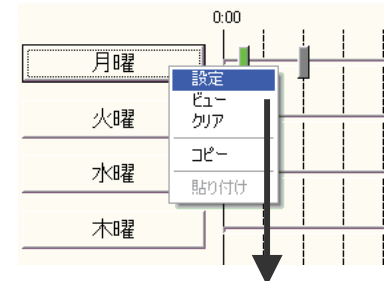

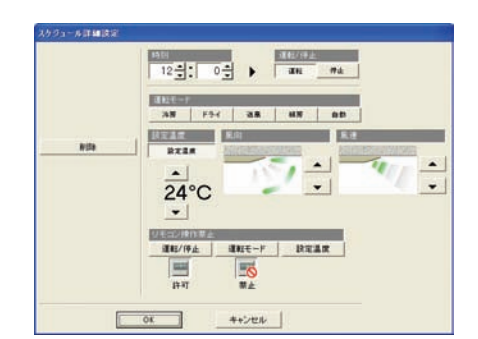

※G-50接続の場合は、風向と風速の 設定は表示されません。

設定温度は「設定温度]ボタンをクリックすることで、温度設定が可能になり、▲/▼ボタンで温度を 変更できます。 ※現状維持は設定温度を『- -』℃に設定します。

G-150AD接続のみ (G-50接続では表示されません) 「風向」の▲/▼ボタンをクリックすることで、風向を設定できます。 また、「風速」の▲/▼ボタンをクリックすることで、風速を設定できます。

※設定されたスケジュールを削除する場合は [削除] ボタンをクリックします。

7)設定終了後に「OKT ボタンを選択します

 選択すると、週間スケジュール設定画面に設定したスケジュールが表示されます。 ※「キャンセル]ボタンをクリックすると、設定内容が無効になります。

お知らせ

 ・G-150AD接続の場合、動作設定は最大24回まで設定することができます。 G-50接続の場合の動作設定は、最大12回までです。 ・2つ以上のグループを一括スケジュールモニタした場合、異なる設定があると設定欄が水色表示 されます(スケジュール設定画面にて)。

#### (3)スケジュールの変更

 設定したスケジュールを変更する方法を説明します。 [操作方法]

- 1) メニューより週間スケジュールを選択します 週間スケジュール設定画面を表示されます。
- 2)動作表示ボックスを選択します
- 変更したい動作表示ボックスをクリックします。

 3)スケジュール内容を変更します スケジュール詳細設定画面にて、変更内容に設定します。 ※操作方法については7. 2章の「(1) スケジュールの設定」を参照下さい。 また、設定時間のみ変更する場合は、動作表示ボックスをドラッグすると変更 できます。(10分単位)

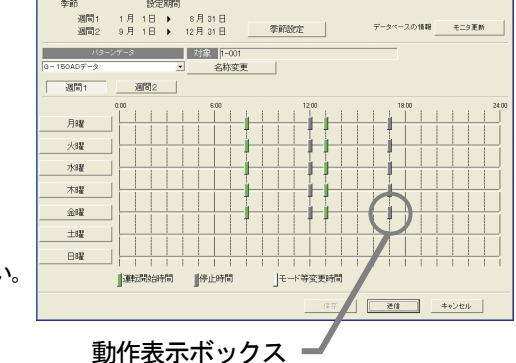

4)設定終了後に [OK] ボタンを選択します

 選択すると、週間スケジュール設定画面に変更したスケジュールが表示されます。 ※ [キャンセル] ボタンをクリックすると、設定内容が無効になります。

#### (4)スケジュールの解除

[操作方法]

- 1) 解除したい曜日を選択します
- 解除したい曜日のボタンをクリックするとメニューが表示されます。
- 2)[クリア]を選択します
- メニューの[クリア]ボタンをクリックすると、クリア確認画面を表示されます。
- 3)確認後に [OK] ボタンを選択します その曜日のスケジュールがクリアされます。
	- ※ [キャンセル] ボタンをクリックすると、クリアされません。

#### (5)スケジュールのコピー

 本機能は指定した曜日のスケジュール設定を別の曜日にコピー する機能です。

#### [操作方法]

- 1)コピー元の曜日を選択します
- 選択すると、メニューが表示されます。
- 2)[コピー]を選択します
- メニューから[コピー]をクリックします。
- 3)コピー先の曜日を選択します
- コピー先の曜日のボタンをクリックします。
- 4) [貼り付け] を選択します メニューから [貼り付け] をクリックするとコピー元の曜日 のスケジュールを貼り付けます。 続けて別の曜日にも貼り付けできます。
- 月曜 設定 ι″-火曜 クリア  $\exists \mathbb{M}$ 水曜 貼り付け 木曜

#### (6)スケジュール内容確認

#### [操作方法]

- 1)曜日ボタンを選択します
- 曜日ボタンをクリックするとメニューが表示されます。
- 2)[ビュー]を選択します
	- メニューの[ビュー]をクリックすると、詳細表示画面を表示されます。 詳細表示項目:「時刻」、「運転/停止」、「運転モード」、「温度設定」、「リモコン操作禁止」

#### 動作表示ボックス

※クリックにて、スケジュール詳細設定 画面が表示されます。スケジュール変更 も可能です。

#### 設定時刻ボタン

※クリックにて、スケジュール詳細設定 画面が表示されます。スケジュール変更 も可能です。

※G-150AD接続の場合、画面の 横スクロールで「風向」、「風速」の 設定項目が表示されます。 G-50接続の場合は、「風向」、

「風速」の設定表示はありません。

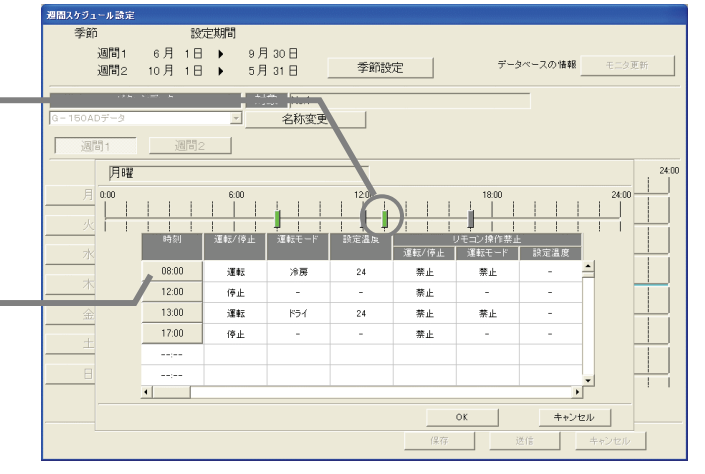

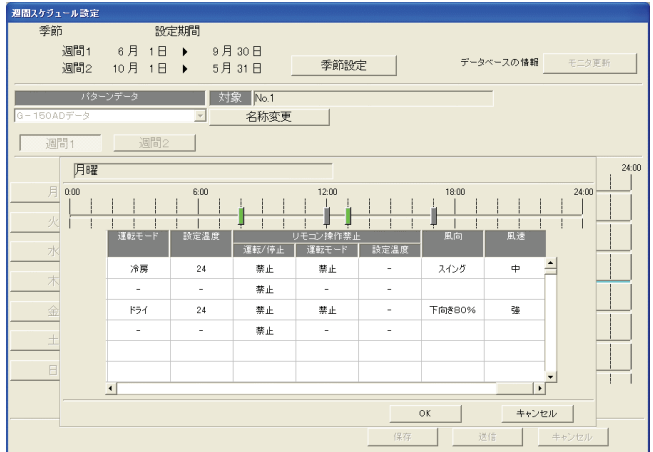

3)確認後に [OK] ボタンを選択します

 選択すると、変更内容を保存して週間スケジュール設定画面に戻ります。 ※「キャンセル]ボタンを選択すると、設定内容が無効になります。

週間スケジュール設定の終了

[送信] または [キャンセル] ボタンを選択します

週間スケジュール設定や変更が完了したら、[送信]ボタンをクリックします。

送信 :本設定を有効にし、G-150AD/G-50にスケジュール送信して監視/操作画面に 戻ります。

> なお、G-150AD接続の場合は、送信内容の確認が表示されますので、送信内容の確 認または設定後、G-150ADに送信します。(G-50接続の場合、確認表示はありま せん。)

キャンセル:本設定を無効にし、監視/操作画面に戻ります。

(監視/操作画面に戻ると設定したグループアイコンにスケジュールマークが表示されます。)

G-150AD接続のみ

 G-150AD接続時、週間スケジュールの設定送信に 対して、送信内容の確認メッセージが表示されます。 週間スケジュール設定で、G-150ADに送信する項目 「週間1」、「週間2」を選択(チェック)し、[OK]をクリッ クしてください。未選択(チェックなし)の項目は送信され ません。

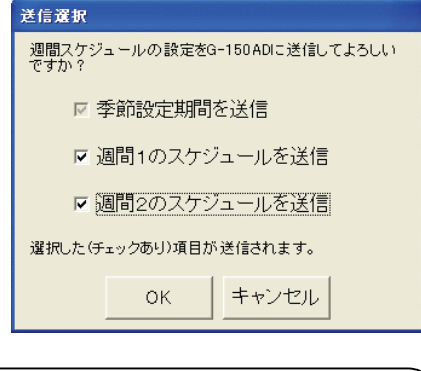

、<br>お知らせ

- ・「季節設定期間を送信」の選択(チェック)を外すことはできません。G-150ADに 週間スケジュールを送信する際には必ず送信されます。
- ・「季節設定」のみを送信する場合は、「週間1のスケジュールを送信」、「週間2のスケジュー ルを送信」の両方を未選択(チェックなし)としてください。
# 7.3 年間スケジュールの設定

年間スケジュールでは祝日や夏期休暇など,週間スケジュールに当てはまらない日のスケジュールを空調機グ ループごと、あるいは、汎用機器ごとに,24ヶ月先(今月含む)までの範囲で50日間設定できます。 年間スケジュールを設定するには、まず設定する対象を選択し、スケジュールパターン(パターン 1~5)の スケジュール内容を設定した後で、祝日や夏期休暇などの日にパターンを割り当てます。

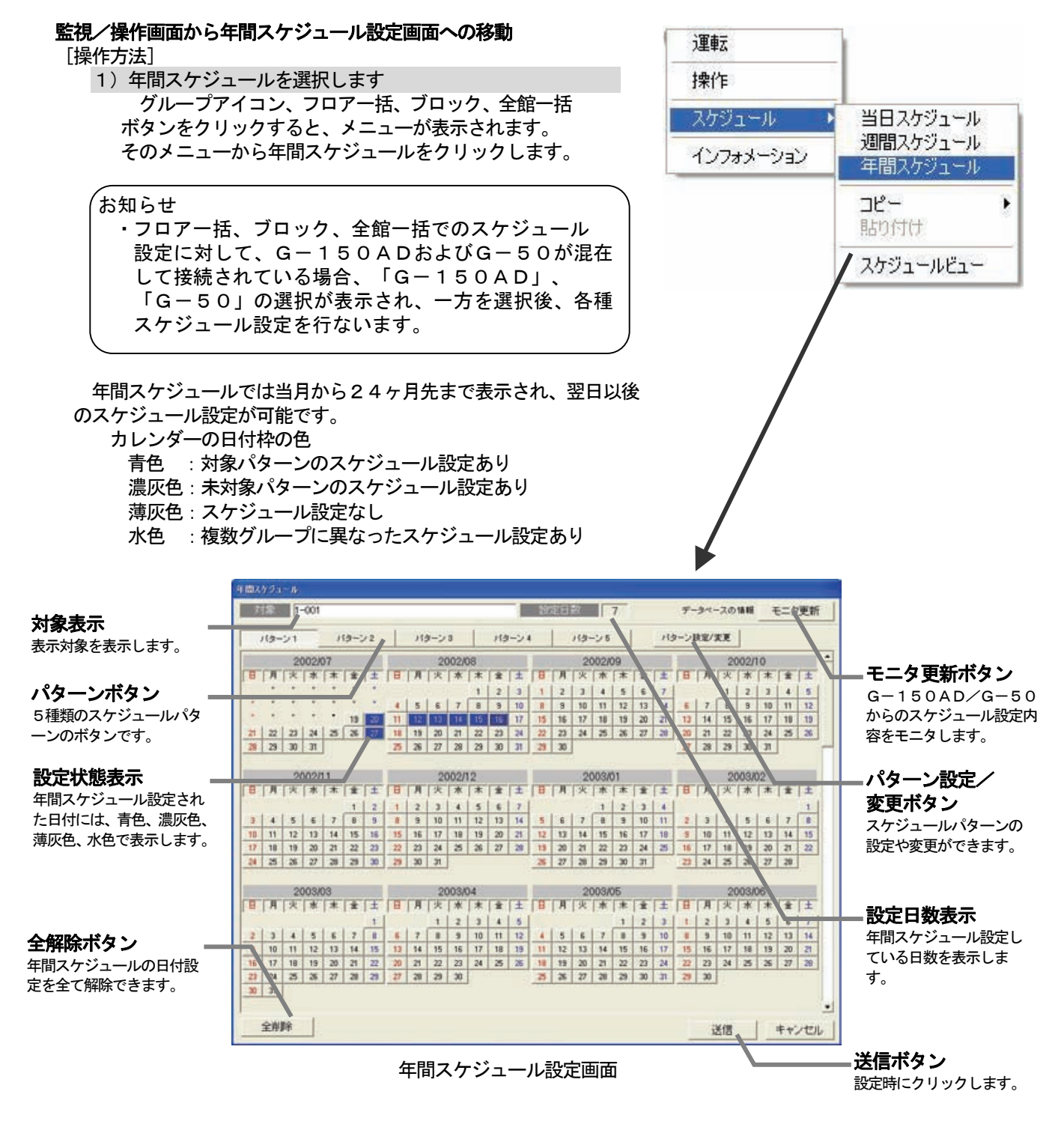

以後の操作は年間スケジュール設定画面から行ないます。

#### (1)パターンの設定

年間スケジュールのパターン設定の方法を説明します。

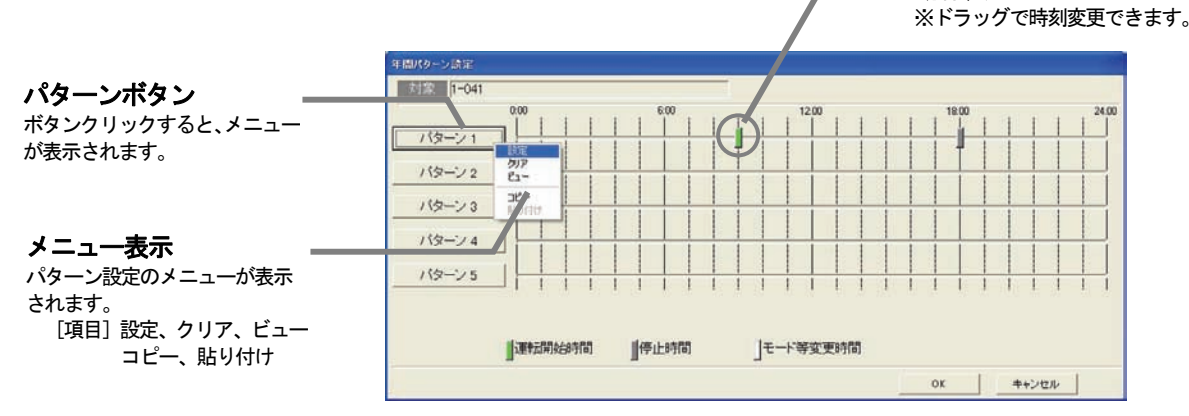

[操作方法]

- 1)「パターン設定/変更]ポタンを選択します
- 年間スケジュール設定画面より[パターン設定/変更]ボタンをクリックします。
- 2) パターンボタンを選択します
- 選択すると、メニューが表示されます。
- 3)設定を選択します
- メニューの[設定]を選択します。スケジュール詳細設定画面が表示されます。
- 4)時刻を設定します
	- 「▲/▼」ボタンで時刻を設定します。 ※直接数値を入力することもできます。

お知らせ ・同時刻に複数のスケジュールを設定することはできません。

- 5)運転または停止を選択します ※現状維持は[運転]、[停止]ボタンともに選択しないことで設定できます。 6)操作禁止・運転モード・設定温度等を設定します 操作禁止項目は手元リモコンからの操作の許可/禁止を設定 できます。運転/停止・運転モード・設定温度の各項目において 禁止/許可の設定ができます。 ※設定を変更しない場合は現状維持(アイコン表示なし)に設定します。 運転モードは各モードのボタンをクリックして選択状態にし ます。 ※現状維持はボタンを全て選択なし状態にします。 設定温度は[設定温度]ボタンをクリックすることで、温度 設定が可能になり、▲/▼ボタンで温度を変更できます。 ※現状維持は再度「設定温度]ボタンをクリックして解除状態にします。 ※設定されたスケジュールを削除する場合は [削除] ボタンをクリックします。 7)設定終了後に [OK] ボタンを選択します 選択すると、本設定を有効にし、年間スケジュール設定画面に戻ります。
- G-150AD接続のみ (G-50接続では表示されません) 「風向」の▲/▼ボタンをクリックすることで、風向を設定できます。 また、「風速」の▲/▼ボタンをクリックすることで、風速を設定できます。

※[キャンセル]ボタンを選択すると、設定内容が無効になります。

#### お知らせ

- ・G-150AD接続の場合、動作設定は最大24回まで設定することができます。
- G-50接続の場合の動作設定は、最大12回までです。
- ・2つ以上のグループを一括スケジュールモニタした場合、異なる設定があると設定欄が水色表示 されます(スケジュール設定画面にて)。

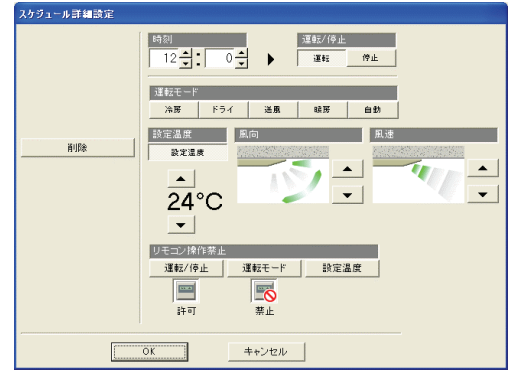

動作表示ボックス

※G-50接続の場合は、「風向」と「風速」の 設定は表示されません

#### (2)パターンの変更

 設定したパターンを変更する方法を説明します。 [操作方法]

- 1)[パターン設定/変更]を選択します
- 選択すると、年間パターン設定画面が表示されます。
- 2)動作表示ボックスを選択します 選択すると、スケジュール詳細設定画面が表示されます。

3) スケジュール内容を変更します スケジュール詳細設定画面にて、変更内容に設定します。 ※操作方法については「7. 3 (1)年間パターンの設定」を参照くださ い。また、設定時間のみ変更する場合は、動作表示ボックスをドラッグ すると変更できます。(10分単位)

4)設定終了後に [OK] ボタンを選択します 選択すると、本設定を有効にし、年間スケジュール設定画面に戻ります。 ※ [キャンセル] ボタンを選択すると、設定内容が無効になります。

## (3)パターンの解除

#### [操作方法]

- 1)解除したいパターンを選択します
- 選択すると、メニューが表示されます。
- 2)[クリア]を選択します

 メニューの[クリア]をクリックします。すると、クリア 確認画面を表示します。

3) 確認後に [OK] ボタンを選択します 選択すると、設定スケジュールをクリアします。 ※ [キャンセル] ボタンをクリックすると、クリアされません。

#### (4)パターンのコピー

 本機能は指定したパターンのスケジュール設定を別のパターン にコピーする機能です。

[操作方法]

1) コピー元のパターンを選択します

 コピー元のパターンのボタンをクリックするとメニューが表示 されます。

- 2)[コピー]を選択します
- メニューから[コピー]をクリックします。
- 3)コピー先のパターンを選択します

 コピー先のパターンのボタンをクリックするとメニューが表示 されます。

- 4) [貼り付け] を選択します
- メニューから [貼り付け] をクリックするとコピー元のパター ンのスケジュールを貼り付けます。
- 続けて別のパターンにも貼り付けができます。

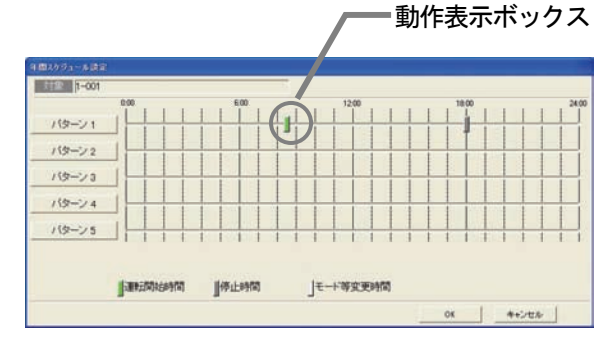

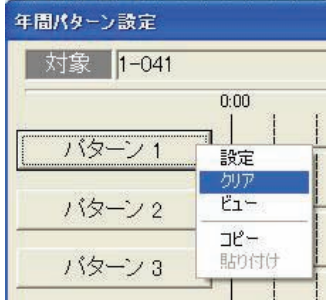

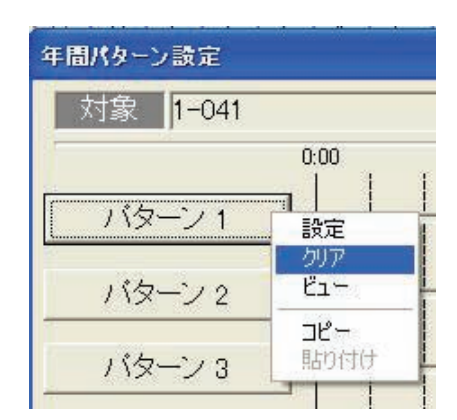

## (5)パターン内容確認

#### [操作方法]

- 1) パターンボタンを選択します
- パターンボタンをクリックするとメニューが表示されます。
- 2)[ビュー]を選択します
- メニューの「ビュー」をクリックすると、詳細表示画面を表示します。 詳細表示項目:「時刻」、「運転/停止」、「運転モード」、「設定温度」、「リモコン操作禁止」

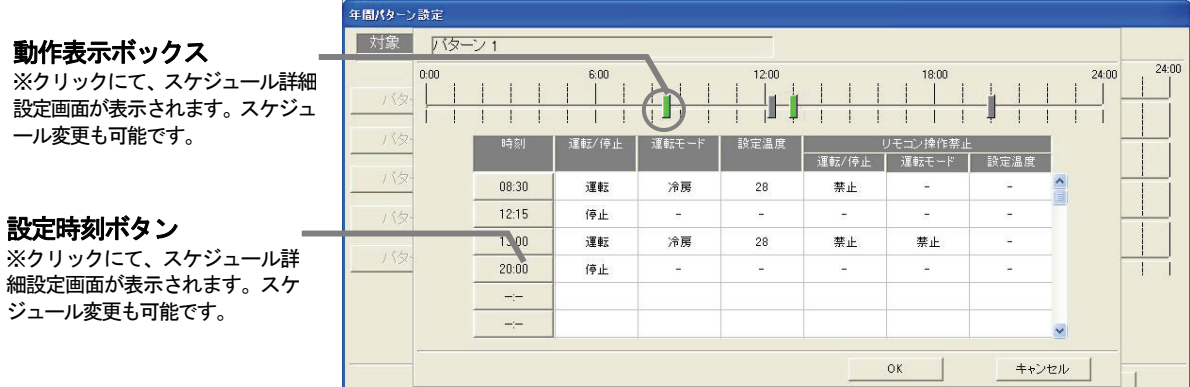

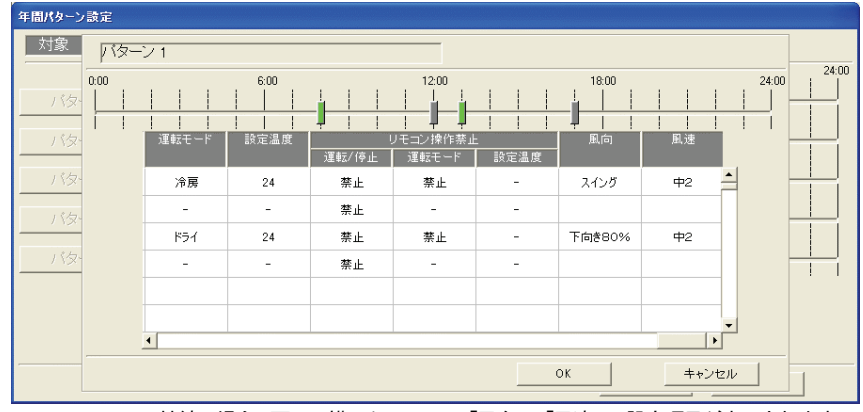

- ※G-150A接続の場合、画面の横スクロールで「風向」、「風速」の設定項目が表示されます。 、コーラント |<br>G-50接続の場合は、「風向」、「風速」の設定表示はありません。
- 3) 確認後に [OK] ボタンを選択します 選択すると、変更内容を保存して年間パターン設定画面に戻ります。 ※ [キャンセル] ボタンを選択すると、設定内容が無効になります。

## (6)年間スケジュール設定

[操作方法]

1) パターンボタンを選択します

年間スケジュール設定画面のパターンボタンを選択します。

2)日付を選択します

スケジュール実行させたい日付をクリックします。日付枠が青色に変わりスケジュール設定されます。

# 注意

・スケジュール設定を行なう前に、「モニタ更新]ボタンでG-150AD/G-50に設定されている スケジュールをモニタ表示してください。 モニタ更新することによりスケジュール設定間違いを防ぐことができます。

(※汎用機器のスケジュールには「モニタ更新」機能は対応しておりません。)

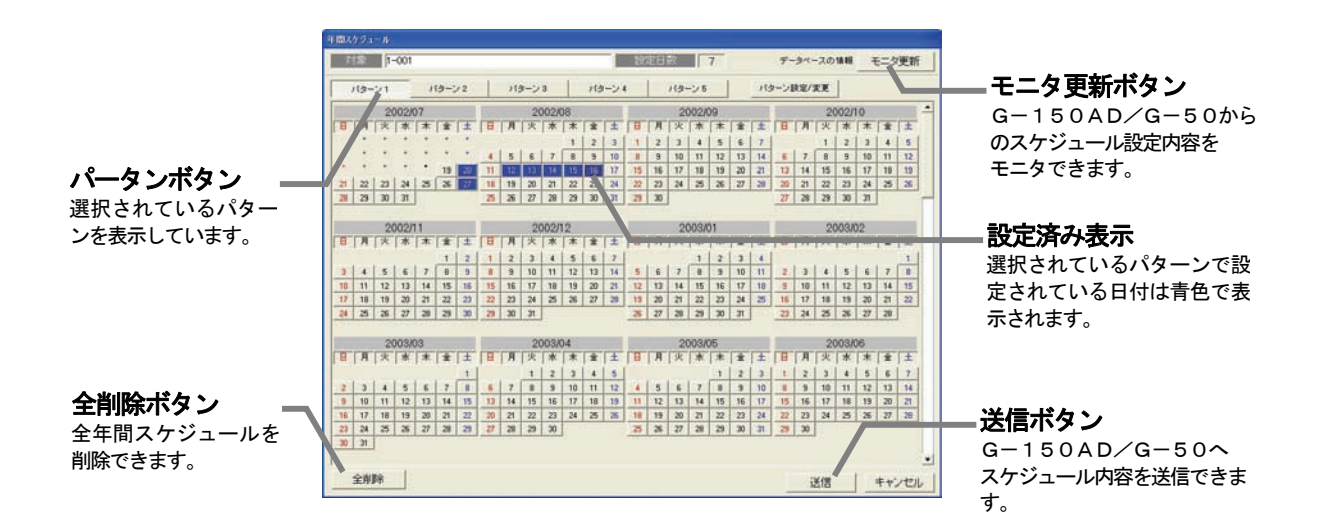

2002/12 日月火水木金土

 $\overline{4}$ 

 $11$ 

 $5\phantom{.}$ 

 $12<sup>°</sup>$ 

 $\sim$   $\sim$ 

- スケジュール設定解除

スケジュールビュー

山脂蛋白

 $\overline{3}$ 

 $10$ 

 $\overline{2}$ 

 $\mathbf{g}$ 

 $16<sup>°</sup>$ 

23

 $30$ 

 $\overline{1}$ 

 $\overline{\mathbf{8}}$ 

15

 $22$ 

29

 $\overline{7}$ 

 $14$ 

 $-125$ 

 $\mathsf{g}$ 

 $13$ 

#### (7)年間スケジュール解除

[操作方法]

- 1) スケジュール設定されている日付を選択します
- メニューが表示されます。
- 2)[スケジュール設定解除]を選択します

 選択すると、日付に設定しているパターン割当を削除します。 ※[全削除]ボタンにて、スケジュール設定している日付を全て解除できます。

#### (8)年間スケジュール内容確認

#### [操作方法]

- 1) スケジュール設定されている日付を選択します
- メニューが表示されます。
- 2)[スケジュールビュー]を選択します
- 選択すると、スケジュールビューが表示されます。
- 3) [キャンセル] ボタンを選択します

選択すると、年間スケジュール設定画面に戻ります。

#### お知らせ

・ビュー画面では設定内容を変更することはできません。

#### 年間スケジュール設定の終了

[送信] または [キャンセル] を選択します

- 年間スケジュール設定や変更が完了したら、[送信]ボタンをクリックします。
	- 送信 :本設定を有効にし、G-150AD/G-50にスケジュール送信して監視/操作画面に 戻ります。
	- キャンセル:本設定を無効にし、監視/操作画面に戻ります。

(監視/操作画面に戻ると設定したグループアイコンにスケジュールマークが表示されます。)

お知らせ

・スケジュールの設定内容によって、『当日スケジュールが変更されている可能性があります。 当日スケジュールを確認してください。』のメッセージが表示されることがあります。 ・年間スケジュールパターンの変更をされた場合は、当日のスケジュール内容も変更される可能性が ありますので、本メッセージが表示された場合は当日のスケジュールをご確認ください。

#### 7.4 スケジュールビュー

週間スケジュールと当日および翌日スケジュールの内容を表示します。

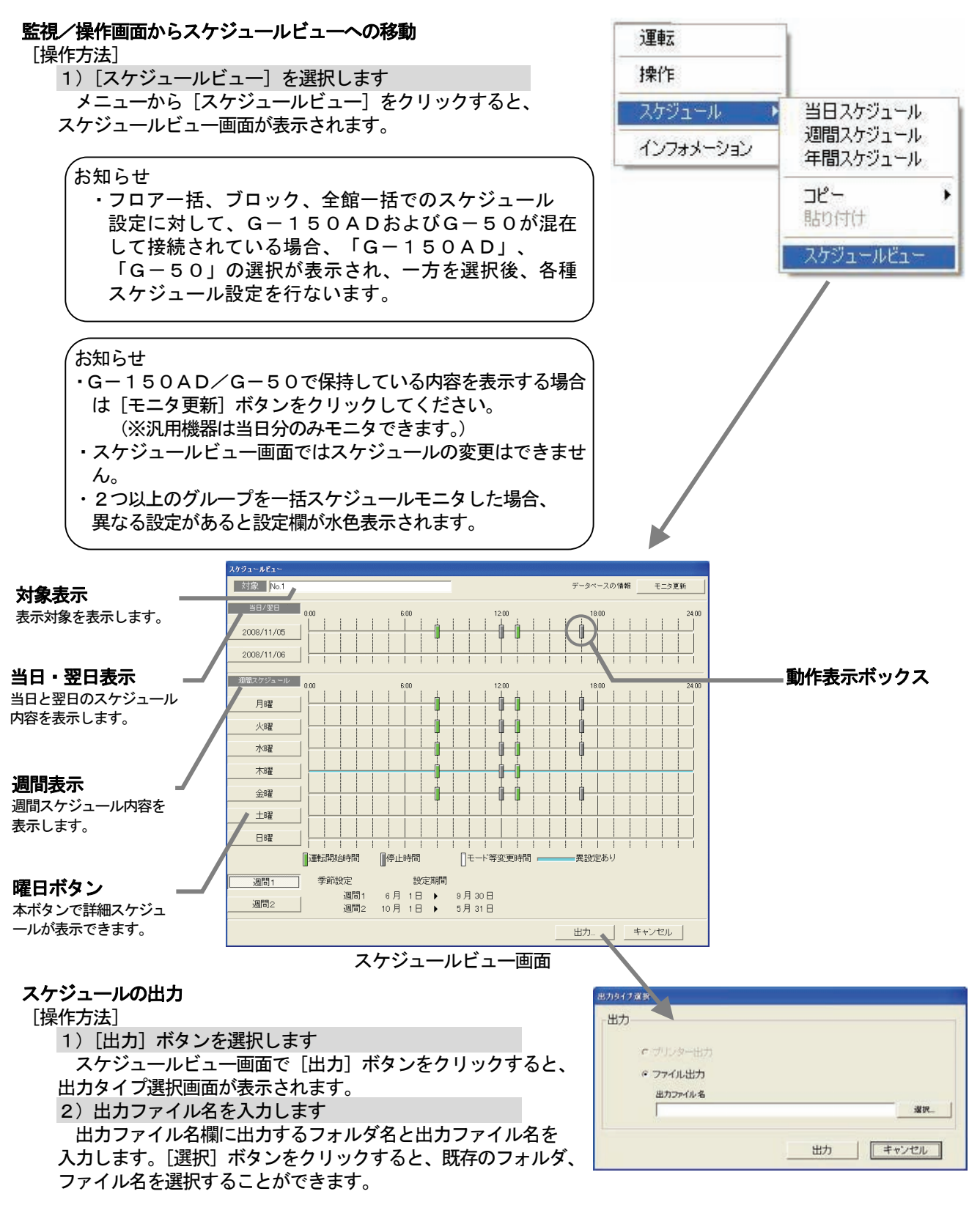

 3)[出力]を選択します ファイルが出力されて、スケジュールビュー画面に戻ります。

#### お知らせ

・出力形式は CSV タイプでファイル出力します。

#### スケジュールの詳細表示

#### [操作方法]

1)曜日または日付のボタンを選択します スケジュールビュー表示画面で、日付または 曜日のボタンをクリックすると、詳細ビューが 表示されます。 2) [キャンセル] ボタンを選択します

> 曜日ボタン クリックすると、スケジュ ールの詳細を表示します。

スケジュールビュー

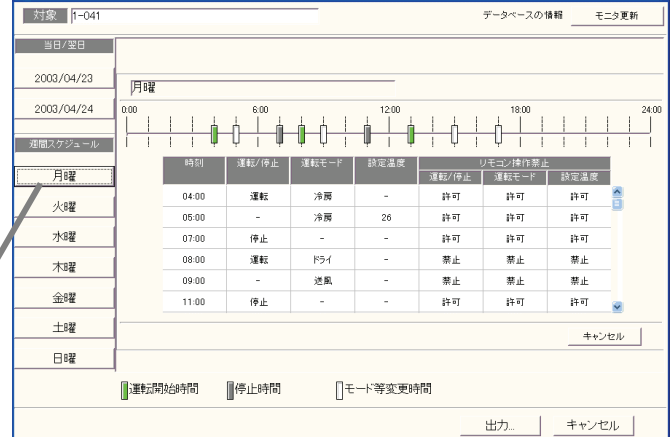

※G-150AD接続の場合、画面の横スク ロールで「風向」、「風速」の設定項目が 表示されます。 G-50接続の場合は、「風向」、「風速」の 設定表示はありません。

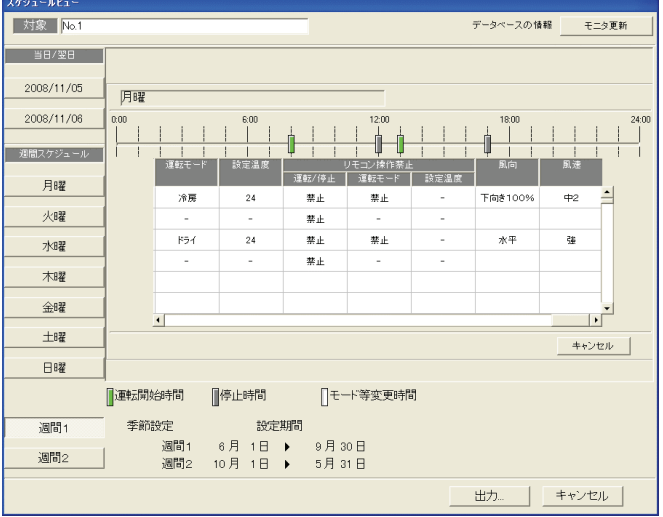

# 7.5 スケジュールコピー

 スケジュールの設定内容をグループ単位でコピーすることができます。コピーする対象は、当日スケジュー ル、週間スケジュール、年間スケジュール、週間&年間スケジュールから選択することかできます。

# グループ間のスケジュールコピーの方法

[操作方法]

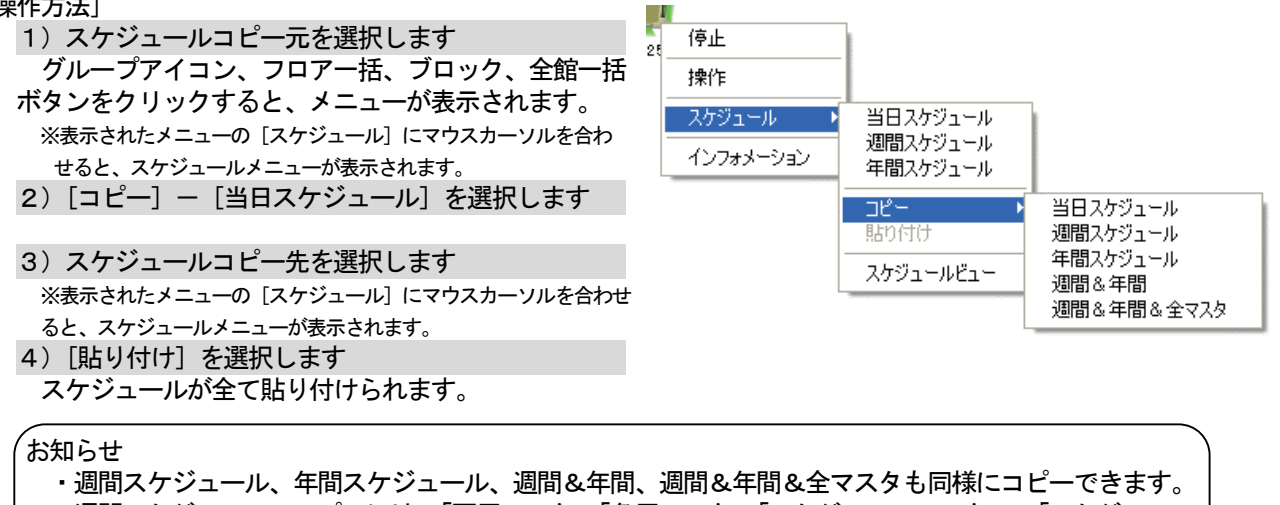

 ・週間スケジュールのコピーには、「夏用マスタ」「冬用マスタ」「スケジュールマスタ1」「スケジュール マスタ2」「スケジュールマスタ3」は対象になっていません。 (「週間&年間&全マスタ」の項目にて、各マスタスケジュールも含めてコピーできます。)

一括でのスケジュールコピーの方法

汎用機器を監視/操作している場合、メニューの移行はまず「空調機操作」「汎用機器操作」を選択します。

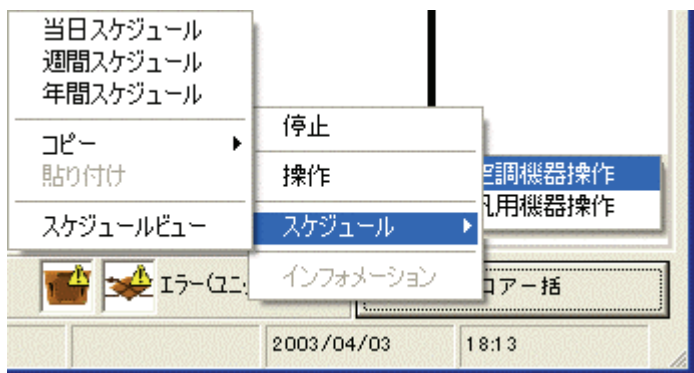

# 8.メンテナンス操作

#### 8.1 異常履歴・操作履歴

履歴には異常履歴と操作履歴の2種類があります。

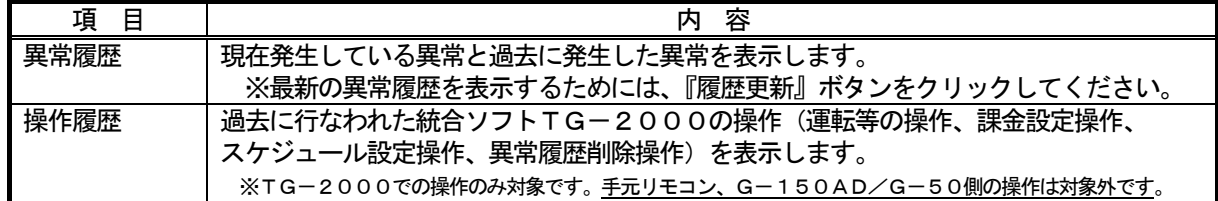

#### (1) 通常画面から履歴画面への移行

[操作方法]

1) 履歴を選択します

機能選択ボタンから [履歴] ボタンをクリックします。

2) 履歴を表示する対象を選択します

履歴を表示する対象をクリックすると履歴画面を表示されます。

お知らせ

・\_\_線部については「6.1(2)操作する対象を選択する」を参照ください。

#### 以下の操作は履歴画面から行ないます。

#### (2)履歴画面の説明

#### 異常履歴

 異常履歴は空調機の故障や伝送システム故障などを発生順に表示します。 (最大システム構成にて、約8,000件の履歴が可能ですが異常種別やG-150AD/G-50単位で 最大保持件数があり、それを超えると古い順に削除されます。)

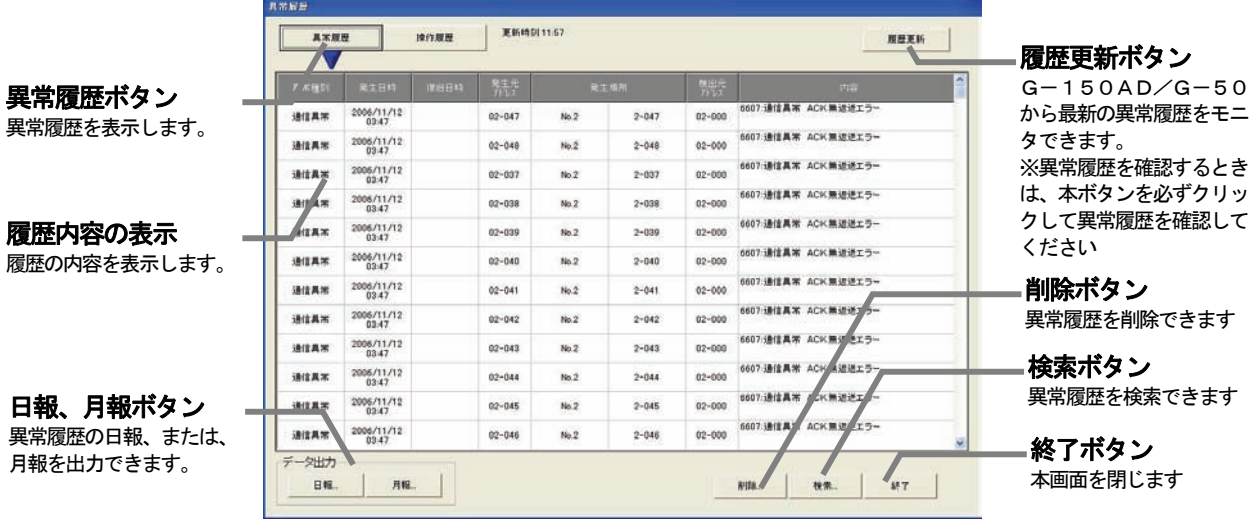

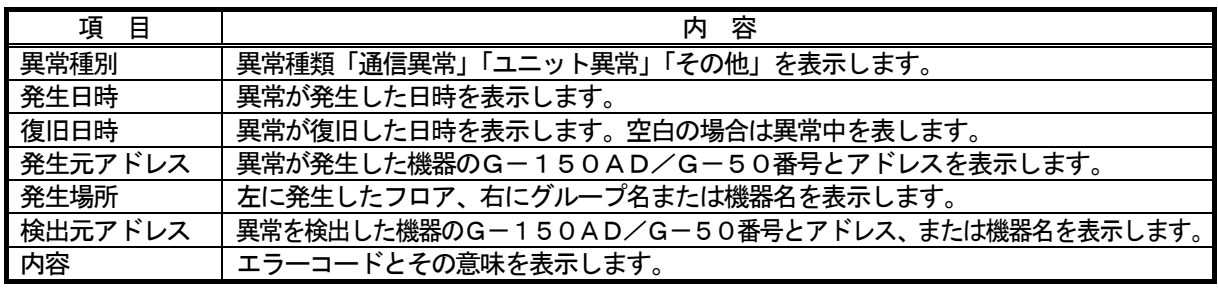

お知らせ

・異常履歴の内容は「8.2 異常一覧表」を参照ください。

 ・異常履歴は自動更新しません。履歴更新ボタンをクリックして手動で履歴更新し、最新の異常履歴を 確認してください。

・自動出力されるファイルにおいて、異常履歴の最大件数は3,000件となります。

お知らせ(続き)

- ・フロア画面から汎用DCグループを選択して異常履歴を表示すると、グループを構成する汎用DC 本体の異常を全て表示します。
- ・汎用DCの異常履歴はユニット異常一括の異常コードのみ表示し、「異常発生中の機器の異常」画面 で表示する接点ごとの個別異常コードは表示しません。
- ・フロア画面から計測機器(環境MC)を選択して異常履歴を表示すると、環境MC本体の異常を全 て表示します。

#### 操作履歴

 操作履歴はマンマシン(TG-2000)で行なった操作内容を表示します。 操作履歴:運転操作、スケジュール設定、異常履歴削除、課金時間帯設定 最大10,000件の履歴が可能で、10,000件を超えると古い順に削除されます。

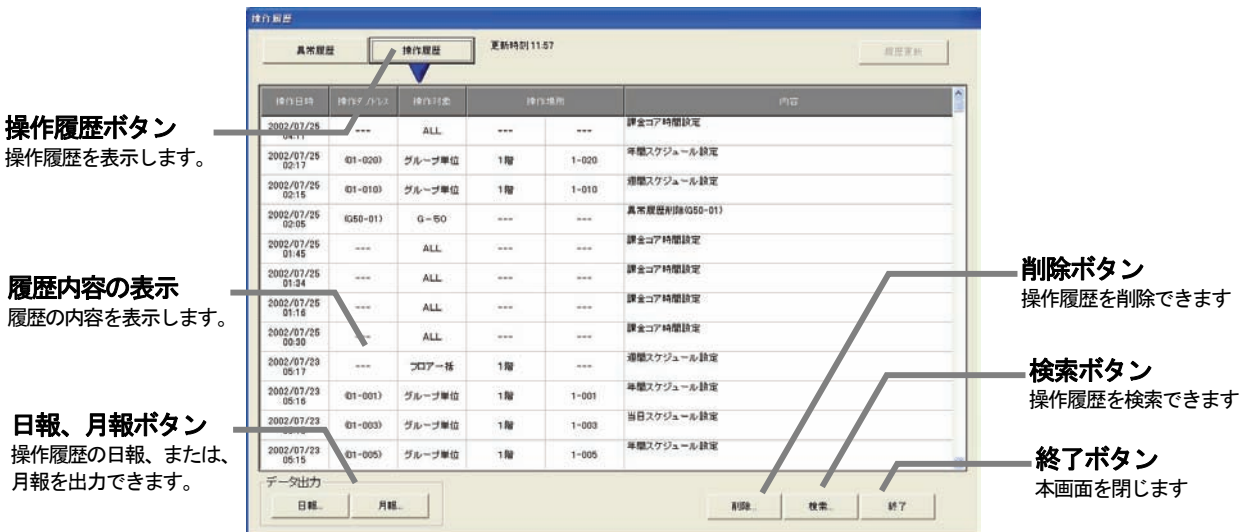

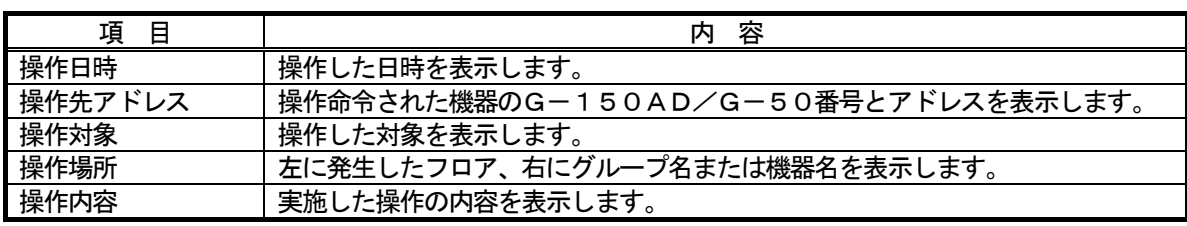

お知らせ

課金設定操作、スケジュール設定操作、異常履歴削除操作、運転操作

※G-150AD/G-50、リモコン、等で操作した内容は履歴されず、表示しません。

・操作履歴画面は全館画面でのみ表示されます。

 ・データ格納のタイミングにより、実際に操作した順番と異なる順番で履歴が表示されることがありま す。

#### (3)履歴画面の操作

異常履歴と操作履歴との表示切換、画面の更新ができます。

#### [操作方法]

履歴表示の切換

[異常履歴] ボタンをクリックすると異常履歴に、[操作履歴] ボタンをクリックすると操作履歴に表示が 切換わります。

画面の更新(異常履歴のみの機能)

 [履歴更新]ボタンをクリックすると接続されている全G-150AD/G-50に対して、履歴更新の モニタを行ないます。

そのため、モニタ通信に時間がかかる場合があります。また、履歴更新時には更新時刻が表示されます。

 <sup>・</sup>操作履歴には、マンマシンのみ対象で下記項目の内容が履歴されます。

## (4) 履歴の検索

 本機能は、設定した条件を元に履歴を検索する機能です。 検索項目には下記の項目があり、これを組合せることで検索条件を設定することができます。 異常履歴の検索 検索(異常履歴)

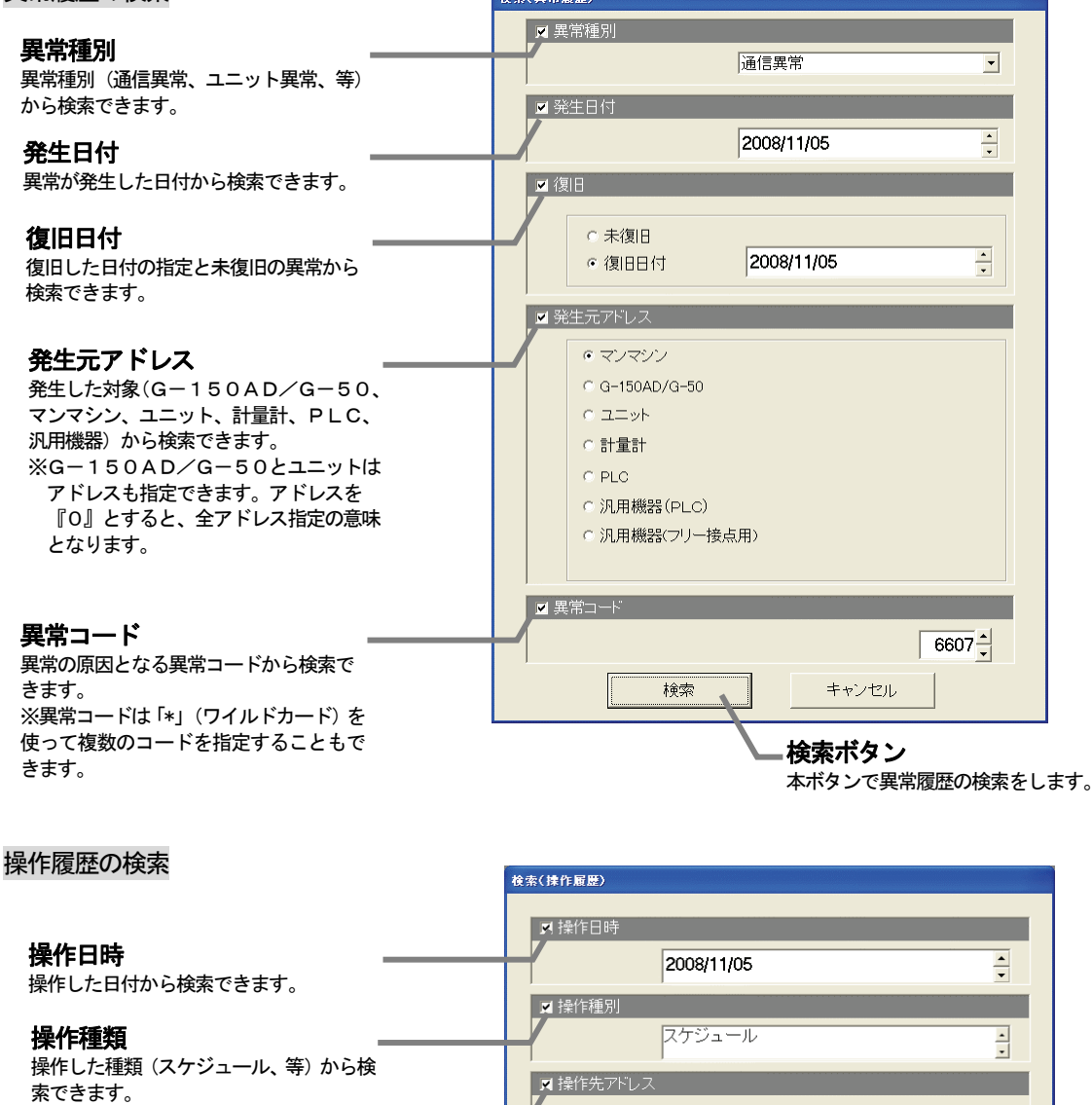

※「スケジュール」または「操作履歴」を 指定した場合、操作先アドレスも指定しま す

# 操作先アドレス

操作した対象 (G-150AD/G-50、 グループ)から検索できます。 ※G-150AD/G-50、グループ を指定します。アドレスも指定します。 アドレスを『0』にすると全アドレス 指定の意味になります。 検索ボタン

本ボタンで異常履歴の検索をします。

 $\overline{1}\frac{1}{2}$   $\frac{3}{2}$ 

キャンセル

 $1\frac{1}{x}$ 

G-150AD/G-50

[操作方法]

1) [検索] ボタンを選択します

[検索]ボタンをクリックすると検索画面が開きます。

2)検索項目を入力します

 検索項目のチェックボックスで検索条件を設定します。対象はオプションボタンで選択します。 ※数値入力は数値部右側の「▲/▼」ボタン、または、数値部をクリックすることでキーボードから入力することもできます。 複数の項目を選択することで条件を組合せることもできます(AND条件での検索になります)。

C G-150AD/G-50

検索

• グループ

3) [検索] ボタンを選択します

選択すると、検索を開始し、検索結果を表示します。

(条件に合った履歴が存在しない場合、何も表示されません)

検索 :履歴表示画面に検索条件に合った履歴を表示します。

キャンセル :履歴表示画面に戻ります。

#### (5) 履歴の削除

## 異常履歴の削除

#### [操作方法]

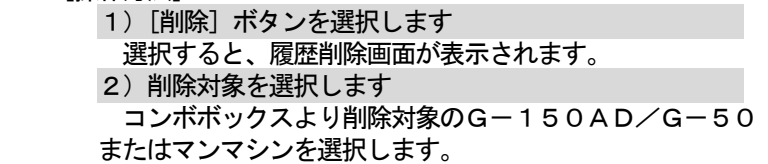

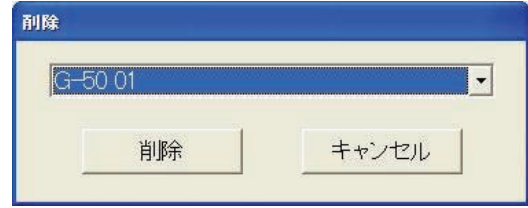

#### お知らせ

・削除はG-150AD/G-50単位またはマンマシンが保持する異常履歴を一括削除します。

## 3) [削除] ボタンを選択します

対象機器の全ての履歴を削除して、履歴表示画面に戻ります。

※ [キャンセル] ボタンをクリックすると履歴を削除せず、履歴表示画面に戻ります。

お知らせ

・一度削除した履歴データは、2度と復旧できません。

## 操作履歴の削除

#### [操作方法]

- 1) [削除] ボタンを選択します
- 選択すると、履歴削除確認画面が表示されます。 2) [OK] ボタンを選択します
- 選択すると、操作履歴全てを削除され、履歴表示画面に 戻ります。
	- ※ [キャンセル] ボタンをクリックすると履歴を削除せず、履歴表示 画面に戻ります。

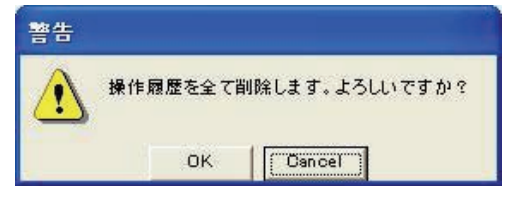

## (6) 履歴の出力

1日分または1ヶ月分の履歴を出力します。 出力はファイル出力(CSV 形式)のみ対応しています。 (検索結果の履歴は出力できません。)

#### [操作方法]

- 1) [日報] または [月報] ボタンを選択します 選択すると、履歴出力画面を表示します。
- 2)出力したい年月日を入力し、[出力]ボタンを選択します 年月日を数値部右の「▲/▼」ボタンで設定します。 ※数値部をクリックすると、キーボードからの入力もできます。 ※出力を中止する場合は「キャンセル]ボタンをクリックします。 ※月報の場合は、年と月のみ使用し、日の設定値は無視します。
- 3) 出力ファイル名を入力します ファイル名の入力を設定します。 ※ [選択] ボタンで保存場所を参照できます。
- 4) [出力] ボタンを選択します
- 選択すると、入力した範囲内で発生した履歴を出力します。 ※ [キャンセル] ボタンをクリックすると、履歴を出力しないで、履歴表示画面に戻ります。

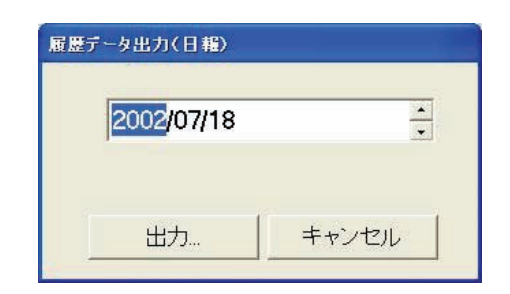

# 8.2 異常コード一覧

# (1)空調ユニットの異常コード

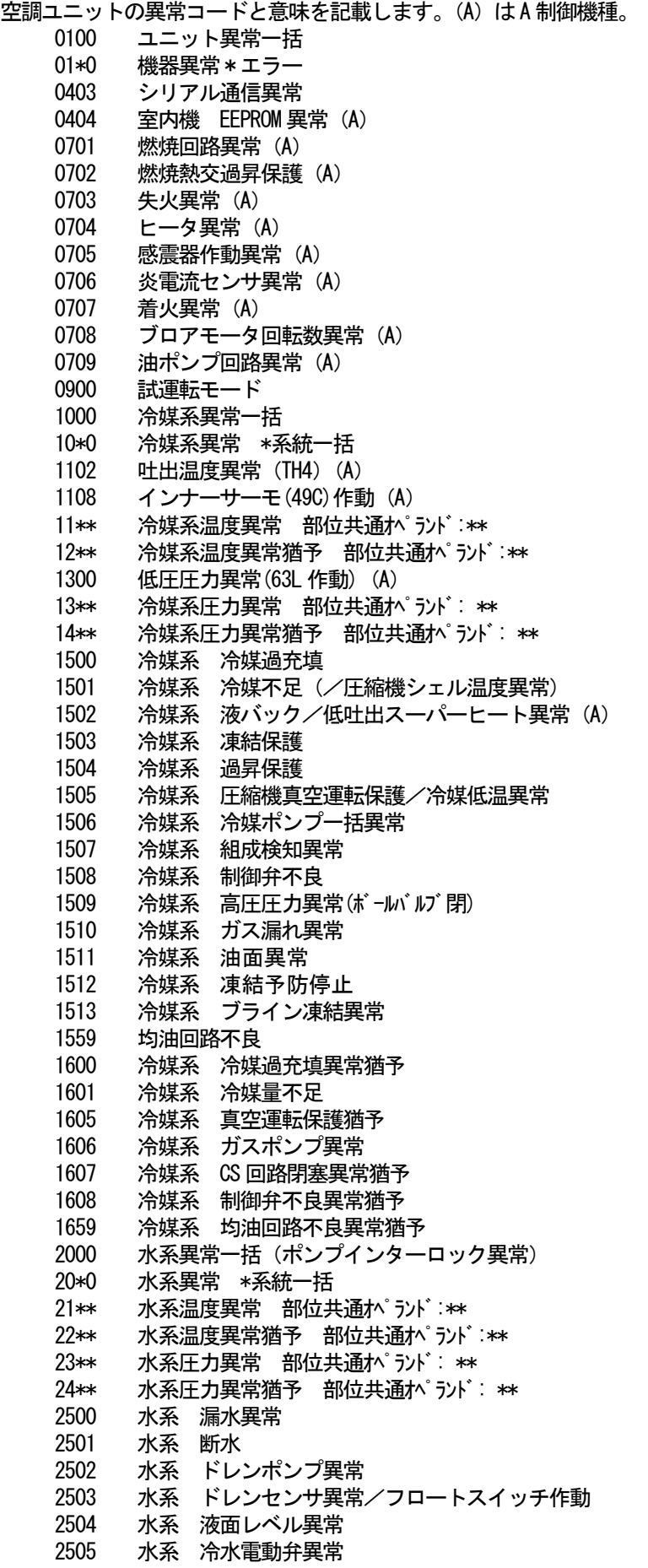

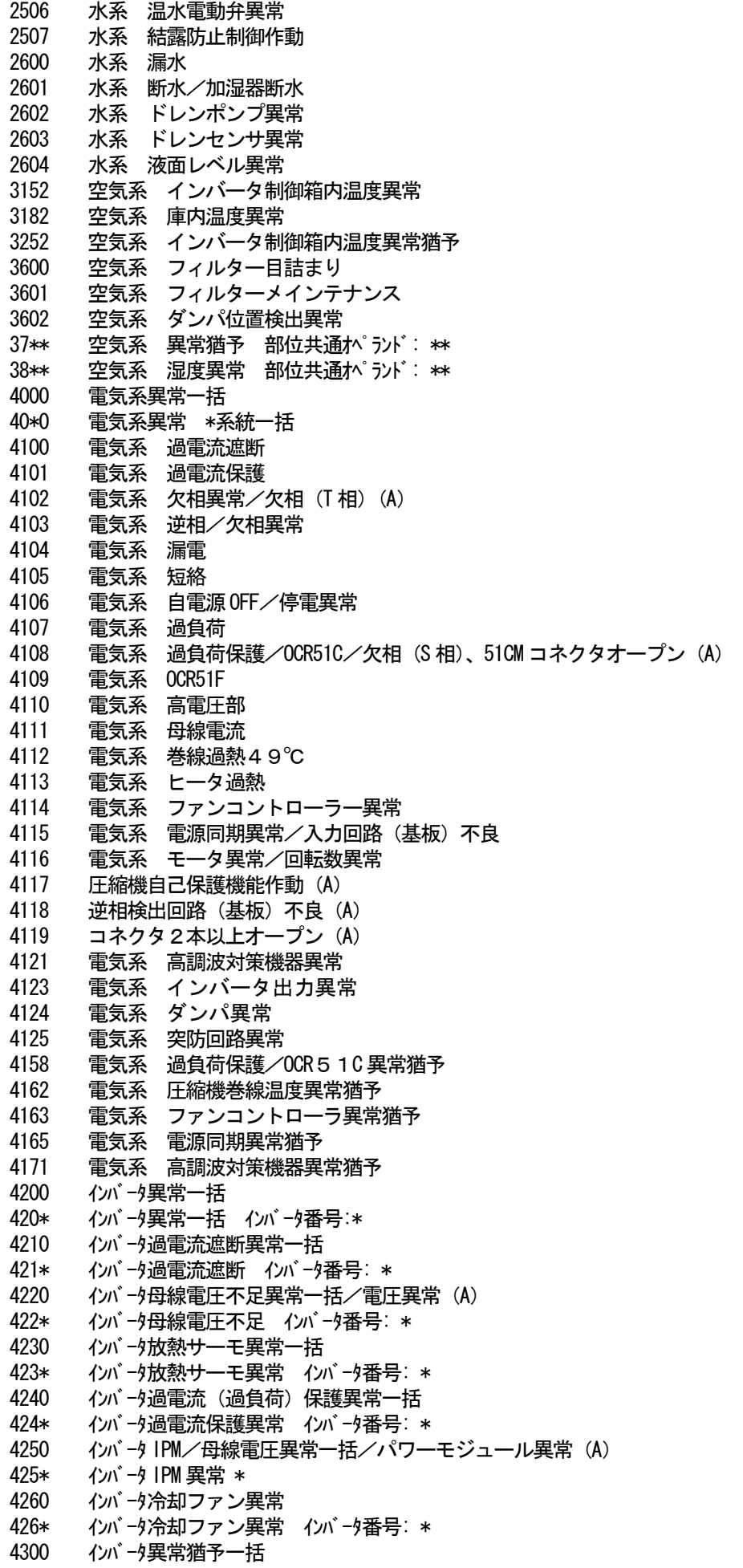

430\* インバータ異常猶予一括 インバータ番号: \* 4310 インバータ過電流遮断異常猶予一括 431\* インバータ過電流遮断異常猶予 インバータ番号: \* 4320 イバ 一タ母線電圧不足異常猶予一括 432\* イバータ母線電圧不足異常猶予 イバータ番号: \* 4330 イバータ放熱サーモ異常猶予一括 433\* イバータ放熱サーモ異常猶予 イバータ番号: \* 4340 インバータ過電流保護異常猶予一括 434\* インバータ過電流保護異常猶予 インバータ番号: \* 4350 インバータ IPM 異常猶予一括 435\* インバータ IPM 異常猶予 \* 4360 インバータ冷却ファン異常猶予一括 436\* イバータ冷却ファン異常猶予 イバータ番号: \* 5000 センサ故障一括 50\*0 センサ故障 \* 系統一括 51\*\* 温度センサ故障 センサ番号: \*\* 5202 コネクタ (63L) オープン (A) 52\*\* 圧力センサ故障 センサ番号: \*\* 5300 電流センサ異常 (A) 53\*\* 電流センサ故障 センサ番号: \*\* 54\*\* 湿度センサ故障 センサ番号: \*\* 55\*\* ガスセンサ故障 センサ番号: \*\* 56\*\* 風速センサ故障 センサ番号: \*\* 57\*\* リミットスイッチ故障 スイッチ番号: \*\* 58\*\* センサ故障 センサ番号: \*\* 59\*\* その他センサ故障 センサ番号: \*\* 6000 システム異常一括 6101 システム異常 不能 応答フレーム有り 6102 アンサーバック無し 6200 コントローラ H/W 異常一括 6201 E2PROM異常 6202 RTC異常 6500 通信異常一括 6600 通信異常 アドレス二重定義エラー 6601 通信異常 極性未設定エラー 6602 通信異常 伝送プロッサ ハードウエアエラー 6603 通信異常 伝送路 BUSY エラー 6604 通信異常 ACK (06H) 無し (通信回路異常) 6605 通信異常 応答フレーム無し 6606 通信異常 伝送プ �� サとの通信異常 6607 通信異常 ACK無返送エラー 6608 通信異常 応答フレーム無返送エラー 6609 通信異常 6610 通信異常 6700 通信異常 K伝送異常一括 6701 通信異常 K伝送エラー 6702 通信異常 Kアドレス二重定義エラー 6750 通信異常 K異常コード PO 6751 K異常 吸い込みセンサ異常 6752 K異常 配管センサ異常 凝縮温度検出センサ異常 6753 K異常 送受信エラー 6754 K異常 ドレンセンサ異常 フロートスイッチ作動 6755 K異常 ドレンポンプ異常 6756 K異常 凍結/過昇保護 6757 K異常 システムエラー 6758 K異常 室外機異常 室内外通信エラー 6761 K異常 吸い込みセンサ異常 6762 K異常 配管センサ異常 凝縮温度検出センサ異常 6763 K異常 送受信エラー 6764 K異常 ドレンセンサ異常 6765 K異常 ドレンポンプ異常

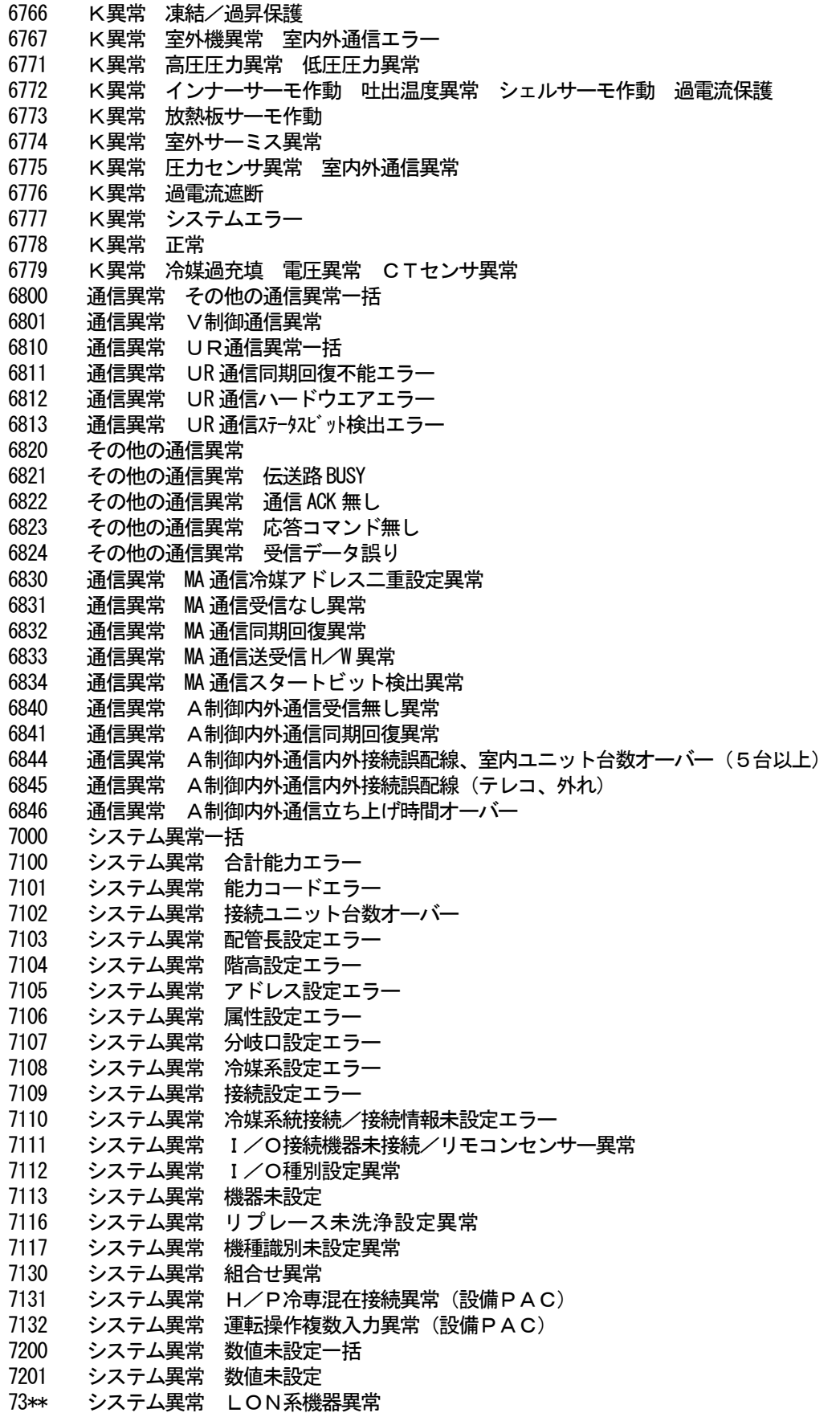

お知らせ

・異常コードは全てのコードを記載しています。一部に本機のシステムでは表示されない異常コードも 記載されています。

## (2)システムの異常コード

下記に異常コードと意味を記載します。

- G-150AD/G-50異常
	- 0003 "通信異常"  $0008$  "通信異常 (PLC - G-150AD/G-50)" 0009 "運転量カウント異常"
- PLC異常
	- 0003 "通信異常"
	- 0004 "停電検知"
	- 0005 "電池切れ警告検知"
	- 0006 "PLCの診断エラー"
	- 0007 "PLCの停止"
- 汎用機器異常(PLC、室内機フリー接点用ともに) 0091 "汎用機器の異常1"

室内機フリー接点異常

0090 "室内機フリー接点異常"

WHM故障予知

0095 "電力量カウント故障予知異常"(故障予知(電力量0が3日続いたとき))

お知らせ

·マンマシン(統合ソフトTG-2000)、G-150AD/G-50、PLCおよび汎用機器の異常コード も数字4桁以内で表示しますが、空調機の異常コードとは意味づけが異なっています。

## 8.3 フィルターリセット操作

# 8.3.1 フィルターサインの自動表示

ユーザー設定画面で機能設定の「フィルターサインを自動表示する」を選択した場合の操作方法です。

(1) 監視/操作画面からフィルターサイン画面への移行

[操作方法]

1) [フィルターサイン]ボタンを選択します

 機能選択ボタンから[フィルターサイン]ボタンをクリックすると、フィルターサイン画面が表示します。 フロア切換ボックスで目的のフロアを選択します。

#### (2)フィルターサイン画面の説明

 フィルターサインはグループアイコンにフィルターのアイコンが 表示されます。

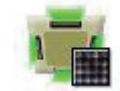

※フィルターサインは該当グループのみ表示されます。汎用機器には対応していません。

# (3)フィルターリセット

[操作方法]

- 1) グループを選択します
- フィルターサインが表示されているグループをクリック
- すると、フィルターリセット確認画面が表示されます。 フロア全体をリセットする場合は [フロア一括] ボタンを
- クリックします。
- 2) リセットの種類を選択します

[フロア一括]ボタンを選択すると、フィルターサイン発生 中のユニットを対象にするか、または、全フロアのユニット を対象にするかを選択します。

※フロア一括を選択したときのみ表示されます。

3)[OK] ボタンを選択します 選択すると、フィルターサインをリセットします。 ※[キャンセル]ボタンをクリックするとフィルターサインをリセット せずにフィルターサイン画面に戻ります。

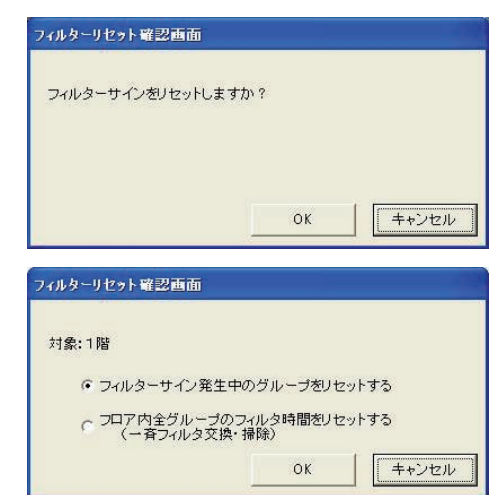

#### お願い

- ・必ず実際の機器のフィルターメンテナンス(清掃、交換など)を実施してから当機能を使用して、 フィルターサインをリセットしてください。
- ・フロア内全グループを選択してフィルターサインリセットすると、フィルターサインの解除および 未フィルターサインのグループに対してもフィルター時間を『0』にリセットします。

# 8.3.2 フィルターサインの手動表示

ユーザー設定画面で機能設定の「フィルターサインを自動表示しない」を選択した場合の操作方法です。

#### (1) 監視/操作画面からフィルターサイン画面への移行

[操作方法]

- 1) [フィルターサイン]ボタンを選択します 機能選択ボタンから [フィルターサイン] ボタンをクリック すると、フィルターサイン画面が表示されます。 フロア切換ボタンで目的のフロアを選択してください。 2)「フィルターサイン表示」ボタンを選択します |画面左下の[フィルターサイン表示]ボタンをクリックすると、 フィルターメンテナンスの情報を反映して、表示します。画面左下 の表示が [フロアー括] ボタンに変わります。
- (2)フィルターリセット画面の説明
	- 8.3.1章の(2)と同じです。

#### (3)フィルターリセット 8.3.1章の(3)と同じです。

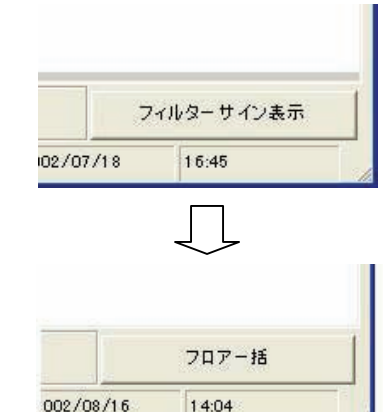

# 8.4 運転時間の表示

空調機の運転時間をグループ単位で積算し、その時間を表示します。

お知らせ

 ・本運転時間の表示機能を使用する場合は、集中コントローラG-150AD/G-50に『電力按分課金』 のライセンス登録が必要です。集中コントローラG-150AD/G-50にライセンスがない場合は、 運転時間の積算表示が正常に動作しません。また、マンマシンの初期設定画面にて課金機能を「なし」の 場合は運転時間を表示できません。

・汎用機器には対応しておりません。

#### (1) 監視/操作画面から運転時間画面への移行

#### [操作方法]

1) [運転時間] ボタンを選択します |機能選択ボタンから「運転時間] ボタンをクリックすると、 運転時間画面が表示されます。フロア切換ボックスで目的の フロアを選択します。

#### (2)運転時間画面の説明

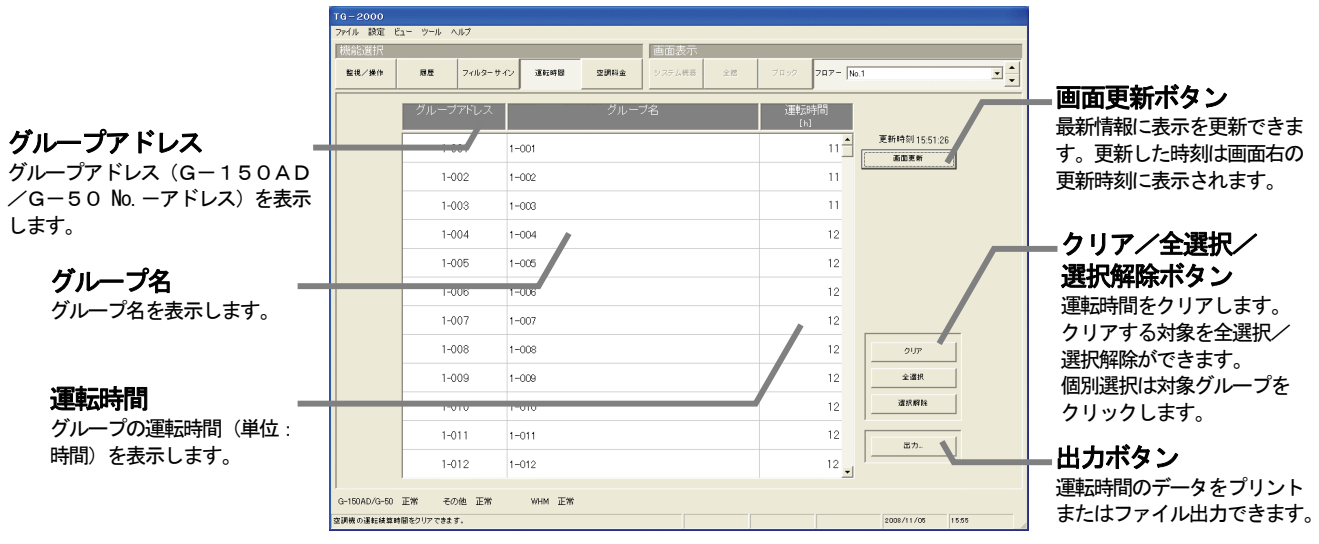

お知らせ

 ・「運転時間」画面を表示したとき、[画面更新]ボタンをクリックして、最新情報に更新してください。 (定時更新は1日1回のみしか実施されないため。) ・一度削除した運転時間は、二度と復旧できません。

#### (3)運転時間のリセット

#### [操作方法]

- 1) グループを選択します
	- 画面中のリセットしたいグループをクリックすると、グループは選択され青色に変わります。 再度クリックすると選択を解除します。

※[全選択]ボタンで全てのグループを選択できます。[選択解除]ボタンで全ての選択を解除できます。

2) [クリア] ボタンを選択します

# 選択すると、選択したグループの運転時間をクリアします。

#### (4) 運転時間データの出力

 運転時間データを印刷、またはファイル出力(CSV 形式)できます。 [操作方法]

1)「出力]ボタンを選択します

選択すると、運転時間出力画面を表示します。

2)[プリンター出力]または[ファイル出力]を選択します

 印刷の場合は「プリンター出力」、ファイル出力の場合は「ファイル出力」のオプションボタンをクリッ クします。ファイル出力の場合はファイル名を入力し、[選択]ボタンで保存場所を参照できます。

3) [出力] ボタンを選択します

 表示しているフロアの運転時間全てを出力します。 ※ [キャンセル] ボタンをクリックすると、出力せずに、運転画面に戻ります。

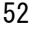

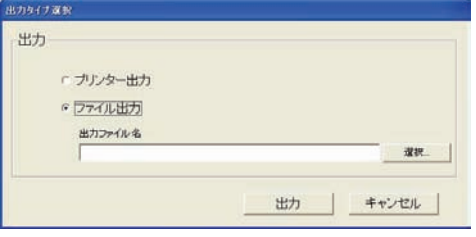

# 8.5 異常発生表示

# 8.5.1 異常表示

 管理画面に異常発生している状況をグループアイコンや監視/操作画面の下部、および、フロア、ブロック、 全館、システム機器の画面で確認することができます。

 異常の検出ができる機器:室内機、換気ユニット、室外機、G-150AD/G-50、リモコン、 システムリモコン、グループリモコン、システムコントローラ、 K伝送コンバータ、電力量計(WHM)、シーケンサ(PLC)、汎用機器、 計測機器(環境MC)

## (1)異常発生時の表示

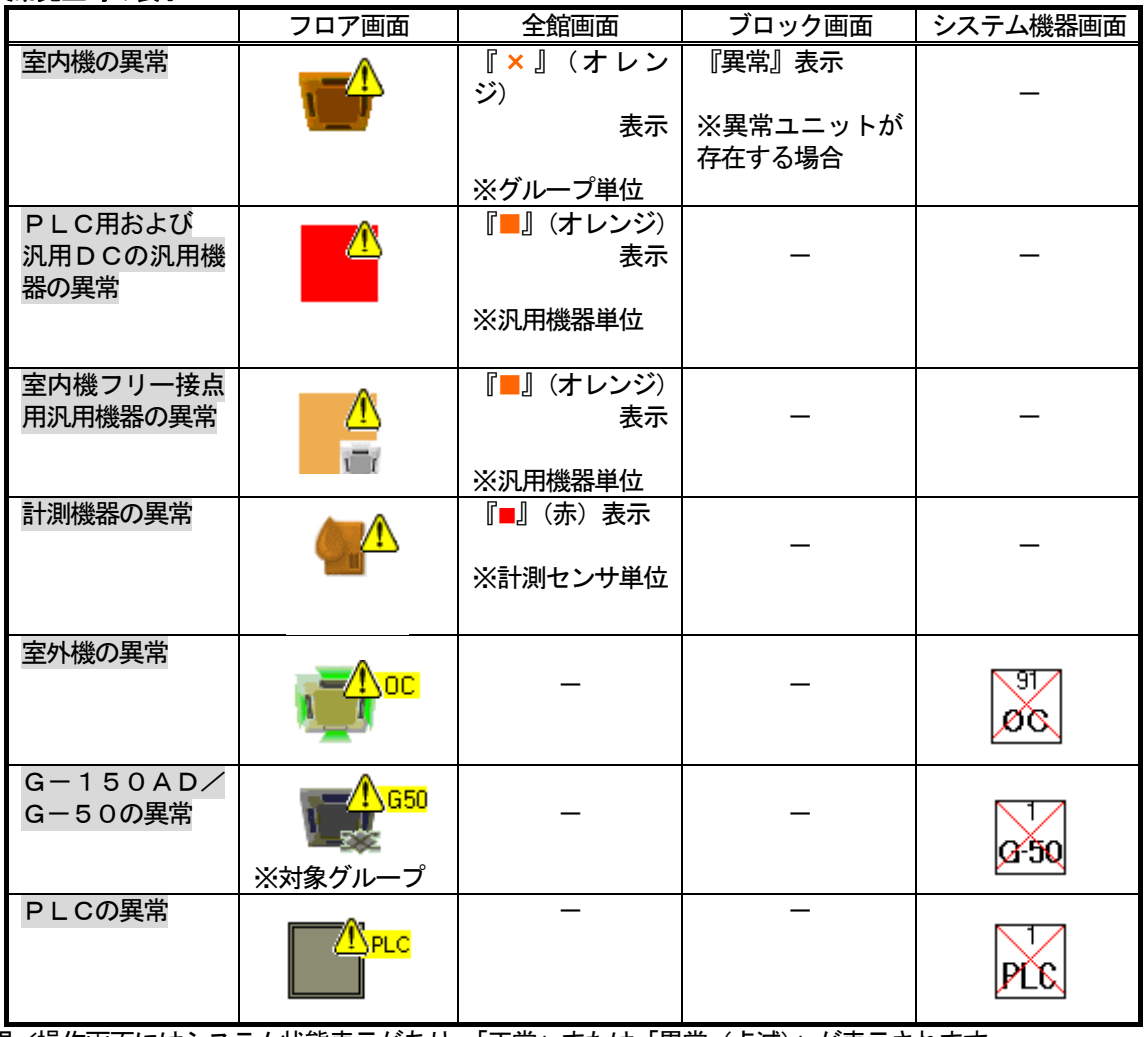

監視/操作画面にはシステム状態表示があり、「正常」または「異常(点滅)」が表示されます。

G-150AD/G-50 正常 その他に正常 WHM 異常

 対象は、G-150AD/G-50、WHMとその他機器(室内機、汎用機器、環境MC除く)に分類され ています。

※室内機、汎用機器と環境 MC 以外はシステム機器の画面で、どのユニットが異常かを確認することができます。

# 8.5.2 異常リセット操作

異常解除操作とは異常発生したユニットに対して異常解除コマンドを送信することです。

 ただし、実際にユニット異常の原因を取り除いていない場合は、異常解除操作しても再度異常が発生します。 異常解除ができる機器:室内機、換気ユニット、室外機、リモコン、システムコントローラ、 WHM (電力量計)、G-150AD/G-50 (自己検知の異常のみ)

お知らせ

·G-150AD/G-50の通信異常は異常解除操作ができません (G-150AD/G-50自身が検知 する通信異常は除きます)。 ・異常解除はG-150AD/G-50単位で一括異常解除を行ないます。異常解除されると、運転中の空調 機は停止しますので、必要に応じて運転操作等を行なってください。

#### (1)異常解除の方法

#### [操作方法]

- 1)「監視/操作]機能を選択します 機能選択ボタンから[監視/操作]ボタンをクリックします。 2)異常解除する対象を選択します 監視/操作画面から異常解除する対象をクリックすると、メニューが開きます。 お知らせ
	- ・\_\_線部については「6.1(2)操作する対象を選択する」を参照ください。

※ [キャンセル] ボタンをクリックすると、異常解除操作せず、

異常解除をクリックすると、確認画面が表示されます。

異常解除  $123$ 停止 操作 スケジュール  $\blacktriangleright$ インフォメーション ● 対象となるG-150AD/G-50に対して異常解除を行います。よろしいですか? OK | FFYELD

# 8.5.3 PLCと計量計の異常時の対処法

操作/監視画面に戻ります。

3)[異常解除]を選択します

4) [OK] ボタンを選択します

- 計量計異常とは、接続された計量計の故障及び伝送線の切断を、計量計モニタ時に検出します。
- (1)異常検知時の表示方法

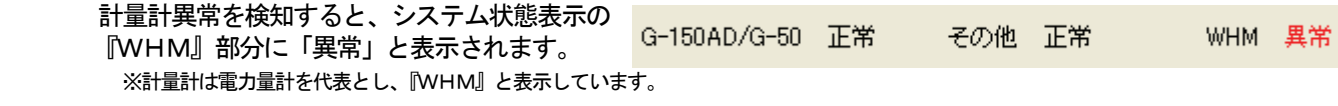

確認

お知らせ

・監視/操作画面のシステム状態部分に定期的に計量計の異常、または、正常の状態を更新します。

## (2)異常表示の解除方法

PLC(または、計量MC)や計量計の機器や配線などを点検して、要因を取り除いてください。

お知らせ

- ・電力按分課金機能に影響しますので、早急に不具合原因を究明して復旧させてください。
- ・計量計の積算値モニタは8.6章を参照ください。
- ・汎用機器のPLCの場合も、早急に不具合原因を究明して復旧させてください。操作や監視が正常に できないケースがあります。

#### (3) バッテリ低下の異常表示と対処方法

PLCのバッテリ(電池)の低下を検出すると、警告が 表示されます。 ※1日に一回定期モニタをしています。 PLCのバッテリ交換を実施してください。

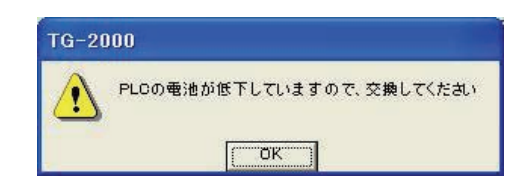

# 8.5.4 警告メッセージ画面の表示

警告や注意などのメッセージ画面の表示と対処方法について説明します。

(1)メッセージ:「電力量計の故障の可能性があります」

 設定条件:故障予知機能の有効時。 対象 :課金按分の電力量計 発生条件:空調機の運転量があるのに、電力量が 3日間連続で0kWh のとき

- 対処方法:電力量計周辺の配線接続を確認する
- 備考 :電力量計のパルス出力が10kWh/pulse の 場合、配線接続などが正常でも表示する ことがあります。

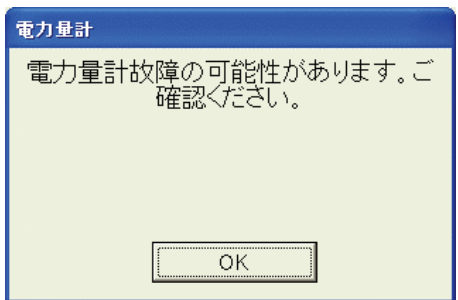

お知らせ

・課金システム設定の「按分モード」画面にて、本「故障予知」機能を無効にすることができます。 無効にすると、電力量計の故障があった場合でも警告メッセージは表示しません。

- (2)メッセージ:「トレンド出力先ドライブの空き容量が少なくなっています。空き容量を増やしてください」
	- 設定条件:トレンド機能の有効時。 対象 :トレンドデータ自動出力のドライブ。 発生条件:HDD容量が規定以下になったとき 対処方法:トレンドデータ自動出力のドライブ空き 容量を増やす。
	- 不要なトレンドデータファイルを削除す るか、別の媒体に移動する。 備考 :警告表示する容量はシステム構成により
	- 異なります。 (300MB~700MBの範囲)

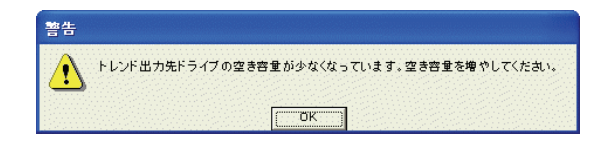

- (3)メッセージ:「保持情報と実システム情報との照合結果です。必要に応じて確認ください。」
	- 設定条件:常時で、下記の条件時。 ①TG-2000の起動時 ②初期画面から管理画面への移行時

対象 : システム保持情報とG-150AD/

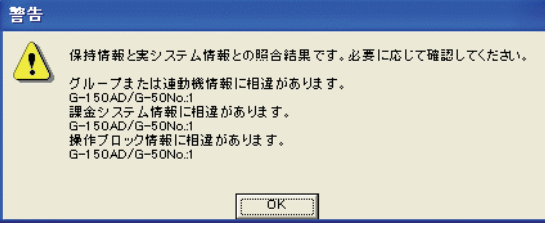

- G-50のシステム情報。 発生条件: システムの保持情報とG-150AD/ G-50に設定されているシステム情報と相違がある場合。
- 対処方法:表示内容と必要に応じて、設定内容や接続状態などを確認する。統合ソフトTG-2000の 設定内容が異なった場合には内容を修正し、設定内容を送信する。

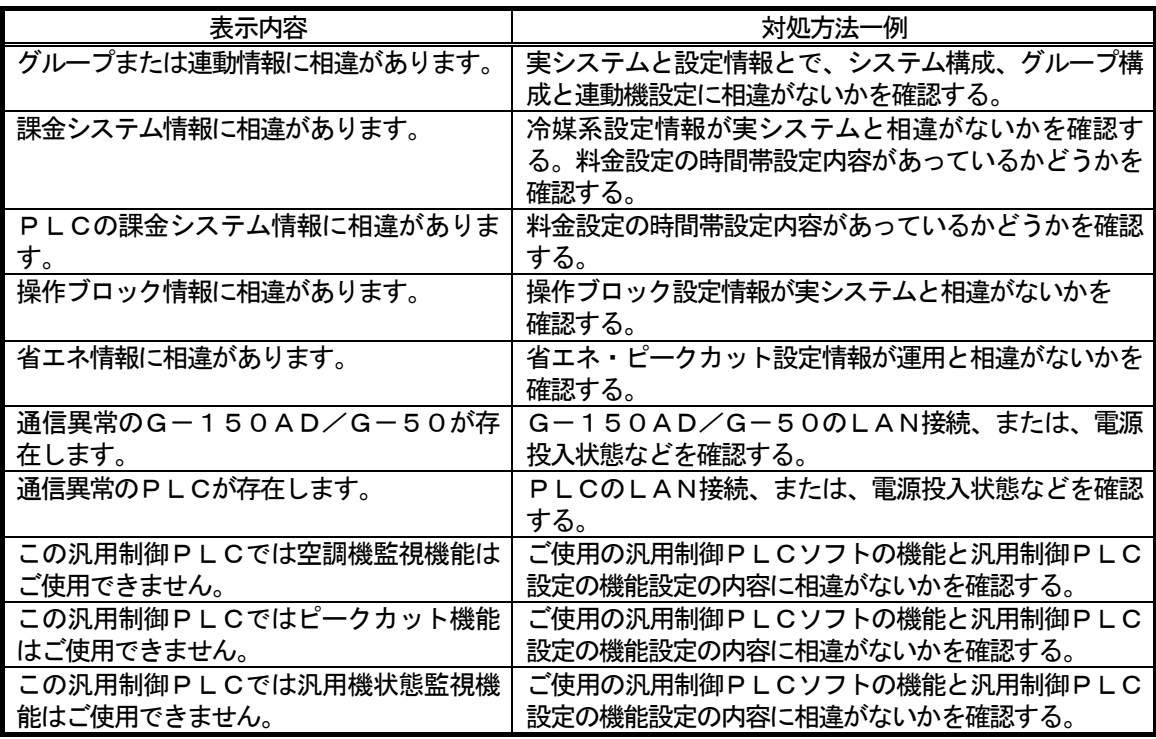

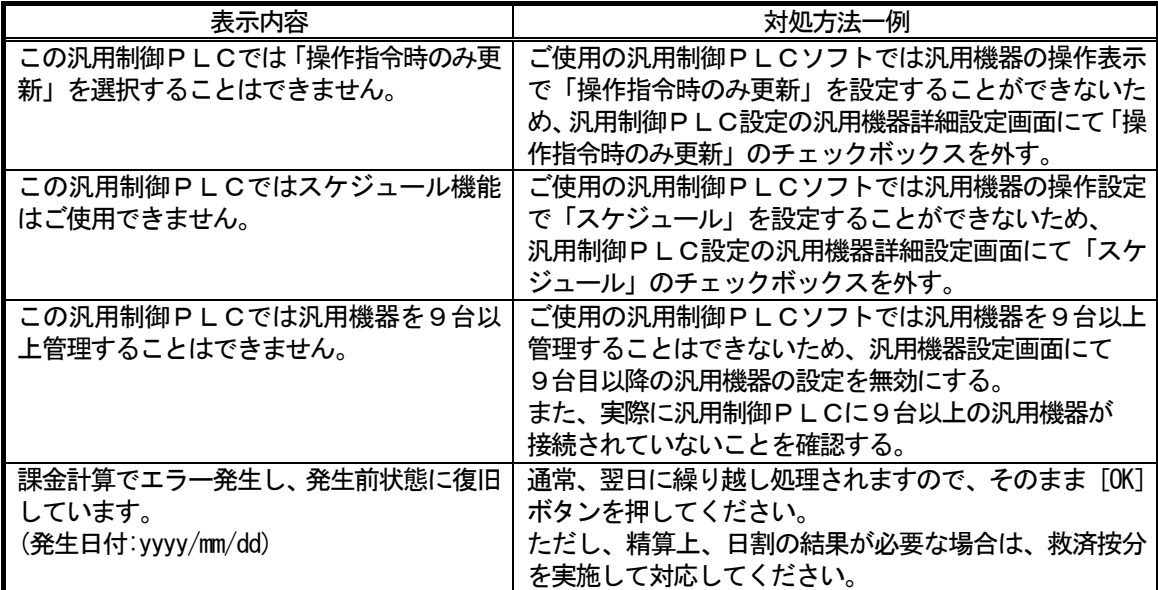

- 備考 :統合ソフトTG-2000の設定内容が実運用と一致している場合は、初期設定画面にて全設定 送信を行なって確認してください。 本警告表示画面の[OK]ボタンを選択すると、警告表示画面が消えます。その後は、保持してい る情報で、操作および監視はできます。
- (4)異常発生中の機器の表示

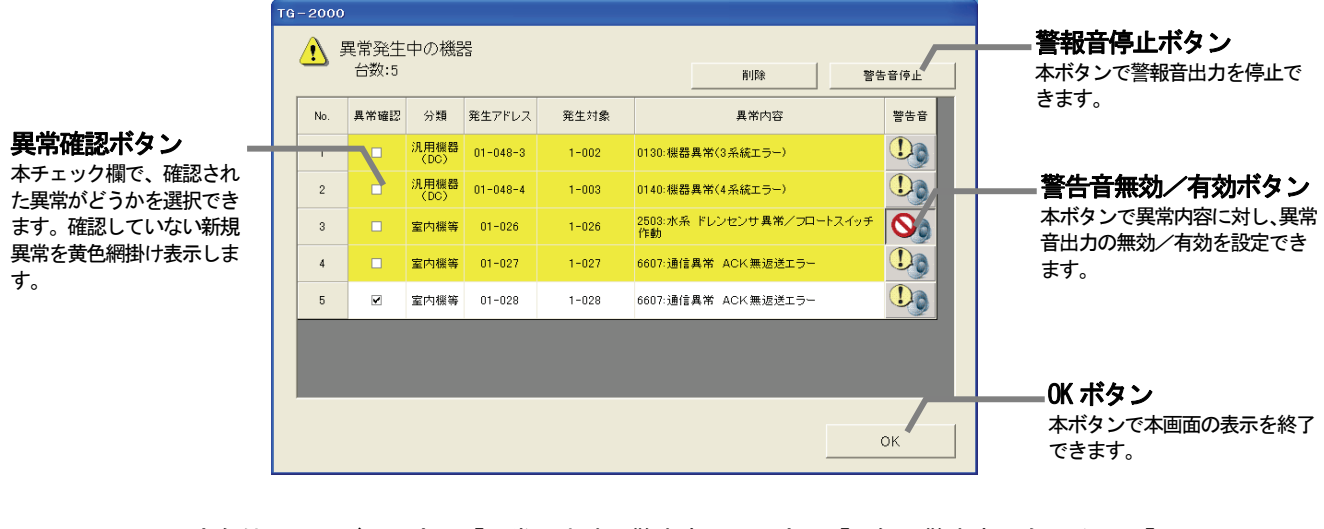

 設定条件:ユーザー設定の「異常発生時の警告音」の設定で「一般の警告音」もしくは、「wav ファイル」 再生を選択時

- 対象 :8.5.1章と同様
- 発生条件:8.5.1章の新規異常発生時

対処方法:表示内容に応じて、設定内容や接続状態などを確認する。

 備考 :画面表示と同時にユーザー設定で選択した警告音が再生されます。 異常発生時、および、メニューからの「異常表示」選択時に本画面を表示します。

お知らせ

- ・ユーザー設定3で「再生しない」を選択時はメッセージ表示、及び警告音の再生はされません。
- ・メッセージ画面の「OK」を押した場合、新規に異常が発生すると再度メッセージを表示します。
- ・警告音は鳴音有効の異常内容(異常コード)のみ再生されます(警告音の鳴音は異常内容(異常コード) の単位で有効/無効を設定できます)。
- ・Windows(OS)上で音量をミュートに設定すると、警告音は鳴りませんので注意してください。

#### [操作方法]

警告音を停止する

- ・[警報音停止]を押すか[OK]を押すと停止します。 確認した異常と区別する
- ・異常確認の欄のチェックボックスにチェックを入れ ます。次回表示時よりチェックした履歴は白色で 表示されます。
- 任意の異常コードの警告音を鳴らないようにする
	- ・警告音の欄にて任意の異常ユニットをクリックしま す。

履歴を削除する

- ・任意の履歴をクリックし、[削除]を押すと削除で きます。
- 手動で履歴を再表示させる
	- ・ツールメニューから[異常]→[異常表示]をクリック すると、異常発生中機器画面が表示されます。
- TG-2000 ファイル 設定 ビュー ツール ヘルプ - ルー・・・・<br>トレンド<br>|課金パラメータ出力| 機能選択 ピークカットデータ 監視/操作 運転時間 空 メール システム情報CSV出力 → 送風 グラフ表示 異常表示 異常 <del>警告音無効設定</del>  $1 - 001$

#### 異常コードから警報音の有無を設定する

ツールメニューから[異常]→[警告音無効設定]をクリックすると、異常発生時の警告音無効設定画面 が表示されます。

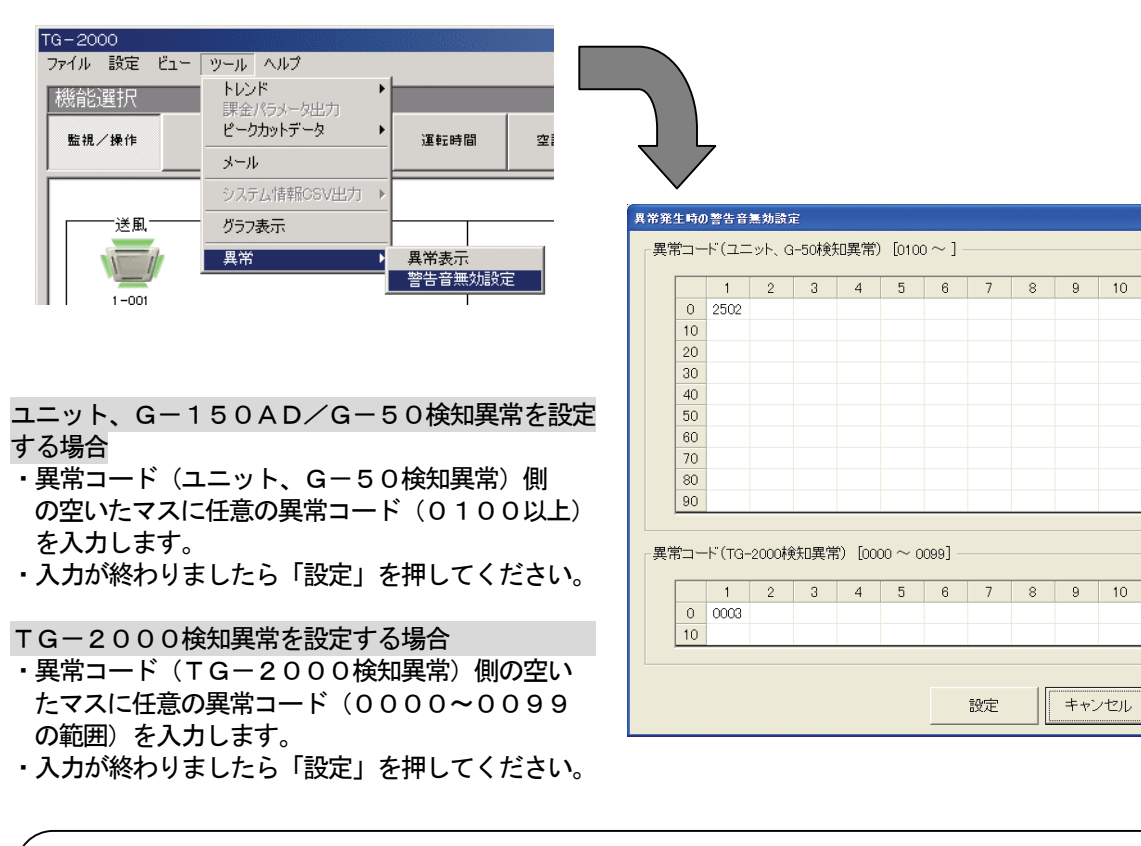

#### お知らせ

- ・この機能で設定した異常コードは異常発生中の機器画面へ自動で反映されます。
- ・「異常発生中の機器画面」で設定した内容も異常発生時の警告音無効設定画面へ自動で反映されます。 ・入力した異常コードは自動でソートされます。
- ・ユニット、G-150AD/G-50検知異常は最大100件、TG-2000検知異常は最大20 件まで入力が可能です。

(5)メッセージ:「課金データ異常の可能性があります」

設定条件:課金機能使用時。

- 対象 : TG-2000が収集した空調機運転データ
- 発生条件:空調機運転データが全館で1つでも異常な日が 3日間継続した場合。
- 対処方法:TG-2000とG-150AD/G-50が 正常に通信できるかを確認してください。 TG-2000が正常に動作しているかを確認 してください。 原因が不明な場合は、サービス会社にお問合わせ ください。
- 備考 :G-150AD/G-50から正常に空調機運転 データを取得できた時点でメッセージが表示され なくなります。課金計算は繰越計算され、精算は 正常に行なわれます。

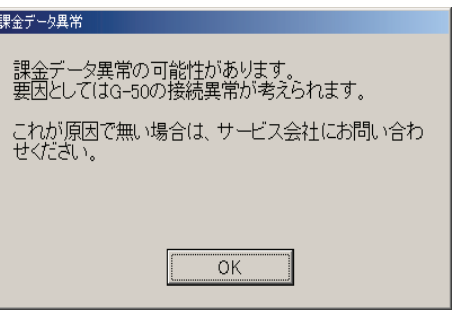

お知らせ

・警告メッセージはTG-2000がG-150AD/G-50から空調機運転データを自動収集完了 したタイミング(4:00~5:00)、もしくは手動で運転量データモニタを実施したタイミング で表示されます。

## 8.6 計量計の状態モニタ

計量計の積算値モニタとモニタの異常/正常状態を確認することができます。

# 計量計の積算値モニタの方法

# [操作方法]

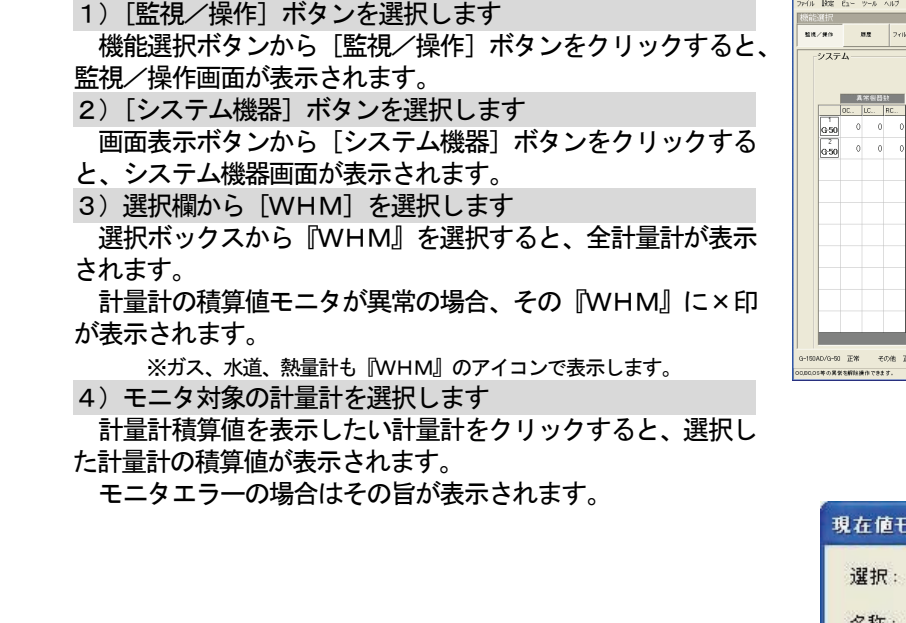

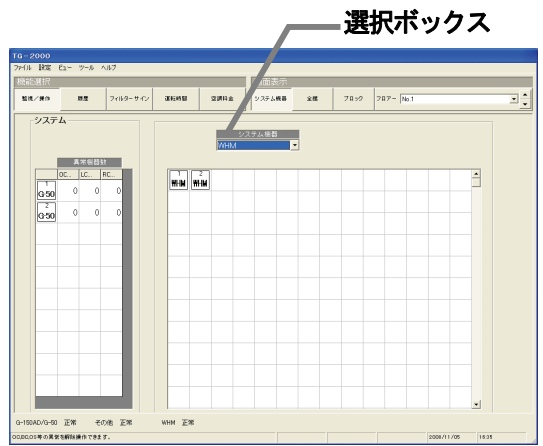

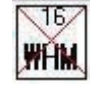

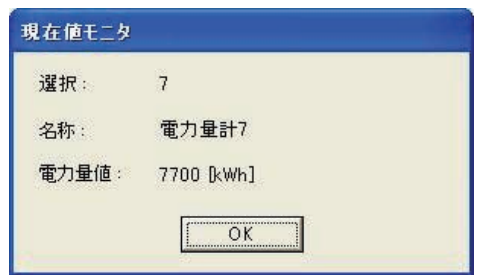

お知らせ

- ・PLC接続している計量計の積算値モニタは定期的に実施していますので、積算値表示には時間誤差の 可能性があります(約10秒~1分程度)。
- ·計量MCに接続している計量計の現在表示値には、時間に誤差がある場合があります(最大約1分程度)。
- ・機能選択ボタンで「履歴」を選択すると、各計量計の異常履歴を表示することができます。
- ・計量計が接続されていない場合、本機能は使用できません。

# 8.7 トレンドデータ出力

 トレンド機能が有効である場合、設定温度、吸込温度、発停、モード、計量計、および、按分電力量のトレン ドデータをCSV出力できます。

#### トレンドデータの出力方法

[操作方法]

- 1)[ツール]メニューの[トレンド]を選択します 管理画面のメニューから [ツール] - [トレンド] を選択します。
- 2)トレンドの項目を選択します
	- 選択すると、トレンド出力画面が表示されます。

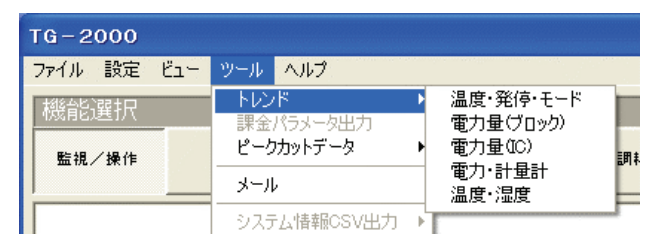

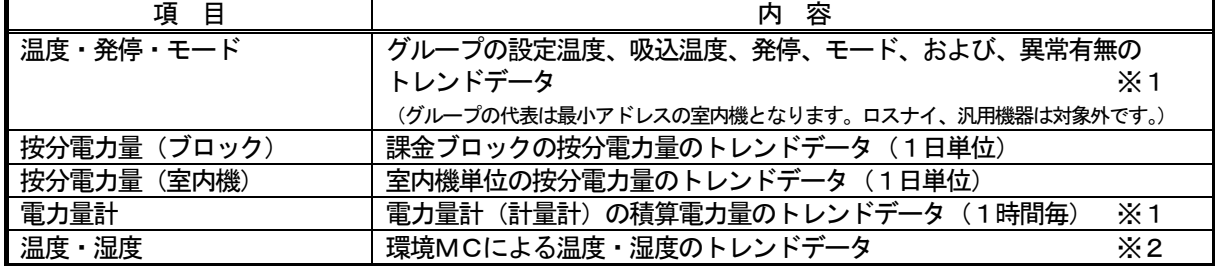

 ※1:1日単位での出力(10分間隔の場合は毎時00分,10分,・・・)。前日分~31日前分は1時間間隔(毎時00分)の データとなります。トレンドは2,5,10,15,30,60分の選択した間隔になります。

※2:1日単位での出力し、1,2,5分の選択した間隔になります。

 ※項目「温度、発停、モード」以外の項目は、課金機能や電力量計接続時に自動的に選択できます。「温度、発停、モード」は ユーザー設定で有効に選択できます。

3) 諸項目を選択します

出力する対象、日付(期間)、ファイル出力先とファイル名を選択または設定します。

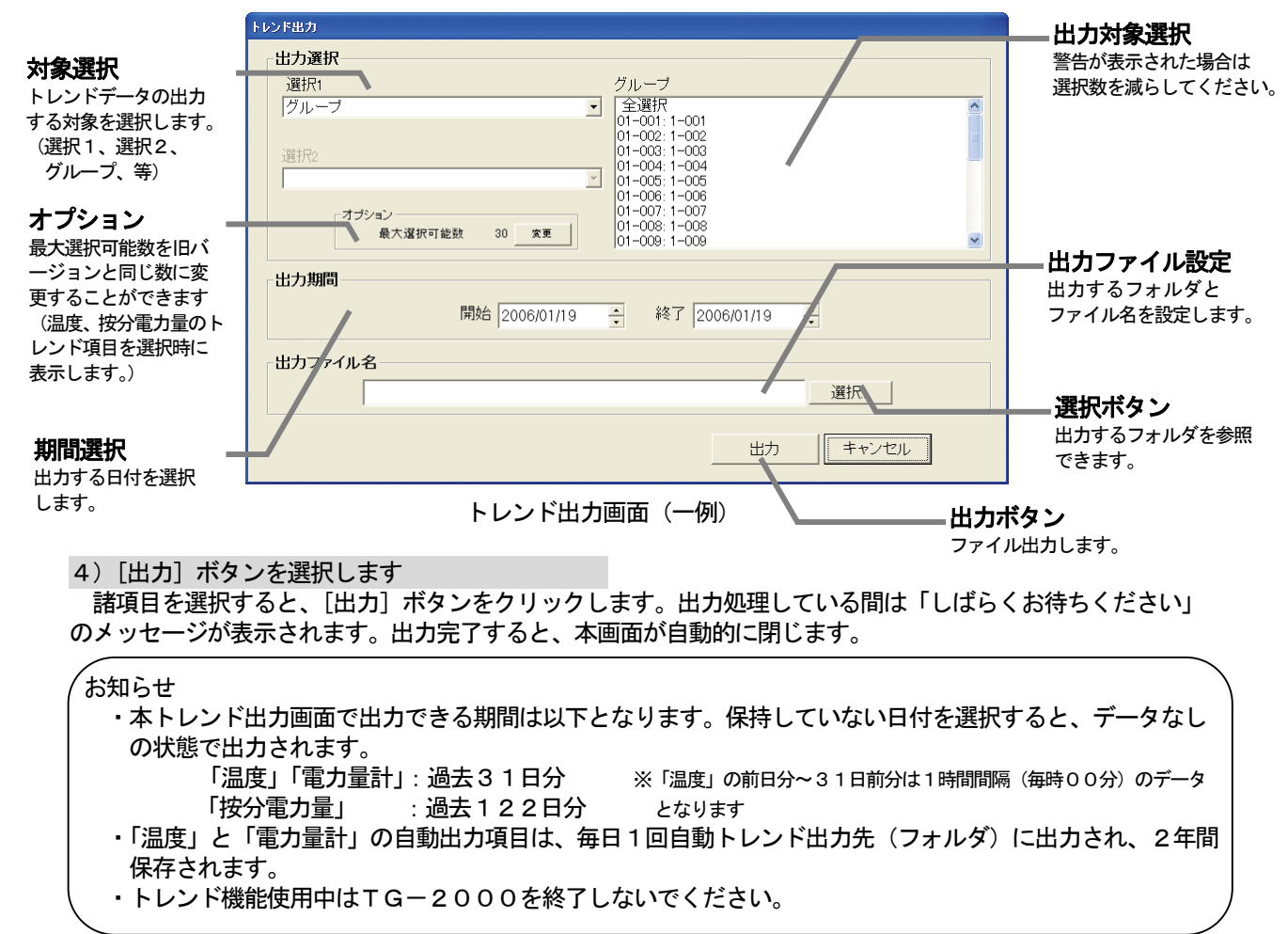

#### 8.8 ピークカット状態履歴データ出力

 ピークカット機能が有効である場合、ピークカットの制御状態と30分単位の電力量、および、1日単位の 使用電力量の履歴データをCSV出力できます。

# ピークカット状態履歴データの出力方法

[操作方法]

1)[ツール]メニューの[ピークカットデータ]を 選択します 管理画面のメニューから [ツール] - [ピークカット データ]を選択します。

2)[日報]または[月報]の項目を選択します

 選択すると、ピークカットデータ出力画面が表示され ます。

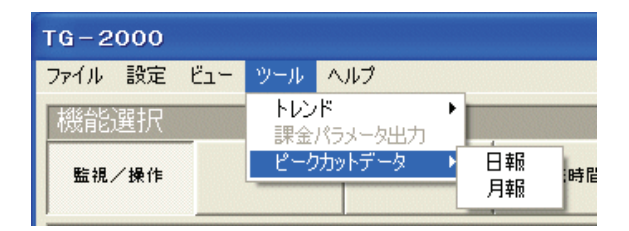

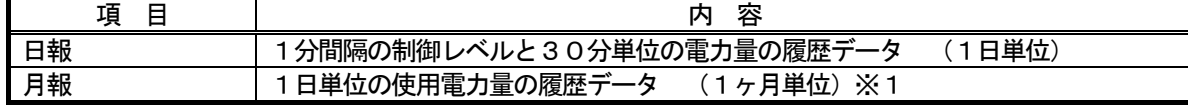

※1:蓄熱課金機能を運用しているシステムの場合、1日の使用電力量は08:00~翌08:00までの使用量となります。

出力する日付(または、月)、ファイル出力先とファイル名を選択または設定します。

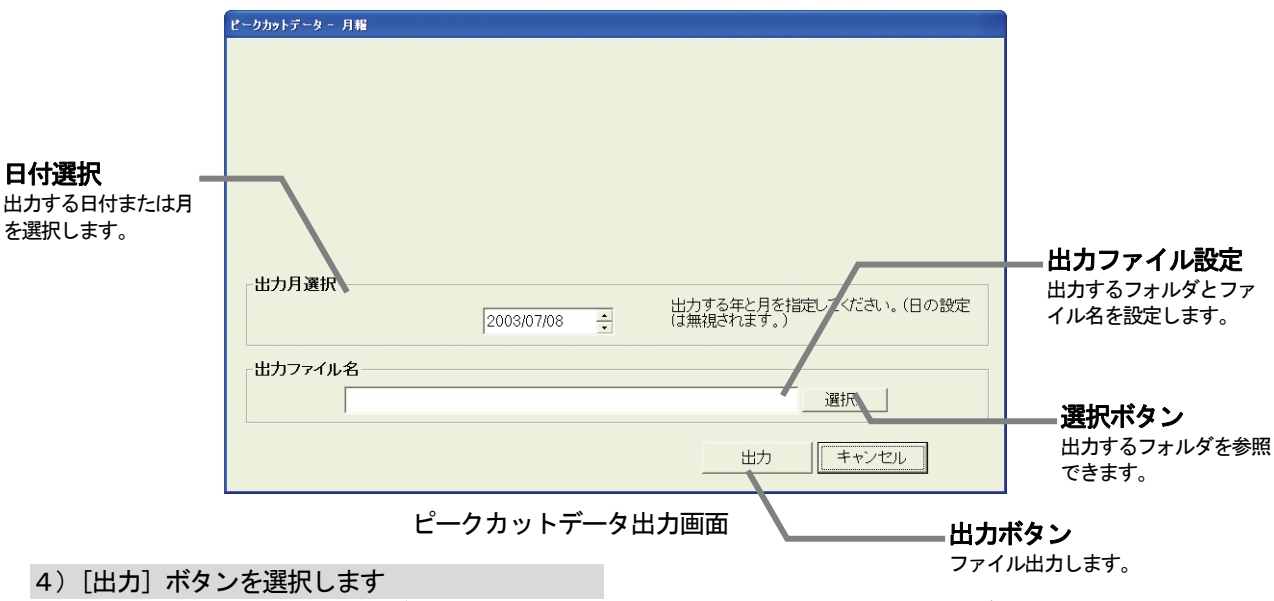

 諸項目を選択すると、[出力]ボタンをクリックします。出力処理している間は「しばらくお待ちください」 のメッセージが表示されます。出力完了すると、本画面が自動的に閉じます。

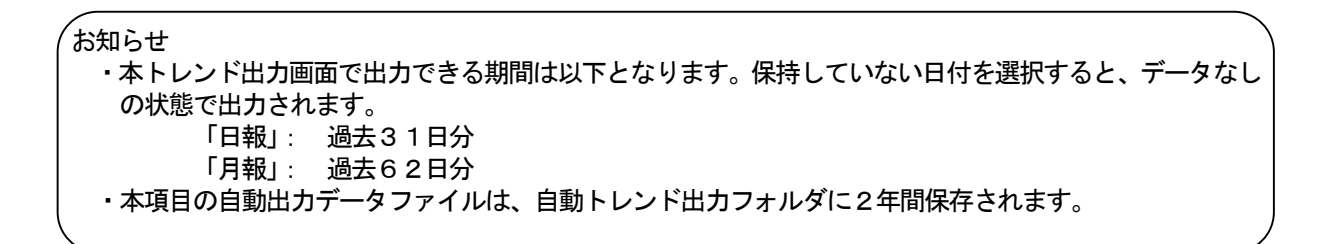

<sup>3)</sup> 諸項目を選択します

# 9. 空調料金のモニタ

# 9.1 空調料金表示機能

通常画面の上部左側の [空調料金] ボタンをクリックすると、本画面が表示されます。 空調料金画面には、WHM接続ありとWHM接続なしの2種類があります。

WHM接続なし : 室外機分と室内機分の2表示 … 電力按分課金(電力量手入力)

- -
- 

WHM接続あり : 課金ブロックとWHMの2表示 … 電力按分課金 (電力量手入力以外)

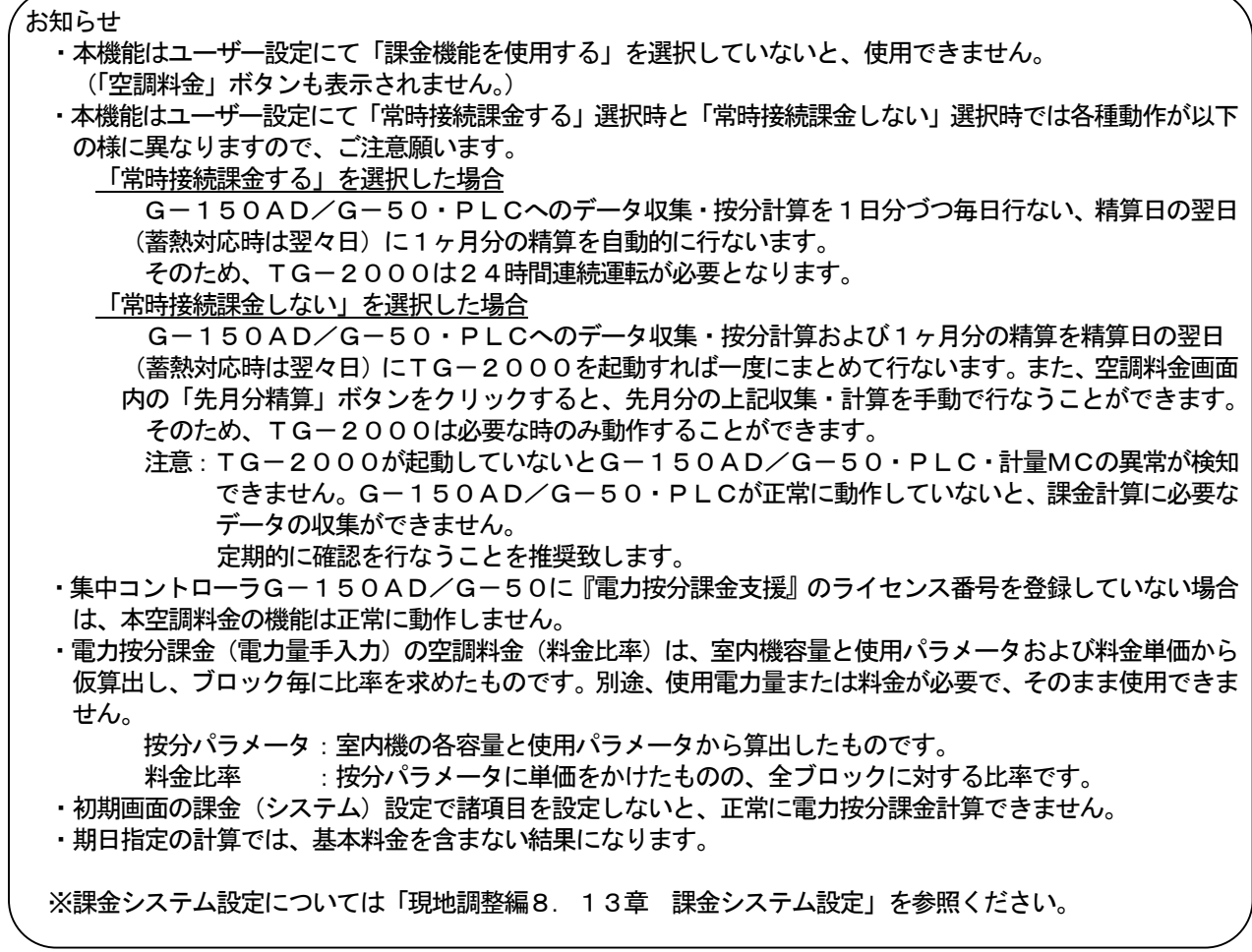

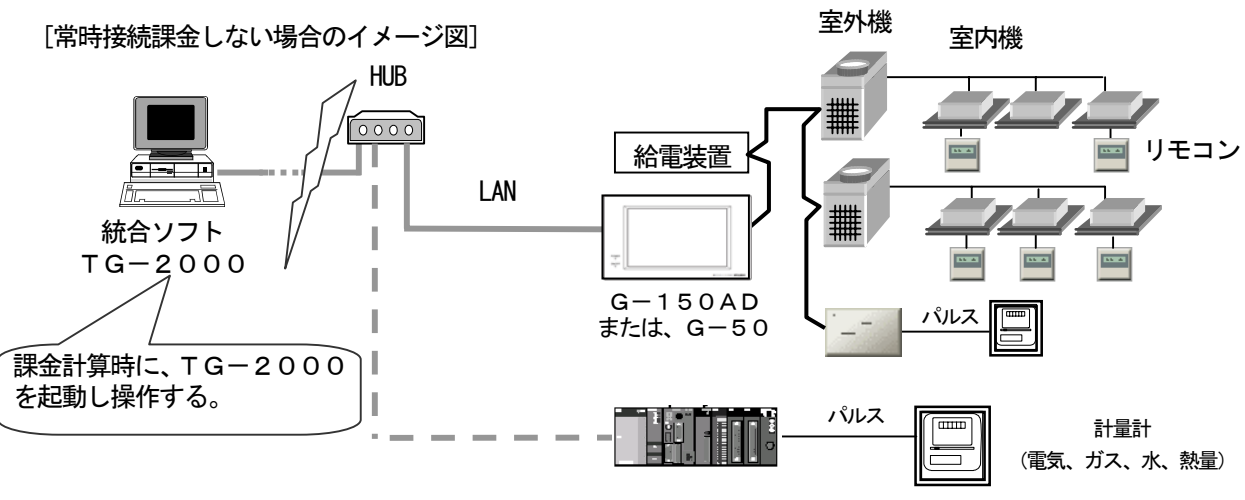

(計量計は、PLCまたは計量MCのどちらか一方のみ接続できます。)

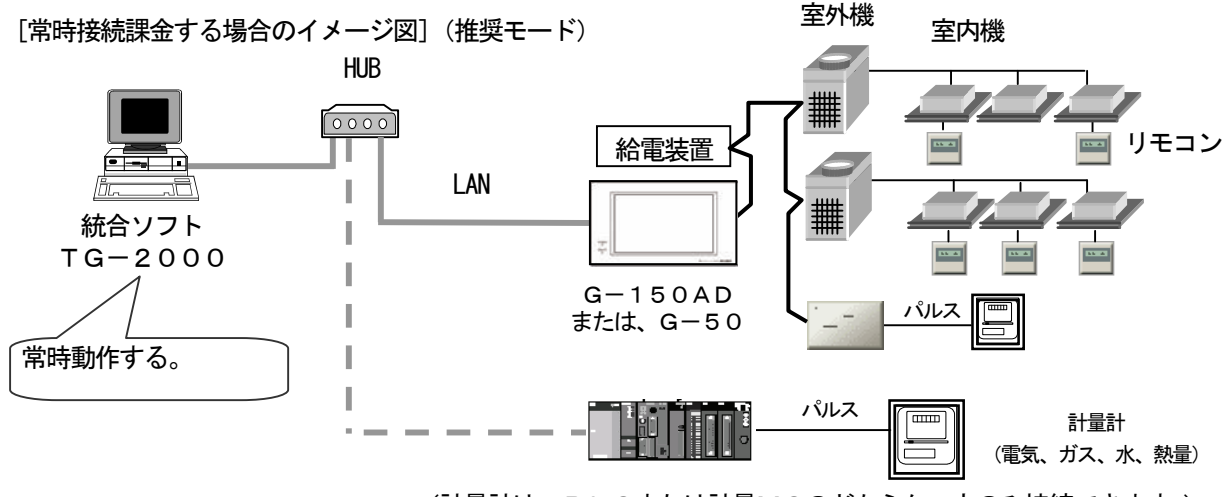

(計量計は、PLCまたは計量MCのどちらか一方のみ接続できます。)

# 機能一覧

[WHM接続なし]

#### 室外機/室内機 ボタン

室外機分表示と室内機 分表示を選択します。

# ブロック名表示 課金のブロック名を表

示します。

# 按分パラメータ 表示

ブロックの按分パラメ ータを表示します。

# 料金比率表示

ブロックの料金比率を を表示します。 小数点2桁まで表示し ます

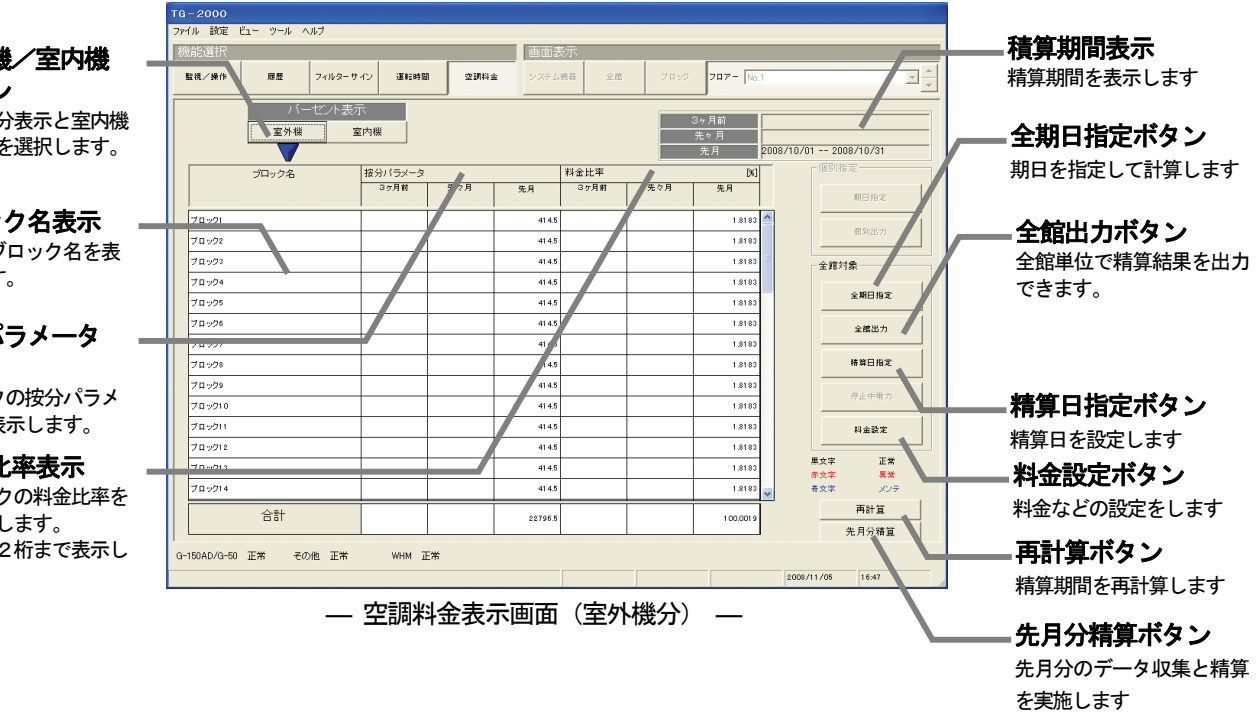

# [表示及び各ボタンの説明]

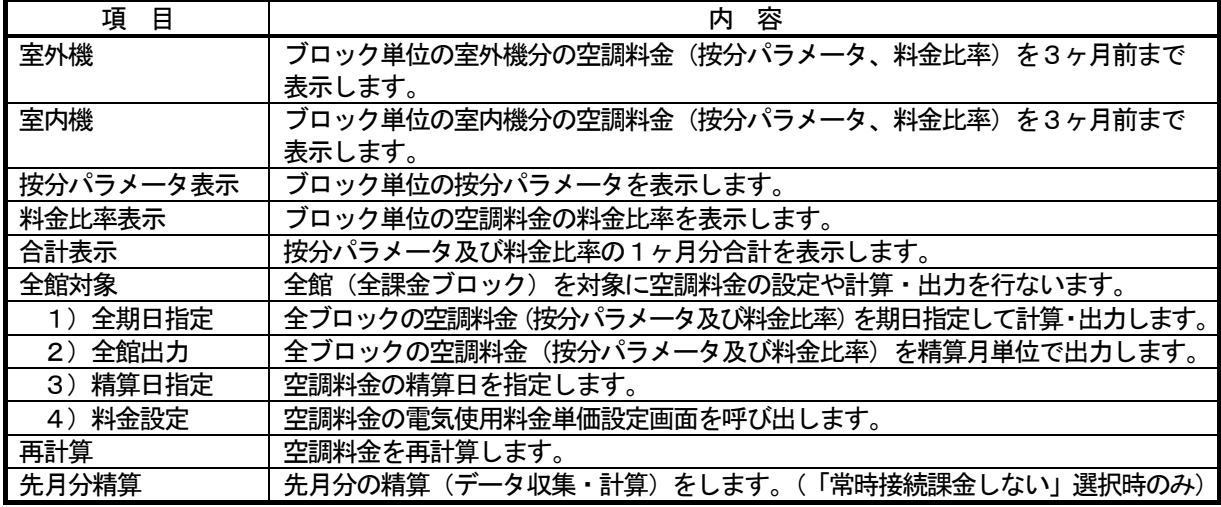

#### [WHM接続あり]

#### 課金ブロック/ 計量計ボタン

課金ブロック表示と計 量計表示を選択します。

## ブロック名/ 計量計表示

課金のブロック名、また は、計量計名を表示しま す。

# 按分電力量表示

ブロックまたは計量計 の按分電力量を表示し ます。小数点1桁まで表 示します。

#### 空調料金表示

ブロックまたは計量計 の空調料金を表示しま す。

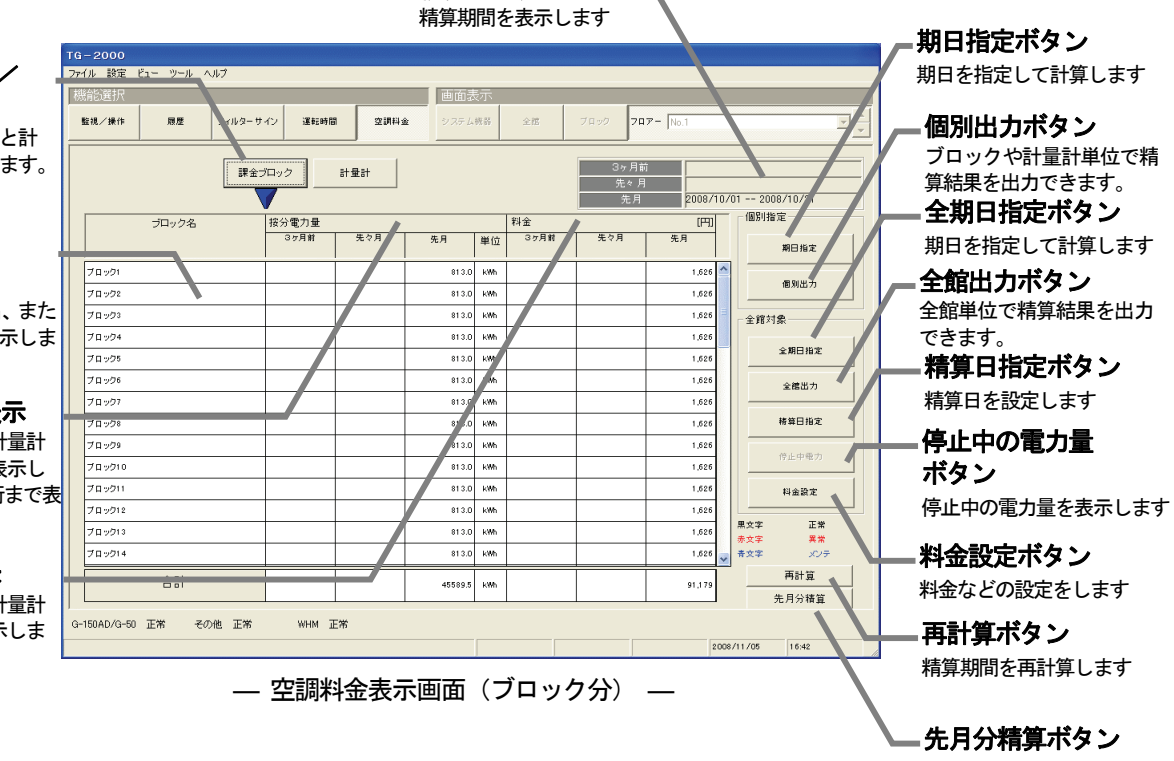

積算期間表示

先月分のデータ収集と精算 を実施します

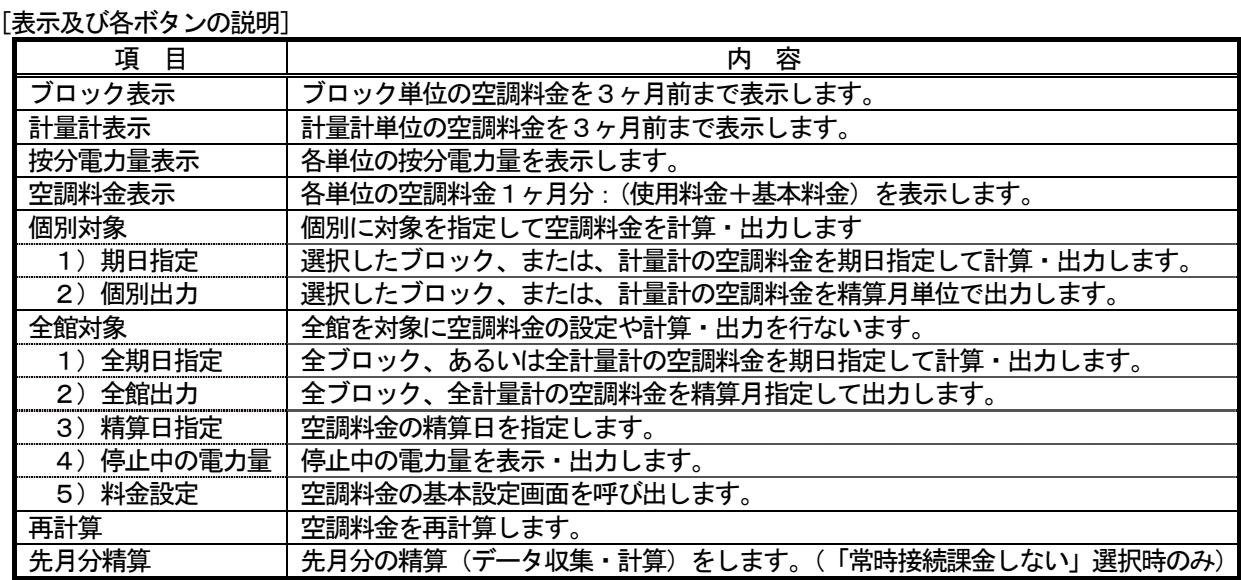

#### お知らせ

 ・個別対象の期日指定、全館対象の全期日指定の出力内容にユニット別、料金単価別、等の内訳の項目を対応 (Ver.4.20 以降)していますので、出力形式に変更があります。また、「基本料金」の項目がありますが、 期日指定で1ヶ月単位でないため、空白になります。 ・ユニット別、料金単価別、等の内訳はユーザー設定の設定内容によります。

64

# 9.2 課金ブロック、計量計の空調料金表示

## (1)表示対象を選択する

#### 1) 表示対象を選択します

 [計量計接続なし] ※計量計には電力量計、ガス計などを含みます。 画面左上の[室外機]又は[室内機]ボタンで表示対象 を選択します。表示対象は、ブロックのみです。 [計量計接続あり] 画面左上の[課金ブロック]又は[電力量計]ボタンで 表示対象を選択します。

#### (2)表示色

 文字の表示色は次のような意味です。 黒文字:正常 赤文字:異常 青文字:メンテナンス

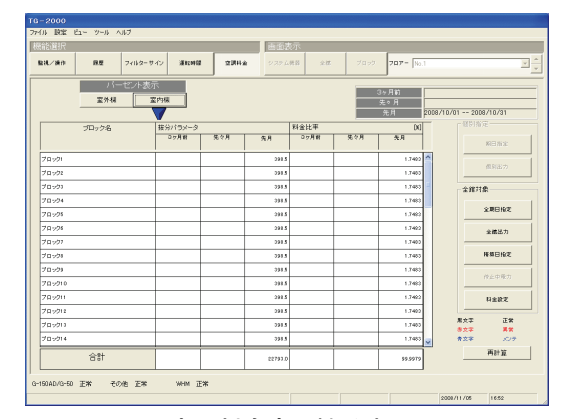

# 空調料金室内機分表示

-<br><sup>先々月 |</sup> 先月 | 単位

 $\overline{\mathbf{B}}$ Bita  $\overline{1}$ -<br>全期日**角**末  $max_{i}$  $n_{BRZ}$  $\frac{1}{1}$  $\frac{z*}{z*}$ 

 $n + x$ 

 $\begin{array}{|c|c|c|c|c|c|} \hline \rule{0mm}{4mm} \textbf{R} \hat{\mathbf{x}} \beta \textbf{R} \gamma \beta^{\prime} & \textbf{R} \hat{\mathbf{R}} \hat{\mathbf{R}} \end{array}$ <br>|横分電力量|<br>| - - - - - - - - -

 $u = 12$ 

空調料金計量計分表示

15555 KM

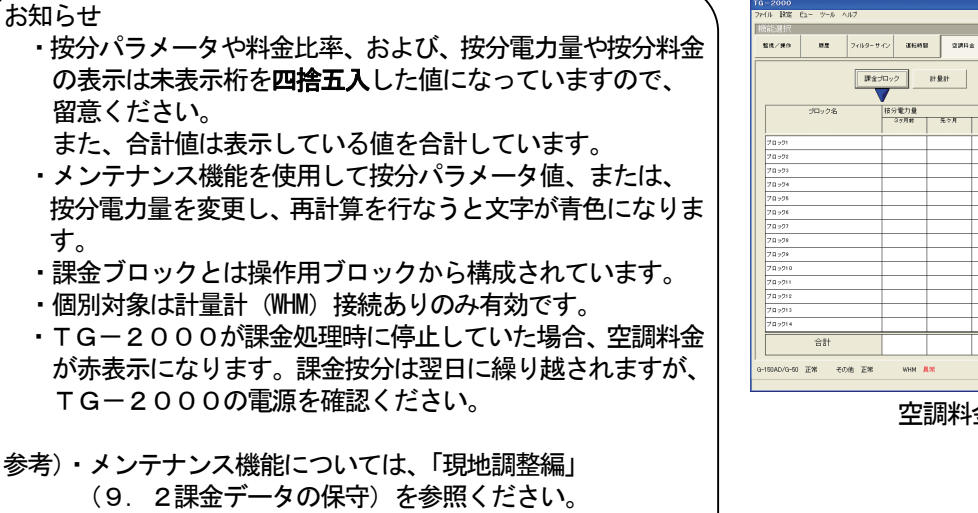

・再計算機能については、本説明書「9.6 空調料金の 再計算」を参照ください。

# 9.3 空調料金の出力

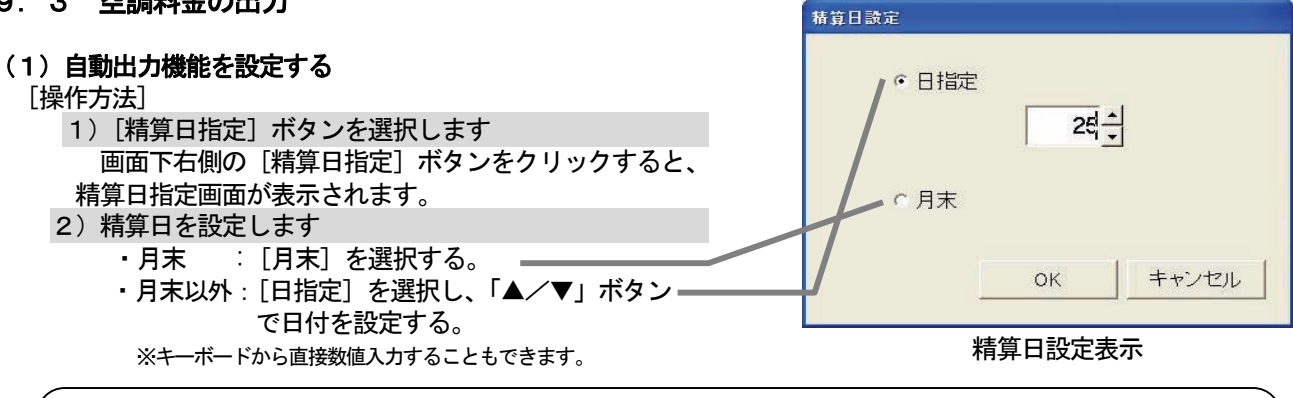

お願い

 ・空調料金の自動出力機能を利用するためには、ユーザー設定の空調料金自動出力を有効に設定してください。 ・「空調料金出力処理」は「標準印刷」、「ユニット別」、「料金単価別」「料金単価別詳細」の内より選択してく ださい。(詳細は「現地調整編」(8.3 ユーザー設定)を参照ください。)

お知らせ

 ・精算日の翌日(05:10以降)に当月分の空調料金を精算し、(06:45以降に)印刷、または、ファイ ルを自動出力します(自動出力設定時のみ)。

ただし、蓄冷熱機種接続ありの精算は、精算日の翌々日になります。

#### (2)各機能の説明

1)個別の空調料金出力

 空調料金表示画面が、ブロック表示の時は単一ブロックを、電力量計表示の時は単一電力量計を選択して 出力します。

期日指定 :期日を指定して計算・出力します。

個別出力 :先月、先々月、3ヶ月前を選択して月単位で出力します。

2)全館の空調料金の出力

[計量計接続なし…電力按分課金 (電力量手入力)] ※計量計には電力量計、ガス計などを含みます。

全ブロックを下記項目選択して出力します。

全期日指定 :期日を指定して計算・出力します。

全館出力 :先月、先々月、3ヶ月前を選択して月単位で出力します。

[計量計接続あり]

全ブロックまたは全電力量計を選択して出力します。

全期日指定 :期日を指定して計算・出力します。

全館出力 :先月、先々月、3ヶ月前を選択して月単位で出力します。

お願い

 ・当機能を利用して印刷をする場合は、ユーザー設定にて「プリンター接続」を「接続あり」に設定して ください。

# (3)個別の空調料金を出力する

空調料金画面を

・ブロック単位で出力する時はブロック表示

 ・計量計単位で出力する時は計量計(電力量計)表示 に設定しておいてください。

# 期日を指定して空調料金を出力します

[操作方法]

1) 期日指定を選択します 画面右側の「個別指定」内の[期日指定]ボタンを クリックすると、期日指定設定画面が表示されます。 2)出力する対象を選択する 対象のボックスをクリックして、出力するブロック または計量計(電力量計)をクリックします。

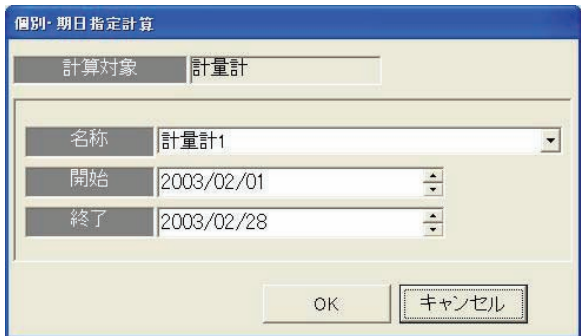

期日指定設定画面

- 3) 期日を指定します ▲/▼ボタンをクリックして期日の開始と終了を設定 します。 4) [OK] ボタンを選択します
	- OK : 本設定を有効にし、次の設定画面に進み ます。 キャンセル:本設定を無効にし、空調料金画面に戻り
- ます。 5)計算内容を確認します
- 1) ~3) 項の設定により、対象、期日、按分パラ メータ、料金比率が表示されます。
- 表示内容を確認してください。
- 6)[出力]ボタンを選択します 出力する内容を確認したら、[出力]ボタンをクリッ クします。 出力 :本設定を有効にし、出力方法設定画面に 進みます。

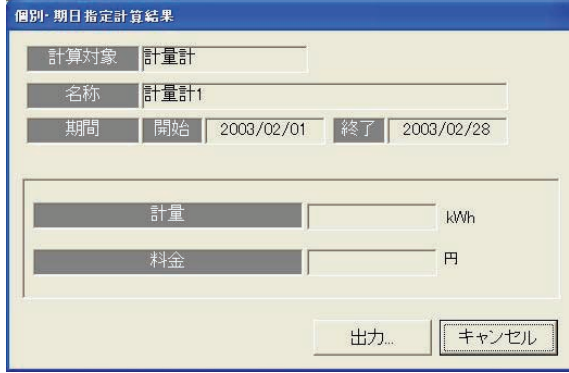

期日指定計算結果表示画面

以上で個別対象の期日指定計算・出力の設定は終了です。

※「キャンセル」ボタンで本設定を無効にし、空調料金画面に戻ります。

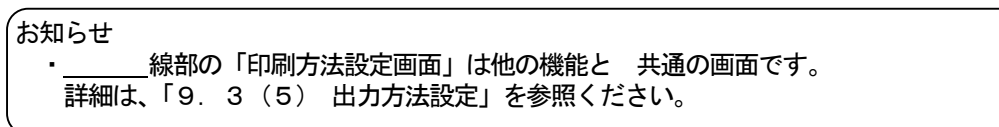

# 先月、先々月、3ヶ月前を指定して空調料金を出力します

[操作方法]

- 1)個別出力を選択します 画面右側の「個別指定」内の[個別出力]ボタンを クリックすると、個別出力設定画面が表示されます。
- 2)出力する対象を選択する 対象のボックスをクリックして出力するブロック または電力量計をクリックします。
- 3)出力する月を設定します 出力する月をクリックして出力する月を設定します。 4) [出力] ボタンを選択します
	- 出力 : 本設定を有効にし、出力方法設定画面 に進みます。
	- ※「キャンセル」ボタンで本設定を無効にし、空調料金画面に戻ります。
- 以上で個別出力の設定は終了です。

お知らせ

線部の「印刷方法設定画面」は他の機能と 共通の画面です。 詳細は、「9.3(5) 出力方法設定」を参照ください。

## (4)全館の空調料金を出力する

# 期日を指定して空調料金を出力します

[操作方法]

- 1)全期日指定を選択します 画面右側の「全館対象」内の[全期日指定]ボタンを クリックすると、全期日指定設定画面が表示されます。 2)出力する対象を選択する
- 全課金ブロックまたは全計量計をクリックします。 3) 期日を指定します
- ▲/▼ボタンをクリックして期日の開始と終了を設定 します。
- 4) [OK] ボタンを選択します
	- OK : 本設定を有効にし、次の設定画面に進み ます。
- ※「キャンセル」ボタンで本設定を無効にし、空調料金画面に戻ります 5)計算内容を確認します 1)~3)項の設定により、対象、期日、按分パラ
- メータ、料金比率、または、按分電力量、按分料金が 表示されます。

※表示内容を確認してください。

お知らせ ・WHM接続なしの電力按分課金(電力量手入力)の 場合、「全期日指定」ボタンをクリックした時に表示 していた対象(室外機、または、室内機)の計算を 最初に表示します。 「室内機」または「室外機」をクリックすると表示 対象を切替えます。出力は両方とも出力されます。

6) [出力] ボタンを選択します

 出力 :本設定を有効にし、出力方法設定画面に 進みます。

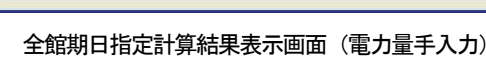

※「キャンセル」ボタンで本設定を無効にし、空調料金画面に戻ります。

お知らせ

線部の「印刷方法設定画面」は他の機能と 共通の画面です。 詳細は、「9.3(5) 出力方法設定」を参照ください。

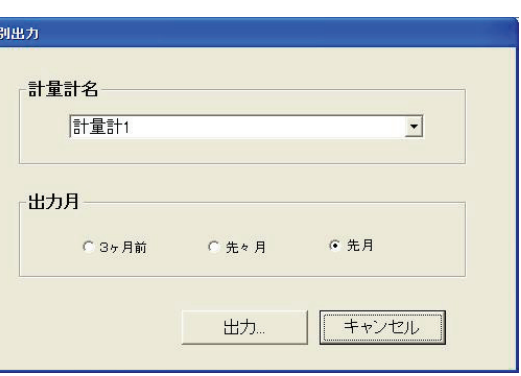

個別出力設定画面

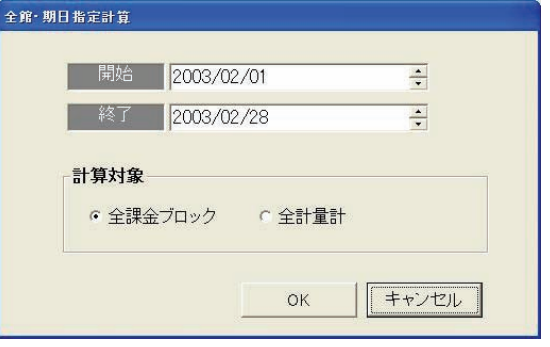

#### 全期日指定設定画面

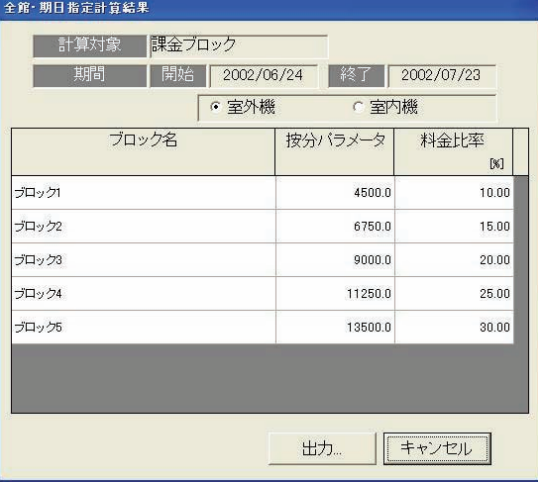

以上で全期日指定計算・出力の設定は終了です。

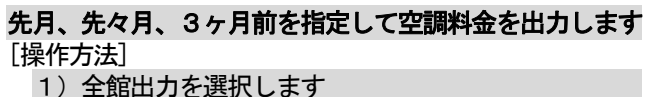

- 画面右側の「全館対象」内の[全館出力]ボタンを クリックすると、全館出力設定画面が表示されます。
- 2)出力する対象を選択する 「全ブロック」「全計量計」または「全ブロック& 全計量計」をクリックします。
- 3)出力する月を設定します 出力する月をクリックして出力する月を設定します。 4) [出力] ボタンを選択します
	- 出力 : 本設定を有効にし、出力方法設定画面 に進みます。

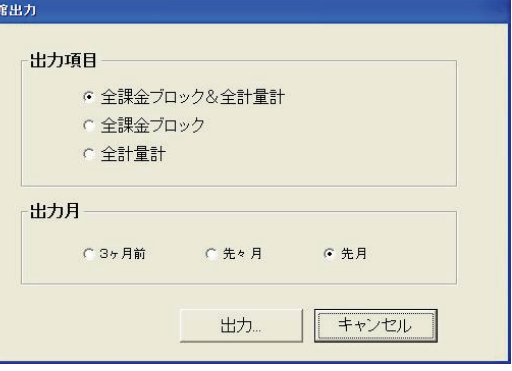

全館出力設定画面

※「キャンセル」ボタンで本設定を無効にし、空調料金画面に戻ります。

以上で全館出力の設定は終了です。

お知らせ

線部の「印刷方法設定画面」は他の機能と 共通の画面です。 詳細は、「9.3(5) 出力方法設定」を参照ください ・「全課金ブロック&全計量計」の出力項目を選択したときは、1つのファイルで出力します。

# (5)出力方法設定

前述の(3)~(4)の各出力機能には以下の操作が必要です。

[操作方法]

1)出力方法を選択します

印刷する場合は [印刷] を選択し、ファイル出力する場合は [ファイル出力] をクリックしてファイル名 を入力します。

2) [出力] ボタンを選択します

出力方法を選択したら、[出力]ボタンをクリックすると、出力処理を行ないます。 ※[キャンセル]ボタンをクリックすると本設定を無効にし、空調料金表示画面に戻ります。

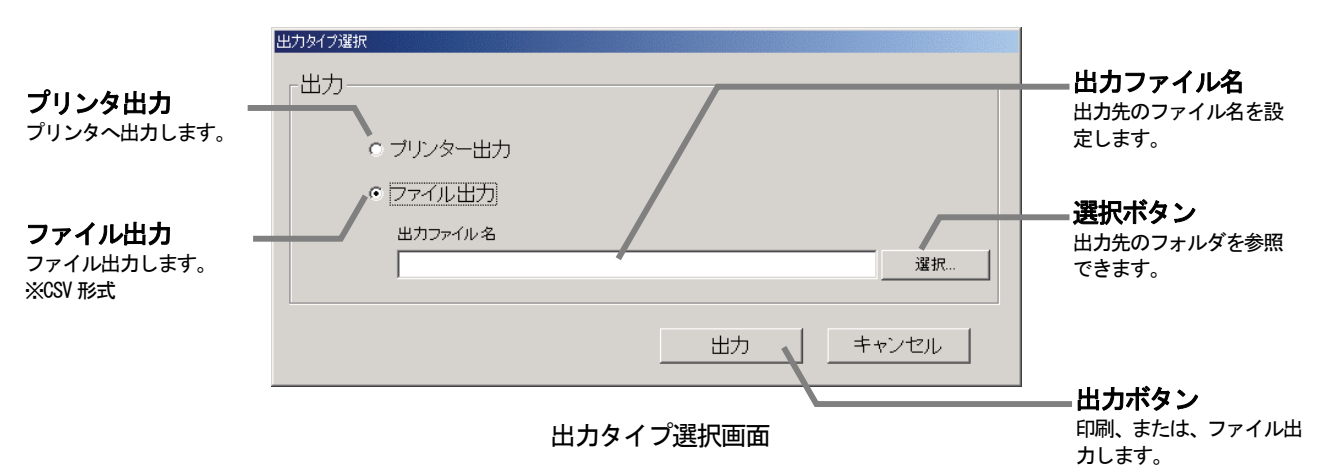

# 9.4 空調料金の料金設定

本統合ソフト(TG-2000)システムの電力按分課金の基本料金、週間料金、年間料金などを設定します。

Í  $\mathbf{r}$ お願い(注意) ・設定内容を変更する場合は、前日までの精算(全期日指定)を先に実施し、印刷あるいは手元に 結果を残してから、変更してください。精算を実施しない場合は課金按分が正常に計算できません。 当月の精算は a)+b)+基本料金になります。 a)精算日翌日~前日→全期日指定精算 **b) 当日~次の精算日→全期日指定精算** また、変更した日は正常に計算できないケースがあります。 ※期日指定精算についての詳細は管理編「9.3 空調料金の出力」を参照ください。

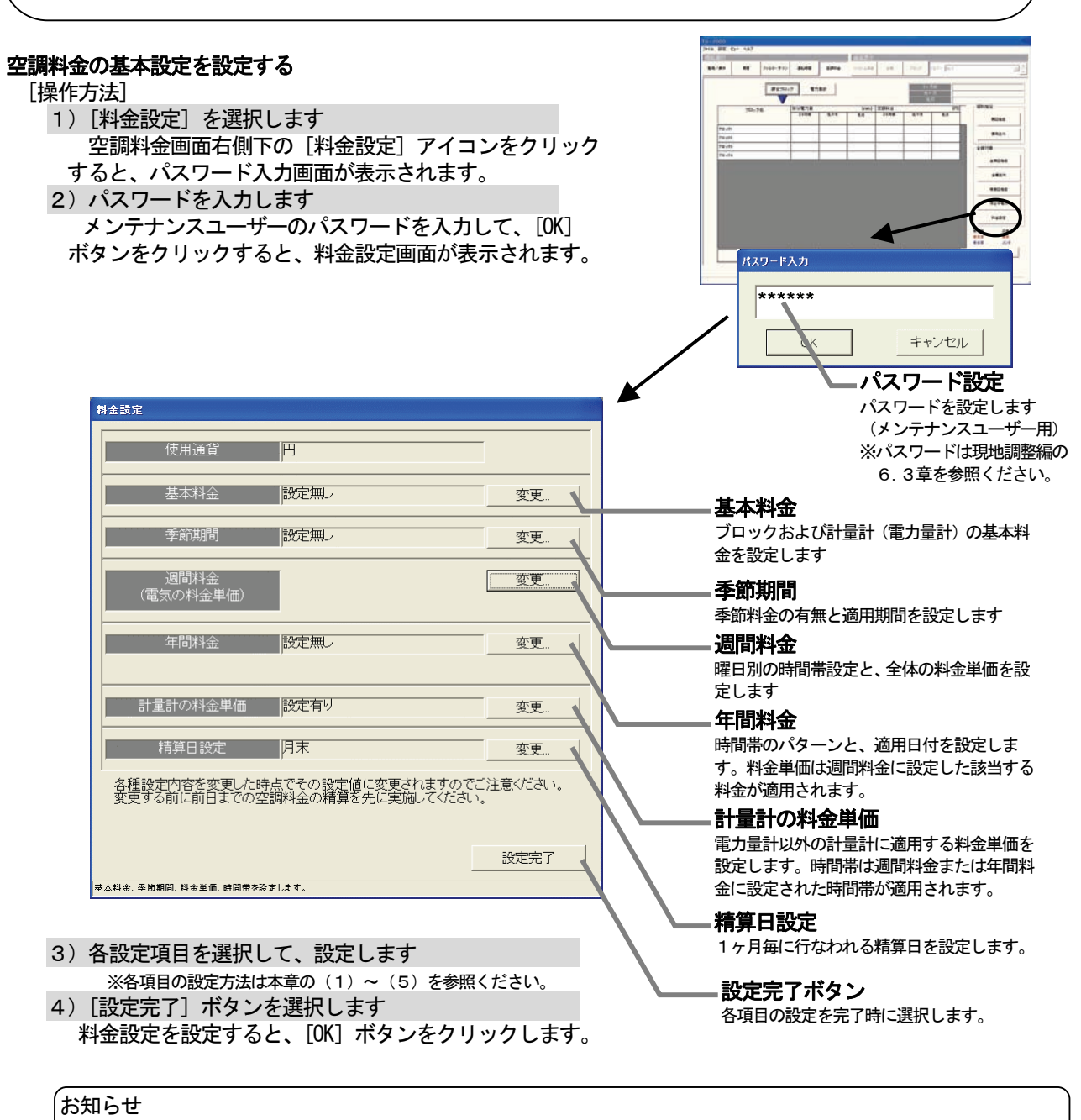

・電力按分課金(電力量手入力)の場合、「基本料金」「計量計の料金単価」機能は使用できません。
# (1)基本料金の設定

ブロック単位および計量計単位の基本料金(月単位)を 設定します。

# 基本料金を設定する

#### [操作方法]

- 1)基本料金の[変更]ボタンを選択します 料金設定画面にて、基本料金の[変更]ボタンを選択し
- て、基本料金画面を表示させます。
- 2)基本料金を設定します 計量計あるいは、ブロック単位に基本料金を入力設定
- します。
- ※空調ユニットの按分対応の電力量計には設定できません。
- 3) [OK] ボタンを選択します ※ [キャンセル] ボタンをクリックすると、本画面の設定を中止し、 料金設定画面に戻ります。

ブロック、計量計単位に基本料金 (月単位) を設定します 電力量計の基本料金 ■金ブロックの基本料金 **CANADIAN**  $\overline{a}$  $\overline{a}$ the **Engine**  $77.811$  $77.811$ ùн.  $\sim$ **TORI** 电力量的 **WINDIN STOR** Enter 電力量計  $\overline{\phantom{a}}$  $\overline{...}$ 電力整計 電力集計 **ETRIS ROBIN STAIR ROBIN Engin** Enem **NHEIMENEMIATRY** OK | #Y2426

基本料金

# 基本料金の設定画面

#### お知らせ

・電力量計接続なしの電力按分課金(電力量手入力)の場合、本設定画面は表示されません。

# (2)季節期間の設定

季節料金を使用する場合に、適用する期間を設定します。

# 基本料金を設定する

#### [操作方法]

- 1)季節期間の[変更]ボタンを選択します 料金設定画面にて、季節期間の[変更]ボタンを選択し
- て、季節期間設定画面を表示させます。
- 2)季節の設定有無と期間を設定します
- 季節料金の設定有無を選択し、設定ありの場合は、期間 を設定します。
- 3) [OK] ボタンを選択します
	- ※[キャンセル]ボタンをクリックすると、本画面の設定を中止し、 料金設定画面に戻ります。

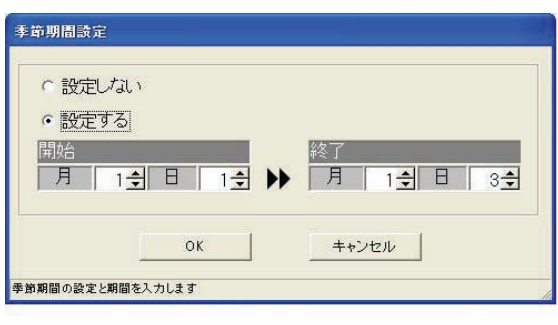

季節期間設定画面

#### お知らせ

・本季節期間設定画面では、季節の設定有無と期間を設定します。季節期間の料金単価は週間料金設定にて 設定します。

# (3) 週間料金の設定

 週間の料金単価と料金時間帯を設定します。料金単価は最大5つ、料金時間帯は1日につき最大10まで設定 できます。また、料金単価は通常と季節期間の2系統を設定できます。

# 料金単価と料金時間帯を設定します。

[操作方法]

1) 週間料金の[変更] ボタンを選択します 料金設定画面にて、週間料金の[変更]ボタンを選択し て、週間料金設定画面を表示させます。 2)設定する曜日を選択します 設定する曜日をクリックして、サブメニューから[設定] ボタンを選択すると、時間帯設定画面が表示されます。 3)料金単価と料金帯時刻を設定します 時間帯の開始と終了時刻を設定し、料金単価を選択します。 4) 時間帯設定画面の「OKT ボタンを選択します 料金単価と時間帯の設定を終えると、時間帯設定画面の [OK]ボタンを選択します。 ※設定には、キーボードからの入力もできます。

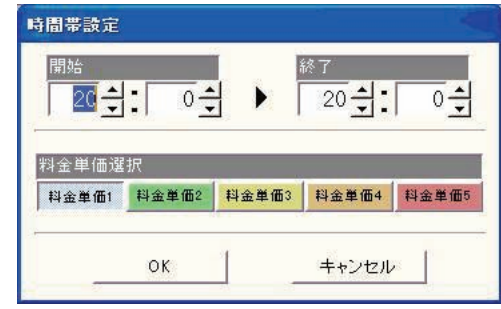

時間帯設定画面

 ※2)~4)を繰り返し、全曜日を設定します。 ※季節期間ありの場合は通常と季節の両方を設定してください。 ([通常料金]と[季節料金]ボタンで切換。) 5)料金単価を設定します 料金単価1~5に料金単価を設定します。設定には、キーボードからの入力もできます。また、蓄熱料金 対応の料金単価は口をクリックして、凹(選択)にします。 ※使用する料金単価のみ設定してください。季節料金や蓄熱料金を使用する場合もそれらの料金単位も設定してください。 6)設定完了後に、[OK] ボタンを選択します ※[キャンセル]ボタンをクリックすると、本画面の設定を中止し、料金設定画面に戻ります。 -<br>||間料全設定  $\overline{M}$ 曜日ボタン 季節料金 | 季節料金期間:01/01-12/31 输送机 1 通常料金 通常料金/季節料金ボタン クリックすると、設定/解 14:00

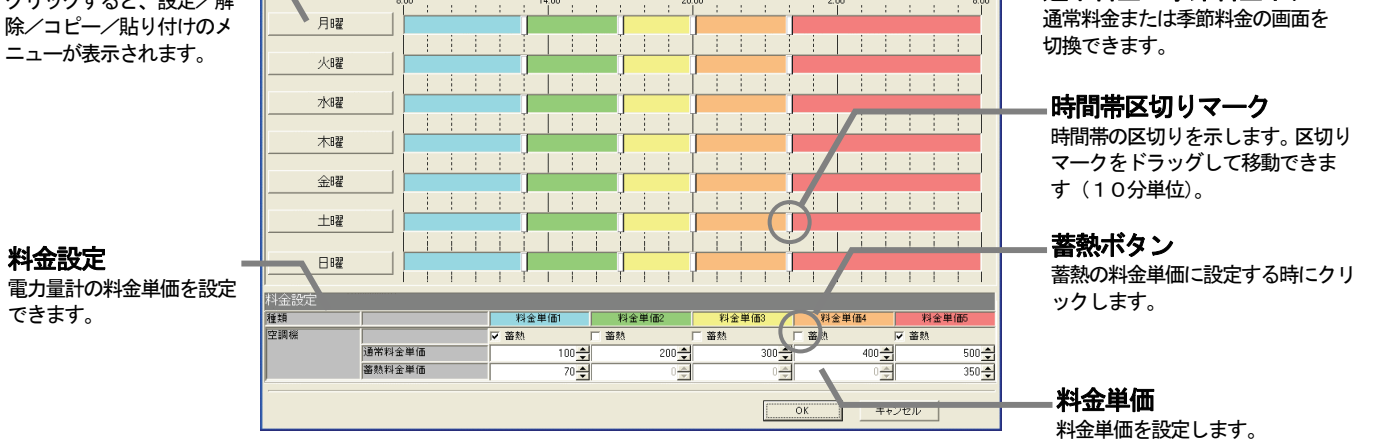

# 週間料金設定画面

お知らせ

- ・設定項目に未設定箇所(0値含む)が存在する場合、注意表示しますので、確認してください。
- ・管理画面からでも週間料金設定を実施できます。
- ・初期値は料金単価1のみの時間帯になっています。また、料金単価の初期値は0になっています。
- ・電力按分課金(電力量手入力)機能(※)でも、本画面で設定された料金単価を利用して空調料金の 「料金比率」を算出します。必ず料金設定を実施してください。※:電力量計接続なしの電力按分課金機能です。
- ・時間帯の1日単位のスタート時刻は以下となります。
- 非蓄熱のみ … 00:00 蓄熱あり … 08:00
- ・料金単価は年間料金設定と共通ですので、変更の際には注意してください。

# 料金時間帯のコピー、貼り付け、削除します。

 料金の時間帯設定内容をコピー、貼り付け、または、削除が できます。 [操作方法]

- 1)曜日のボタンを選択します 週間料金設定画面の曜日ボタンをクリックすると、
- サブメニューが表示されます。
- 2) [コピー] [貼り付け] [解除] ボタンを選択します 曜日の時間帯設定内容のコピー、貼り付け、 解除ができます。

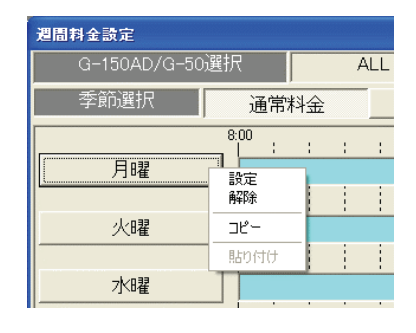

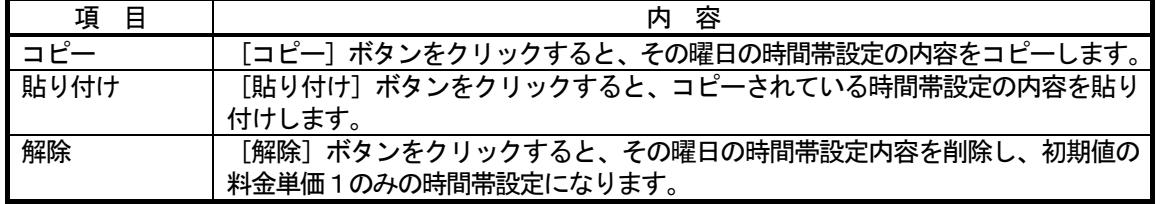

# パターンを変更します

 設定したパターンを変更する場合、本機能を使用できます。 [操作方法]

1)時間帯の区切りマークをドラッグします 時間帯の区切り時刻を移動したいとき、区切りマークを ドラッグして移動することができます。移動時刻単位は 10分単位となります。

#### 料金単価を変更します

 設定しているパターンのある時間帯の料金単価を変更できます。 [操作方法]

- 1)時間帯の帯を選択します
	- 選択すると、時間帯設定画面が表示されます。
- 2) 料金単価を選択します
- 変更する料金単価をクリックして選択します。
- 3)変更完了後に、[OK] ボタンを選択します

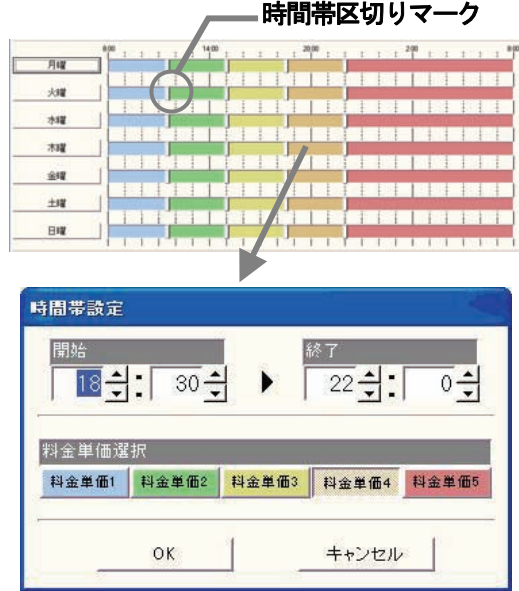

# (4)年間料金の設定

 年間料金時間帯は祝日や夏季休暇などの週間料金設定にて当てはまらない日の料金時間帯を設定することがで き、また、24ヶ月先(今月含む)までの範囲で50日間設定できます。

年間料金帯を設定するには、まず料金帯のパターン(最大5つで、パターン1~5)を設定した後にで、祝日 や夏期休暇などの日にパターンを割り当てます。料金単価は週間料金帯の値を使用しますので、設定は不要です。

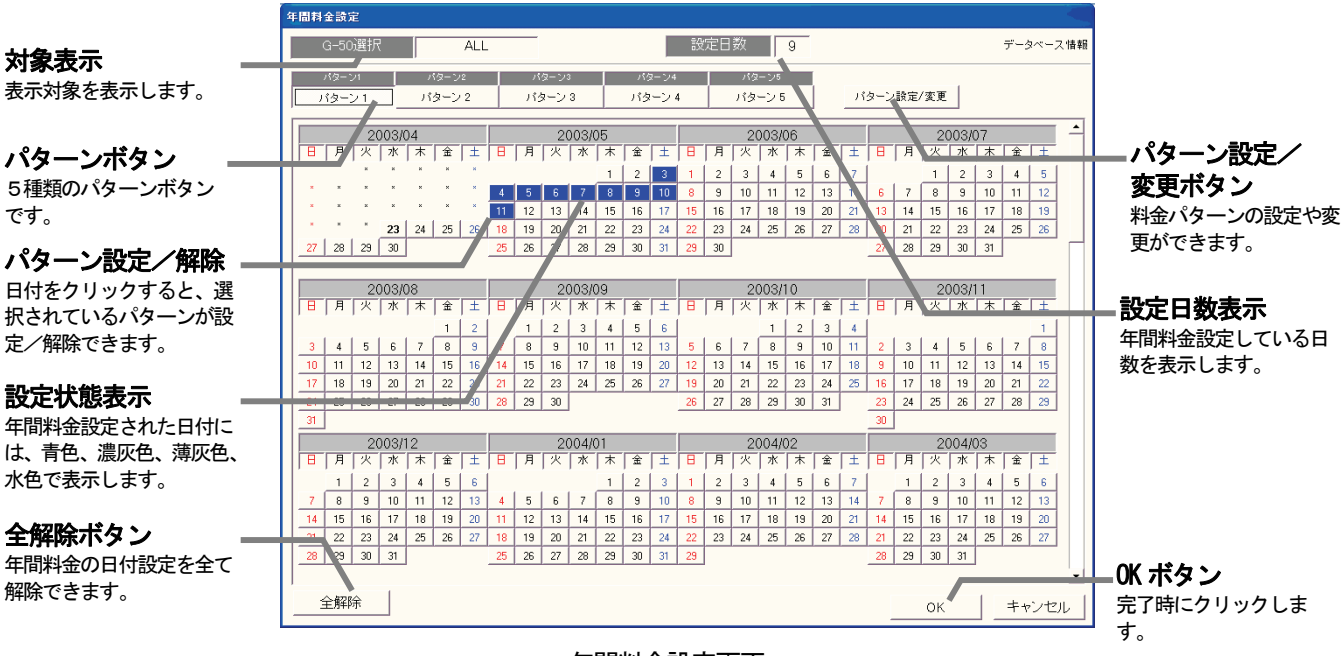

年間料金設定画面

# パターンと料金時間帯を設定します。

#### [操作方法]

- 1)年間料金の[変更]ボタンを選択します
- 料金設定画面にて、年間料金の[変更]ボタンを選択して、年間料金設定画面を表示させます。
- 2)[パターン設定/変更]ボタンを選択します
- 選択すると、年間料金パターン設定画面が表示されます。
- 3)料金単価と料金帯時刻を設定します
	- 時間帯の開始と終了時刻を設定し、料金単価を選択します。 ※設定には、キーボードからの入力もできます。

4) 時間帯設定画面の [OK] ボタンを選択します パターンの料金時間帯の設定を終えると、時間帯設定画面の[OK]ボタンを選択します。 ※設定には、キーボードからの入力もできます。 ※2)~4)を繰り返し、必要パターンを設定します。

パターンボタン 年間料金は5つのパター を設定できます。パター タンをクリックすると、設定 /解除/コピー/貼り付 /パターン名称設定のメニ ューが表示します。

料金単価表示

します。

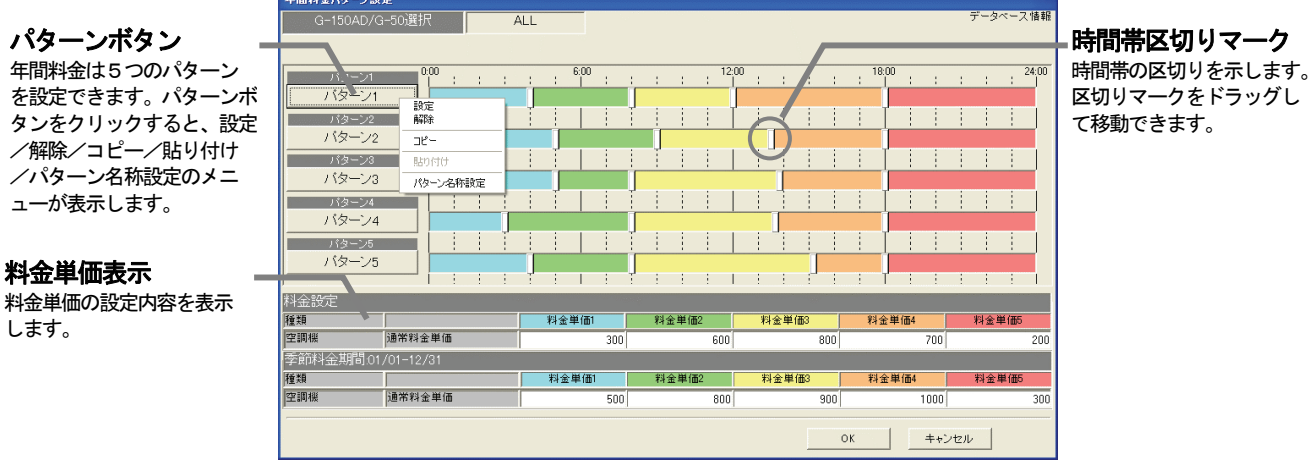

年間料金パターン設定画面

- 5) パターンボタンを選択します
	- 設定したい時間帯パターンのボタンをクリックして、選択状態にします。
- 6)日付を選択します
- そのパターンの年間料金設定したい日付をクリックします。日付枠が青色に変わり年間料金が設定されます。
- 7)設定完了後に、[OK] ボタンを選択します

※[キャンセル]ボタンをクリックすると、本画面の設定を中止し、料金設定画面に戻ります。

# お知らせ

- ・設定項目に未設定箇所(0値含む)が存在する場合、注意表示しますので、確認してください。
- ・管理画面からでも年間料金設定を実施できます。
- ・初期値は料金単価1のみの時間帯になっています。

#### 年間料金設定の表示

 年間料金設定では、当月から24ヶ月先まで表示され、当日以降の年間料金設定の変更ができます。 カレンダーの日付枠の色

 青色 :対象パターンの年間料金設定あり 水色 : 未対象パターンの年間料金設定あり 薄灰色:年間料金設定なし

# 年間パターンの名称を設定します

 年間料金パターン設定画面で、パターン1~5の名称(例:休日設定)を設定することができます。 [操作方法] 年間料金パターン設定

1) パターンボタンを選択します 年間料金パターン設定画面のパターンボタンを選択す ると、サブメニューが表示されます。 2)[パターン名称設定]ボタンを選択します サブメニューの[パターン名称設定]を選択すると、 パターン名称設定画面が表示されます。 3) パターン名称を設定します パターン名称を入力します。使用する用途を入力し、 年間料金設定画面に本名称を表示することができます。 ※最大10文字まで設定できます。 4)設定完了、[OK] ボタンを選択します ※[キャンセル]ボタンをクリックすると、本画面の設定を

中止し、年間料金パターン設定画面に戻ります。

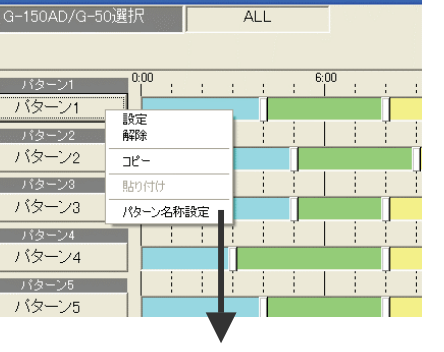

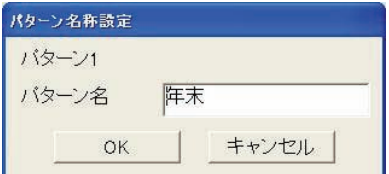

# パターンを変更します

 設定したパターンを変更する場合、本機能を使用します。 [操作方法]

1)「パターン設定/変更]を選択します

 年間料金設定画面の[パターン設定/変更]ボタンを選択すると、年間料金パターン設定画面が表示され ます。

2)時間帯の設定内容を変更します

操作方法については、週間料金のパターン変更やコピー、ペースト、削除の方法と同じです。

3)設定変更を終了後に、[OK] ボタンを選択します

#### お知らせ

・パターンを変更する際は、そのパターンを適用している年間料金の日付にも反映されますので、注意して ください。

# 年間料金パターンを解除します

[操作方法]

1)年間料金設定されている日付を選択します 年間料金パターンを解除したい日付をクリックします。 選択されているパターンと同じ場合は、設定が解除され ます。

2) サブメニューから [パターン解除] ボタンを選択 します

 選択されているパターンと異なる場合は、サブメニュー が表示され、[パターン解除]ボタンを選択します。 すると、その日付に設定されているパターン割付を解除 します。

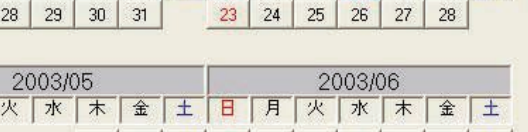

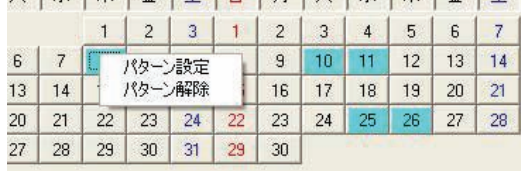

#### (5)計量計の料金単価の設定

ガス、水道、熱量計の料金単価を設定できます。時間帯やスタート時間などは空調料金と同じになります。

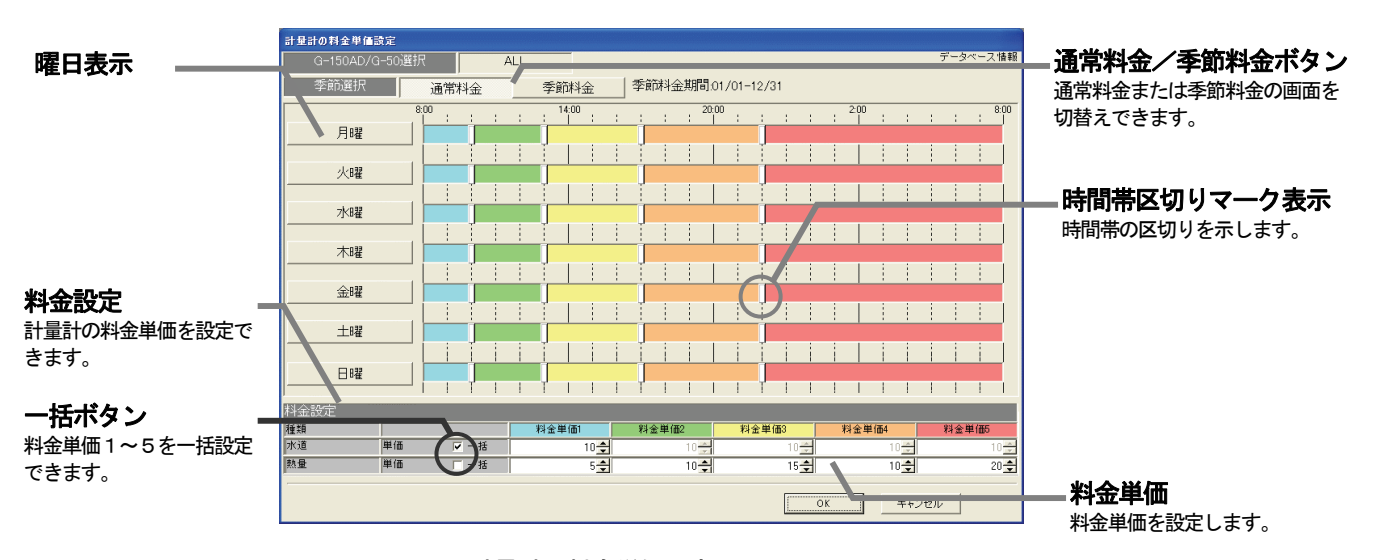

#### 計量計の料金単価設定画面

#### 料金単価を設定します。

[操作方法]

- 1)計量計の料金単価の[変更]ボタンを選択します
- 料金設定画面にて、計量計の料金単価の「変更」ボタンを選択して、設定画面を表示させます。
- 2) 料金単価を設定します

 各計量計の料金単価を設定します。 ※料金単価1~5全てに設定してください。設定には、キーボードからの入力もできます。 ※季節期間ありの場合は通常と季節の両方を設定してください。 ([通常料金]と[季節料金]ボタンで切換。)

3)設定完了すると [OK] ボタンを選択します ※[キャンセル]ボタンをクリックすると、本画面の設定を中止し、料金設定画面に戻ります。

# 9.5 停止中の料金

停止中の料金とは、室外機のクランクケースヒータに使用される電力量で待機使用電力料金です。

# 停止中電力量及び料金を表示・出力する

[操作方法]

- 1)停止中電力量を選択する 画面右側の「全館対象」の「停止中電力」ボタンを クリックすると停止中電力量画面が表示されます。
- 2)表示内容を確認する 停止中電力量を3ヵ月前まで表示します。
- 3)「出力」または「キャンセル」ボタンを選択する 出力する対象と期日を指定したら、「出力」ボタン
- をクリックします。 出力 :本設定を有効にし、出力方法設定画面 に進みます。 キャンセル:本設定を無効にし、空調料金表示画面 に戻ります。

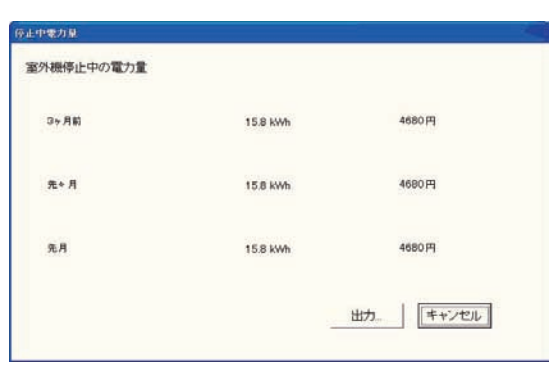

#### 停止中の電力量画面

以上で停止中電力量出力の設定は終了です。

お知らせ ・ 線部の「印刷方法設定画面」は他の機能と 共通の画面です。 詳細は、「9.3(5) 出力方法設定」を参照ください。 ・WHM接続無しの場合、本機能は使用できません。 ・停止中電力量とは 室外機停止中電力量=室外機クランクケースヒータ(W) × 2 4時間 として算出したもので、目安の電力量となります。 お願い ・本機能(停止中の料金)は、課金システム設定の「課金按分方法選択」にて、「クランクケースヒータ ー分は共通費とする(停止中の料金とする)」を選択した場合のみ使用可能です。 (「課金按分方法選択」については現地調整編「8.11 課金システム設定」を参照ください。)

# 9.6 空調料金の再計算

#### 空調料金を再計算する

 本機能はすでに算出されている按分パラメータ、または、 按分電力量を基に1ヶ月分の空調料金を再計算します。 メンテナンス機能を使用して、按分パラメータまたは按分 電力量を修正した場合、本機能を利用して空調料金を再計算 できます。 [操作方法]

 1)[再計算]を選択します 画面右側下の[再計算]ボタンをクリックすると、 再計算設定画面が表示されます。

2)再計算する月を選択します

 「先月」「先々月」「3ヶ月前」「3ヶ月分」 3) 選択終了すると、[OK] ボタンを選択します 指定された月の空調料金を再計算して、空調料金表示

画面に反映します。

- 注意)計算を実施する前に右記の計算確認画面が 表示されます。[OK] ボタンをクリックすると 再計算を実施します。
- ※[キャンセル]ボタンをクリックすると、本設定を無効にし、 空調料金表示画面に戻ります。

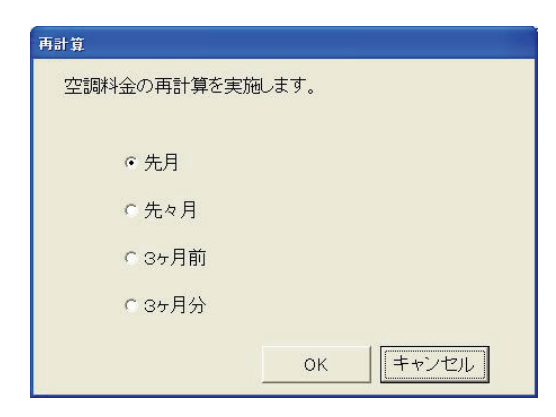

再計算設定画面

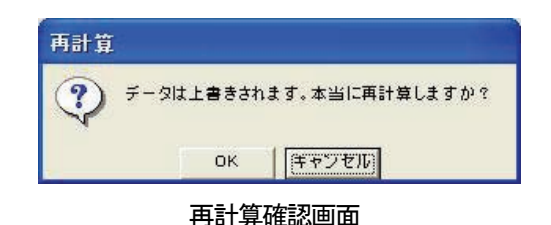

75

# 9. 7 先月分の精算(「常時接続課金しない」選択時のみ)

# 先月分の精算を実施する

 本機能はG-150AD/G-50およびPLCから 先月1ヶ月分の収集データの読み出しを行ない、按分計算、 精算を行なって先月1ヶ月分の空調料金を算出します。 本機能は「常時接続課金しない」を選択している場合に のみ有効です。

[操作方法]

- 1)[先月分精算]を選択します 画面右側下の[先月分精算]ボタンをクリックすると、 先月分精算の確認画面が表示されます。
- 2)「OK」または「いいえ」を選択します 「OK」をクリックすると先月分のデータ収集・按分 計算・精算を計算して、空調料金表示画面に反映します。
	- ※先月分の精算実行に時間を要しますので、「しばら くお待ちください」画面が消えるまで、お待ちく ださい。

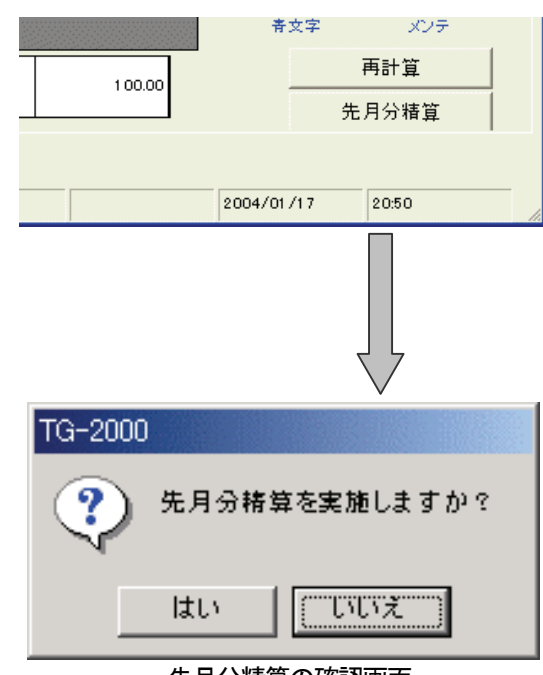

先月分精算の確認画面

お知らせ ・先月分精算時にG-150AD/G-50またはPLCの1台でも通信異常等の問題がある場合は、 その旨メッセージが表示されますので、接続を確認して解決後に再度実施願います。 ・既に先月分の精算が実施されている場合(空調料金画面に表示されている場合)、本機能を実行すると データが上書きされますのでご注意願います。

# 10.トレンドグラフ

# 10.1 グラフ表示

# グラフの選択

[操作方法]

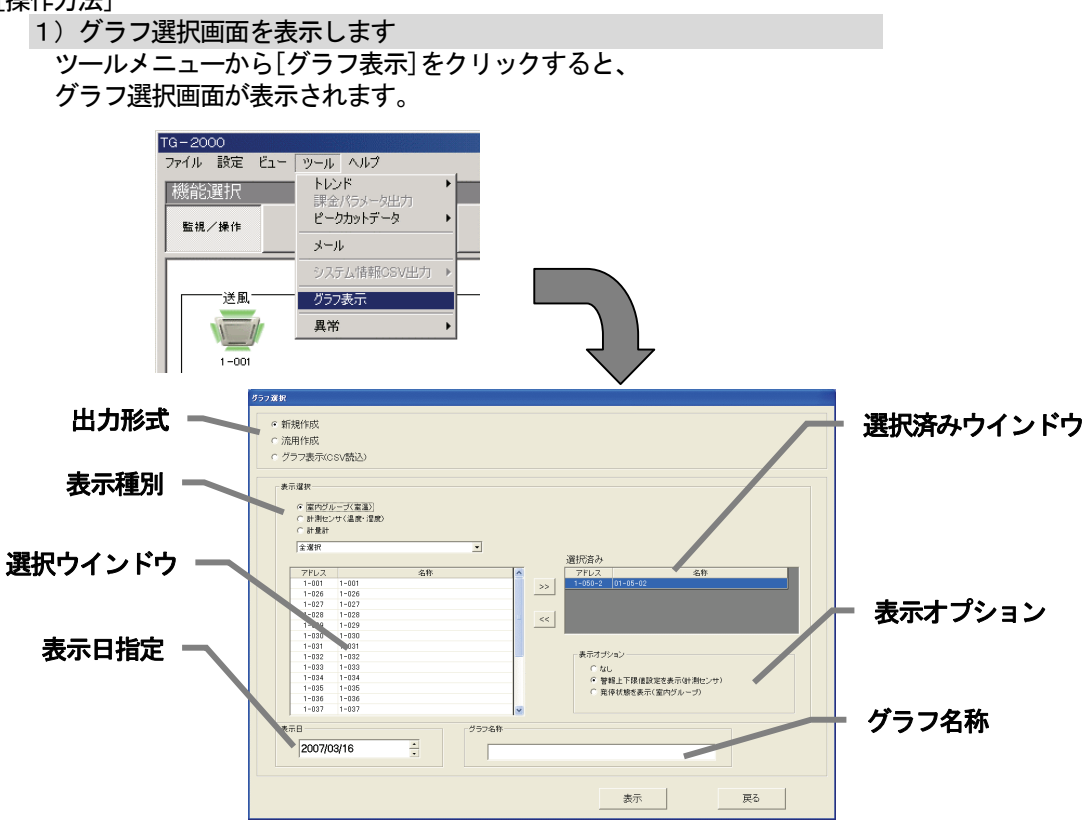

グラフ選択画面

2)作成するグラフの出力形式を選択します

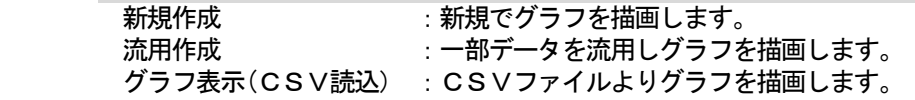

[操作方法]

新規作成でグラフを描画する場合

- (1)新規作成を選択し、描画したい表示種別を指定します。
- (2)選択ウインドウより任意のユニットをクリックし、『>>』ボタンもしくは
	- 任意のユニットをダブルクリックすることで選択済みウインドウへ登録できます。
		- ※1: 一度に選択できるユニットは最大5台までです。
		- ※2: 一度に表示できる表示種別は2種類までです。
- (3)必要に応じて表示オプションを指定します。

 表示オプションは選択した情報も合わせてグラフ化する機能です。 ※ユニット毎に選択できる項目が決まっています。

- (4)表示したい日付を指定します。
- (5)グラフの名称を入力します。
- (6)表示ボタンを押します。

流用作成でグラフを描画する場合

保存したグラフデータを元に、グラフの作成を行ないます。 (1)流用するCSVファイルを指定します。

 表示するグラフの情報を変更・追加したい場合は下記操作も行なってください。 ・選択ウインドウより任意のユニットをクリックし、[>>]ボタン、もしくは、任意のユニットを ダブルクリックすることで選択済みウインドウへ登録できます。

・必要に応じて表示オプションを指定します。

表示オプションは選択した情報も合わせてグラフ化する機能です。

- ・表示したい日付を指定します。
- ・グラフの名称を入力します。

(2)表示ボタンを押します。

 グラフ表示(CSV読込)でグラフを描画する場合 保存したグラフデータを用いて、グラフの再描画を行ないます。 (1)描画するCSVファイルを指定します。 (2)表示ボタンを押します。

お知らせ

・流用作成およびグラフ表示(CSV読込)に利用できるCSVファイルは、後述のグラフ表示画面 より出力されたCSVファイルのみ読み込むことが可能です。

- 3) グラフ表示機能を終了します 戻るボタンを押してください。 管理画面へ戻ります。
- 4) グラフ表示画面の情報が表示されます 選択ユニット毎のグラフが描画されますので、表示される情報を確認してください

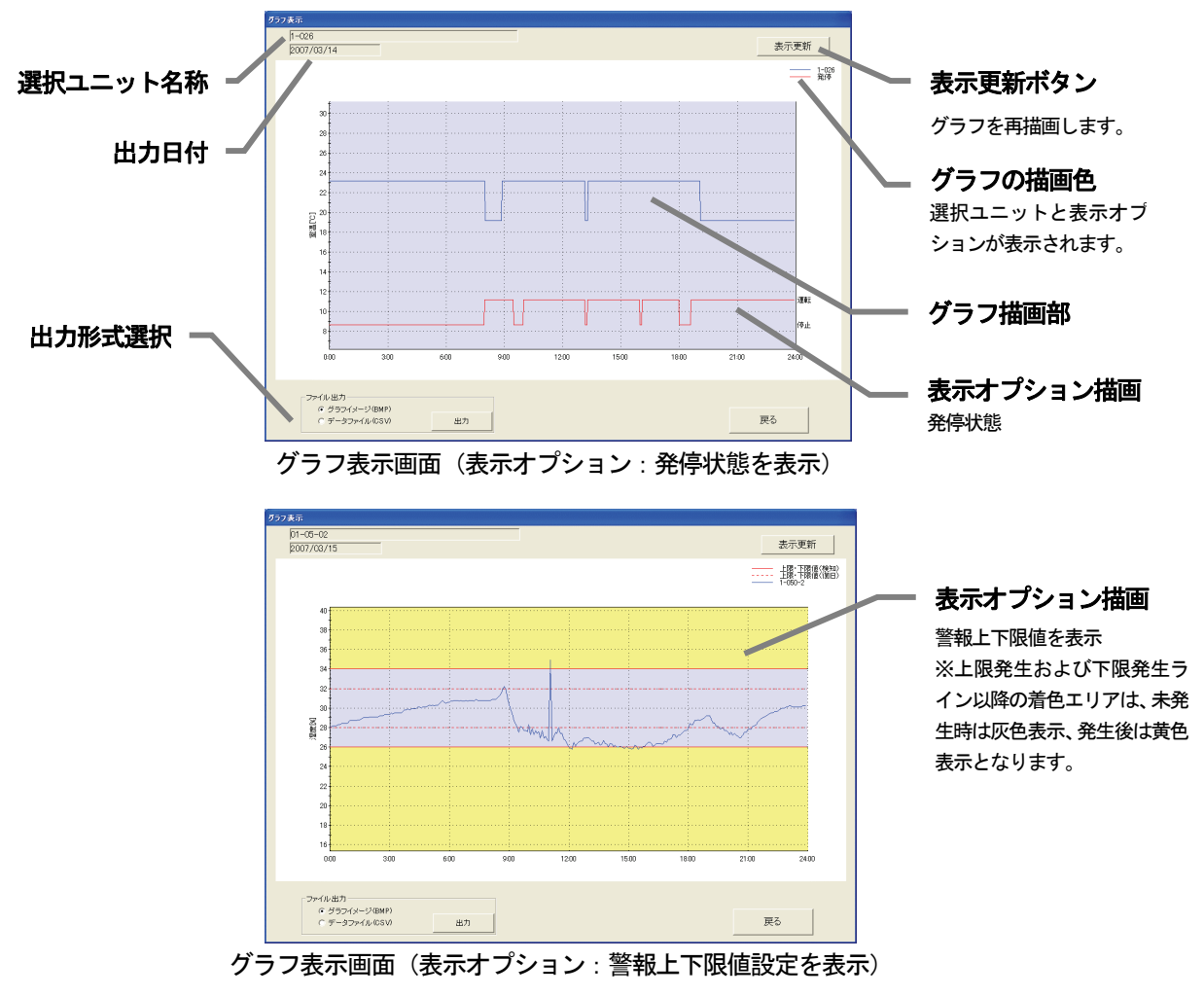

5) グラフを更新します グラフの情報を再度読み込み、最新の状態に更新します。

6) グラフを保存します グラフのBMP形式またはCSVファイルとして出力します。

 グラフをBMP形式で出力する場合 (1)ファイル出力欄のグラフイメージ(BMP)を選択します。 (2)出力ボタンを押します。

 グラフをCSV形式で出力する場合 (1)ファイル出力欄のデータファイル(CSV)を選択します。 (2)出力ボタンを押します。

7) グラフ選択画面に戻ります 戻るボタンを押してください。

お知らせ

・トレンドデータのCSV出力方法は、「8.7 トレンドデータ出力」を参照ください。

# 11. システム表示(ビュー画面)

 現在のシステム構成、汎用制御PLC設定画面、室内機フリー接点機能設定、監視表示設定画面、計量計設定、 課金システム設定、省エネ設定とナイトモード設定を表示できます。 本機能はシステム状態を確認する機能で、変更はできません。

#### 11.1 システム構成表示

 各設定画面に表示されるアイコンに対応するユニットは右の表を 参照して下さい。

 メニューバーの[ビュー]-[システム構成設定ビュー]を選択します システム構成のビュー画面が表示されます。

お知らせ

 ・システム構成を変更する場合は、現地調整編「8.7 システム 構成設定」を参照ください。

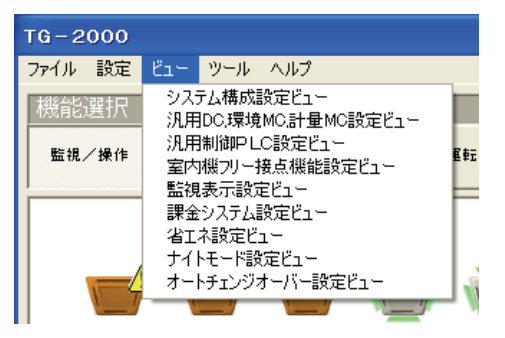

アイコン| 名称 IC 室内機 LC ロスナイ

FU | 加熱加湿付ロスナイ

KIC K制御用室内機 AIC A制御用室内機 DC | 汎用インターフェース MCT 環境用計測コントローラ MCP 計量用計測コントローラ

OC 室外機 OC-I 蓄冷熱室外機

OS 定速ユニット

TU 蓄熱槽ユニット

GR グループリモコン SR システムリモコン AN ON/OFF リモコン

KA K伝送コンバータ

(フレッシュマスター、 外気処理ユニットなど)

BC | 分流コントローラ (メイン)

IU 室外サブコントローラ(ICE-Y- A) BS | 分流コントローラ (サブ)

RC リモコン/ロスナイリモコン (コンパクトリモコン)

SC | その他のシステムコントローラ

TR 集中コントローラ(MJ-103)

各画面に表示される [次へ] [終了] [戻る] ボタンは次のように動作します。

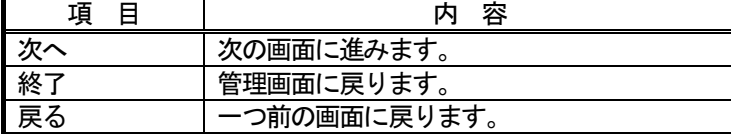

#### (1)G-150AD/G-50のユニット構成

設定G-150AD/G-50数とG-150AD/G-50毎の ユニット構成を表示します。

 「▲/▼」ボタンをクリックして、表示するG-150AD/G-50 を選択します

枠内の数字がアドレスで、表示しているアイコンは選択した

G-150AD/G-50にユニットが接続されていることを表します。 また、印刷ボタンで画面の印刷ができます。

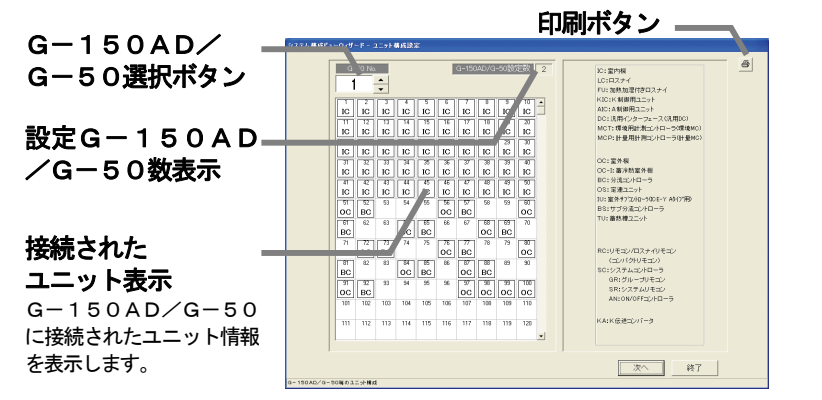

#### (2)冷媒系設定の表示

 G-150AD/G-50毎に各室外機の冷媒系を表示します。 左端のOCの同列にあるユニットが接続されていることを表します。 「▲/▼」ボタンをクリックして、表示するG-150AD/G-50を選択します また、印刷ボタンで画面の印刷ができます。

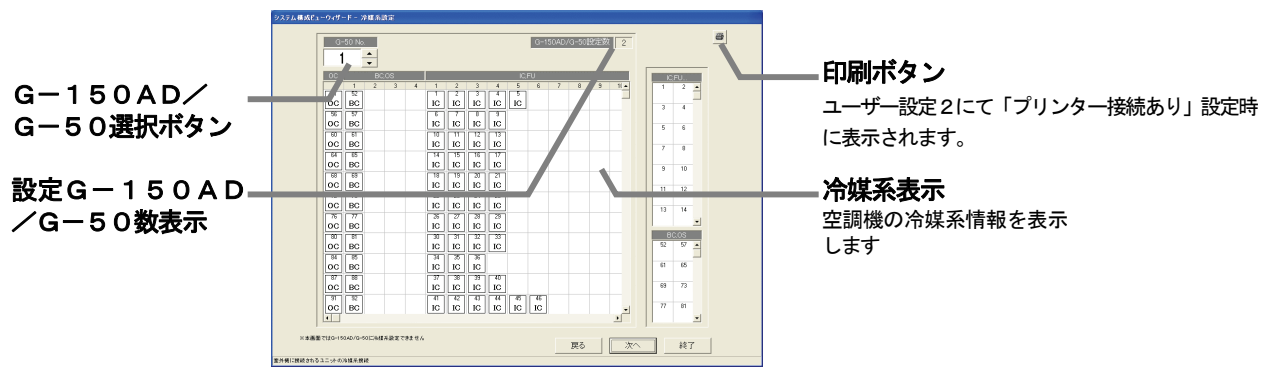

# (3)グループ設定の表示

 G-150AD/G-50毎に各室内機、換気機器のグループ設定を表示します。 左端のグループNo.の同列にあるユニットが同じグループに接続されていることを表します。 「▲/▼」ボタンをクリックして、表示するG-150AD/G-50を選択します 「G-50 No.」横の「▲/▼」ボタンをクリックして、G-150AD/G-50を選択すると、 G-150AD/G-50毎のユニットを表示します。また、印刷ボタンで画面の印刷ができます。

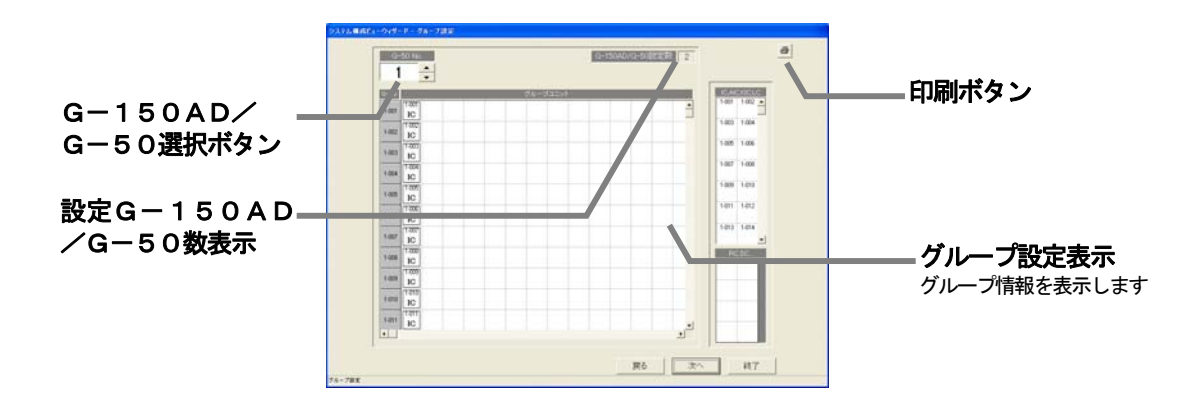

# (4)連動機設定の表示

 G-150AD/G-50毎に連動機設定を表示します。 左端の換気ユニットNo.の同列にある室内ユニットが連動設定されていることを表します。 「▲/▼」ボタンをクリックして、表示するG-150AD/G-50を選択します 「G-50 No.」横の「▲/▼」ボタンをクリックして、G-150AD/G-50を選択すると、 G-150AD/G-50毎の連動設定を表示します。また、印刷ボタンで画面の印刷ができます。

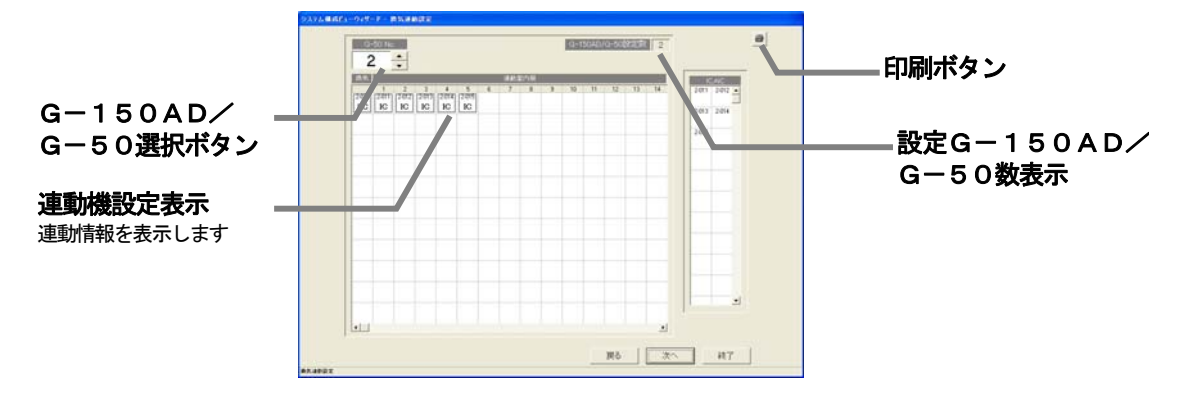

#### (5)室内機の機能設定の表示

G-150AD/G-50毎に各室内機、換気グループの機能設定を表示します。 左端がグループNo.で同列に各機能の有無を表します。 機能は左から属性、室内機モード(送風、冷房、ドライ、暖房、自動)、換気モード(普通換気、熱交換気、 自動換気)、風向、スイング、風速、換気連動、中温機能の順に並んでいます。 「▲/▼」ボタンをクリックして、表示するG-150AD/G-50を選択します また、印刷ボタンで画面の印刷ができます。  $\frac{1}{2}$  : 印刷ボタン  $G-150AD/$ 2月2日開催開催開催開催 1999999 G-50選択ボタン 室内機機能表示 2月7日 2月17日 2月17日 2月17日 2月17日 2月17日 2月17日 2月17日 2月17日 2月17日 2月17日 2月17日 2月17日 2月17日 2月17日 2月17日 2月17日 2月17日 2月17日 2月17日 2月17日 2月17日 2月17日 2月17日 2月17日 2月17日 2月17日 2月17日 2月17日 2月17日 2月17日 2月17日 2月17日 2月17日 2月17日 2月17日 2月17日 2 グループの室内機能情報を 53388888888 表示します e e e e e e<br>E e e e e e 制制剂 製製品 思想思想 空空空空  $R<sub>0</sub>$  $nT$ 

# 11. 2 汎用DC、計測MC、計量MC設定の表示

メニューバーの [ビュー] - [汎用DC、計測MC、計量MC設定ビュー]を選択します 現在設定されている汎用DC、計測MC、計量MC設定の内容が表示されます。

お知らせ

 ・汎用DC、環境MC、計量MC設定を変更する場合は、現地調整編の「8.8 汎用DC、環境MC、 計量MCの設定」を参照ください。

各画面に表示される [次へ] [終了] [戻る] ボタンは次のように動作します。

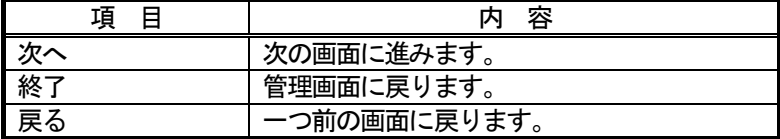

#### (1) 汎用DC (汎用機器)設定の表示

G-150AD/G-50設定数とG-150AD/G-50毎の汎用機器構成を表示します。 「▲/▼」ボタンをクリックして、表示するG-150AD/G-50を選択します 選択したG-150AD/G-50に登録された汎用機器名称、操作区分、表示設定を表示します。 また、印刷ボタンで画面の印刷ができます。

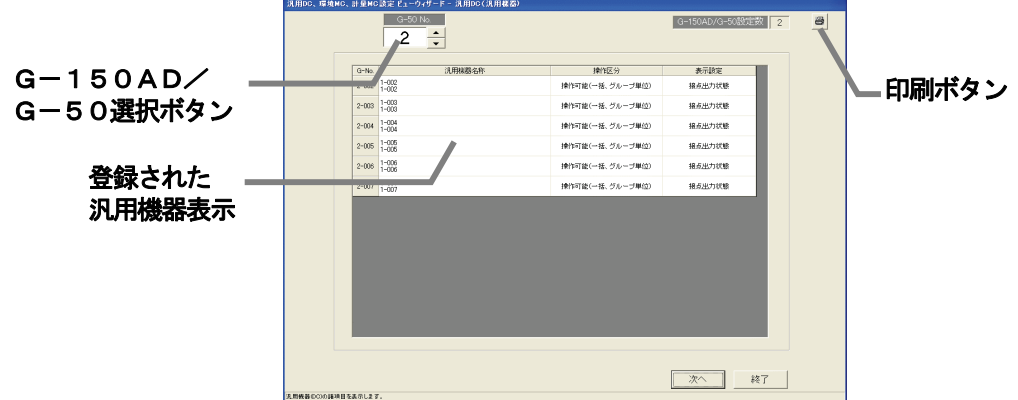

# (2)環境MC(計測計)設定の表示

 G-150AD/G-50設定数とG-150AD/G-50毎の計測機器構成を表示します。 「▲/▼」ボタンをクリックして、表示するG-150AD/G-50を選択します 選択したG-150AD/G-50に登録された計測機器の種類、センサ名称、計測範囲、警報上下限値 を表示します。

また、印刷ボタンで画面の印刷ができます。

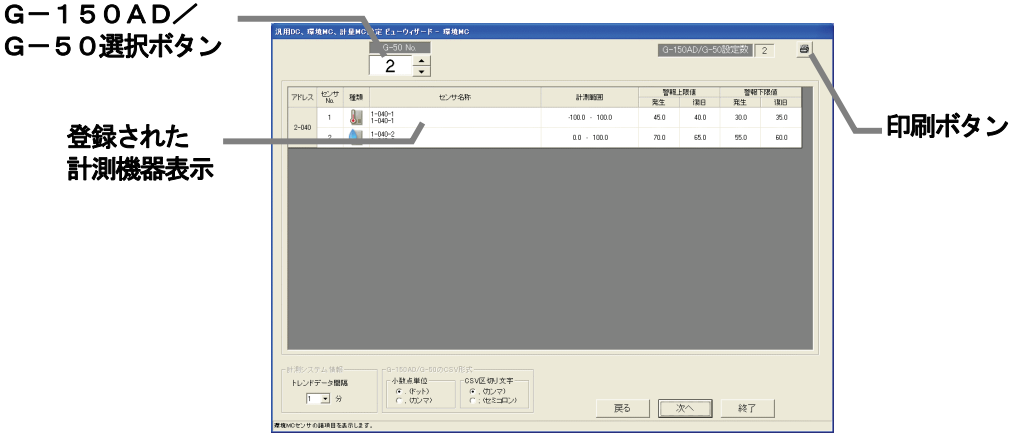

# (3) 計量MC (計量計)設定の表示

 G-150AD/G-50設定数とG-150AD/G-50毎の計量計構成を表示します。 「▲/▼」ボタンをクリックして、表示するG-150AD/G-50を選択します 選択したG-150AD/G-50に登録された計量計の使用種類、名称、設置場所、単位、パルスを 表示します。

[全モニタ](全G-150AD/G-50に対して)または [モニタ](選択しているG-150AD/ G-50のみ)ボタンで、G-150AD/G-50に登録されている計量MCのパルス設定内容をモニタ することができます。

(TG-2000に未登録の計量MCに対しては、パルス設定のモニタはできません。) また、印刷ボタンで画面の印刷ができます。

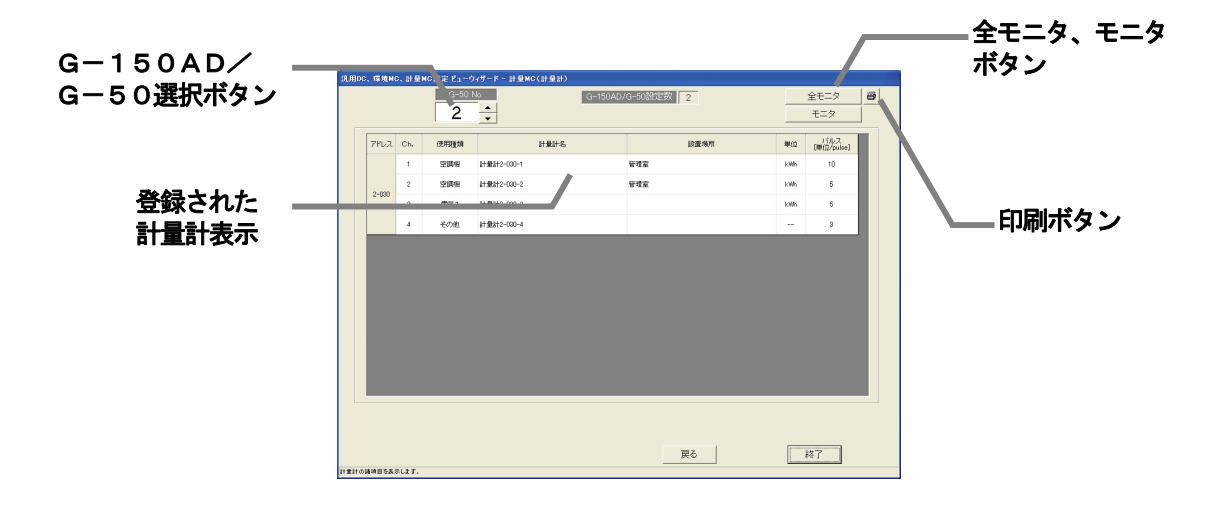

# 11. 3 汎用制御PLC設定の表示

メニューバーの [ビュー] - [汎用制御PLC設定ビュー]を選択します 現在設定されている監視表示設定の内容が表示されます。

お知らせ

- ・監視表示設定を変更する場合は、現地調整編の「8.9 汎用制御PLC設定」を参照ください。
- ・初期設定にて設定した内容を表示します。

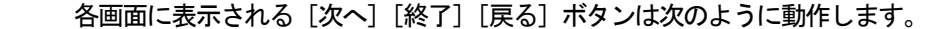

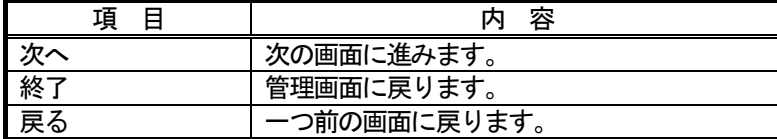

# (1)PLC設定の表示

 汎用機器用のPLC毎にIPアドレスの情報を表示します。 「▼」ボタンをクリックして、表示するPLCを選択します 選択したPLCのIPアドレスやポート番号の情報を表示します。 また、印刷ボタンで画面の印刷ができます。

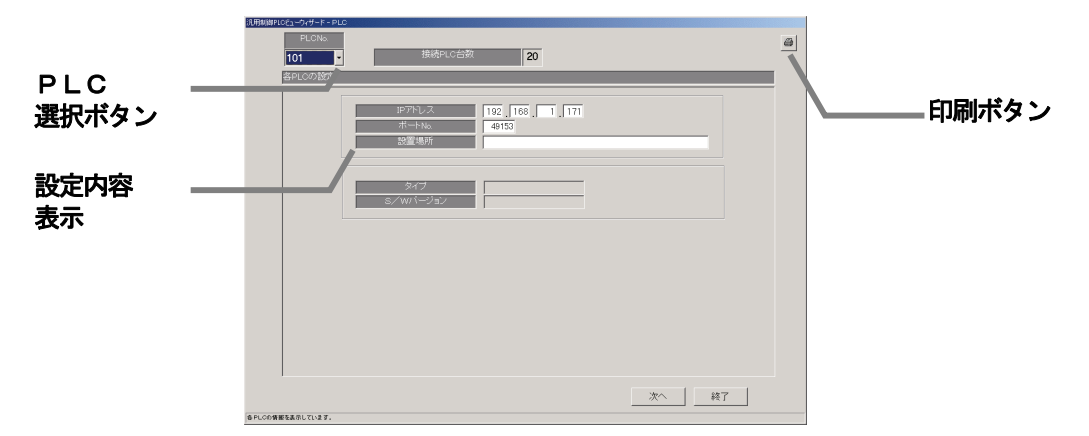

# (2)機能設定の表示

汎用制御PLCの機能設定情報を表示します。 また、印刷ボタンで画面の印刷ができます。

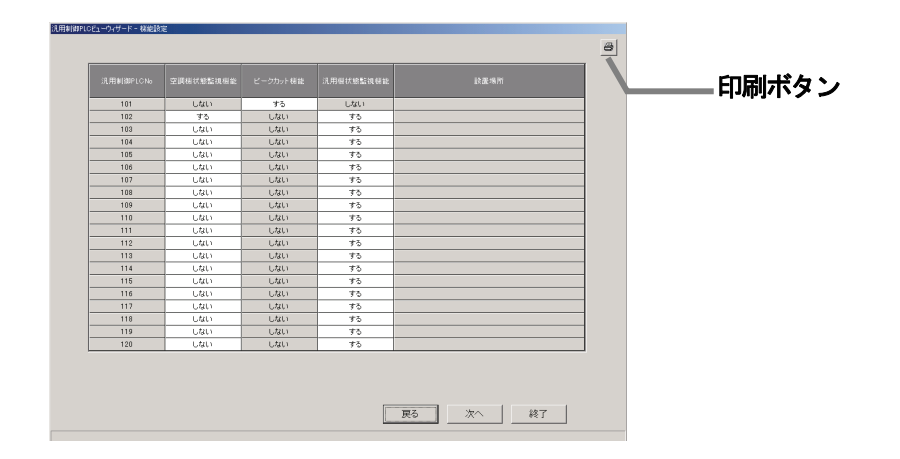

## (3)アドバンス設定(空調機状態監視設定)の表示

汎用制御PLC毎に監視対象のG-150AD/G-50 No.やIPアドレスの情報を表示します。 「▼」ボタンをクリックして、表示するPLCを選択します 選択したPLCの監視対象G-150AD/G-50 No.やIPアドレスの情報を表示します。 また、印刷ボタンで画面の印刷ができます。

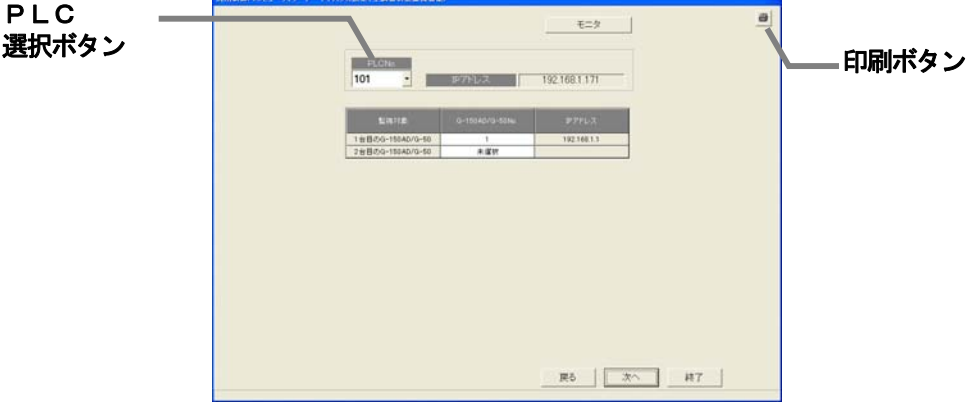

#### (4) アドバンス設定(ピークカット機能設定)の表示

汎用制御PLC毎にピークカット操作対象のG-150AD/G-50No.やIPアドレスの情報を 表示します。

「▼」ボタンをクリックして、表示するPLCを選択します

選択したPLCのピークカット操作対象G-150AD/G-50No. やIPアドレスの情報を表示し ます。

また、印刷ボタンで画面の印刷ができます。

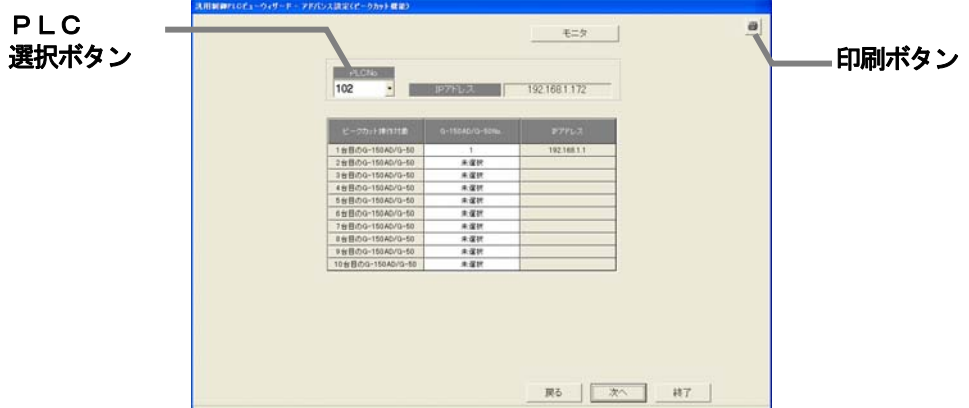

# (5) 汎用機器設定の表示

PLC毎に各汎用機器の名称や機能の情報を表示します。

 PLC選択の「▼」ボタンをクリックして、表示するPLCを選択します また、印刷ボタンで画面の印刷が可能です。

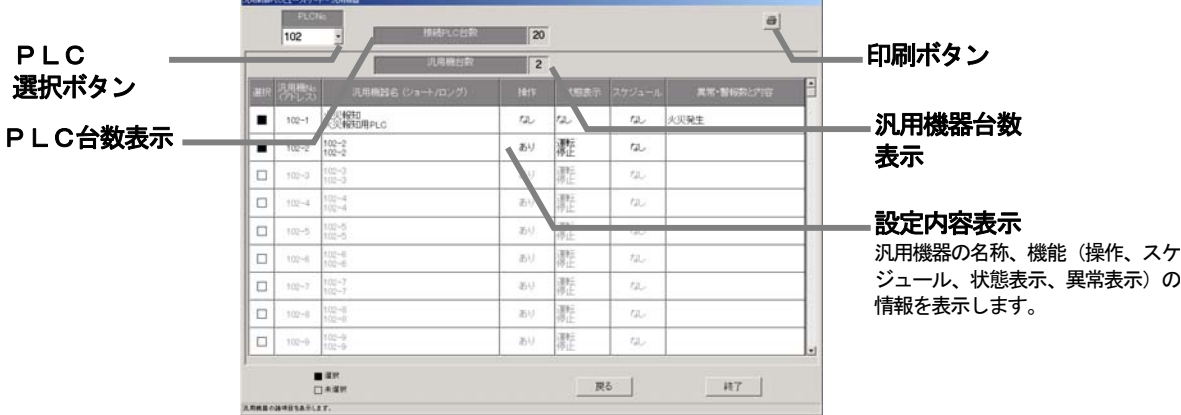

# 11.4 室内機フリー接点機能設定の表示

メニューバーの [ビュー] - [室内機フリー接点機能設定ビュー]を選択します 室内機フリー接点機能設定画面が表示されます。

お知らせ

・室内機フリー接点機能設定を変更する場合は、現地調整編「8. 10 室内機フリー接点機能設定」 を参照ください。

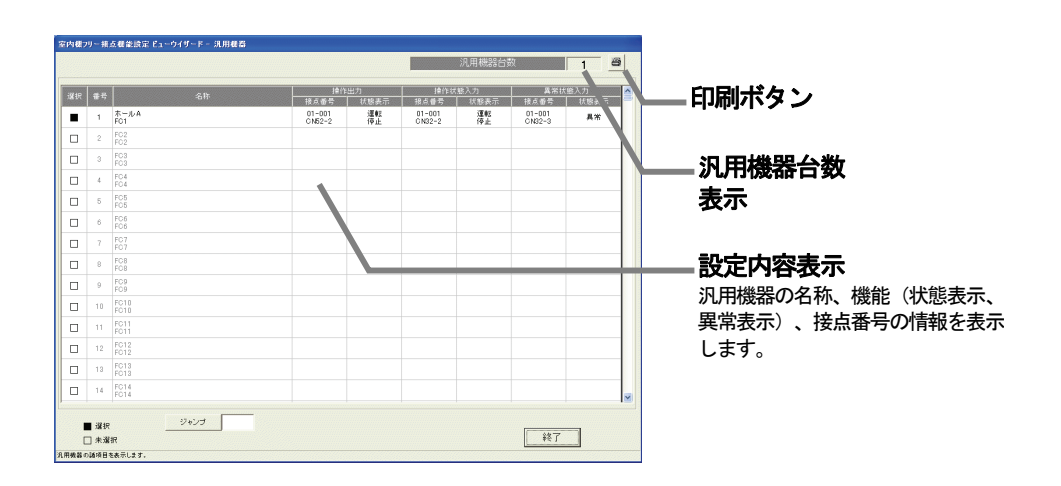

#### 11.5 監視表示設定の表示

 メニューバーの[ビュー]-[監視表示設定ビュー]を選択します 現在設定されている監視表示設定の内容が表示されます。

お知らせ

・監視表示設定を変更する場合は、現地調整編の「8.11 監視表示設定」を参照ください。

各画面に表示される [次へ] [終了] [戻る] ボタンは次のように動作します。

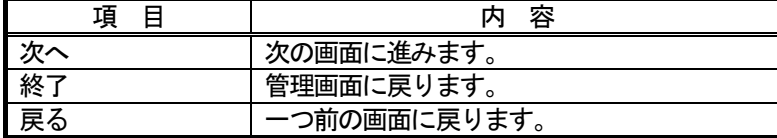

#### (1) 形名設定の表示

 G-150AD/G-50毎に室外機、室内機、および換気ユニットの形名設定情報を表示します。 「▲/▼」ボタンをクリックして、表示するG-150AD/G-50を選択します 枠内の数字がアドレスで、表示しているアイコンは選択したG-150AD/G-50にユニットが接続

されていることを表します。

また、印刷ボタンで画面の印刷ができます。

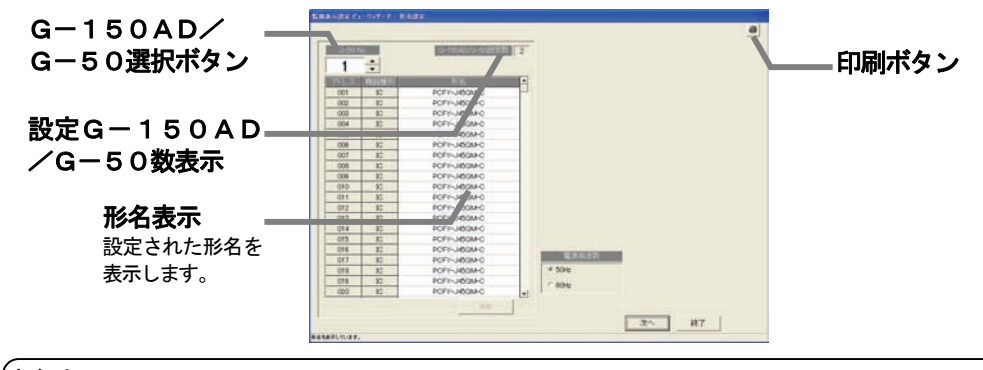

お知らせ

・初期設定にて設定した内容を表示します。

#### (2)ブロック設定の表示

 フロア毎に各室内機グループのブロック設定状態を表示します。ブロック設定されているグループには ブロック No.が表示されます。

 フロア名横の「▲/▼」ボタンをクリックして、表示するフロアを選択します また、印刷ボタンで画面の印刷が可能です。

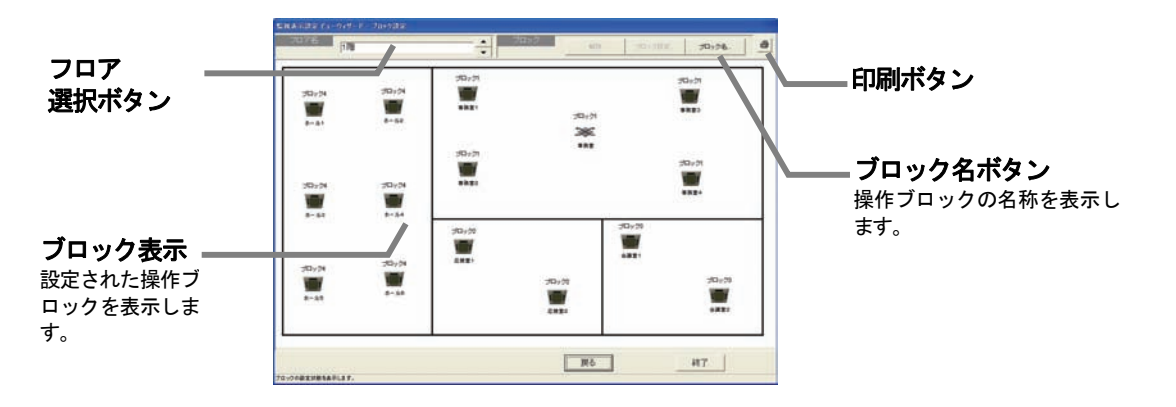

#### お知らせ

・[ブロック名]ボタンを選択すると、設定されたブロック名称を確認できます。

## 11.6 計量計設定の表示

メニューバーの [ビュー] ー [計量計設定ビュー]を選択します 計量計設定画面が表示されます。

お知らせ

・計量計の設定を変更する場合は、現地調整編「8.12計量計設定」を参照ください。

各画面に表示される [次へ][終了][戻る] ボタンは次のように動作します。

| 項  | 容            |
|----|--------------|
|    | 次の画面に進みます。   |
| 終  | 管理画面に戻ります。   |
| 戻る | -つ前の画面に戻ります。 |

# (1)PLC設定の表示

接続しているシーケンサ(PLC)の台数とIPアドレスを表示します。 また、印刷ボタンで画面の印刷ができます。

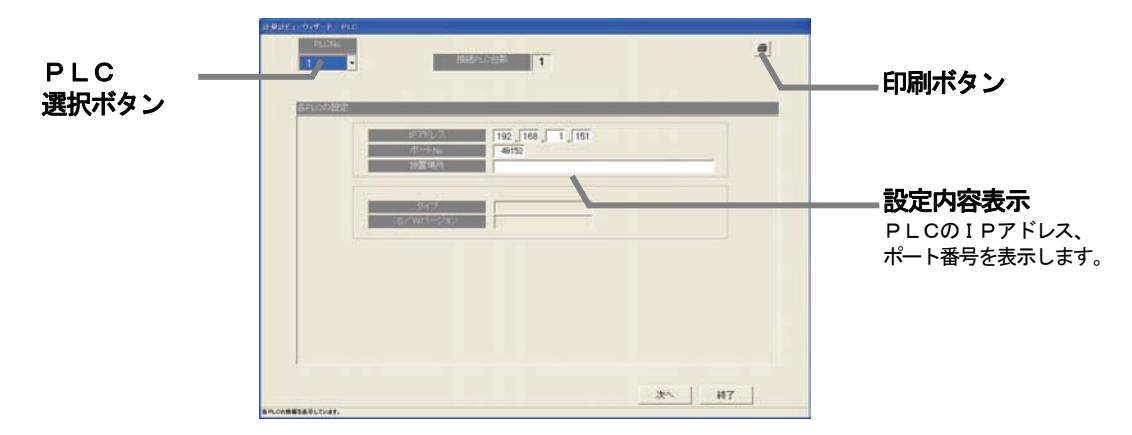

#### (2) 計量計の台数、名称、場所およびパルス単位(重み)の表示

 計量計(電力量計)の台数、名称、場所、およびパルス単位の設定状態を表示します。 また、印刷ボタンで画面の印刷ができます。

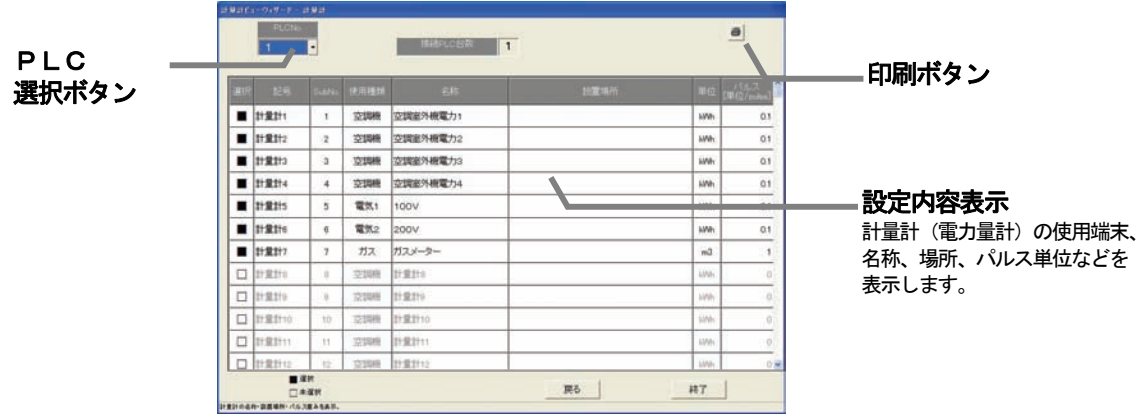

# 11. 7 課金システム設定の表示

 メニューバーの[ビュー]-[課金システム設定ビュー]を選択します 課金システム画面が表示されます。

#### お知らせ

- ・課金システムを変更する場合は、現地調整編「8.13課金システム設定」を参照ください。
- ・課金システム表示は各設定モードにより表示されない画面があります。
- ・料金設定は「空調料金」画面の「料金設定」にて確認または変更できます。

# 各画面に表示される [次へ][終了][戻る] ボタンは次のように動作します。

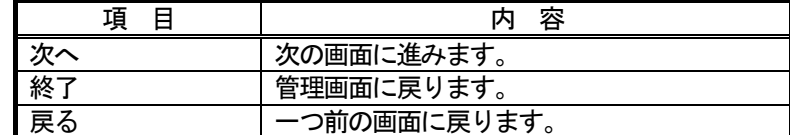

#### (1)按分モードの表示

 按分モードの設定状態を表示します。 また、印刷ボタンで画面の印刷ができます。

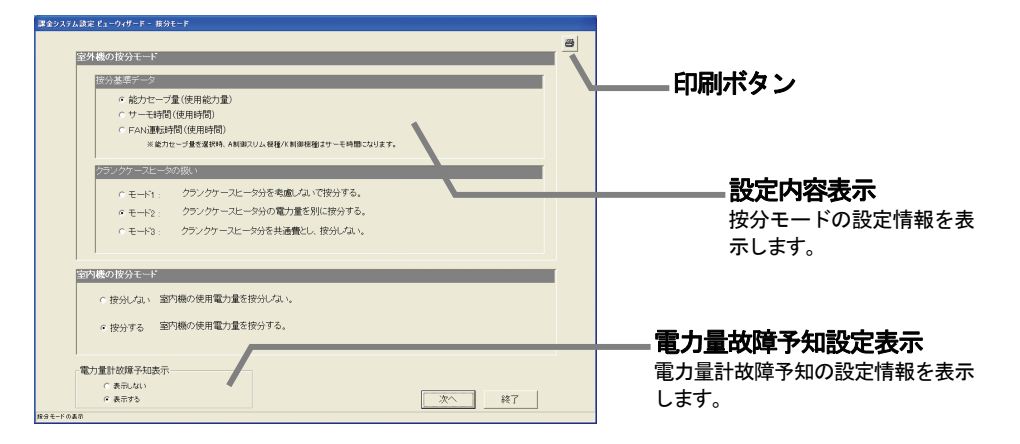

# (2)室外機-電力量計の対応表示

 「▲/▼」ボタンをクリックして電力量計を選択します 電力量計に接続している室外機の情報を表示します。 また、印刷ボタンで画面の印刷ができます。

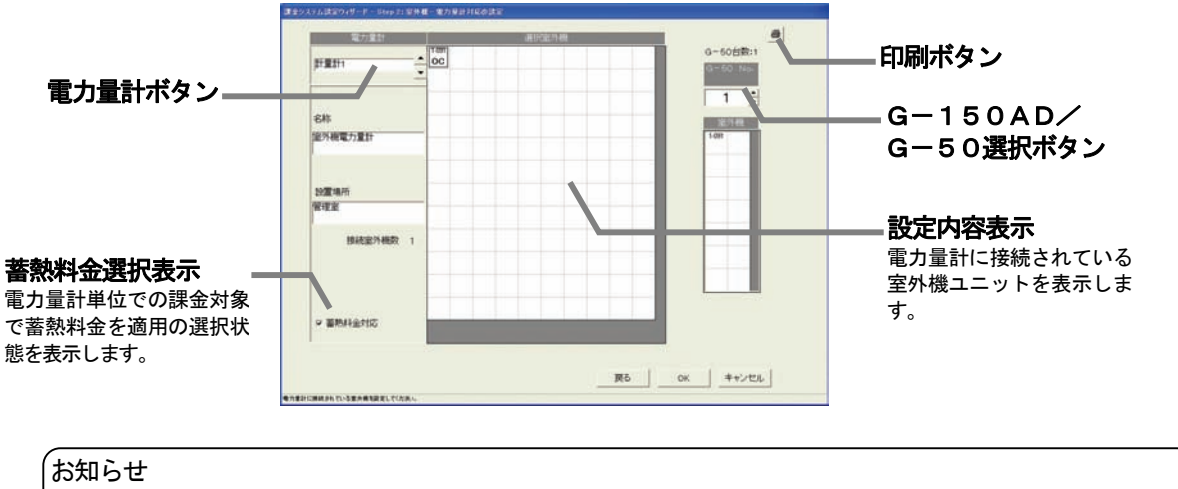

・本対応の表示は、課金システムで設定した内容を表示します。

#### (3)室外機設定の表示

「▲/▼」ボタンをクリックして表示するG-150AD/G-50を選択します 室外機のクランクケースヒータ「W」の設定情報を表示します。 また、印刷ボタンで画面の印刷ができます。

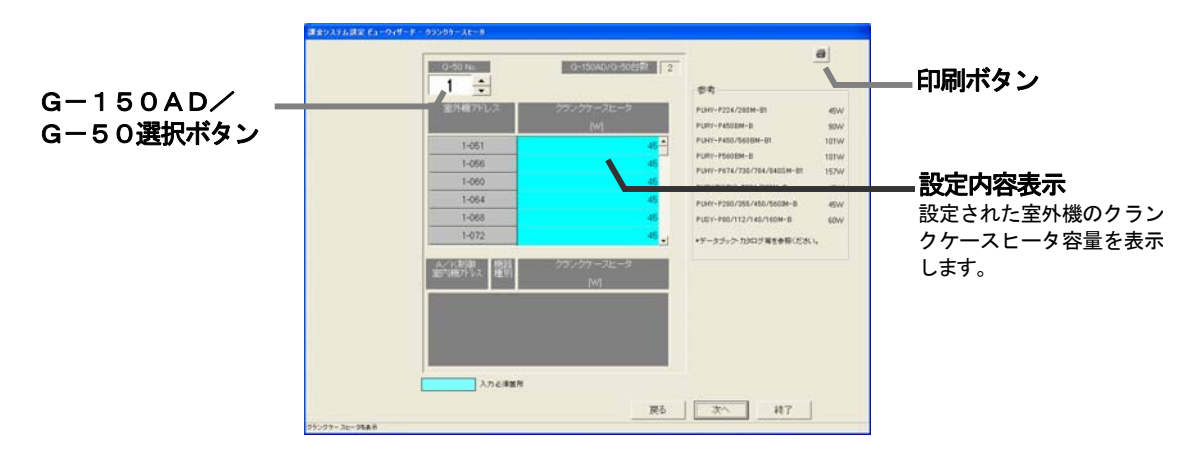

#### (4) 室内機一電力量計の対応表示

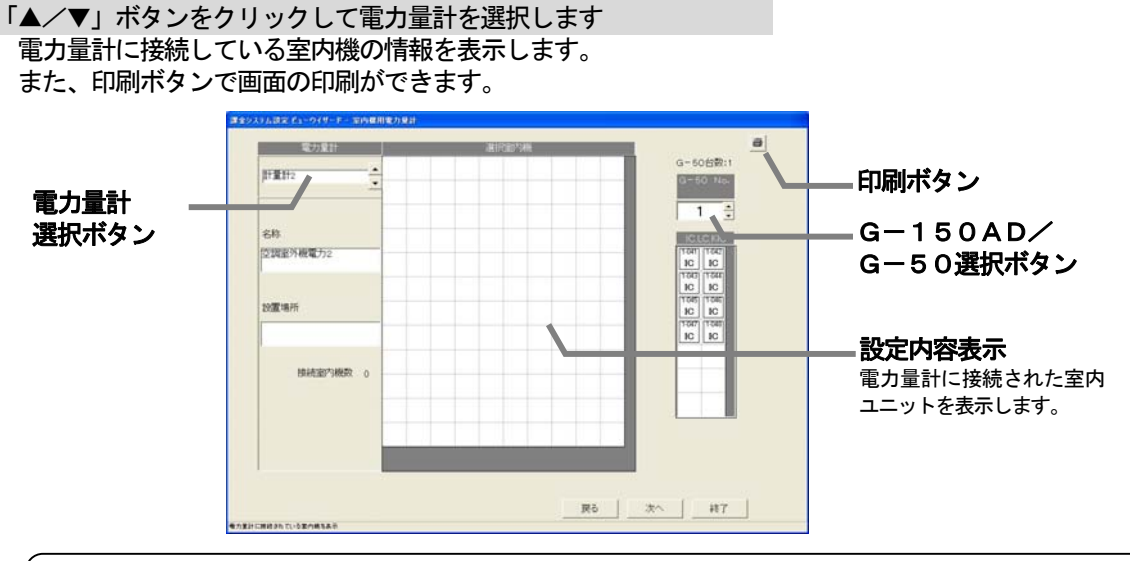

# お知らせ

・本対応の表示は、課金システムで設定した内容を表示します。

#### (5)室内機設定の表示

 「▲/▼」ボタンをクリックして表示するG-150AD/G-50を選択します 室内機の能力と消費電力「kW]、補助電気ヒータ「kWl の設定情報を表示します。 また、印刷ボタンで画面の印刷ができます。

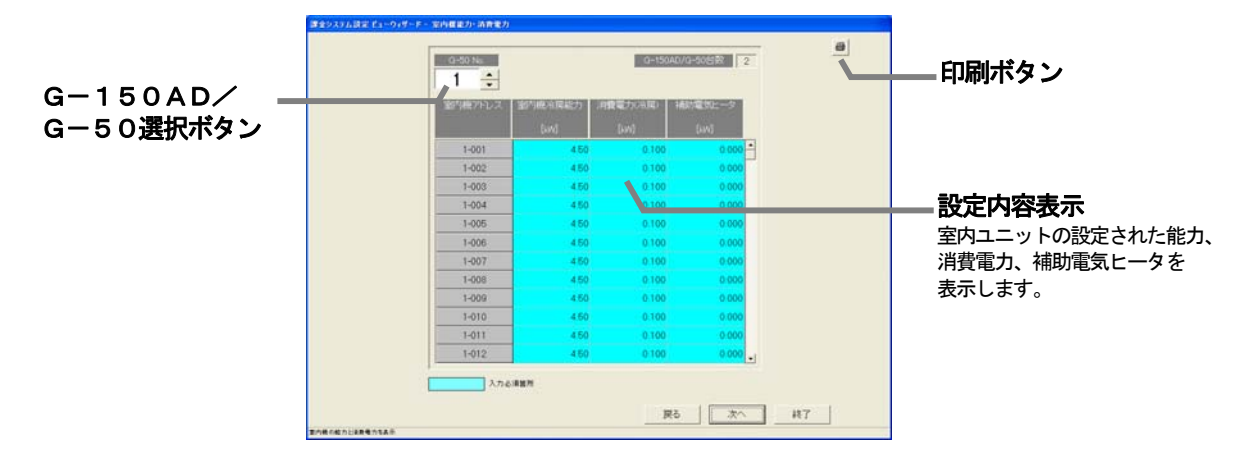

# (6)課金ブロック設定の表示

 課金ブロックの設定情報を表示します。課金ブロックは操作ブロックから構成されます。 また、印刷ボタンで画面の印刷ができます。

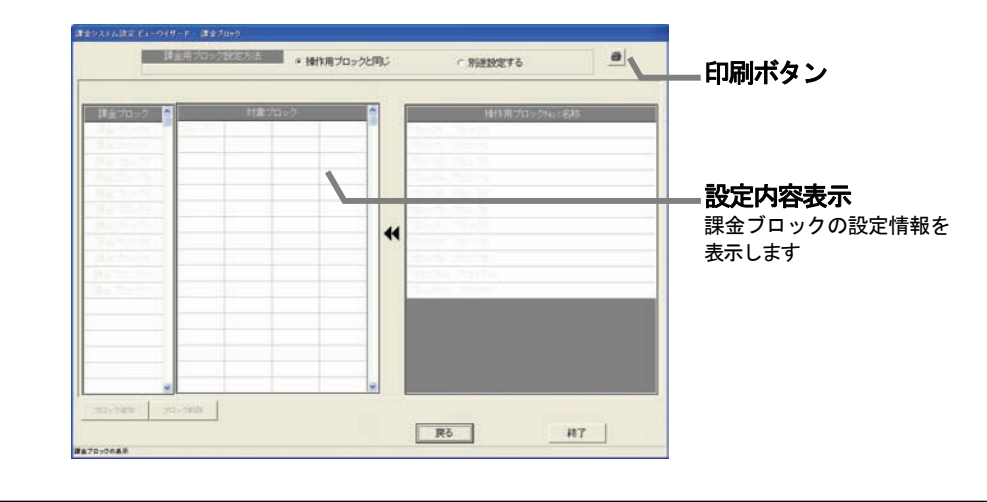

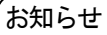

 ・季節期間、基本料金、週間料金、年間料金の料金設定は「空調料金」画面の「料金設定」にて確認 または変更できます。

# 11.8 省エネ設定の表示

メニューバーの [ビュー] ー [省エネ設定ビュー]を選択します 省エネ設定の画面が表示されます。

お知らせ

・省エネ設定を変更する場合は、現地調整編「8.14省エネ設定」を参照ください。

・省エネ設定の表示は選択機能により表示されない画面があります。

各画面に表示される [次へ] [終了] [戻る] ボタンは次のように動作します。

| 項  | 容            |
|----|--------------|
| 次へ | 次の画面に進みます。   |
| 終了 | 管理画面に戻ります。   |
| 戻る | 一つ前の画面に戻ります。 |

# (1) 使用電力量計設定の表示(WHM接続設定のみ表示)

 各G-50が使用電力量のモニタの対象にしている電力量計を表示します。 また、印刷ボタンで画面の印刷ができます。

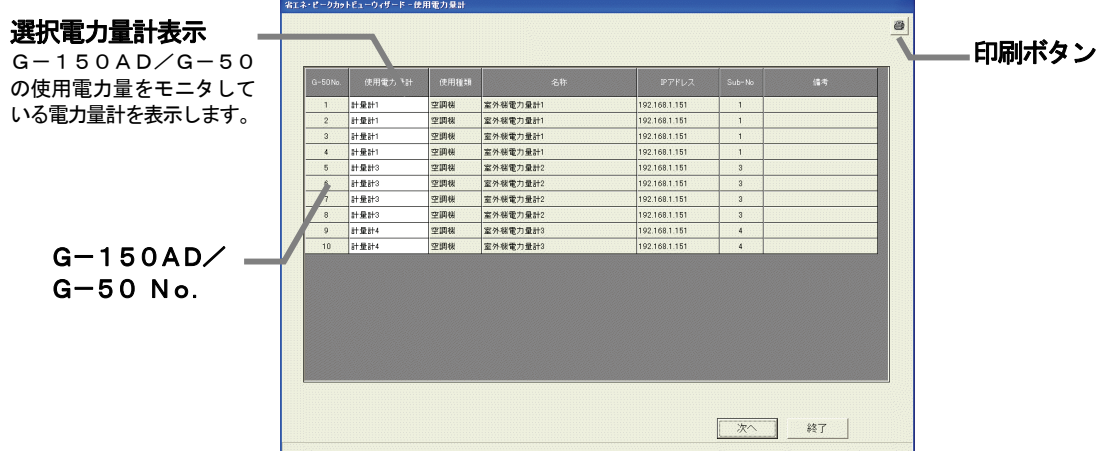

# (2)省エネ設定/ピークカット設定の表示

 省エネ制御、または、ピークカット制御の内容を表示します。画面はピークカット制御の設定画面です。 また、印刷ボタンで画面の印刷ができます。

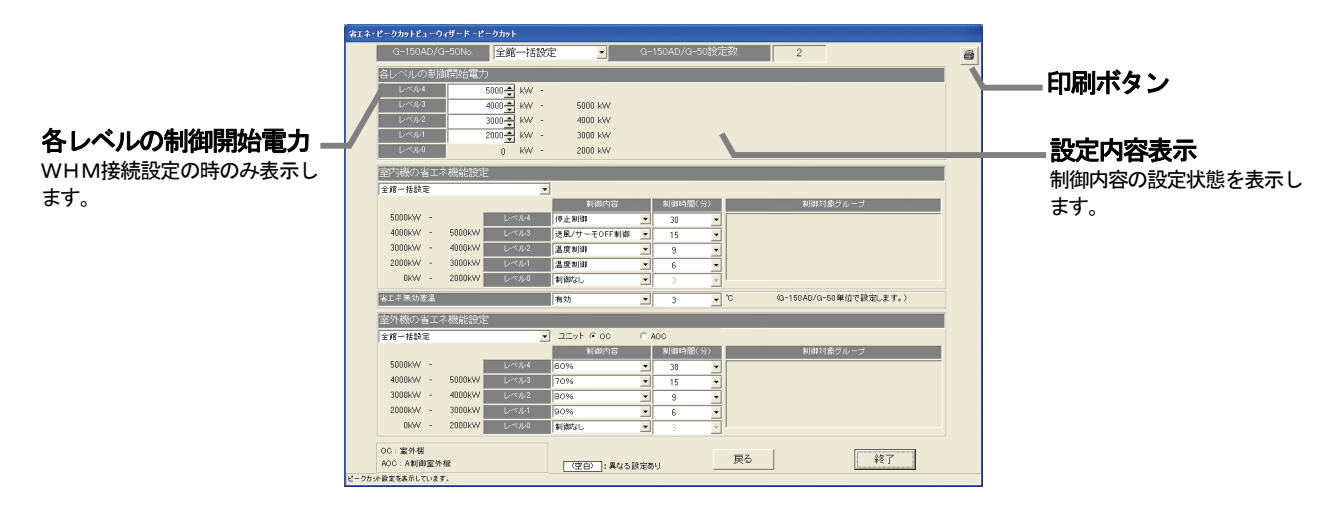

お知らせ

 ・「省エネ制御」の機能の場合は、室内機および室外機の省エネ機能設定の(一番下の)レベル0のみ表示 されます。

# 11.9 ナイトモード設定の表示

メニューバーの [ビュー] ー [ナイトモード設定ビュー]を選択します ナイトモード画面が表示されます。

お知らせ

・ナイトモード設定を変更する場合は、現地調整編「8.16ナイトモード設定」を参照ください。

各G-150AD/G-50の室外機に設定されているナイトモードの状態を表示します。 また、印刷ボタンで画面の印刷ができます。

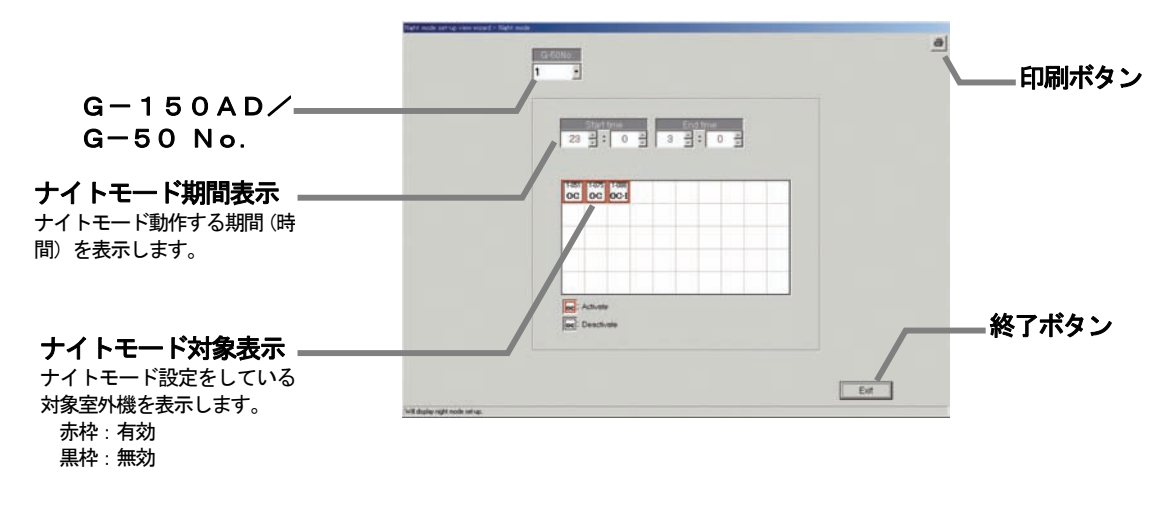

# 11. 10 オートチェンジオーバー設定の表示

メニューバーの [ビュー] – [オートチェンジオーバー設定ビュー] を選択します オートチェンジオーバー(Y機種の冷暖自動切換)画面が表示されます。

お知らせ

 ・オートチェンジオーバー(冷暖自動切換)設定を変更する場合は、現地調整編「8.17オートチェンジ オーバー設定」を参照ください。

 各G-150AD/G-50の室外機に設定されているオートチェンジオーバーの状態を表示します。 また、印刷ボタンで画面の印刷ができます。

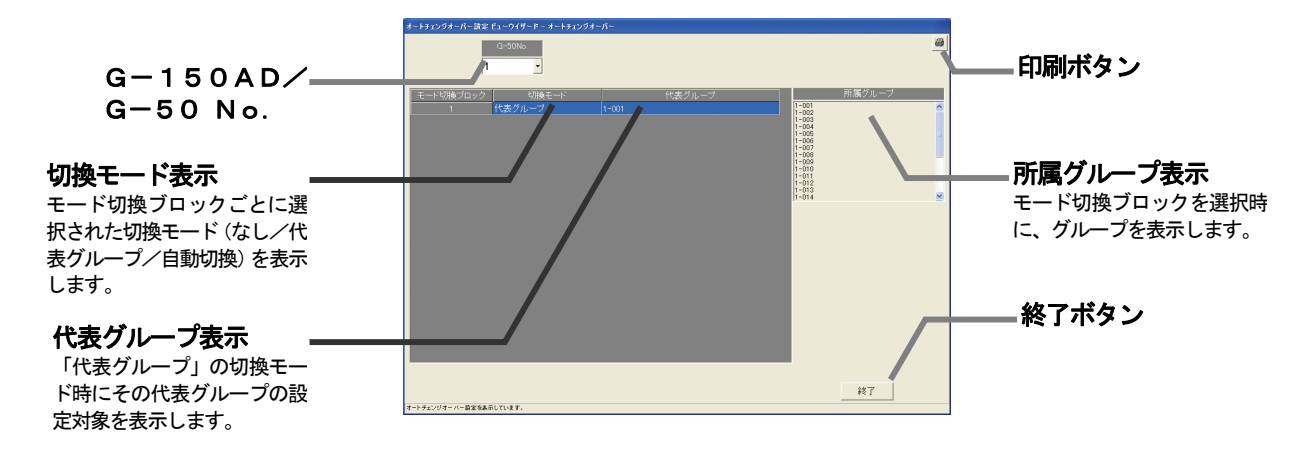

# 12.ヘルプ

# 12.1 ヘルプ

メニューバーの[ヘルプ]ー[ヘルプ]を選択します

 $\overline{A}$ ヘルプから下記のように各説明書を参照することができます。説明書を表示するためには別途 Acrobat® Reader が必要です(5.0J 以降を推奨)

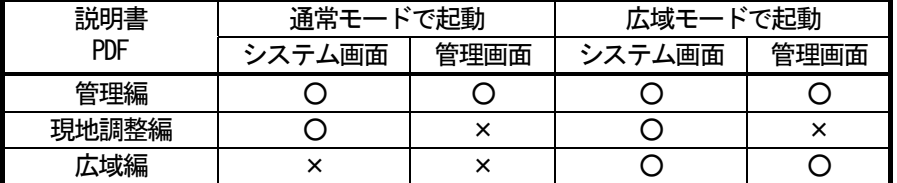

○:参照可能

×:参照不可

# 12.2 バージョン情報

メニューバーの[ヘルプ]ー[バージョン情報]を選択します バージョン情報が表示されます。

本プログラムの形名、バージョンと、初期画面のビル名設定項目にて設定したビル名を表示します。

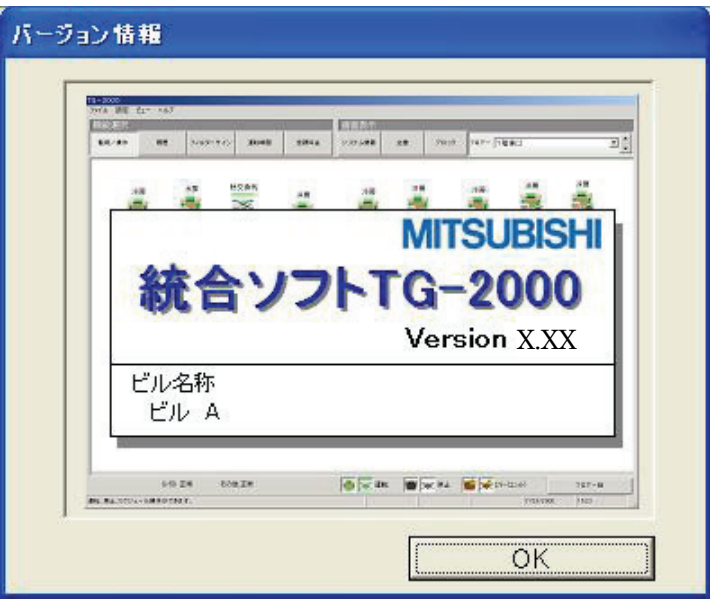

# 13 システム運用上の注意

システム運用上についての注意を示しています。内容を必ずお読みの上、ご使用ください。

#### 13.1 使用許諾について

本プログラムに際し、下記の使用許諾内容に同意した上でご使用ください。

三菱雷機または、その販売会社はいかなる場合にもお客様に、付随的、派生的または特別の損害に対する 責任を、たとえ販売者がその種の損害が発生する可能性について通知を受けていたとしても負いません。 第三者からのいかなる権利の主張に対する責任も負いません。

# 13. 2 各操作・設定の注意について

# (1)システム構成、監視表示設定と課金システム設定の変更

- ・次の条件の場合、変更する前に必ず精算を実施してください。
	- 課金(電力按分課金)機能を使用しており、システム構成、監視表示設定、あるいは、課金シス テムの設定を変更する場合。
	- ・次の設定を変更した場合、課金システムの設定も変更または確認を実施してください。 システム構成の設定、または、監視表示設定を変更した場合。

#### (2)計量計設定(計量MC設定)、課金システム設定、料金設定の変更

- ・次の条件の場合、変更する前に必ず精算を実施してください。
	- 計量計の設定(計量MCの設定)、課金システム設定、および、料金設定を変更する場合。
	- また、変更後には、以下の設定内容を確認してください
		- 計量計の設定(計量MCの設定)、課金システム設定、および、料金設定。

#### (3)時刻設定

・空調料金の電力按分課金計算に影響しますので、必要以外は時刻設定の変更(特に日付変更)は行な わないでください(課金(電力按分課金)機能を使用している場合)。

絶対に日付変更は行なわないでください。日付をまたがる時刻を変更すると、正しく電力按分課金計 算結果を算出できないことがあります。

- ・ 時刻変更は、本マンマシンから時刻変更してください。
- 課金(電力按分課金)機能を使用している場合は、Web ブラウザ操作では時刻変更しないでください。 ・ Windows の「日付と時刻のプロパティ」を絶対に使用しないでください(本統合ソフトTG-2000 動作中)。
- ・時刻修正の確認は定期的に実施することをお勧めします(08:00~21:45の間で実施ください)。 特に、課金機能を使用している場合は1ヶ月に1度程度の実施をお勧めします。時刻誤差はPC本体 とG-150AD/G-50本体の時計精度(最大60秒/月)に依存します。
- (4)省エネ、ピークカット設定
	- ・ピークカット設定の運用により、いかなる損害が発生しても、弊社では責任を負いません。
	- ・集中コントローラG-150AD/G-50の故障、断線により、または、デマンド制御機器、 E-Energy、PLC(または、計量MC)の故障、断線により、正常にピークカット制御が 実施されないケースがあります。このケースで損害が発生しても、弊社では責任を負いませんので、 予めご了承ください。
	- ・省エネ、ピークカットの制御内容は使用環境や要望に沿った設定内容に調整してください。

#### (5) 汎用機器の操作/監視

 ・汎用機器との配線断線やPLCまたは汎用DCの故障などにより、汎用機器の監視/操作ができなく なるケースがあります。いかなる損害が発生しても、弊社では責任を負えませんので、予めご了承く ださい。

#### 13.3 空調料金の注意について

# (1)空調課金支援機能を使用するに当たり

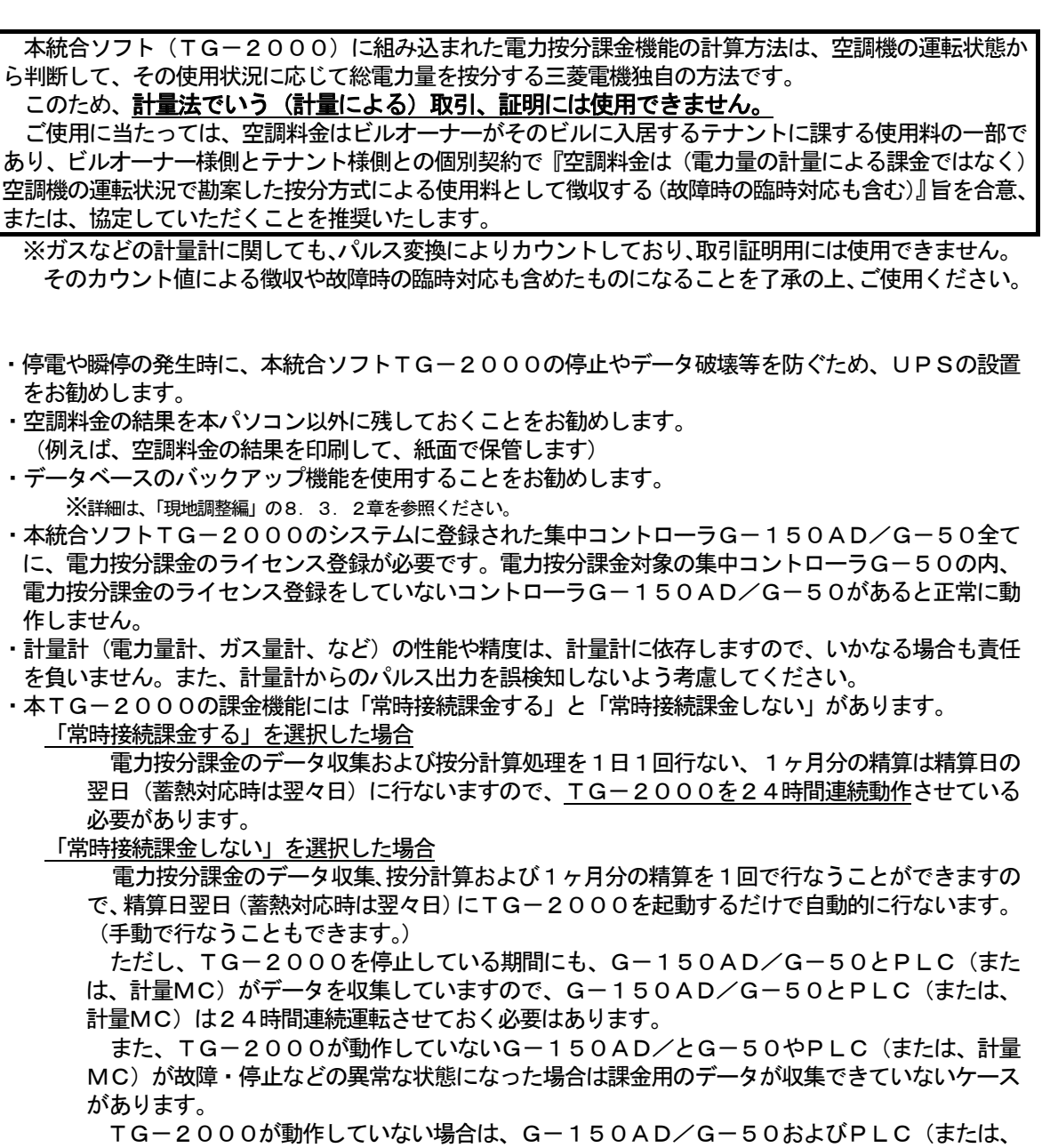

(2)空調料金の計算(雷力按分課金支援計算)

- ・空調機の運転状態から判断して、その使用状況に応じて総電力量を計算する弊社独自の方法であり、 電力按分課金を支援する機能です。
	- このため、以下のような注意点などがあります。

計量MC)の故障も検知することができません。

- (1) 空調按分電力量を推測するシステムなので、取引証明用として使用できません。
- (2) 各空調機に電力量計を設置するような算出方法を要求される用途には適用できません。
- (3) 各空調機の電力供給場所に電力量計を設置して算出するようなものとは異なります。
- (4) 空調機の使用時間が同じでも、空調機の運転負荷状態により空調料金が異なります。
- (5) 複数室外機を1台の電力量計に接続した場合、一つの室外機として按分計算され、各室外機に 電力量計を設置したものと比べて、差異は発生します。
- (6) 空調機は停止中でも通電されていますので、空調機を使用しなくても空調料金を算出します。
- (7) パソコン、G-150AD/G-50およびPLC(または、計量MC)の故障時、過去の 按分平均値などで救済対応します。
- (8) 電力量計やガス計などは、パルスとして取込んでおり、性能や精度などは計量計に依存してい るため、いかなる場合でも責任を負いません。
- ・システムの異常が発生した場合、按分計算を翌日に先送りしたり、按分計算をしない等の処理を行ない ます。按分データの修正を実施される場合は、「課金のデータ保守」機能、または、「救済按分」を使用 してください。
- ・課金ブロックに登録されていない室内機は空調料金に反映されません。空調料金は課金ブロック単位 または電力量計単位で計算されます。
- ・空調料金の精算結果には、表示桁未満の計算誤差があります。
- ・PLC(または、計量MC)、G-150AD/G-50あるいは電力量計の故障に伴い、交換したとき は異常な課金按分値になります。この場合は、「課金のデータ保守」、「救済按分」、あるいは、「課金比較 データの保守」機能からその故障状況に適した機能を使用して、復旧してください。
- ・出力された空調料金のデータにおいて計算確認をされてもブロック値と一致しない可能性はあります。 (料金単価別あるいはユニット別の内訳データには、計算上の特有誤差の発生、また、精算結果の端数 は翌月に繰り越しはせずに、四捨五入で処理している。)
- ・料金比率の表示は、未表示桁を四捨五入してあります。また、料金比率の合計値は各課金ブロックの 料金比率(四捨五入済み)を合計しており、ケースによっては100%以外の数字になります。 (料金比率合計が100%以外の場合、課金ブロックごとに空調料金を求める割合を該当課金ブロック の料金比率/料金比率合計を使用することをお勧めします。) また、表示上の制約から、電力按分課金(電力量手入力)のブロック数は100以内で使用することを

お勧めいたします。(TG-2000 Ver.4.5以前)

- ・課金按分から除きたいユニットがある場合は、ユニットの各容量を「0kW」に設定してください。
- (3)システムの変更をするに当たり
	- ・システム構成設定、監視表示設定、課金システム設定、あるいは、料金設定の内容を変更する場合には、 精算日翌日から前日までの期間で精算を実施してください。また、当月の精算は、変更前と変更後の精 算した空調料金を合計して使用してください。
- (4)「課金のデータ保守」「救済按分」機能について
	- ・空調料金の電力按分課金に異常等が発生したときに、「課金のデータ保守」あるいは「救済按分」で救済 することができます。方法については、取扱説明書(現地調整編)をご参照ください。
	- ・本課金機能で電力量計等の故障や異常が発生した場合は、「課金のデータ保守」「救済按分」で対応する ことをビルオーナー様側とテナント様側とで合意または協定することをお勧めします。

#### 13.4 その他

- (1) Windows について (リブート処理)
	- ・定期的に(週一回程度)本プログラムと Windows を終了させ、再度起動する作業を実施することをお勧 めします。Windows には一般的に長時間の連続運転に不具合が潜在している可能性があります。 本TG-2000の動作に影響を少なくするため、リブートを実施してください。

リブート実施可能時刻= 08:00~21:45

- ・手動にて本プログラムと Windows を終了させてから再度起動することをお勧めします。 (本プログラムの自動リブート機能を設定することができますが、自動リブートでTG-2000を 再起動できないケースもあり得ます。)
- (2) Windows のタスクバーについて
	- ・統合ソフトTG-2000動作中は、Windows のタスクバーを使用しないでください。
- (3) プリンター出力
	- ・プリンターを接続して使用する場合は、常に電源を入れて、印刷できるように用紙を補充しておいてく ださい。印刷できない場合は、Windows上から印刷できない旨のメッセージが表示される場合があります。
- (4)動作処理について
	- ・複数の処理や制御が重なった場合、動作に遅延を生じる可能性があります。
	- ・空調機の運転監視モニタは定期的に実施しております。本マンマシンに反映されるまで、時間差があ ります。
- (5)統合ソフトTG-2000の運用について
	- ・TG-2000では「常時接続課金する」と「常時接続課金しない」が選択できます。
	- ・以下の機能は、「常時接続課金する」を選択時には利用できますが、「常時接続課金しない」を選択時に TG-2000を停止しているとその期間は動作しません。
		- ・トレンド機能(温度、発停、モード、電力量、湿度)
		- ·ピークカット機能(ピークカットの動作履歴の機能のみ)
	- ・「常時接続課金しない」を選択時でも、次の機能を使用する際、その期間はTG-2000を常時運転し

てください。

・サマータイムの移行・復帰の前日から翌日まで

・電力按分課金の通常と季節料金の移行前日から翌日まで

・TG-2000が停止しているときは、G-150AD/G-50、PLC、計量MC等の異常を検知 できません。

G-150AD/G-50やPLC(または、計量MC)が故障・停止・電源OFFしていると、 課金に必要なデータの収集ができなくなり、空調機や汎用機器のスケジュール動作などができなくな ります。

定期的に正常動作や異常発生の有無を確認することを推奨いたします。

- ・「常時接続課金する」を選択時、統合ソフトTG-2000のプログラムを24時間動作させるために、 パソコンの電源は入れたままにしてください。(プログラムを停止させないために、電源オプションの 「システム スタンバイ」や「システム休止状態」の機能を使用しないでください。)
- (6)機能について
	- ・機能や仕様は、改良のため、お断りなしに、一部仕様を変更する場合があります。
	- ・本バージョンでは、拡張コントローラ対応のG-150AD(G-150AD 1台当り最大150台 接続対応)には対応していません。

# 14 メンテナンスとサービス

 メンテナンスおよびサービスに関するご相談は、お買上げの販売店・施工者、設備業者、あるいは、三菱電機 冷熱相談センター・販売会社に問い合わせください。

お知らせ

・営業窓口、ご相談窓口、修理窓口に関しては、集中コントローラG-150AD/G-50あるいは 空調ユニットに同梱しております「三菱電機 修理窓口・ご相談窓口のご案内」をご覧ください。

※尚、現地手配のパソコンやHUBなどの故障は製造メーカーに問い合わせしてください。

# 添付1 電力按分課金計算ツールの使用方法

 本添付資料では、電力按分課金(空調料金結果)の空調料金比率結果出力ファイルなどを用いて、課金ブロック 毎の空調料金計算を支援するための電力按分課金計算ツール(EXCEL ファイル)の使用方法について説明します。 本ツールでは、課金ブロック毎の空調料金の計算や請求書フォームへのデータ展開と、請求書フォームの変更が 行なえます。

# 1.準備

電力按分課金計算に必要なものを示します。 特に電力按分課金(電力量手入力)の場合には、電力メータ検針値が必要になります。

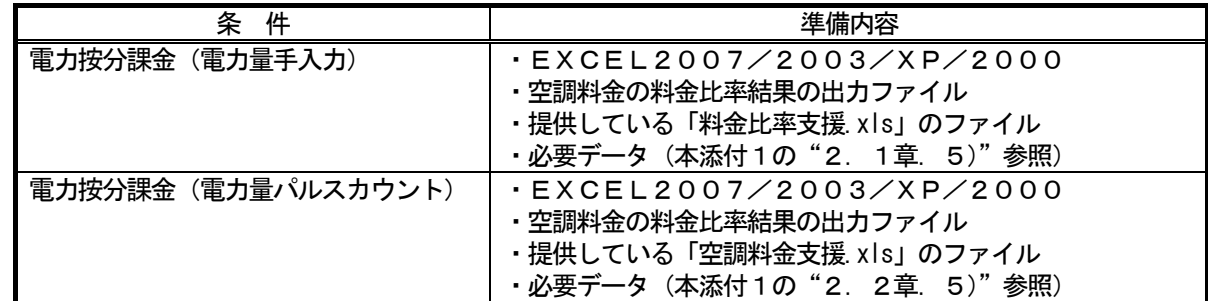

 使用するパソコンに上記のアプリケーション・ソフトウェアがインストールされており、上記のファイルにアク セス可能な状態に準備してください。

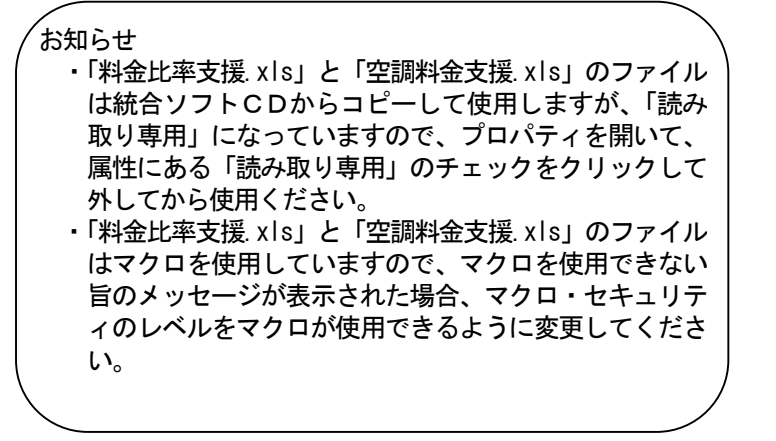

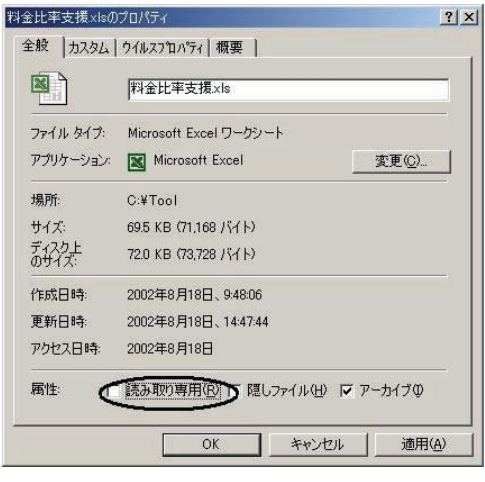

# 2. 電力按分課金計算の方法

#### 2.1 電力按分課金(電力量手入力)の場合

 統合ソフトの空調料金計算機能により課金ブロック毎に 出力された料金比率の出力結果(ファイル)を用いて、電 力量計で計量した電力量から空調料金の金額を計算する方 法を説明します。

- 1)「料金比率支援.xls」ファイルを起動します エクスプローラにて、「料金比率支援.xls」ファイルを ダブルクリックして、EXCEL で開きます。すると、 電力按分課金(電力量手入力)画面が表示されます。
- 2) [データファイルの選択とツール生成] ボタンを選択 します 電力按分課金(電力量手入力)画面にある[データ

ファイルの選択とツール生成]ボタンをクリックする。 すると、「ファイルを開く」画面が表示されます。

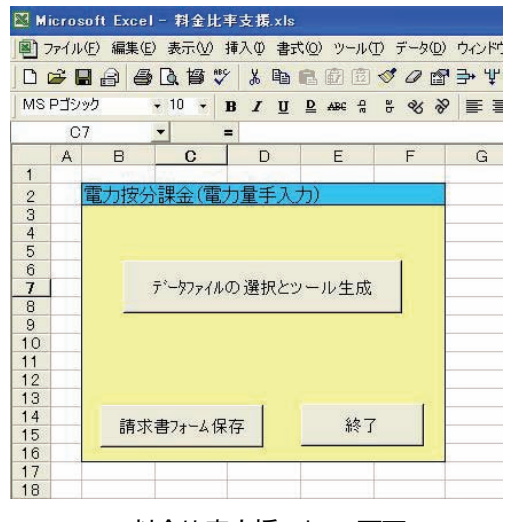

料金比率支援.xls の画面

- 3)データファイルを選択します ファイル読込をするデータファイルを選択します。
- 4) [開く] ボタンを選択します データファイル読込をするために、[開く]ボタンを選択します。 すると、自動的に別ファイル名で「料金比率からの空調料金算出支援ツール」の EXCEL 画面が表示されます。

※料金比率支援.xls は閉じて、新しい Book のExcel ファイルを作成して表示します。

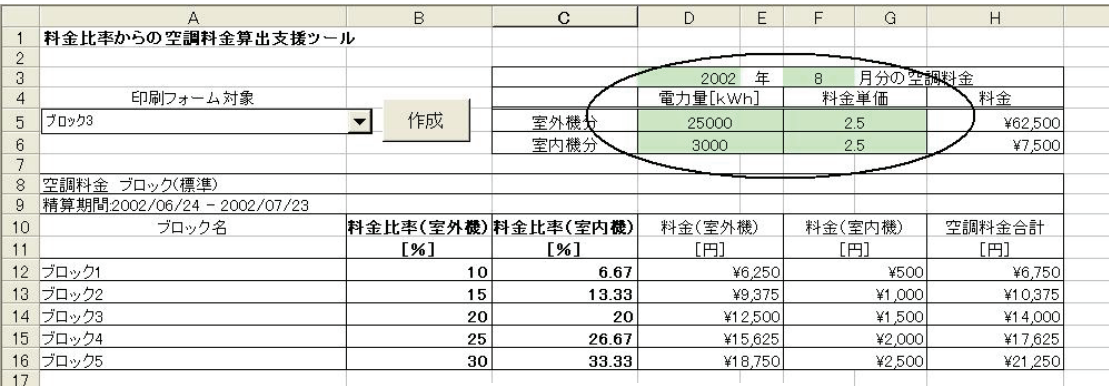

空調料金算出支援ツール使用時の画面例

5)必要事項のデータを入力します

次のような必要データを入力します。

- ・請求月
- ・室外機電力量(請求期間分) ←※電力メータの検針を行なう必要があります。
- ・室内機電力量(請求期間分) ←※電力メータの検針を行なう必要があります。
- ・電気料金単価(円/kWh)

入力すると、自動的に課金ブロック毎の空調料金合計結果(使用電気料金)が表示されます。

# 2. 2 電力按分課金(電力量パルスカウント)の場合

 統合ソフトの空調料金計算機能により課金ブロック毎に 出力された空調料金の出力結果(ファイル)を用いて、 ブロック別に印刷フォームに展開する方法を説明します。

- 1)「空調料金支援.xls」ファイルを起動します エクスプローラにて、「空調料金支援.xls」ファイルを ダブルクリックして、EXCEL で開きます。 すると、電力按分課金画面が表示されます。
- 2)[データファイルの選択とツール生成]ボタンを選択 します 電力按分課金画面にある[データファイルの選択と ツール生成]ボタンをクリックする。
- すると、「ファイルを開く」画面が表示されます。 3)データファイルを選択します
- ファイル読込をするデータファイルを選択します。 4) [開く] ボタンを選択します
- データファイル読込をするために、[開く]ボタンを 選択します。すると、自動的に別ファイル名で「空調 料金支援ツール」のEXCEL 画面が表示されます。

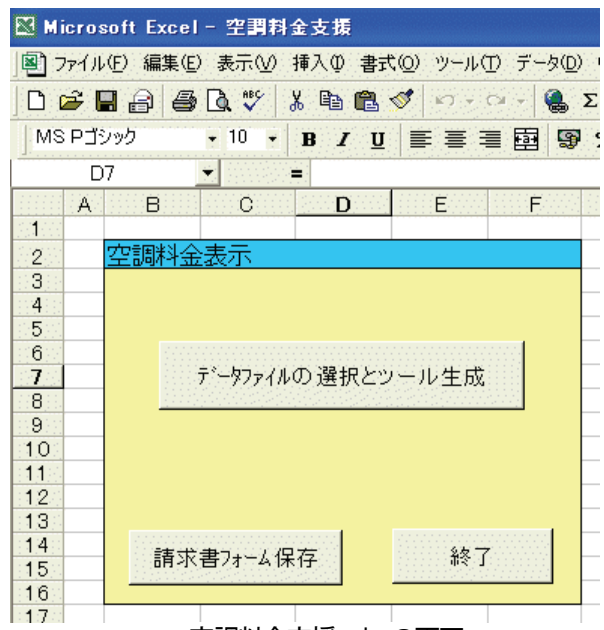

空調料金支援.xls の画面

※空調料金支援.xls は閉じて、新しい Book のEXCEL ファイルを作成して表示します。

| Microsoft Excel - Book1                                         |                                                            |                                |         |        |         |   |      |  |  |  |
|-----------------------------------------------------------------|------------------------------------------------------------|--------------------------------|---------|--------|---------|---|------|--|--|--|
| 国 ファイル(F) 編集(E) 表示(M) 挿入(D) 書式(O) ツール(I) データ(D) ウィンドウ(M) ヘルプ(H) |                                                            |                                |         |        |         |   |      |  |  |  |
|                                                                 | D 产目台 各区 V X 电信号 0 · 0 · 8 2 % 2 % 1 A 10 % · 7 的鱼.        |                                |         |        |         |   |      |  |  |  |
|                                                                 | ·10 · B / U   三三三国 59 % , 38.23 年年 图· 5 · A ·.<br>MS Pゴシック |                                |         |        |         |   |      |  |  |  |
|                                                                 | 127                                                        |                                |         |        |         |   |      |  |  |  |
|                                                                 | A                                                          | $\overline{B}$                 | $\Box$  | E.     | F       | G | H    |  |  |  |
|                                                                 | 精算結果からの空調料金算出支援ツール                                         |                                |         |        |         |   |      |  |  |  |
| $\overline{c}$                                                  |                                                            |                                |         |        |         |   |      |  |  |  |
| 3                                                               |                                                            |                                | 空調料金    | 2003 年 |         |   | 6 月分 |  |  |  |
| 4                                                               | 印刷フォーム対象                                                   |                                |         |        |         |   |      |  |  |  |
| 5                                                               |                                                            | 作成<br>$\overline{\phantom{a}}$ |         |        |         |   |      |  |  |  |
| 6<br>7                                                          |                                                            |                                |         |        |         |   |      |  |  |  |
| 8                                                               |                                                            |                                |         |        |         |   |      |  |  |  |
| 9                                                               | 空調料金 ブロック(標準) 異常データあり<br>精算期間:2003/06/05 - 2003/07/04      |                                |         |        |         |   |      |  |  |  |
| 10                                                              | ブロック名                                                      | 電力量                            | 空調料金    | 基本料金   | 空調料金合計  |   |      |  |  |  |
| 11                                                              |                                                            | [kWh]                          | [円]     | [円]    | [円]     |   |      |  |  |  |
|                                                                 | 12 テナント1                                                   | 20187                          | 328,818 | 1.000  | 329,818 |   |      |  |  |  |
| 13                                                              | テナント2                                                      | 20178                          | 328.727 | 1,000  | 329.727 |   |      |  |  |  |
|                                                                 | 14 テナント3                                                   | 30271                          | 492.673 | 1,000  | 493,673 |   |      |  |  |  |
|                                                                 | 15 テナント4                                                   | 20210                          | 328.545 | 1,000  | 329.545 |   |      |  |  |  |
|                                                                 | 16 テナント5                                                   | 10105                          | 164,696 | 1,000  | 165,696 |   |      |  |  |  |
| 17                                                              |                                                            |                                |         |        |         |   |      |  |  |  |
| 18.5                                                            |                                                            |                                |         |        |         |   |      |  |  |  |

空調料金支援ツール使用時の画面例

- 5)必要事項のデータを入力します
	- 次のような必要データを入力します。
		- ・請求年月

# 3. 印刷フォームへの展開方法

 前章(2章)で計算した課金ブロック毎の空調料金(使用電気料金)を任意のフォームへ展開する方法を 説明します。

1)課金ブロックを選択します

任意のフォームに展開したい課金ブロックを「印刷フォーム対象」から選択します。

2) [作成] ボタンを選択します

[作成]ボタンをクリックすると、新しい Book のEXCEL ファイルで任意フォームに、

- ・請求年月
- ・課金ブロック名(テナント名)
- ・精算期間
- ・空調料金合計(使用電気料金)
- が反映されます。
- 3) 適宜に追加内容やデータを入力します

新しい Book の「請求書フォーム」に対して、ご自由に内容やデータを追加入力することにより、EXCEL の 機能を使用して印刷ができます。

お知らせ

 ・課金ブロック毎に出力した請求書フォームシートに、水道やガス代および空調機以外の費目を手入力で追加 して印刷することができます。

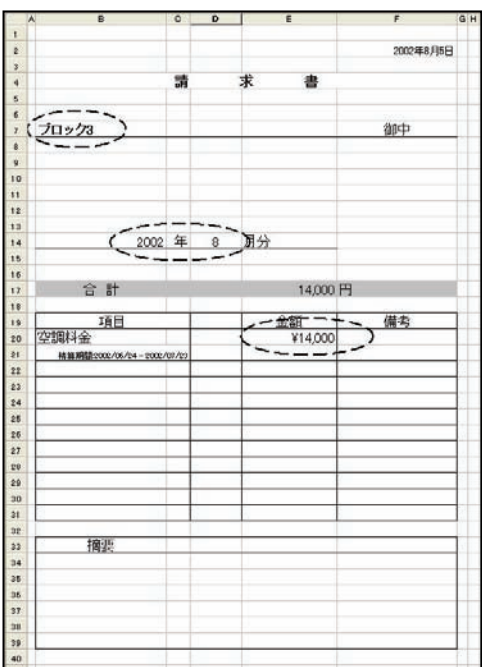

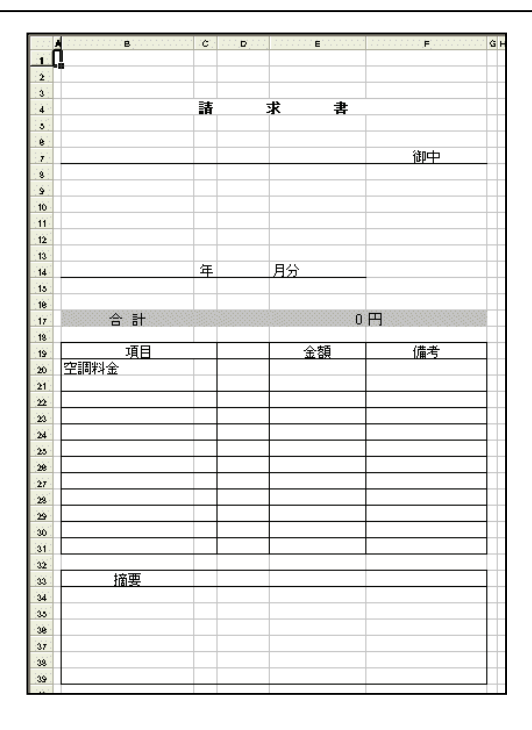

# 4.請求書フォームの変更

課金ブロック毎に出力する「請求書フォーム」を変更する方法を説明します。

1)ファイルを起動します

 エクスプローラにて、「料金比率支援.xls」または 「空調料金支援.xls」ファイルをダブルクリックして、 EXCEL で開きます。すると、電力按分課金画面が表示 されます。

- 2)「請求書フォーム」シートを選択します 「料金比率支援.xls」または「空調料金支援.xls」 のシート「請求書フォーム」を選択します。
- 3)請求書フォームを変更します 使用するのに適した請求書フォームに変更します。 変更後に、「課金ブロック名」「請求月」「空調料金合計」 の出力セル位置を確認し、手順4)に進みます)。
- 4) メニューの [挿入] ー[名前]ー[定義]を選択します EXCEL メニューの [挿入] -[名前]-[定義]を選択す ると、「名前の定義」画面が表示され、この画面で出力 セルの位置を変更できます。
- 5)変更したい項目を選択します
	- 変更する出力セルの項目を
		- ・「Block (課金ブロック名)」
		- ・「Charge(空調料金合計)」
		- ・「Year(請求年)」
		- ・「Month(請求月)」
		- ・「Term(請求期間)」
		- ・「Date(請求書発行日付)」
		- ・「CurrencyName(通貨名)」
- から選択してクリックします。
- 6)参照範囲欄を選択後に、出力セルを選択します 「名前の定義」画面の「参照範囲」欄をクリックし てから、出力したいセルをクリックします。すると、 出力するセルが点線で示され、参照範囲欄に表示され ます。
- 7) [OK] ボタンを選択します 「名前の定義」画面の [OK] ボタンをクリックす ると、出力セルの位置が変更されます。
- 8)残りの項目を手順4)~7)を繰り返します 出力できる項目の残りを手順4)~7)の方法でにて、 出力セルの位置を変更します。
- 9)「HOME」シートを選択します 出力セルの変更を終了すると、「HOME」シートを クリックすると、シートの表示が切り換わります。
- 10)[請求書フォーム保存]ボタンを選択します 「HOME」シートにある [請求書フォーム保存]ボ タンをクリックすると、変更した請求書フォームが保存 されます。
- 11)[終了]ボタンを選択します 「HOME」シートにある[終了]ボタンをクリック し、ファイルを閉じます。

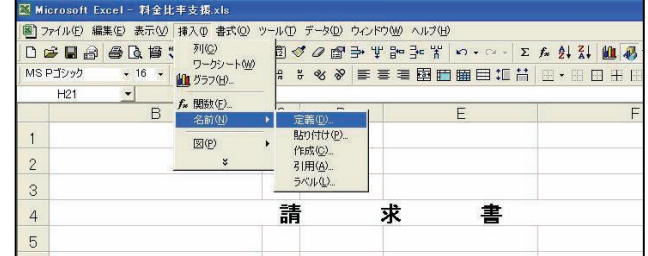

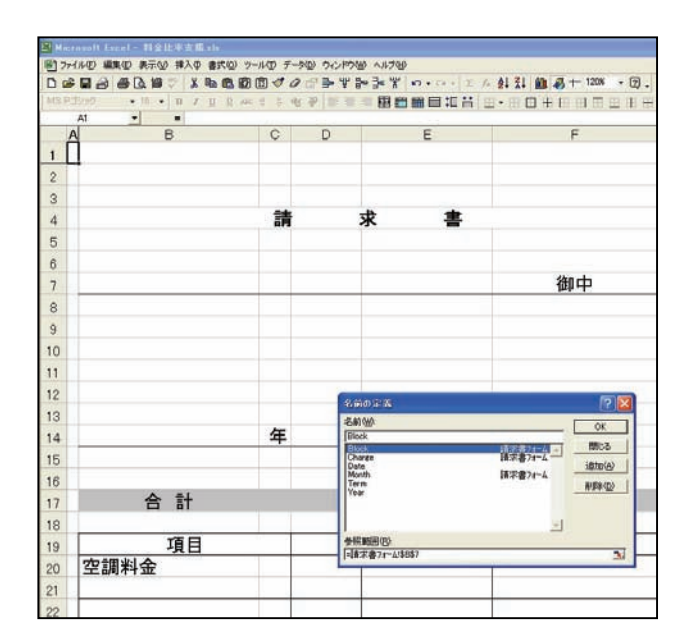

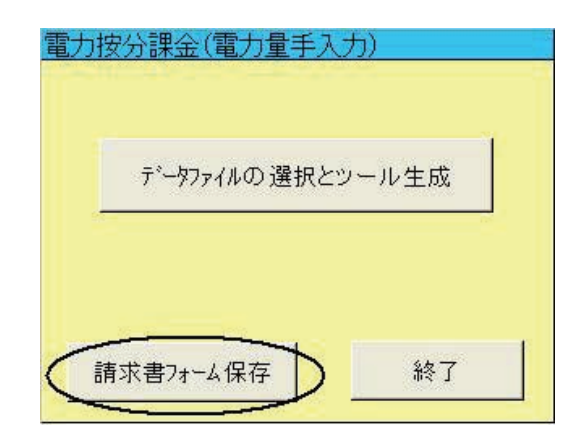

注意 ・「請求書フォーム」を変更した際は、必ず [請求書フォーム保存] ボタンをクリックして、データの保存 作業を行なってください。フォーム変更後に、[データファイルの選択とツール生成]ボタンをクリック すると、変更した請求書フォームを保存せずに終了してしまいます。

# 添付2 トレンドグラフ表示ツールの使用方法

 本添付資料では、トレンドやピークカットのデータ出力した CSV ファイルを用いて、トレンドグラフ表示する 方法について説明します。

 本ツールは、簡易的にトレンドグラフ表示するものであり、他のツールをご使用になれば、ご自由にトレンド グラフ表示を行なうことができます。

# 1.準備

トレンドグラフ表示に必要なものを示します。

- ・ EXCEL 2007/2003/XP/2000
- ・ トレンドデータ、または、ピークカットデータの出力ファイル
- ・提供している「トレンドグラフ支援.xls」のファイル

 使用するパソコンに上記のアプリケーション・ソフトウェアがインストールされており、上記のファイルにアク セス可能な状態に準備してください。

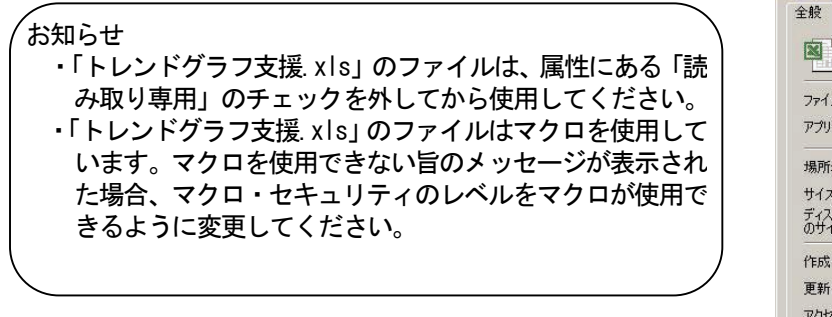

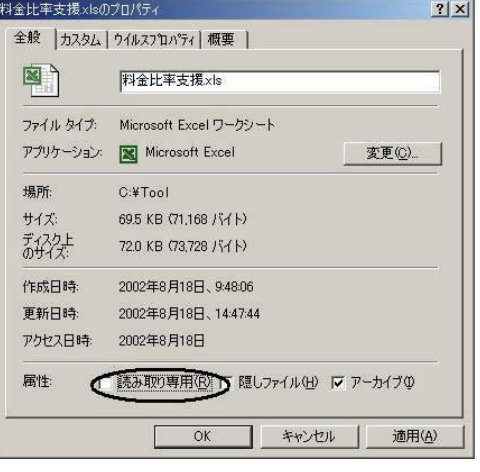

# 2.トレンドグラフの表示方法

統合ソフトのトレンドまたはピークカットデータの出力ファイルを使用して、トレンドグラフ表示します。

1)「トレンドグラフ支援.xls」ファイルを起動します

「トレンドグラフ支援.xls」ファイルを EXCEL で開くと、トレンドグラフメイン画面が表示されます。

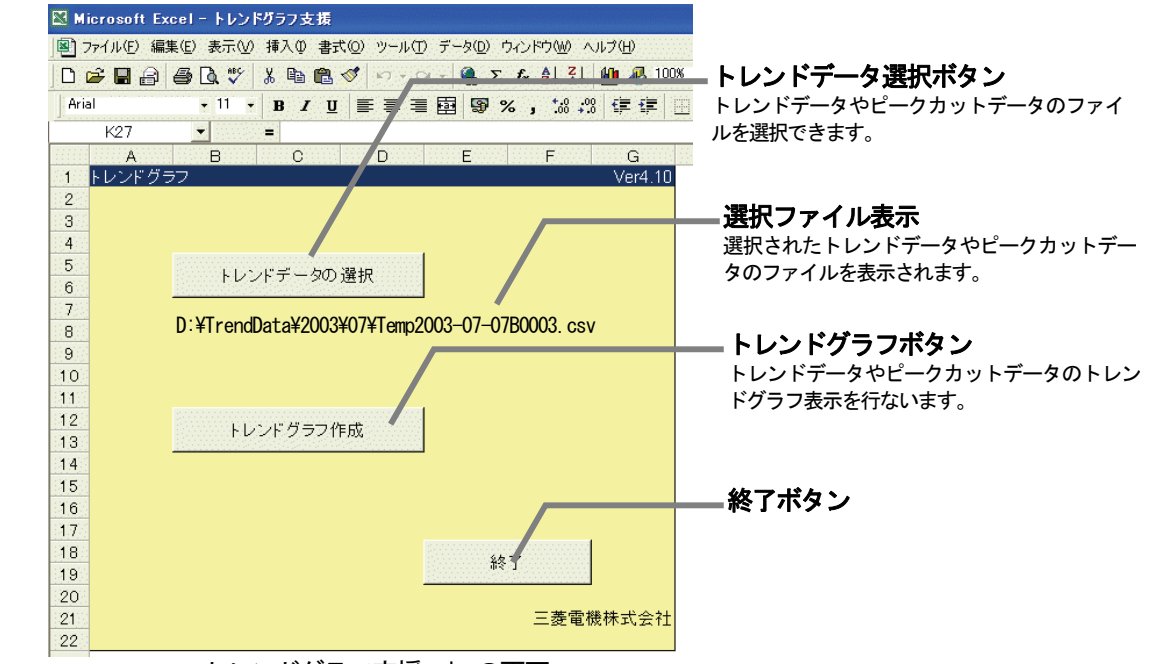

トレンドグラフ支援.xls の画面
## 2) [トレンドデータの選択]ボタンを選択します

[トレンドデータの選択]ボタンをクリックすると、「ファイルを開く」画面が表示されます。

- 3)データファイルを選択します ファイル読込をするデータファイルを選択します。すると、選択されたファイル名が表示されます。
- 4) [トレンドグラフ生成] ボタンを選択します [トレンドグラフ生成]ボタンをクリックすると、自動的に別 EXCEL ファイルでトレンドグラフ画面が 表示されます。

以下にトレンドグラフ表示した画面例を示します。

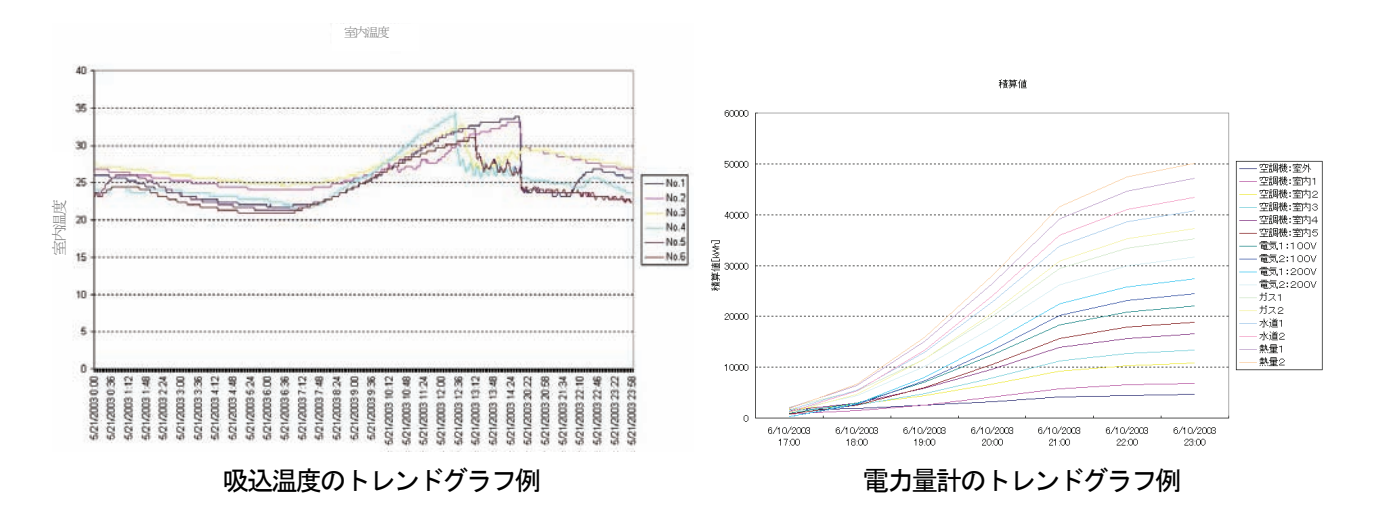

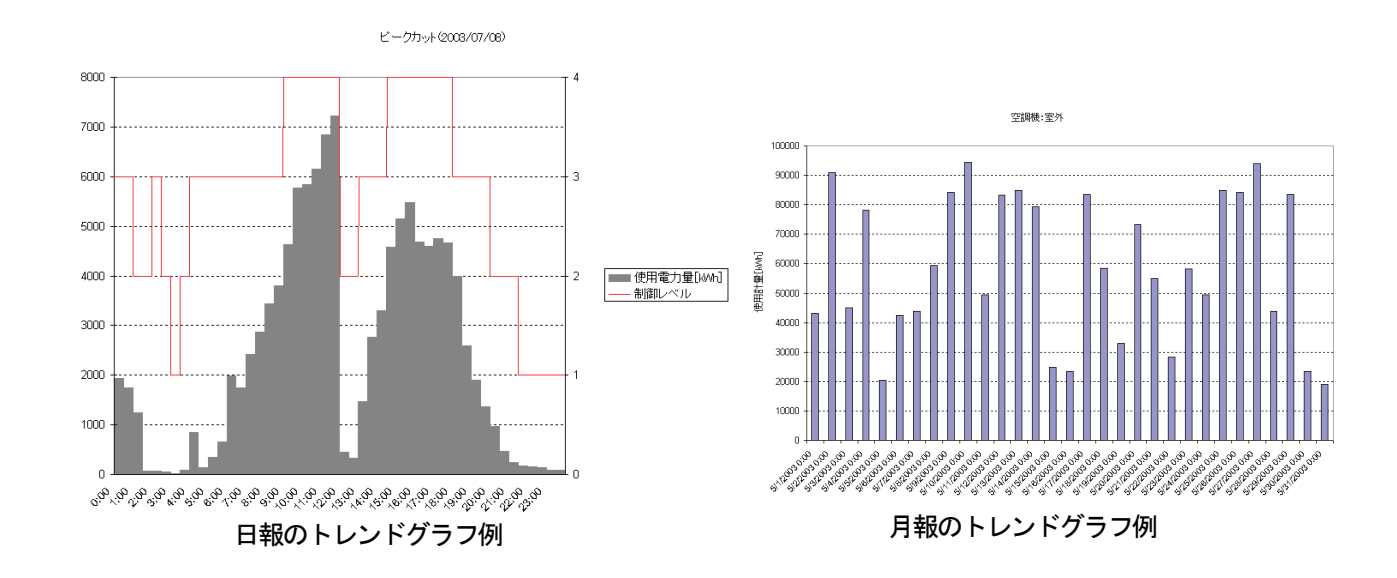

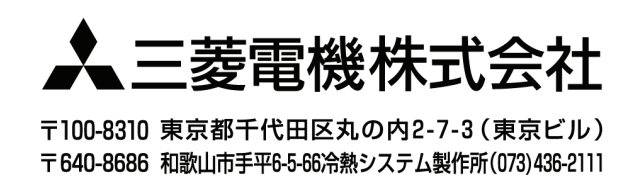

WT03629X19